<span id="page-0-0"></span>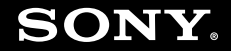

# Εγχειρίδιο χρήσης

**Προσωπικός Υπολογιστής Σειρά VGN-FE/Σειρά VGN-AR**

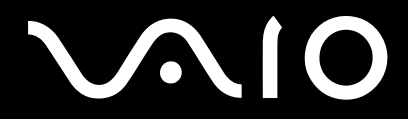

 $\blacktriangleright$ 

### <span id="page-1-0"></span>Περιεχόμενα

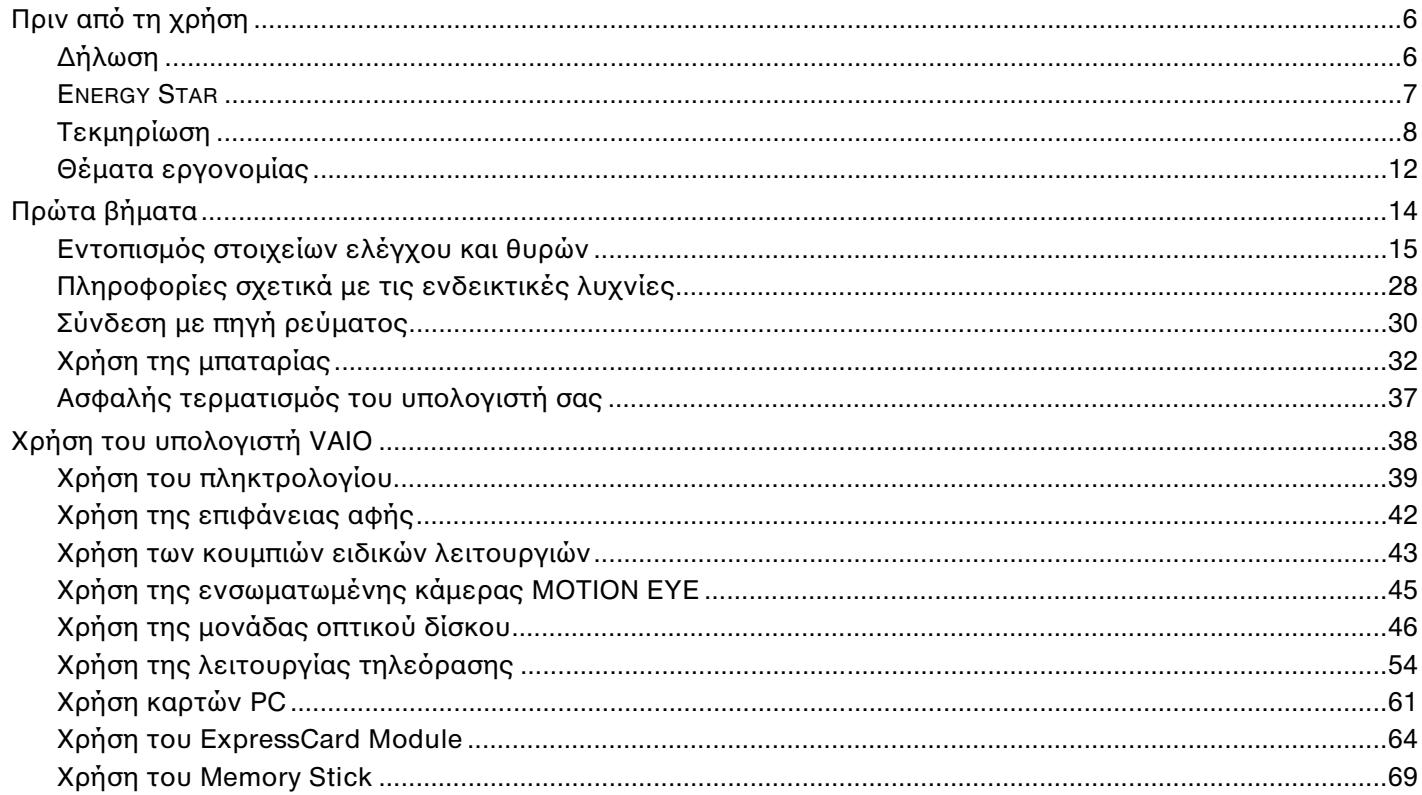

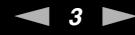

<span id="page-2-0"></span>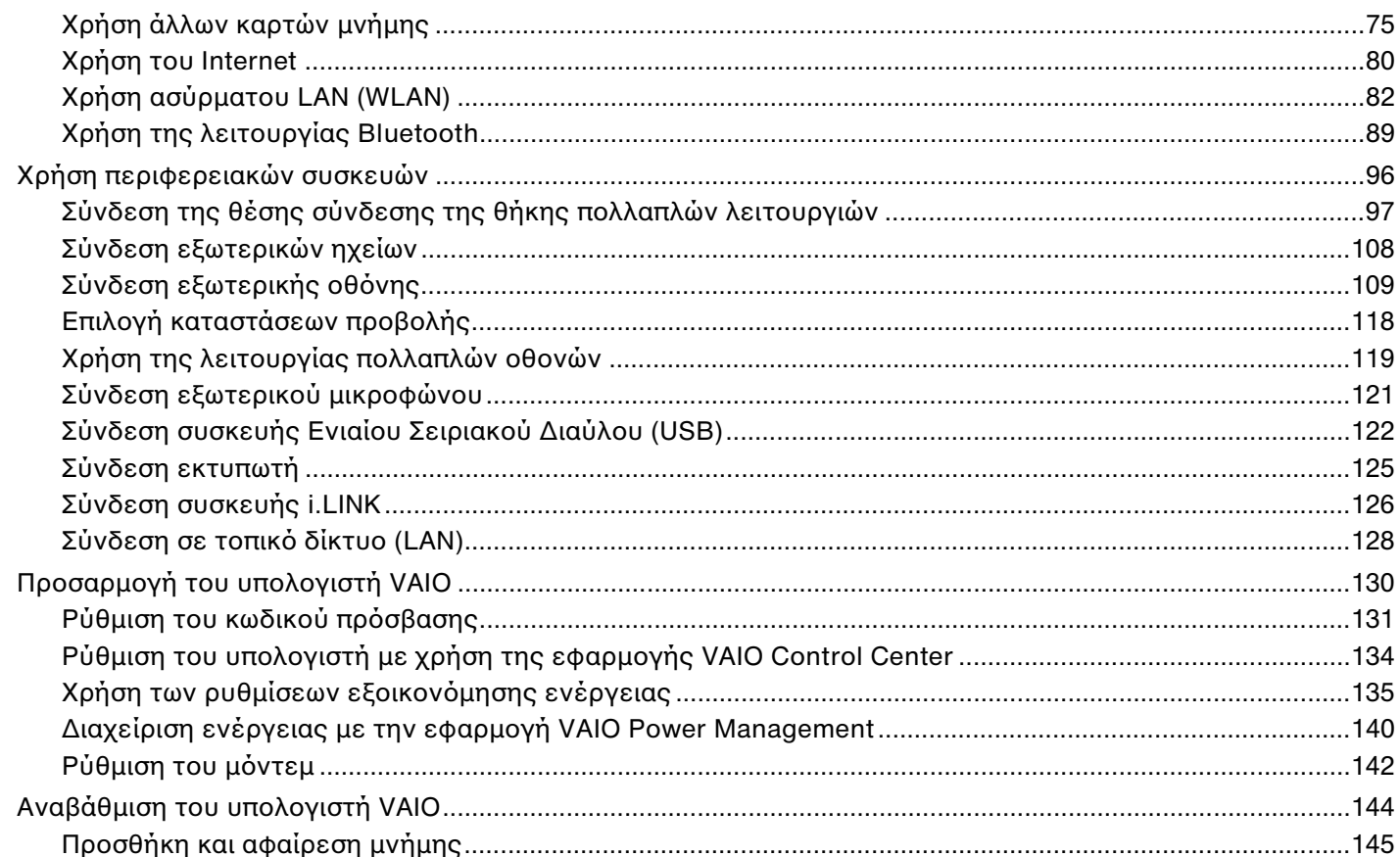

<span id="page-3-0"></span>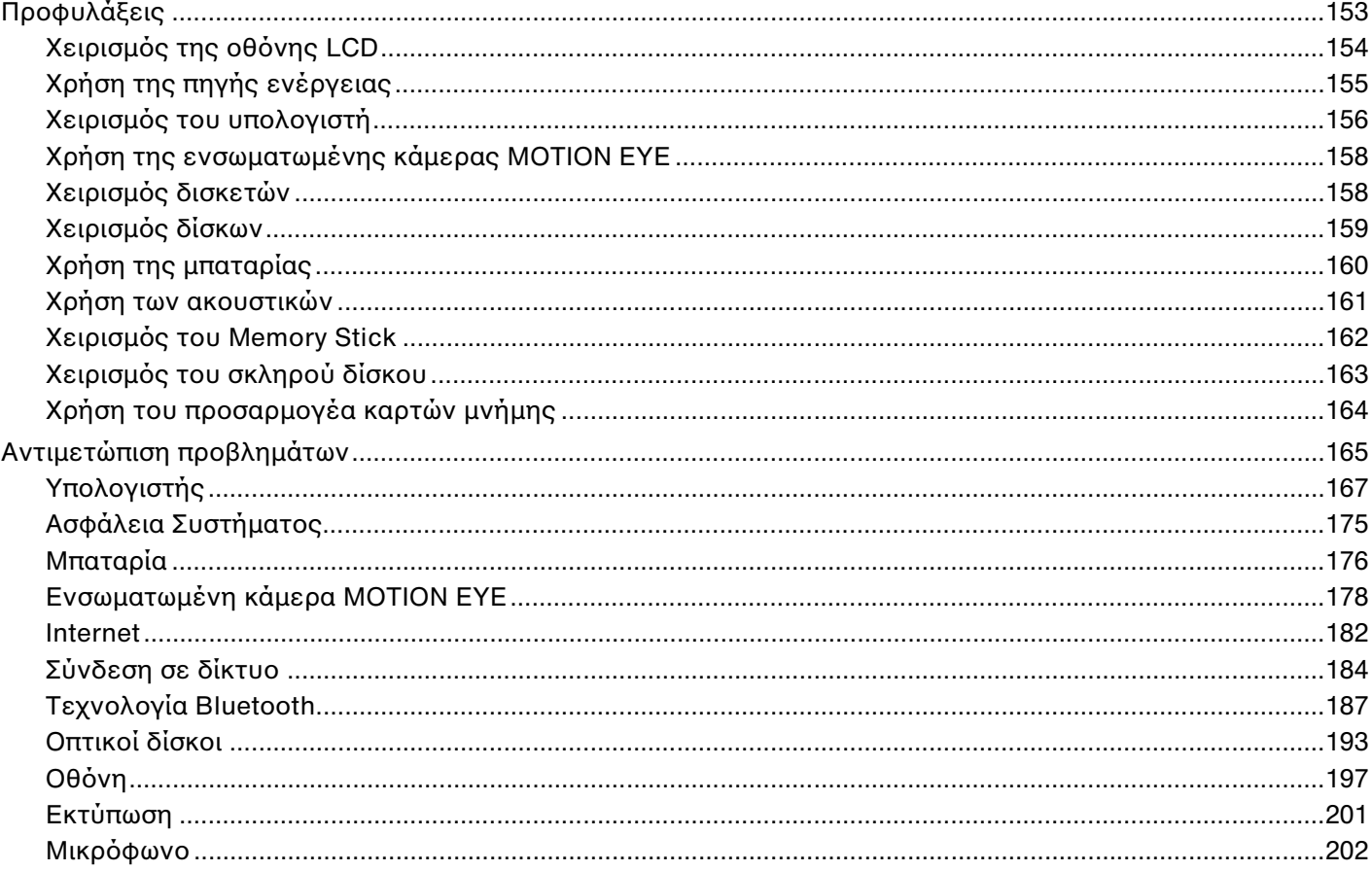

 $\leftarrow$  4

<span id="page-4-0"></span>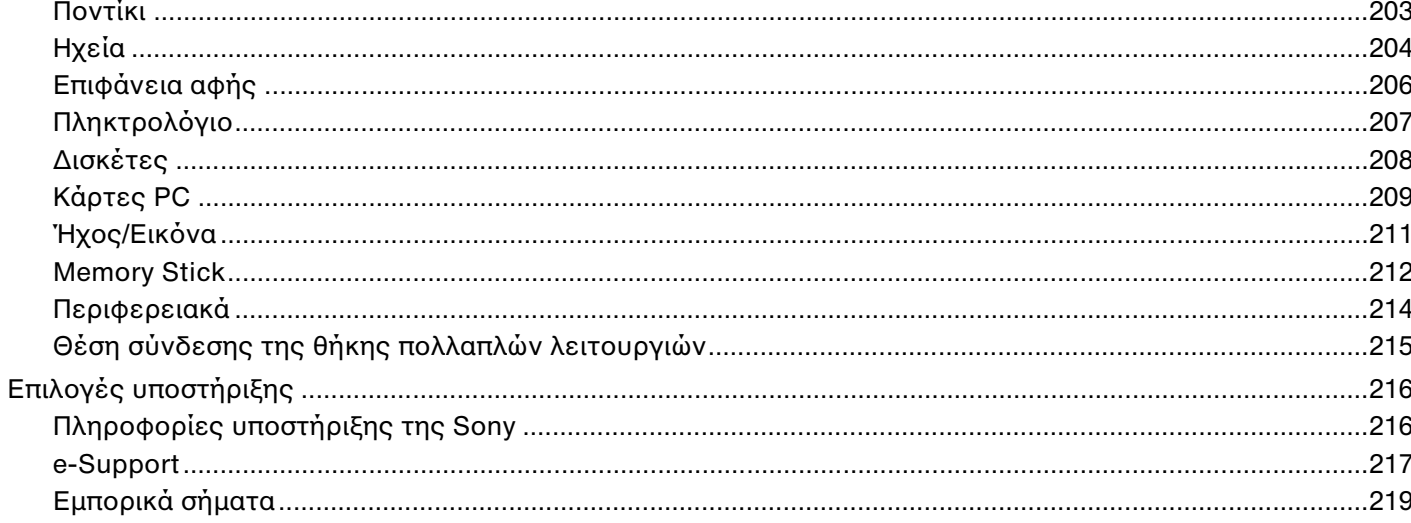

## <span id="page-5-2"></span><span id="page-5-0"></span>Πριν από τη χρήση

Συγχαρητήρια για την αγορά αυτού του υπολογιστή Sony VAIO<sup>®</sup> και καλώς ήρθατε στο ηλεκτρονικό Εγχειρίδιο χρήσης. Η Sony έχει συνδυάσει την αιχµή τεχνολογίας στον ήχο, την εικόνα, το υπολογιστικό σύστηµα και τις επικοινωνίες, προκειµένου να σας παρέχει έναν υπερσύγχρονο προσωπικό υπολογιστή.

**!** Οι εξωτερικές προβολές που απεικονίζονται σε αυτό το εγχειρίδιο µπορεί να διαφέρουν ελαφρώς από αυτές του υπολογιστή σας.

## <span id="page-5-1"></span>∆ήλωση

© 2007 Sony Corporation. Με την επιφύλαξη κάθε δικαιώµατος.

Απαγορεύεται η αναπαραγωγή, η µετάφραση ή η µετατροπή σε οποιαδήποτε αναγνώσιµη από µηχανήµατα µορφή, ολόκληρου ή µέρους του παρόντος εγχειριδίου, καθώς και του λογισµικού που περιγράφεται σε αυτό, χωρίς προηγούµενη γραπτή έγκριση.

Η εταιρεία Sony Corporation δεν παρέχει καµία εγγύηση αναφορικά µε το παρόν εγχειρίδιο, το λογισµικό ή οποιαδήποτε άλλη πληροφορία που περιέχεται σε αυτό και δια του παρόντος αποποιείται ρητώς κάθε έµµεσης εγγύησης ή ευθύνης σχετικά µε την εµπορευσιµότητα ή καταλληλότητα για κάποιον συγκεκριµένο σκοπό σε ό,τι αφορά το παρόν εγχειρίδιο, το λογισµικό ή άλλες σχετικές πληροφορίες. Η εταιρεία Sony Corporation δεν φέρει καµία ευθύνη για οποιαδήποτε συµπτωµατική, παρεπόµενη ή ειδική βλάβη είτε αυτή προκύπτει εκ συµβάσεων, αδικοπραξίας ή άλλως πώς, εγειρόµενη από ή σε σχέση µε το παρόν εγχειρίδιο, το λογισµικό ή οποιεσδήποτε άλλες πληροφορίες που περιέχονται στο παρόν ή από τη χρήση αυτού.

Macrovision: Το προϊόν αυτό ενσωµατώνει τεχνολογία προστασίας των πνευµατικών δικαιωµάτων η οποία προστατεύεται από διπλώµατα ευρεσιτεχνίας στις Η.Π.Α. και άλλα δικαιώµατα πνευµατικής ιδιοκτησίας. Η χρήση αυτής της τεχνολογίας προστασίας πνευµατικών δικαιωµάτων επιτρέπεται µόνον κατόπιν παραχώρησης άδειας χρήσης από την εταιρεία Macrovision και προορίζεται αποκλειστικά για χρήση στο σπίτι και άλλες περιορισµένες χρήσεις προβολής, εκτός εάν η Macrovision έχει παραχωρήσει άλλου είδους άδεια. Η αποσυµπίληση και η ανακατασκευή του κώδικα απαγορεύονται.

Στο παρόν εγχειρίδιο δεν εµφανίζονται τα σύµβολα ™ ή ®.

Η εταιρεία Sony Corporation διατηρεί το δικαίωµα να τροποποιήσει το παρόν εγχειρίδιο ή τις πληροφορίες που περιλαμβάνονται σε αυτό οποιαδήποτε χρονική στιγμή χωρίς προηγούμενη ειδοποίηση. Το λογισμικό που περιγράφεται στο παρόν διέπεται από τους όρους ξεχωριστής συµφωνίας άδειας χρήσης.

#### <span id="page-6-1"></span><span id="page-6-0"></span>ENERGY STAR

Η Sony, ως εταίρος του προγράµµατος ENERGY STAR, έχει διαπιστώσει ότι το συγκεκριµένο προϊόν πληροί τις κατευθυντήριες οδηγίες απόδοσης ενέργειας ENERGY STAR.

Το πρόγραµµα International ENERGY STAR Office Equipment Program είναι ένα διεθνές πρόγραµµα το οποίο προωθεί την εξοικονόµηση ενέργειας κατά τη χρήση υπολογιστών και περιφερειακών συσκευών γραφείου. Το πρόγραµµα υποστηρίζει την ανάπτυξη και διάδοση προϊόντων που διαθέτουν λειτουργίες οι οποίες µειώνουν δραστικά την κατανάλωση ενέργειας. Αποτελεί ένα ανοιχτό σύστηµα, στο οποίο οι ιδιοκτήτες των εταιρειών µπορούν να συµµετέχουν εθελοντικά. Τα προϊόντα που αποτελούν στόχο του προγράµµατος είναι εξοπλισµός γραφείου όπως υπολογιστές, οθόνες, εκτυπωτές, συσκευές φαξ και φωτοτυπικά µηχανήµατα. Τα πρότυπα και τα λογότυπα που χρησιµοποιούνται σε αυτές τις συσκευές είναι ακριβώς τα ίδια για όλες τις συµµετέχουσες χώρες.

Το ENERGY STAR είναι σήµα κατατεθέν στις Η.Π.Α.

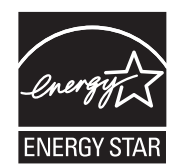

## <span id="page-7-1"></span><span id="page-7-0"></span>Τεκµηρίωση

Η τεκµηρίωση που έχετε στην κατοχή σας περιλαµβάνει έντυπες πληροφορίες, καθώς και εγχειρίδια χρήσης που µπορείτε να διαβάσετε µέσω του υπολογιστή VAIO.

Τα εγχειρίδια παρέχονται σε µορφή αρχείων PDF, τα οποία µπορείτε εύκολα να προβάλετε και να εκτυπώσετε. Η πύλη **My Club VAIO** είναι το ιδανικό σηµείο για να ξεκινήσετε να χρησιµοποιείτε τον υπολογιστή σας – περιέχει όλα όσα χρειάζεστε για να αξιοποιήσετε στο έπακρο τον υπολογιστή σας.

Όλα τα εγχειρίδια χρήσης βρίσκονται συγκεντρωµένα στο φάκελο **Documentation**, τον οποίο µπορείτε να εµφανίσετε κάνοντας κλικ στο εικονίδιο **VAIO Documentation** στην επιφάνεια εργασίας ή ακολουθώντας τα εξής βήµατα:

- **1** Κάντε κλικ στο κουµπί **Έναρξη** , **Όλα τα προγράµµατα** και **My Club VAIO**.
- **2** Κάντε κλικ στο **Documentation**.
- **3** Επιλέξτε το εγχειρίδιο που θέλετε να διαβάσετε.

#### $\n *A*$

Μπορείτε να βρείτε µόνοι σας τα εγχειρίδια χρήσης µεταβαίνοντας στο **Υπολογιστής** > **VAIO (C:)** (δίσκος C) > **Documentation** > **Documentation** και ανοίγοντας το φάκελο για τη γλώσσα σας.

Ίσως να έχετε έναν ξεχωριστό δίσκο µε την τεκµηρίωση των συµπεριλαµβανοµένων εξαρτηµάτων.

#### Έντυπη τεκµηρίωση

- ❑ **Φυλλάδιο εγκατάστασης** Περιγράφει τη διαδικασία από την αποσυσκευασία µέχρι την έναρξη λειτουργίας του υπολογιστή VAIO.
- ❑ **Εγχειρίδιο αντιµετώπισης προβληµάτων** Παρέχει λύσεις σε συνήθη προβλήµατα.
- ❑ **Εγχειρίδιο ανάκτησης** Περιέχει µια εξήγηση πώς να πραγµατοποιήσετε αντίγραφο ασφαλείας των δεδοµένων σας και να ανακτήσετε το σύστηµά σας, καθώς και λύσεις σε προβλήµατα του υπολογιστή σας.

<span id="page-8-0"></span>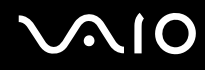

❑ Εγχειρίδια µε τις παρακάτω πληροφορίες: **ΕΓΓΥΗΣΗ** της Sony, **Οδηγός κανονισµών για την ασφάλεια**, **Οδηγός κανονισµών σχετικά µε τη χρήση του µόντεµ**, **Οδηγός κανονισµών για ασύρµατα δίκτυα LAN**, **Οδηγός κανονισµών Bluetooth**, **Σύµβαση άδειας χρήσης λογισµικού από τον τελικό χρήστη** και **Υπηρεσίες υποστήριξης Sony**.

#### Τεκµηρίωση σε ηλεκτρονική µορφή

- ❑ **Εγχειρίδιο χρήσης** (το παρόν εγχειρίδιο) Περιέχει τις λειτουργίες του υπολογιστή σας. Περιέχει επίσης πληροφορίες σχετικά µε τα προγράµµατα λογισµικού που περιλαµβάνονται µε τον υπολογιστή σας, καθώς και πληροφορίες για την επίλυση συνήθων προβληµάτων.
- ❑ **Προδιαγραφές** Η ηλεκτρονική τεκµηρίωση **Προδιαγραφές** περιγράφει τις ρυθµίσεις υλικού και λογισµικού του υπολογιστή VAIO.

Προβολή της ηλεκτρονικής τεκµηρίωσης **Προδιαγραφές**:

- **1** Συνδεθείτε στο Internet.
- **2** Μεταβείτε στην τοποθεσία Web ηλεκτρονικής υποστήριξης της Sony στη διεύθυνση<http://www.vaio-link.com/>.

## <span id="page-9-0"></span>**AIO**

#### My Club VAIO

Στο **My Club VAIO** µπορείτε να βρείτε:

Το φάκελο **Documentation**, που σας προσφέρει:

- ❑ Πρόσβαση στο **Εγχειρίδιο χρήσης**. Αυτό το εγχειρίδιο εξηγεί λεπτοµερώς τις δυνατότητες του υπολογιστή σας, τον τρόπο χρήσης αυτών των δυνατοτήτων µε αυτοπεποίθηση και ασφάλεια, τη σύνδεση περιφερειακών συσκευών και πολλά άλλα.
- ❑ Πρόσβαση στο **Help & Training**. Πρόκειται για την πύλη του **Κέντρου Βοήθειας και υποστήριξης VAIO**.
- ❑ Σηµαντικές πληροφορίες για τον υπολογιστή σας, µε τη µορφή επισηµάνσεων και ανακοινώσεων.

Στο **My Club VAIO** µπορείτε επίσης να βρείτε:

#### ❑ **Accessories**

Θέλετε να επεκτείνετε τις δυνατότητες του υπολογιστή σας; Κάντε κλικ σε αυτό το εικονίδιο για να δείτε τα συµβατά εξαρτήµατα.

#### ❑ **Software**

Νιώθετε δηµιουργικοί; Κάντε κλικ σε αυτό το εικονίδιο για να δείτε µια επισκόπηση του λογισµικού σας και τις επιλογές αναβάθµισης που σας προσφέρουµε.

#### ❑ **Wallpapers**

Κάντε κλικ σε αυτό το εικονίδιο για να δείτε τις δηµοφιλέστερες ταπετσαρίες από τη Sony και το Club VAIO.

#### ❑ **Links**

Κάντε κλικ σε αυτό το εικονίδιο για να δείτε τις δηµοφιλέστερες τοποθεσίες της Sony και του Club VAIO.

#### <span id="page-10-0"></span>Κέντρο Βοήθειας και υποστήριξης των Windows

Το **Κέντρο Βοήθειας και υποστήριξης των Windows** αποτελεί µια περιεκτική πηγή πληροφοριών µε πρακτικές συµβουλές, προγράµµατα εκµάθησης και επιδείξεις για να µάθετε καλύτερα τον υπολογιστή σας.

Με τη λειτουργία αναζήτησης, το ευρετήριο και τον πίνακα περιεχοµένων µπορείτε να δείτε πόρους βοήθειας των Windows, συµπεριλαµβανοµένων και αυτών που βρίσκονται στο Internet.

Για πρόσβαση στο **Κέντρο Βοήθειας και υποστήριξης των Windows**, κάντε κλικ στο **Έναρξη** και στη συνέχεια στο **Βοήθεια και υποστήριξη**. Ή µεταβείτε στο **Κέντρο Βοήθειας και υποστήριξης των Windows** πιέζοντας και κρατώντας πατηµένο το πλήκτρο των Microsoft Windows και πιέζοντας το πλήκτρο **F1**.

#### Άλλες πηγές

- ❑ Ανατρέξτε στα αρχεία βοήθειας του λογισµικού που χρησιµοποιείτε για λεπτοµερείς πληροφορίες σχετικά µε τις δυνατότητές του, καθώς και για τον τρόπο αντιµετώπισης προβληµάτων.
- ❑ Μεταβείτε στη διεύθυνση [http://www.club-vaio.com,](http://www.club-vaio.com) για να βρείτε ηλεκτρονικά προγράµµατα εκµάθησης για το αγαπηµένο σας λογισµικό VAIO.

## <span id="page-11-1"></span><span id="page-11-0"></span>Θέµατα εργονοµίας

Ο υπολογιστής µπορεί να χρησιµοποιηθεί ως φορητή συσκευή σε διάφορα περιβάλλοντα. Όποτε είναι δυνατόν, θα πρέπει να λαµβάνετε υπόψη σας τα παρακάτω θέµατα σχετικά µε την εργονοµία, όταν ο υπολογιστής χρησιµοποιείται τόσο ως σταθερός όσο και ως φορητός:

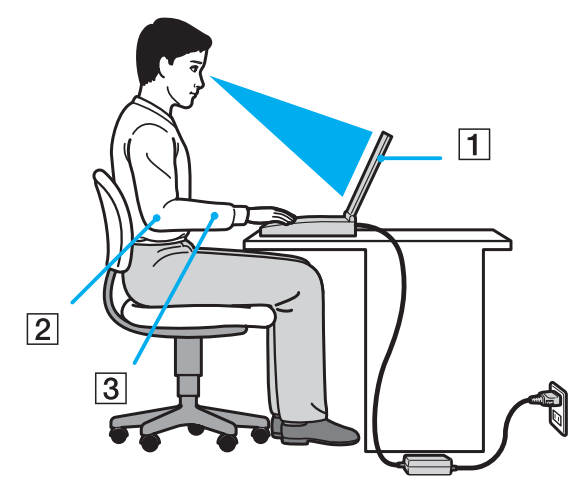

❑ **Θέση του υπολογιστή σας** – Τοποθετήστε τον υπολογιστή ακριβώς µπροστά σας (1). Έχετε τους πήχεις σας σε οριζόντια θέση (2), µε τους καρπούς να βρίσκονται σε µια ουδέτερη, άνετη θέση (3) κατά τη χρήση του πληκτρολογίου, της επιφάνειας αφής ή του εξωτερικού ποντικιού. Οι βραχίονες πρέπει να κρέµονται µε φυσικό τρόπο δίπλα στα πλευρά σας. Κάνετε διαλείµµατα κατά τη διάρκεια της εργασίας µε τον υπολογιστή. Η υπερβολική χρήση του υπολογιστή µπορεί να καταπονήσει τους µύες και τους τένοντες.

<span id="page-12-0"></span>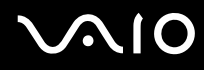

- ❑ **Κάθισµα και στάση του σώµατος** Να κάθεστε σε καρέκλα η οποία στηρίζει καλά την πλάτη σας. Ρυθµίστε το ύψος της καρέκλας, έτσι ώστε τα πόδια σας να πατάνε καλά στο δάπεδο. Ένα υποπόδιο µπορεί να σας προσφέρει περισσότερη άνεση. Να κάθεστε σε χαλαρή, όρθια στάση και να αποφεύγετε να καµπουριάζετε προς τα εµπρός ή να γέρνετε υπερβολικά προς τα πίσω.
- ❑ **Γωνία θέασης της οθόνης του υπολογιστή** Χρησιµοποιήστε τη δυνατότητα ρύθµισης της κλίσης της οθόνης για να βρείτε την καλύτερη θέση. Μπορείτε να περιορίσετε την καταπόνηση των µατιών και των µυών σας ρυθµίζοντας την κλίση της οθόνης στην κατάλληλη θέση. Ρυθµίστε επίσης τη φωτεινότητα της οθόνης.
- ❑ **Φωτισµός** Επιλέξτε µια θέση όπου δεν δηµιουργούνται λάµψεις και αντανακλάσεις επάνω στην οθόνη από παράθυρα ή φώτα. Μην χρησιµοποιείτε άµεσο φως για να αποφύγετε τη δηµιουργία φωτεινών σηµείων επάνω στην οθόνη. Ο σωστός φωτισµός αυξάνει την άνεση µε την οποία εργάζεστε και την αποδοτικότητα της εργασίας.
- ❑ **Θέση εξωτερικής οθόνης** Όταν χρησιµοποιείτε εξωτερική οθόνη, τοποθετήστε τη σε απόσταση κατάλληλη για άνετη θέαση. Βεβαιωθείτε ότι η οθόνη βρίσκεται στο ύψος των µατιών ή ελαφρώς χαµηλότερα όταν κάθεστε µπροστά σε αυτήν.

## <span id="page-13-1"></span>**210**

## <span id="page-13-0"></span>Πρώτα βήµατα

Αυτή η ενότητα περιγράφει τα πρώτα βήµατα όσον αφορά τη χρήση του υπολογιστή VAIO.

- ❑ **Εντοπισµός στοιχείων ελέγχου και θυρών [\(σελίδα 15\)](#page-14-0)**
- ❑ **Πληροφορίες σχετικά µε τις ενδεικτικές λυχνίες [\(σελίδα 28\)](#page-27-0)**
- ❑ **Σύνδεση µε πηγή ρεύµατος [\(σελίδα 30\)](#page-29-0)**
- ❑ **Χρήση της µπαταρίας [\(σελίδα 32\)](#page-31-0)**
- ❑ **Ασφαλής τερµατισµός του υπολογιστή σας [\(σελίδα 37\)](#page-36-0)**

## <span id="page-14-1"></span><span id="page-14-0"></span>Εντοπισµός στοιχείων ελέγχου και θυρών

Αφιερώστε λίγο χρόνο για να εντοπίσετε τα στοιχεία ελέγχου και τις θύρες που εµφανίζονται στις ακόλουθες σελίδες.

## <span id="page-15-0"></span>**210**

#### Μοντέλα της σειράς VGN-FE Πρόσθια όψη

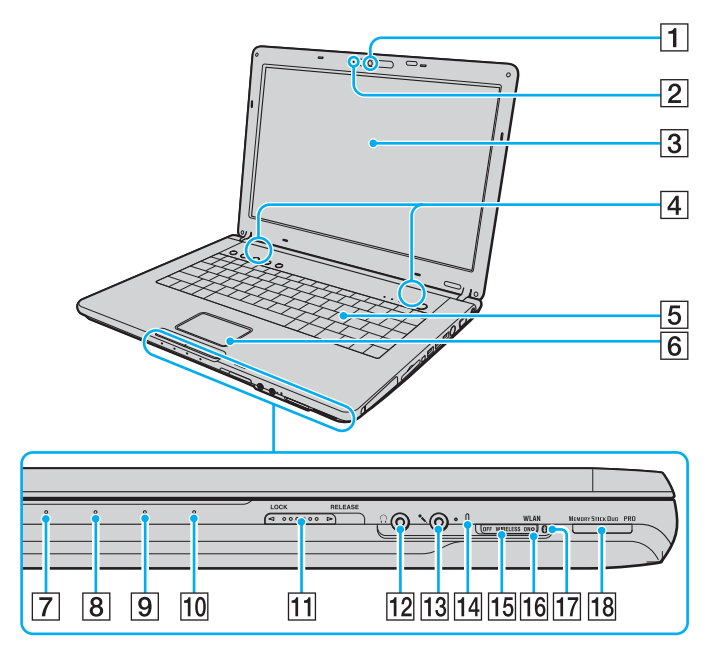

- 1 Ενσωματωμένη κάμερα MOTION EYE [\(σελίδα 45\)](#page-44-1)
- B Ενδεικτική λυχνία ενσωµατωµένης κάµερας MOTION EYE [\(σελίδα 28\)](#page-27-0)
- $3$  Οθόνη LCD [\(σελίδα 154\)](#page-153-1)
- D Ενσωµατωµένα ηχεία
- E Πληκτρολόγιο [\(σελίδα 39\)](#page-38-1)
- 6 Επιφάνεια αφής [\(σελίδα 42\)](#page-41-1)
- G Ενδεικτική λυχνία λειτουργίας [\(σελίδα 28\)](#page-27-0)
- Β Ενδεικτική λυχνία μπαταρίας [\(σελίδα 28\)](#page-27-0)
- I Ενδεικτική λυχνία σκληρού δίσκου [\(σελίδα 28\)](#page-27-0)
- 10 Ενδεικτική λυχνία μέσου αποθήκευσης Memory Stick Duo/ PRO Duo [\(σελίδα 28\)](#page-27-0)
- **M** Διακόπτης οθόνης LCD **LOCK/RELEASE** Βεβαιωθείτε ότι, πριν µετακινήσετε τον υπολογιστή σας, έχετε µετακινήσει αυτό το διακόπτη στη θέση **LOCK**.
- L Υποδοχή ακουστικών [\(σελίδα 108\)](#page-107-1)
- M Υποδοχή µικροφώνου [\(σελίδα 121\)](#page-120-1)
- N Ενσωµατωµένο µικρόφωνο (µονοφωνικό)
- O ∆ιακόπτης **WIRELESS** [\(σελίδα 82\)](#page-81-1)
- P Ενδεικτική λυχνία **WLAN** (Ασύρµατο LAN) [\(σελίδα 29\)](#page-28-0)
- 17 Ενδεικτική λυχνία Bluetooth<sup>\*1</sup> [\(σελίδα 29\)](#page-28-0)
- R Υποδοχή µέσου αποθήκευσης Memory Stick Duo/PRO Duo\*2 [\(σελίδα 70\)](#page-69-0)
- \*1 Μόνο σε επιλεγµένα µοντέλα.
- \*2 Ο υπολογιστής σας υποστηρίζει τα µέσα Memory Stick Duo και Memory Stick PRO Duo µε δυνατότητες υψηλής ταχύτητας και χωρητικότητας.

<span id="page-16-0"></span>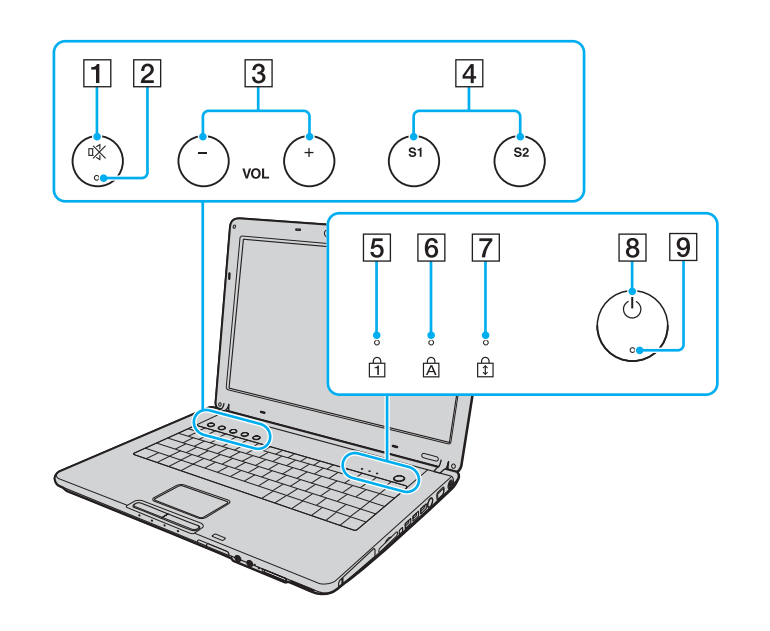

- 1 Κουμπί «Χωρίς ήχο» [\(σελίδα 43\)](#page-42-1)
- 2 Ενδεικτική λυχνία «Χωρίς ήχο» [\(σελίδα 28\)](#page-27-0)
- C Κουµπιά **VOL** [\(σελίδα 43\)](#page-42-1)
- D Κουµπιά **S1**/**S2** [\(σελίδα 43\)](#page-42-1)
- **5** Ενδεικτική λυχνία Num Lock [\(σελίδα 29\)](#page-28-0)
- **6** Ενδεικτική λυχνία Caps Lock [\(σελίδα 29\)](#page-28-0)
- G Ενδεικτική λυχνία Scroll Lock [\(σελίδα 29\)](#page-28-0)
- Β Κουμπί λειτουργίας
- I Ενδεικτική λυχνία λειτουργίας [\(σελίδα 28\)](#page-27-0)

<span id="page-17-0"></span>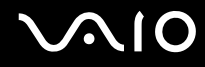

#### Πίσω όψη

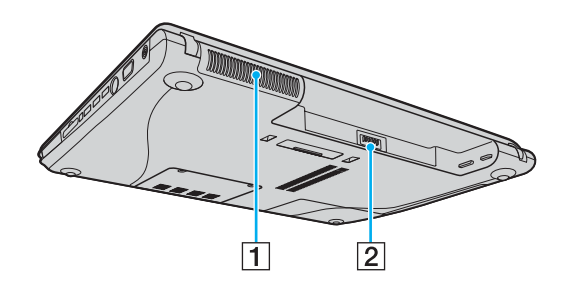

A Οπή αερισµού <u>|2</u>| Σύνδεση μπαταρίας [\(σελίδα 32\)](#page-31-0)

## <span id="page-18-0"></span>**210**

#### ∆εξιά όψη

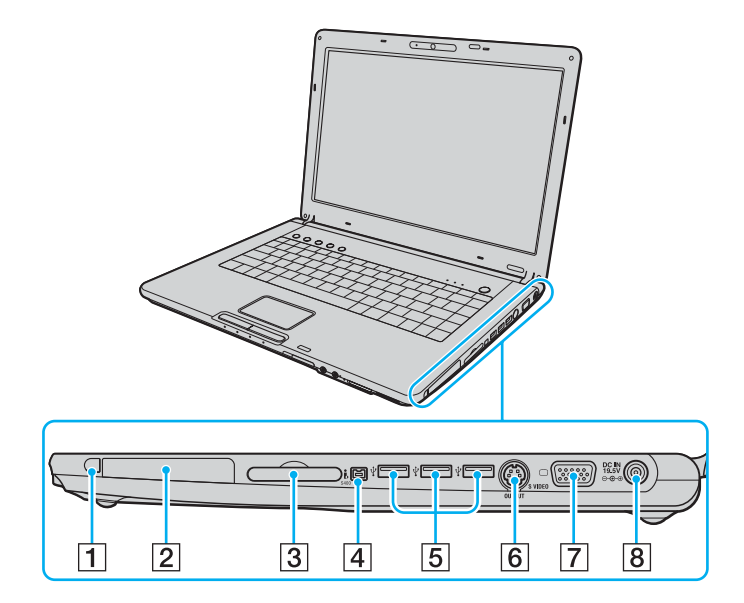

- 1 Κουμπί απελευθέρωσης κάρτας PC [\(σελίδα 63\)](#page-62-0)
- 2 Υποδοχή για κάρτες PC [\(σελίδα 61\)](#page-60-1)
- C Υποδοχή κάρτας ExpressCard™/34\*1 [\(σελίδα 64\)](#page-63-1)
- $\overline{4}$  Θύρα i.LINK (IEEE 1394) S400 [\(σελίδα 126\)](#page-125-1)
- $\overline{5}$  Θύρες USB υψηλής ταχύτητας (USB 2.0)<sup>\*2</sup> [\(σελίδα 122\)](#page-121-1)
- F Θύρα **S VIDEO OUTPUT**\*3 \*4 [\(σελίδα 114\)](#page-113-0)
- $\boxed{7}$  Θύρα οθόνης (VGA)<sup>\*4</sup> [\(σελίδα 110\)](#page-109-0)
- H Θύρα **DC IN** [\(σελίδα 30\)](#page-29-0)
- \*1 Εφεξής θα αναφέρεται ως υποδοχή ExpressCard.
- \*2 Υποστηρίζει υψηλή/πλήρη/χαµηλή ταχύτητα.
- \*3 Εφεξής θα αναφέρεται ως θύρα S VIDEO OUT.
- \*4 Απενεργοποιείται όταν ο υπολογιστής συνδέεται σε θέση σύνδεσης της θήκης πολλαπλών λειτουργιών.

#### <span id="page-19-0"></span>Αριστερή όψη

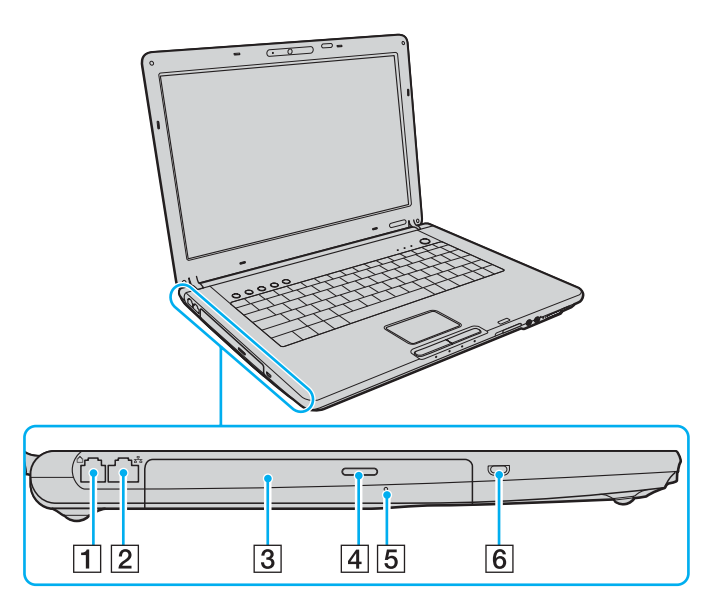

- A Θύρα µόντεµ [\(σελίδα 80\)](#page-79-1)
- B Θύρα δικτύου (Ethernet) [\(σελίδα 128\)](#page-127-1)
- C Μονάδα οπτικού δίσκου [\(σελίδα 46\)](#page-45-1)
- D Κουµπί εξαγωγής δίσκου [\(σελίδα 46\)](#page-45-1)/
- Ενδεικτική λυχνία µονάδας οπτικού δίσκου [\(σελίδα 28\)](#page-27-0)
- E Οπή χειροκίνητης εξαγωγής [\(σελίδα 193\)](#page-192-1)
- F Υποδοχή ασφαλείας

<span id="page-20-0"></span>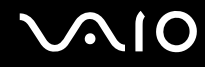

#### Κάτω όψη

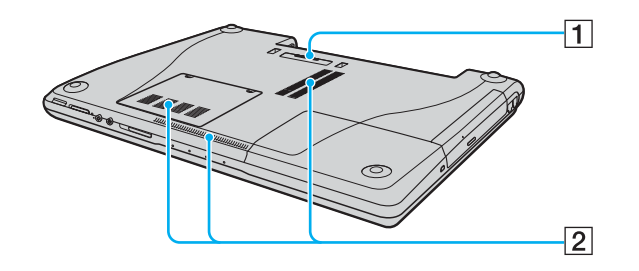

- A Συνδετήρας για τη θέση σύνδεσης της θήκης πολλαπλών λειτουργιών [\(σελίδα 99\)](#page-98-0)
- B Οπές αερισµού

## <span id="page-21-0"></span>**AIO**

#### Μοντέλα της σειράς VGN-AR Πρόσθια όψη

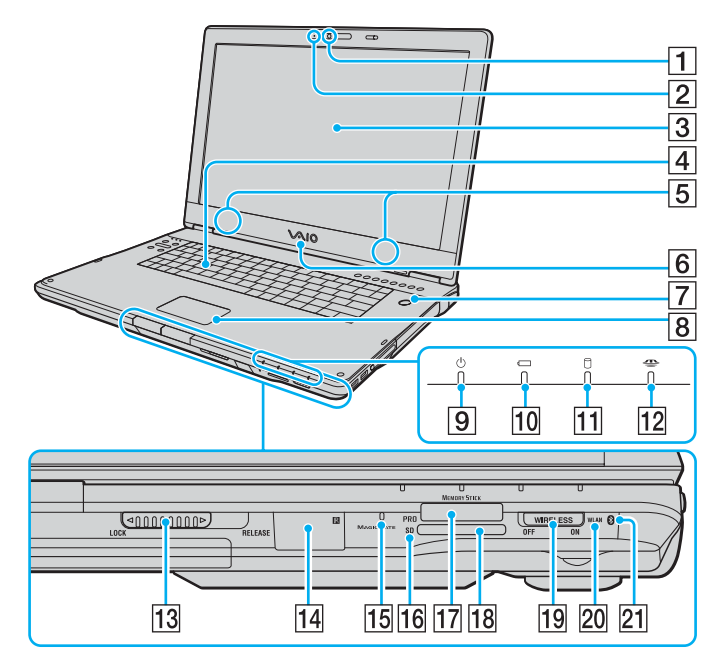

- 1 Ενσωματωμένη κάμερα MOTION EYE [\(σελίδα 45\)](#page-44-1)
- B Ενδεικτική λυχνία ενσωµατωµένης κάµερας MOTION EYE [\(σελίδα 28\)](#page-27-0)
- C Οθόνη LCD [\(σελίδα 154\)](#page-153-1)
- <mark>|4</mark>| Πληκτρολόγιο (<mark>σελίδα 39)</mark><br>|5| Ενσωματωμένα ηχεία (στε
- Ε Ενσωματωμένα ηχεία (στερεοφωνικά)<br>6 Λυχνία για το λογότυπο VAIO
- <mark>|6</mark>| Λυχνία για το λογότυπο VAIO<br>|7| Κουμπί λειτουργίας / Ενδεικτικι
- $\overline{\overline{7}}$  Κουμπί λειτουργίας / Ενδεικτική λυχνία λειτουργίας [\(σελίδα 28\)](#page-27-0)<br>|8| Επιφάνεια αφής (σελίδα 42)
- Επιφάνεια αφής [\(σελίδα 42\)](#page-41-1)
- I Ενδεικτική λυχνία λειτουργίας [\(σελίδα 28\)](#page-27-0)
- 10 Ενδεικτική λυχνία μπαταρίας [\(σελίδα 28\)](#page-27-0)<br>11 Ενδεικτική λυχνία σκληρού δίσκου (σελίδ
- K Ενδεικτική λυχνία σκληρού δίσκου [\(σελίδα 28\)](#page-27-0)
- 12 Ενδεικτική λυχνία μέσου αποθήκευσης Memory Stick PRO/ Duo [\(σελίδα 28\)](#page-27-0)
- M ∆ιακόπτης οθόνης LCD **LOCK/RELEASE** Βεβαιωθείτε ότι, πριν µετακινήσετε τον υπολογιστή σας, έχετε µετακινήσει αυτό το διακόπτη στη θέση **LOCK**.
- 14 Δέκτης υπερύθρων<sup>\*1</sup>
	- Στρέψτε το παρεχόµενο τηλεχειριστήριο προς αυτόν τον αισθητήρα για να ενεργοποιήσετε τις διάφορες λειτουργίες.
- O Ενσωµατωµένο µικρόφωνο (µονοφωνικό)
- P Ενδεικτική λυχνία κάρτας µνήµης **SD** [\(σελίδα 28\)](#page-27-0)
- $\overline{17}$  Υποδοχή μέσου αποθήκευσης Memory Stick PRO/Duo<sup>\*2</sup> [\(σελίδα 70\)](#page-69-0)
- R Υποδοχή για κάρτα µνήµης **SD** [\(σελίδα 77\)](#page-76-0)
- **19** Διακόπτης **WIRELESS** [\(σελίδα 82\)](#page-81-1)<br>20 Ενδεικτική λυχνία **WLAN** (Ασύρμα
- T Ενδεικτική λυχνία **WLAN** (Ασύρµατο LAN) [\(σελίδα 29\)](#page-28-0)
- 21 Ενδεικτική λυχνία Bluetooth<sup>\*1</sup> [\(σελίδα 29\)](#page-28-0)
- \*1 Μόνο σε επιλεγµένα µοντέλα.
- \*2 Ο υπολογιστής σας υποστηρίζει τα µέσα Memory Stick PRO και Memory Stick Duo µε δυνατότητες υψηλής ταχύτητας και χωρητικότητας.

<span id="page-22-0"></span>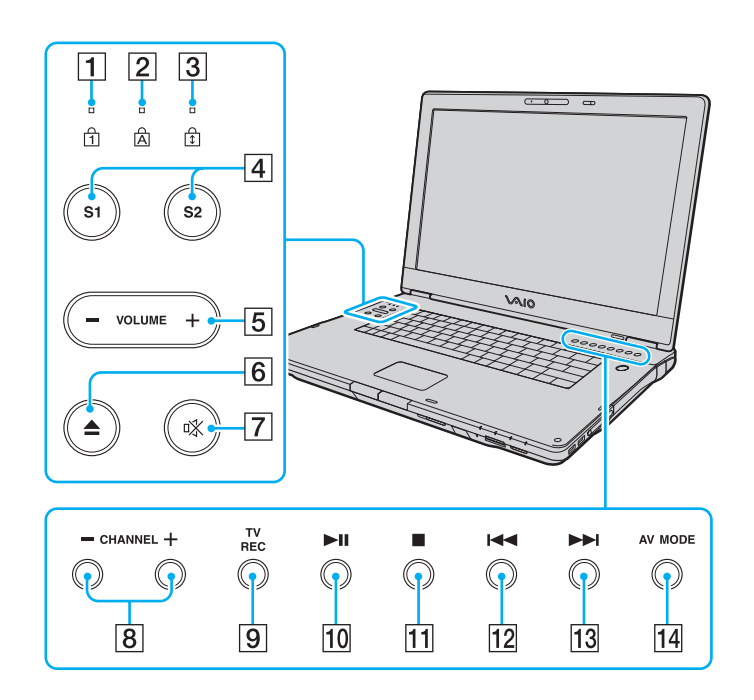

- A Ενδεικτική λυχνία Num Lock [\(σελίδα 29\)](#page-28-0)
- <mark>[2</mark>] Ενδεικτική λυχνία Caps Lock [\(σελίδα 29\)](#page-28-0)<br>[3] Ενδεικτική λυχνία Scroll Lock (σελίδα 29]
- C Ενδεικτική λυχνία Scroll Lock [\(σελίδα 29\)](#page-28-0)
- D Κουµπιά **S1**/**S2** [\(σελίδα 43\)](#page-42-2)
- E Κουµπιά **VOLUME** [\(σελίδα 43\)](#page-42-2)
- F Κουµπί εξαγωγής δίσκου [\(σελίδα 46\)](#page-45-1)
- [7] Κουμπί «Χωρίς ήχο» [\(σελίδα 43\)](#page-42-2) / Ενδεικτική λυχνία «Χωρίς ήχο» [\(σελίδα 28\)](#page-27-0)
- $\overline{8}$  Κουμπιά **CHANNEL**<sup>\*</sup> [\(σελίδα 43\)](#page-42-2)
- I Κουµπί **TV REC**\* [\(σελίδα 43\)](#page-42-2)
- J Κουµπί αναπαραγωγής/παύσης [\(σελίδα 43\)](#page-42-2)
- Π1 Κουμπί διακοπής [\(σελίδα 43\)](#page-42-2)
- L Κουµπί προηγούµενου κοµµατιού [\(σελίδα 43\)](#page-42-2)
- M Κουµπί επόµενου κοµµατιού [\(σελίδα 43\)](#page-42-2)
- 14 Κουμπί AV MODE [\(σελίδα 43\)](#page-42-2)
- Μόνο σε επιλεγμένα μοντέλα.

<span id="page-23-0"></span>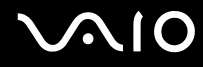

#### Πίσω όψη

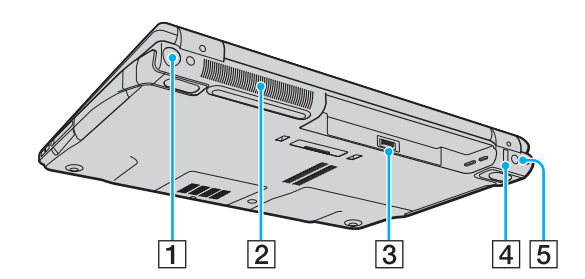

- $\boxed{1}$  Θύρα VHF/UHF<sup>\*1</sup> [\(σελίδα 54\)](#page-53-1)
- B Οπή αερισµού
- C Σύνδεση µπαταρίας [\(σελίδα 32\)](#page-31-0)
- $\boxed{4}$  Θύρα USB υψηλής ταχύτητας (USB 2.0)<sup>\*2</sup> [\(σελίδα 122\)](#page-121-1)
- E Θύρα **DC IN** [\(σελίδα 30\)](#page-29-0)
- \*1 Μόνο σε επιλεγµένα µοντέλα.
- \*2 Υποστηρίζει υψηλή/πλήρη/χαµηλή ταχύτητα.

## <span id="page-24-0"></span>**210**

#### ∆εξιά όψη

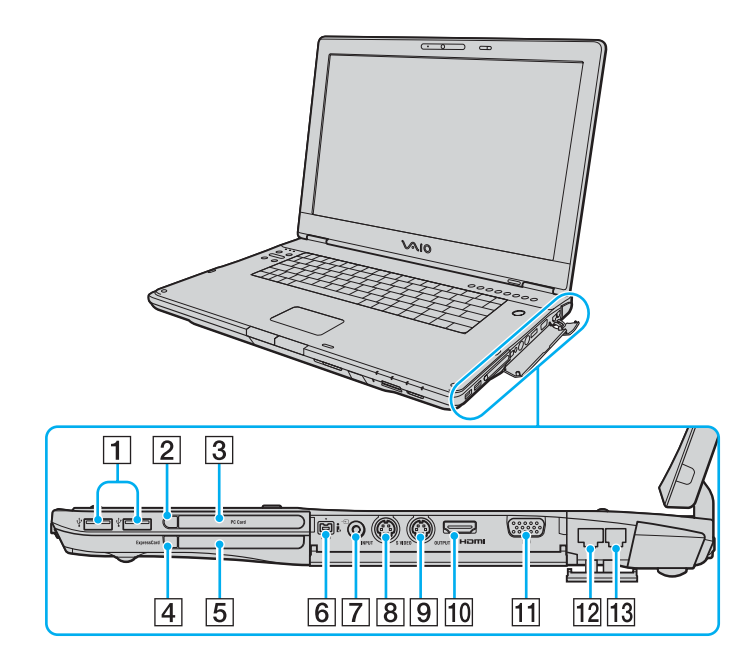

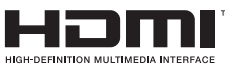

- $\overline{1}$  Θύρες USB υψηλής ταχύτητας (USB 2.0)<sup>\*1</sup> [\(σελίδα 122\)](#page-121-1)
- **2** Κουμπί απελευθέρωσης κάρτας PC [\(σελίδα 63\)](#page-62-0)
- 3 Υποδοχή για κάρτες PC [\(σελίδα 61\)](#page-60-1)
- [4] Κουμπί απελευθέρωσης ExpressCard [\(σελίδα 67\)](#page-66-0)
- $\overline{5}$  Υποδοχή ExpressCard<sup>\*2</sup> [\(σελίδα 65\)](#page-64-0)
- $\overline{6}$  Θύρα i.LINK (IEEE 1394) S400 [\(σελίδα 126\)](#page-125-1)
- $\boxed{7}$  Υποδοχή εισόδου AV<sup>\*3 \*4</sup>
	- Μπορείτε να συνδέσετε µια εξωτερική συσκευή, π.χ. VCR.
- H Θύρα **S VIDEO INPUT**\*3 \*4 \*5

Μπορείτε να συνδέσετε µια εξωτερική συσκευή, π.χ. VCR.

- I Θύρα **S VIDEO OUTPUT**\*5 \*6 [\(σελίδα 114\)](#page-113-0)
- J Θύρα **HDMI** [\(σελίδα 114\)](#page-113-0)
- $\overline{11}$  Θύρα οθόνης (VGA)<sup>\*6</sup> [\(σελίδα 110\)](#page-109-0)
- 12 Θύρα δικτύου (Ethernet) [\(σελίδα 128\)](#page-127-1)
- M Θύρα µόντεµ [\(σελίδα 80\)](#page-79-1)
- \*1 Υποστηρίζει υψηλή/πλήρη/χαµηλή ταχύτητα.
- \*2 Εφεξής θα αναφέρεται ως υποδοχή ExpressCard.
- \*3 Μόνο σε επιλεγµένα µοντέλα.
- \*4 Με την παράλληλη χρήση της υποδοχής εισόδου AV και της θύρας **S VIDEO INPUT** τα σήµατα βίντεο θα κατευθύνονται προς τη θύρα **S VIDEO INPUT** .
- \*5 Εφεξής θα αναφέρονται ως θύρα S VIDEO IN και θύρα S VIDEO OUT.
- \*6 Απενεργοποιείται όταν ο υπολογιστής συνδέεται σε θέση σύνδεσης της θήκης πολλαπλών λειτουργιών.

## <span id="page-25-0"></span>**NIO**

### Αριστερή όψη

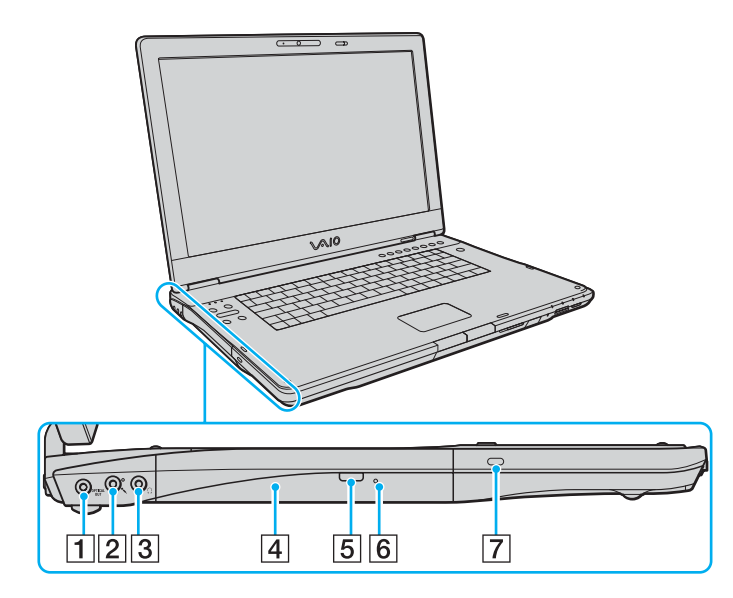

A Θύρα **OPTICAL OUT** (συχνότητα εξόδου 96 kHz/48 kHz/44 kHz/ µεταβλητή)

Σύνδεση ψηφιακού εξοπλισµού, όπως ενός ενισχυτή εναλλασσόµενου ρεύµατος.

- B Υποδοχή µικροφώνου [\(σελίδα 121\)](#page-120-1)
- C Υποδοχή ακουστικών [\(σελίδα 108\)](#page-107-1)
- D Μονάδα οπτικού δίσκου [\(σελίδα 46\)](#page-45-1)
- 5 Εφεδρικό κουμπί εξαγωγής δίσκου [\(σελίδα 46\)](#page-45-1)/ Ενδεικτική λυχνία µονάδας οπτικού δίσκου [\(σελίδα 28\)](#page-27-0)
- F Οπή χειροκίνητης εξαγωγής [\(σελίδα 193\)](#page-192-1)
- G Υποδοχή ασφαλείας

<span id="page-26-0"></span>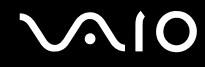

#### Κάτω όψη

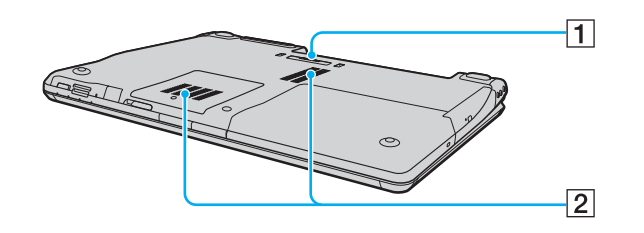

- A Συνδετήρας για τη θέση σύνδεσης της θήκης πολλαπλών λειτουργιών [\(σελίδα 99\)](#page-98-0)
- B Οπές αερισµού

## <span id="page-27-1"></span><span id="page-27-0"></span>Πληροφορίες σχετικά µε τις ενδεικτικές λυχνίες

Ο υπολογιστής σας είναι εφοδιασµένος µε τις εξής ενδεικτικές λυχνίες.

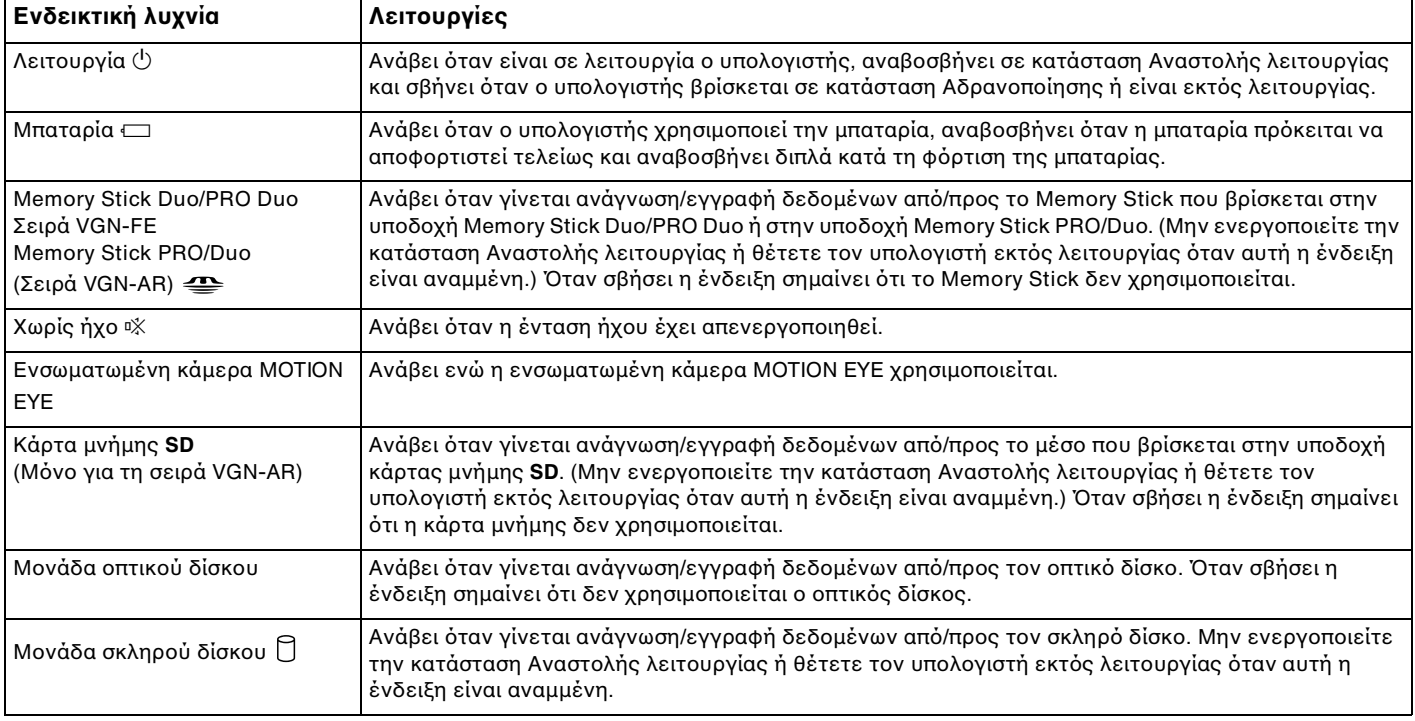

<span id="page-28-1"></span><span id="page-28-0"></span>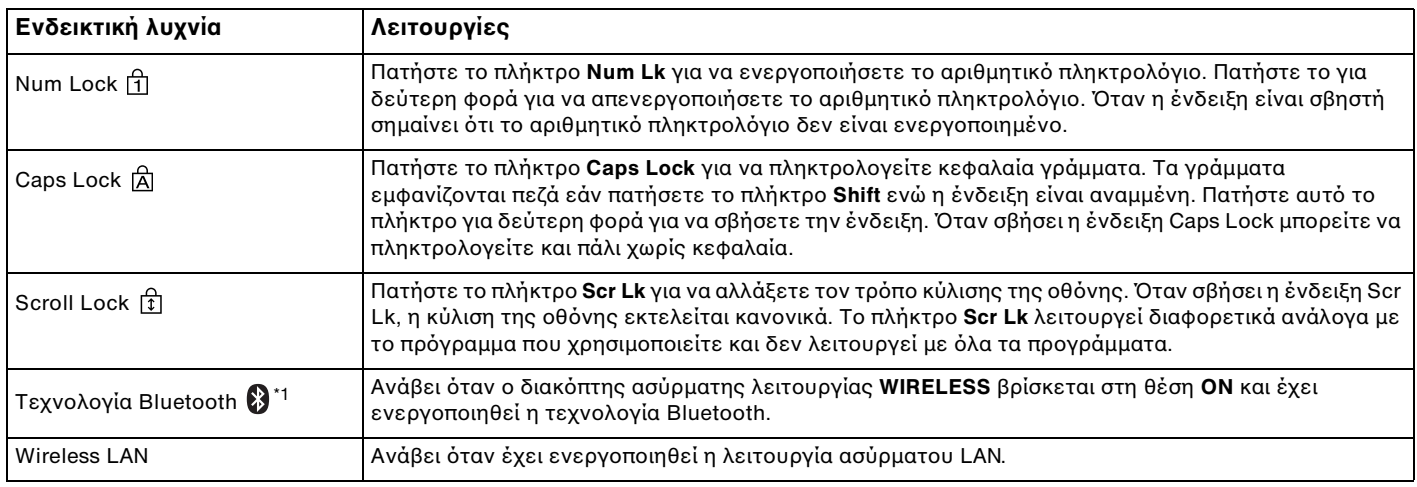

\*1 Μόνο σε επιλεγµένα µοντέλα.

## <span id="page-29-1"></span><span id="page-29-0"></span>Σύνδεση µε πηγή ρεύµατος

Ως πηγή ρεύµατος για τον υπολογιστή σας µπορείτε να χρησιµοποιήσετε είτε µετασχηµατιστή εναλλασσόµενου ρεύµατος είτε επαναφορτιζόµενη µπαταρία.

#### Χρήση µετασχηµατιστή εναλλασσόµενου ρεύµατος

#### ✍

Να χρησιµοποιείτε τον υπολογιστή µόνο µε τον παρεχόµενο µετασχηµατιστή εναλλασσόµενου ρεύµατος.

#### Χρήση µετασχηµατιστή εναλλασσόµενου ρεύµατος

- **1** Συνδέστε το ένα άκρο του καλωδίου ρεύµατος (1) στο µετασχηµατιστή (3).
- **2** Συνδέστε το άλλο άκρο του καλωδίου ρεύµατος σε πρίζα εναλλασσόµενου ρεύµατος (2).
- **3** Συνδέστε το καλώδιο που είναι συνδεδεµένο στο τροφοδοτικό εναλλασσόµενου ρεύµατος (3) στην υποδοχή **DC IN** (4) του υπολογιστή ή στην προαιρετική θέση σύνδεσης θήκης πολλαπλών λειτουργιών.

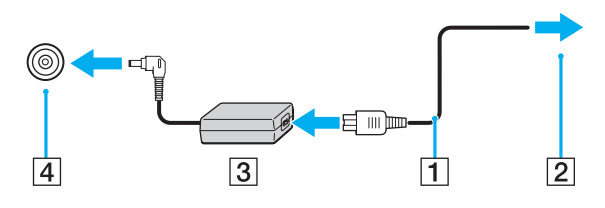

**!** Το σχήµα του βύσµατος DC In διαφέρει ανάλογα µε το µετασχηµατιστή εναλλασσόµενου ρεύµατος.

<span id="page-30-0"></span>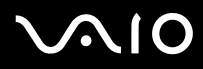

#### ✍

Για να διακόψετε εντελώς την παροχή ρεύµατος στον υπολογιστή σας, αποσυνδέστε το µετασχηµατιστή από την πρίζα. Χρησιµοποιήστε πρίζα µε εύκολη πρόσβαση.

Εάν δεν χρησιµοποιείτε τον υπολογιστή για µεγάλη χρονική περίοδο, θέστε τον σε κατάσταση Αδρανοποίησης. Ανατρέξτε στην ενότητα **Χρήση της κατάστασης Αδρανοποίησης [\(σελίδα 138\)](#page-137-0)**. Με αυτήν την κατάσταση εξοικονόµησης ενέργειας εξοικονοµείτε το χρόνο της απενεργοποίησης ή της συνέχισης της λειτουργίας του µετά από κατάσταση Αδρανοποίησης.

## <span id="page-31-1"></span><span id="page-31-0"></span>Χρήση της µπαταρίας

Η µπαταρία που συνοδεύει τον υπολογιστή δεν είναι πλήρως φορτισµένη κατά τη στιγµή της αγοράς.

#### Τοποθέτηση της µπαταρίας

Για να τοποθετήσετε την µπαταρία

 $\mathbb{Z}_p$ Οι ακόλουθες εικόνες δείχνουν τον υπολογιστή της σειράς VGN-FE ως παράδειγµα.

- **1** Απενεργοποιήστε τον υπολογιστή και κλείστε την οθόνη LCD.
- **2** Σύρετε το διακόπτη κλειδώµατος της µπαταρίας (1) στη θέση **UNLOCK**.

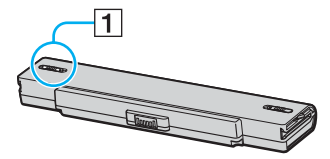

**3** Σύρετε την µπαταρία στη θήκη της έως ότου ασφαλίσει.

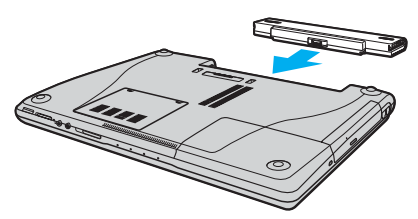

**4** Σύρετε το διακόπτη κλειδώµατος µπαταρίας (1) στην θέση **LOCK** για να ασφαλίσετε την µπαταρία στον υπολογιστή.

## <span id="page-32-0"></span>**210**

#### ✍

Όταν ο υπολογιστής είναι απευθείας συνδεδεµένος σε εναλλασσόµενο ρεύµα και η µπαταρία είναι τοποθετηµένη, χρησιµοποιεί ενέργεια από την πρίζα εναλλασσόµενου ρεύµατος.

**!**

Ορισµένες επαναφορτιζόµενες µπαταρίες δεν πληρούν τα πρότυπα ποιότητας και ασφάλειας της Sony. Για λόγους ασφαλείας αυτός ο φορητός υπολογιστής λειτουργεί µόνο µε γνήσιες µπαταρίες Sony που έχουν σχεδιαστεί για αυτό το µοντέλο. Όταν τοποθετείτε ένα διαφορετικό τύπο µπαταρίας, η µπαταρία δεν φορτίζεται και ο φορητός υπολογιστής δεν λειτουργεί.

<span id="page-33-0"></span>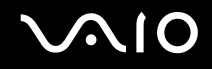

#### Φόρτιση της µπαταρίας

Η µπαταρία που συνοδεύει τον υπολογιστή δεν είναι πλήρως φορτισµένη κατά τη στιγµή της αγοράς.

#### Φόρτιση της µπαταρίας

- **1** Τοποθετήστε την µπαταρία.
- **2** Συνδέστε το µετασχηµατιστή εναλλασσόµενου ρεύµατος στον υπολογιστή. Ο υπολογιστής φορτίζει την µπαταρία αυτόµατα (η ένδειξη µπαταρίας αναβοσβήνει µε διπλή αναλαµπή καθώς η µπαταρία φορτίζεται). Όταν η µπαταρία είναι φορτισµένη σε ποσοστό περίπου 85%, η ενδεικτική λυχνία µπαταρίας σβήνει.

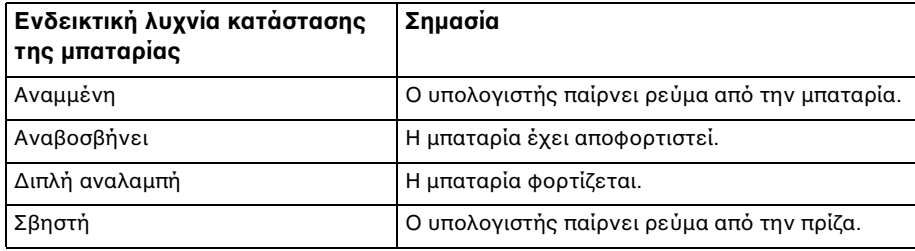

## <span id="page-34-0"></span>**AIO**

#### $\mathbb{Z}_p$

Όταν η µπαταρία έχει σχεδόν εξαντληθεί, αναβοσβήνει τόσο η ενδεικτική λυχνία της µπαταρίας όσο και η ενδεικτική λυχνία λειτουργίας.

∆ιατηρείτε την µπαταρία τοποθετηµένη στον υπολογιστή ενώ είναι απευθείας συνδεδεµένος µε εναλλασσόµενο ρεύµα. Η µπαταρία εξακολουθεί να φορτίζεται ενόσω χρησιµοποιείτε τον υπολογιστή.

Εάν το επίπεδο φόρτισης της µπαταρίας πέσει κάτω από το 10%, πρέπει είτε να συνδέσετε το µετασχηµατιστή εναλλασσόµενου ρεύµατος για να φορτιστεί η µπαταρία είτε να σβήσετε τον υπολογιστή και να τοποθετήσετε µια πλήρως φορτισµένη µπαταρία.

Η µπαταρία που συνοδεύει τον υπολογιστή σας είναι τύπου ιόντων λιθίου και µπορεί να φορτιστεί οποιαδήποτε στιγµή. Η φόρτιση µιας µερικώς αποφορτισµένης µπαταρίας δεν επηρεάζει τη διάρκεια ζωής της µπαταρίας.

Η ένδειξη της µπαταρίας είναι αναµµένη ενώ χρησιµοποιείτε την µπαταρία ως πηγή ενέργειας. Όταν η µπαταρία έχει σχεδόν εξαντληθεί, αρχίζει να αναβοσβήνει τόσο η ενδεικτική λυχνία της µπαταρίας όσο και η ενδεικτική λυχνία λειτουργίας.

Με ορισµένες εφαρµογές και κάποιες περιφερειακές συσκευές, ο υπολογιστής ενδέχεται να µην τεθεί σε κατάσταση Αδρανοποίησης ακόµα κι αν η διάρκεια ζωής της µπαταρίας είναι µικρή. Για να αποφύγετε την απώλεια δεδοµένων όταν χρησιµοποιείτε ως πηγή ενέργειας την µπαταρία, θα πρέπει να αποθηκεύετε συχνά τα δεδοµένα και να ενεργοποιήσετε µε µη αυτόµατο τρόπο κάποια ρύθµιση διαχείρισης ενέργειας, όπως την κατάσταση Αναστολής λειτουργίας ή Αδρανοποίησης. Εάν εξαντληθεί η µπαταρία όταν ο υπολογιστής περνάει σε κατάσταση Αναστολής λειτουργίας, θα χάσετε όσα δεδοµένα δεν είχατε αποθηκεύσει. ∆εν είναι δυνατό να επιστρέψετε στην προηγούµενη κατάσταση εργασίας. Για να µη χάνετε δεδοµένα, θα πρέπει να τα αποθηκεύετε συχνά.

Όταν ο υπολογιστής είναι απευθείας συνδεδεµένος σε εναλλασσόµενο ρεύµα και η µπαταρία είναι τοποθετηµένη, χρησιµοποιεί ενέργεια από την πρίζα εναλλασσόµενου ρεύµατος.

<span id="page-35-0"></span>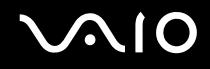

#### Αφαίρεση της µπαταρίας

**!** Μπορεί να χάσετε δεδοµένα εάν αφαιρέσετε την µπαταρία ενώ ο υπολογιστής είναι αναµµένος και δεν είναι συνδεδεµένος στο µετασχηµατιστή εναλλασσόµενου ρεύµατος ή εάν αφαιρέσετε την µπαταρία ενώ ο υπολογιστής βρίσκεται σε κατάσταση Αναστολής λειτουργίας.

#### Αφαίρεση της µπαταρίας

✍ Οι ακόλουθες εικόνες δείχνουν τον υπολογιστή της σειράς VGN-FE ως παράδειγµα.

- **1** Απενεργοποιήστε τον υπολογιστή και κλείστε την οθόνη LCD.
- **2** Σύρετε το διακόπτη κλειδώµατος της µπαταρίας (1) στη θέση **UNLOCK**.

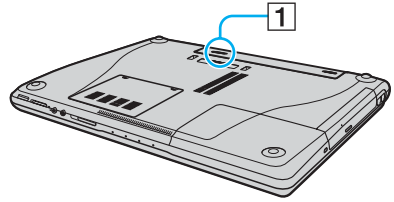

**3** Σύρετε και κρατήστε το κουµπί απελευθέρωσης της µπαταρίας (2) και τραβήξτε την µπαταρία εκτός του υπολογιστή.

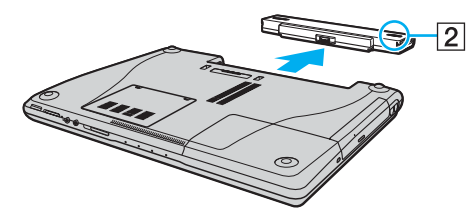
# <span id="page-36-0"></span>Ασφαλής τερµατισµός του υπολογιστή σας

Για να αποφύγετε την απώλεια δεδοµένων, πρέπει να τερµατίζετε τον υπολογιστή σας µε τον σωστό τρόπο όπως περιγράφεται στη συνέχεια.

### Τερµατισµός του υπολογιστή σας

- **1** Θέστε εκτός λειτουργίας όσες περιφερειακές συσκευές είναι συνδεδεµένες στον υπολογιστή.
- **2** Κάντε κλικ στο **Έναρξη**, το βέλος δίπλα από το κουµπί **Κλείδωµα**, και **Τερµατισµός λειτουργίας**.
- **3** Απαντήστε θετικά στα µηνύµατα που σας προειδοποιούν να αποθηκεύσετε έγγραφα ή να λάβετε υπόψη σας άλλους χρήστες και περιµένετε έως ότου ο υπολογιστής τεθεί αυτόµατα εκτός λειτουργίας. Η ενδεικτική λυχνία λειτουργίας σβήνει.

# <span id="page-37-0"></span>Χρήση του υπολογιστή VAIO

Στην ενότητα αυτή περιγράφεται ο τρόπος χρήσης του υπολογιστή σας VAIO, έτσι ώστε να τον αξιοποιήσετε στο έπακρο.

- ❑ **Χρήση του πληκτρολογίου [\(σελίδα 39\)](#page-38-1)**
- ❑ **Χρήση της επιφάνειας αφής [\(σελίδα 42\)](#page-41-0)**
- ❑ **Χρήση των κουµπιών ειδικών λειτουργιών [\(σελίδα 43\)](#page-42-0)**
- ❑ **Χρήση της ενσωµατωµένης κάµερας MOTION EYE [\(σελίδα 45\)](#page-44-0)**
- ❑ **Χρήση της µονάδας οπτικού δίσκου [\(σελίδα 46\)](#page-45-0)**
- ❑ **Χρήση της λειτουργίας τηλεόρασης [\(σελίδα 54\)](#page-53-0)**
- ❑ **Χρήση καρτών PC [\(σελίδα 61\)](#page-60-0)**
- ❑ **Χρήση του ExpressCard Module [\(σελίδα 64\)](#page-63-0)**
- ❑ **Χρήση του Memory Stick [\(σελίδα 69\)](#page-68-0)**
- ❑ **Χρήση άλλων καρτών µνήµης [\(σελίδα 75\)](#page-74-0)**
- ❑ **Χρήση του Internet [\(σελίδα 80\)](#page-79-0)**
- ❑ **Χρήση ασύρµατου LAN (WLAN) [\(σελίδα 82\)](#page-81-0)**
- ❑ **Χρήση της λειτουργίας Bluetooth [\(σελίδα 89\)](#page-88-0)**

# <span id="page-38-1"></span><span id="page-38-0"></span>Χρήση του πληκτρολογίου

Το πληκτρολόγιό σας µοιάζει πολύ µε το πληκτρολόγιο ενός επιτραπέζιου υπολογιστή, αλλά έχει επιπρόσθετα πλήκτρα που εκτελούν ειδικά σχεδιασµένες εργασίες.

Η τοποθεσία της υπηρεσίας VAIO-Link [\(http://www.vaio-link.com](http://www.vaio-link.com)) περιλαμβάνει επίσης γλωσσάρι που σας βοηθά να χρησιµοποιήσετε το πληκτρολόγιο.

### Συνδυασµοί και λειτουργίες µε το πλήκτρο Fn

#### ✍

Μερικές δυνατότητες δεν είναι διαθέσιµες έως ότου ανοίξουν τα Windows.

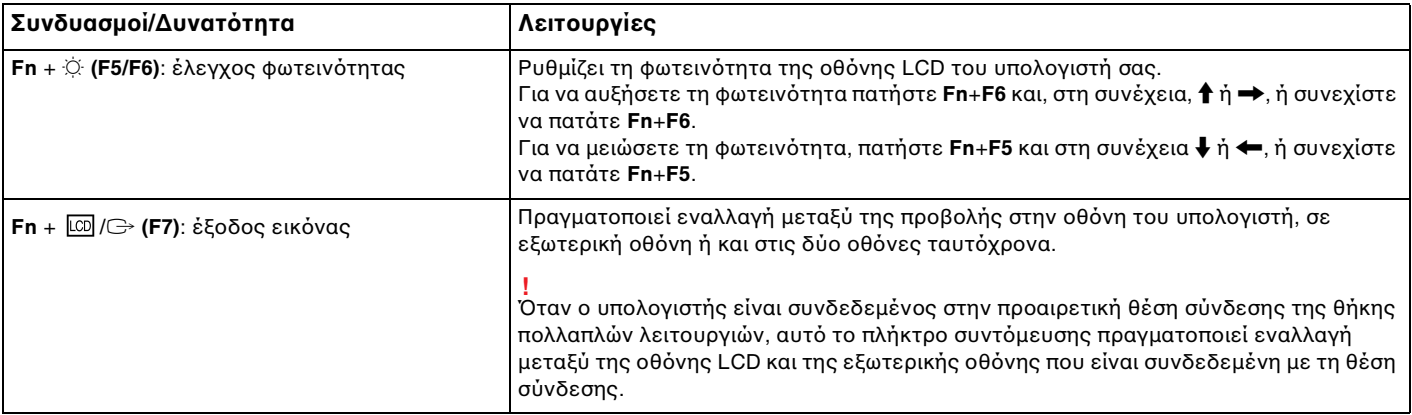

<span id="page-39-0"></span>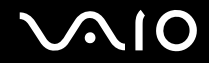

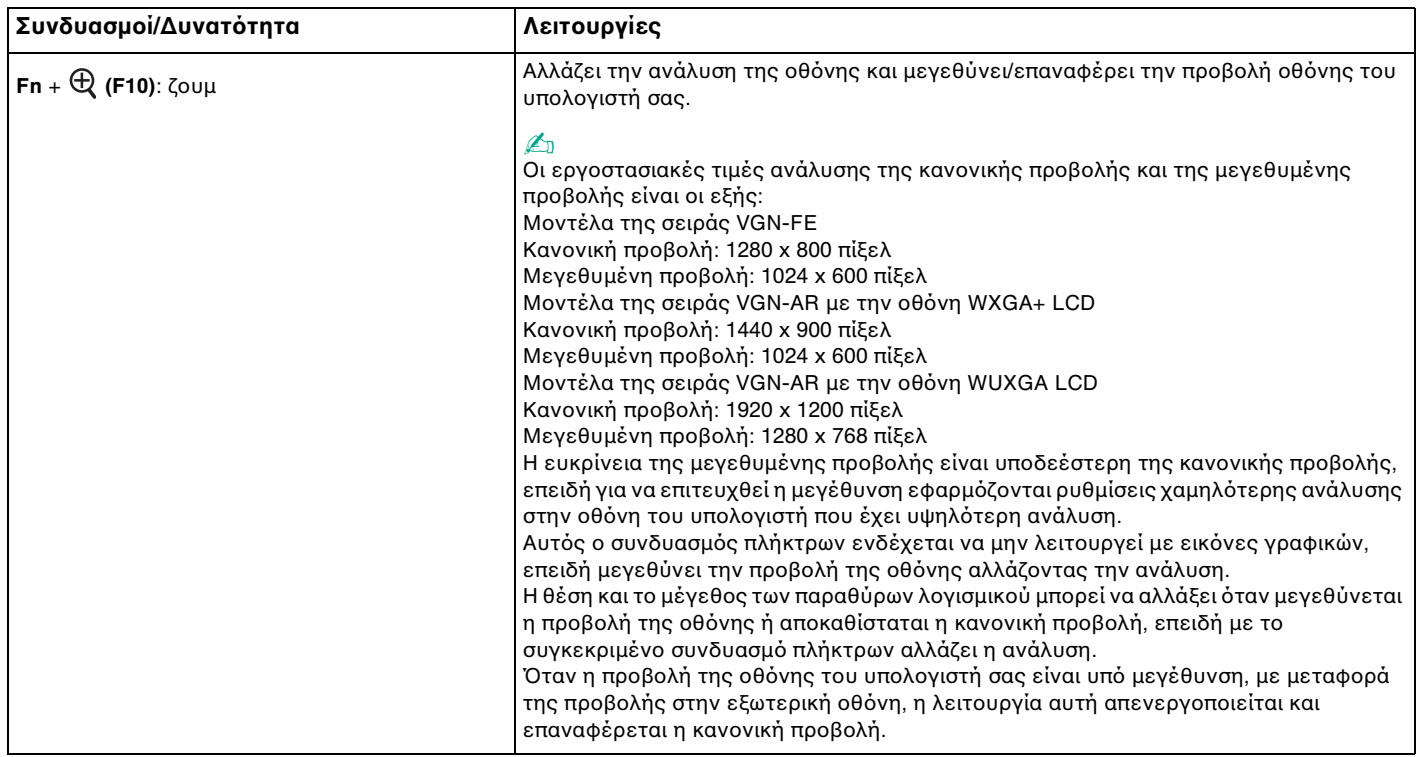

<span id="page-40-0"></span>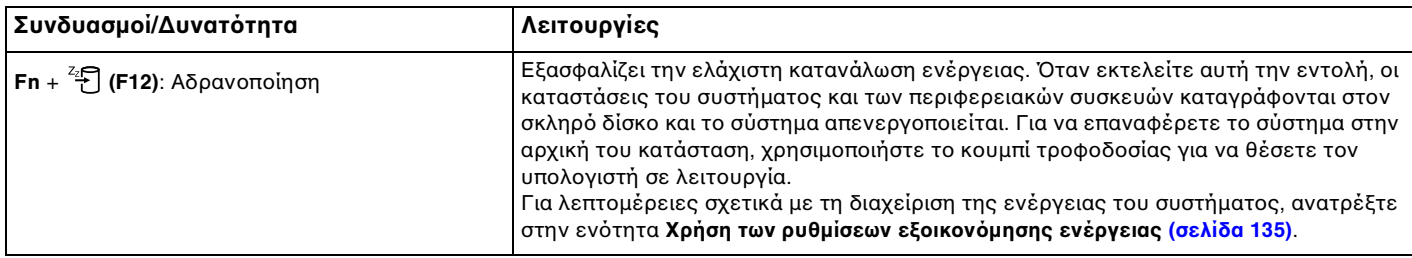

# <span id="page-41-1"></span><span id="page-41-0"></span>Χρήση της επιφάνειας αφής

Μέσω της ενσωµατωµένης επιφάνειας αφής µπορείτε να καταδείξετε, να επιλέξετε, να µεταφέρετε και να πραγµατοποιήσετε κύλιση σε αντικείµενα που υπάρχουν στην οθόνη.

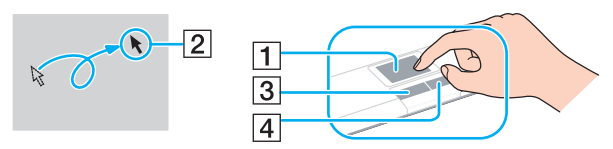

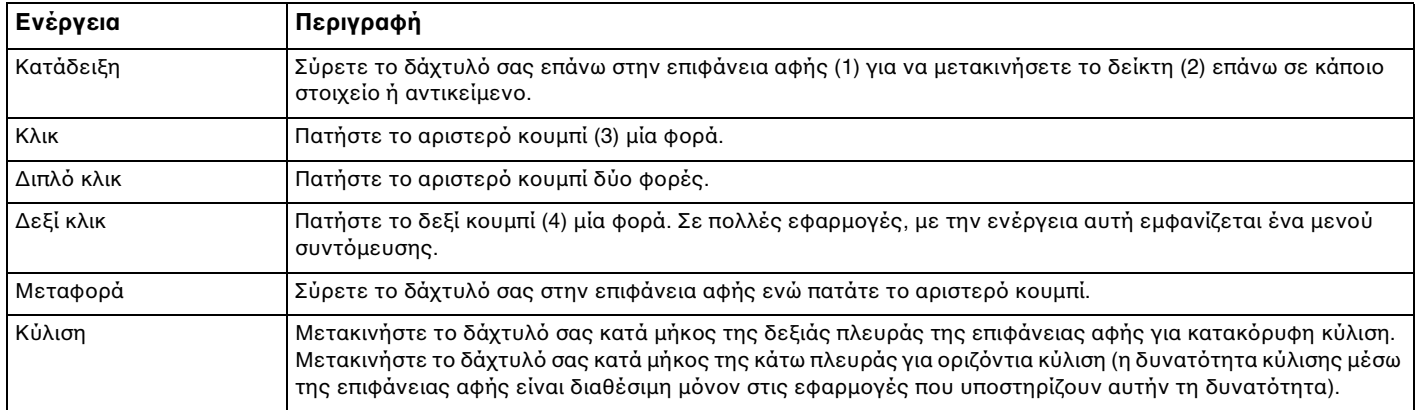

#### $\n *A*$

Μπορείτε να ενεργοποιήσετε/απενεργοποιήσετε την επιφάνεια αφής ανάλογα µε την προτίµησή σας σχετικά µε τη χρήση του ποντικιού. Ανατρέξτε στην ενότητα **Ρύθµιση του υπολογιστή µε χρήση της εφαρµογής VAIO Control Center [\(σελίδα 134\)](#page-133-0)** για εκκίνηση της εφαρµογής **VAIO Control Center**. Μετά την εκκίνηση της εφαρµογής, επιλέξτε το θέµα µε τη συσκευή κατάδειξης και κάντε κλικ στο κουµπί **Help** για λεπτοµερείς οδηγίες.

# <span id="page-42-1"></span><span id="page-42-0"></span>Χρήση των κουµπιών ειδικών λειτουργιών

Ο υπολογιστής σας είναι εφοδιασµένος µε ειδικά κουµπιά για να σας βοηθήσουν να χρησιµοποιήσετε τον υπολογιστή.

### Μοντέλα της σειράς VGN-FE

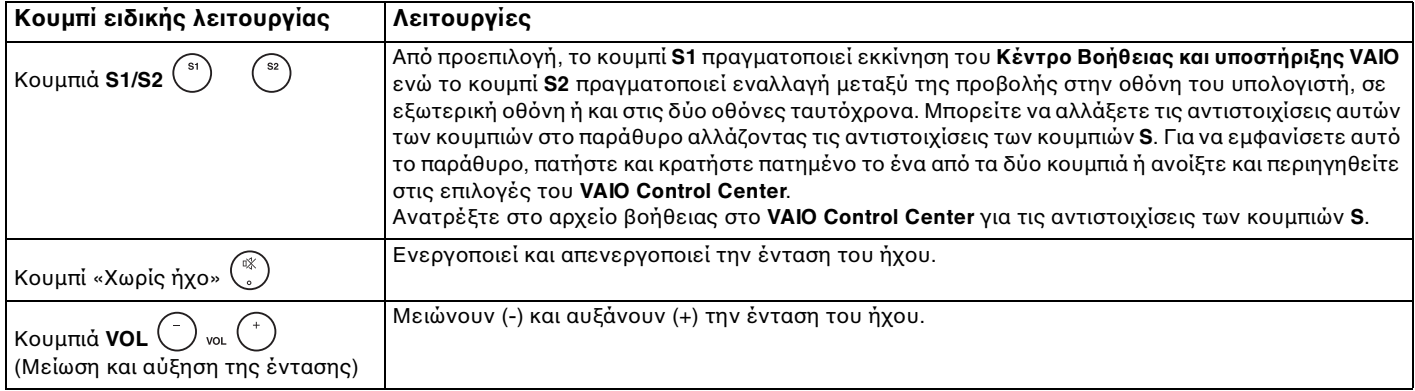

### Μοντέλα της σειράς VGN-AR

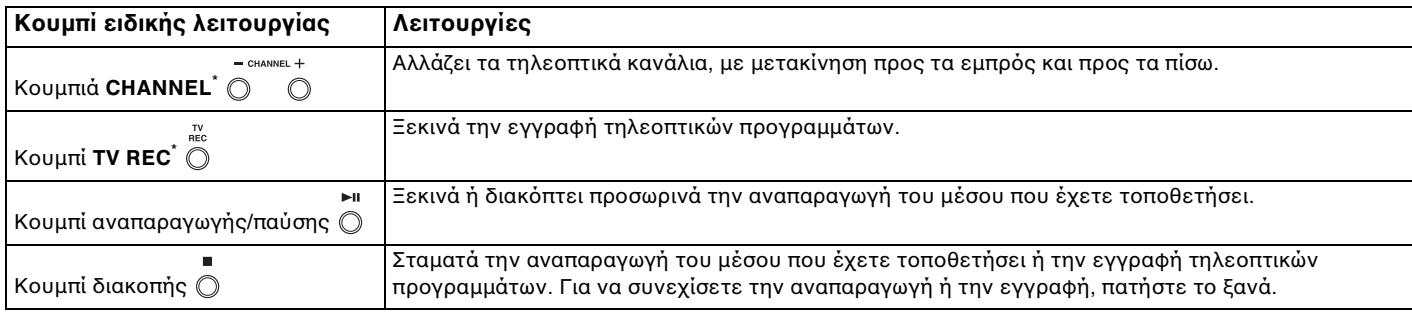

<span id="page-43-0"></span>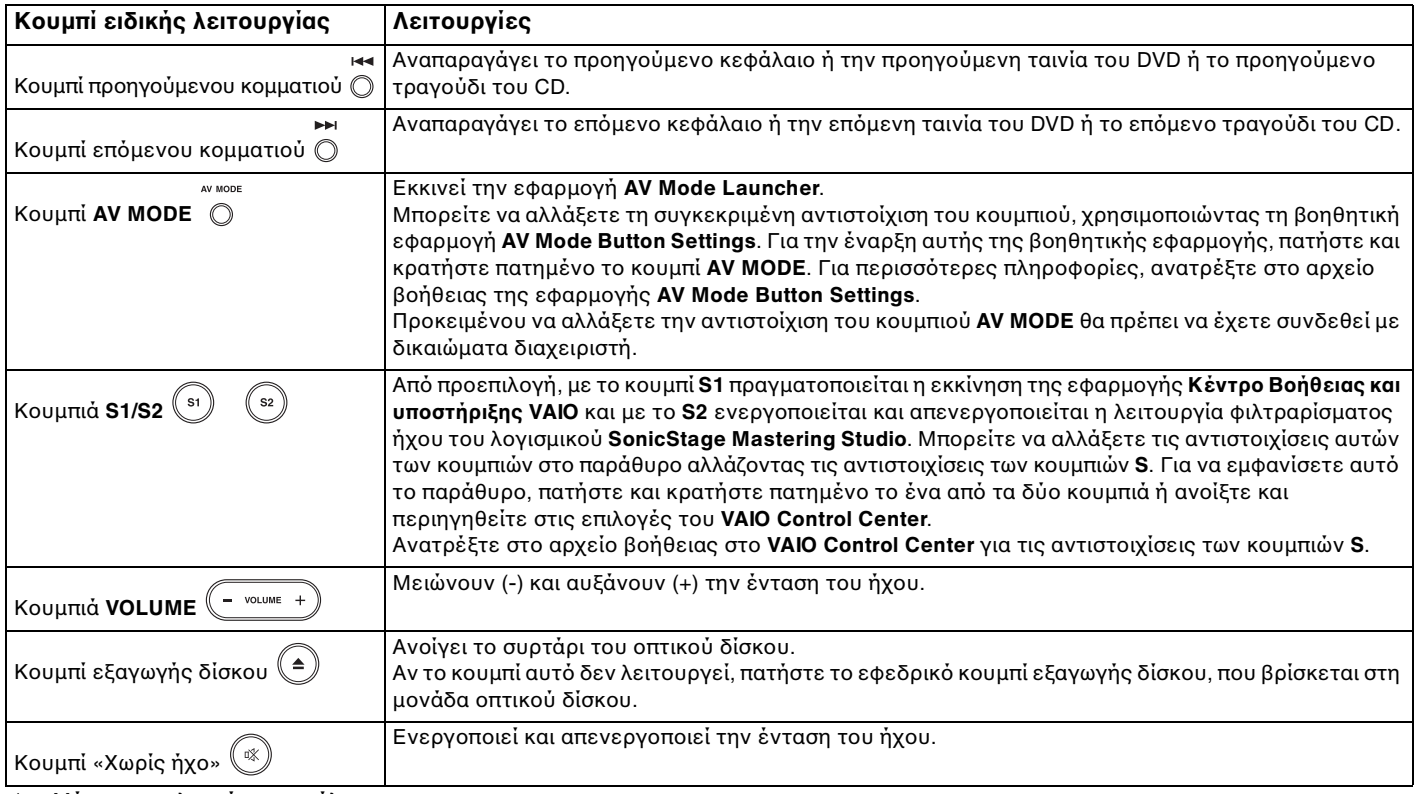

\* Μόνο σε επιλεγµένα µοντέλα.

# <span id="page-44-1"></span><span id="page-44-0"></span>Χρήση της ενσωµατωµένης κάµερας MOTION EYE

Ο υπολογιστής σας είναι εξοπλισµένος µε µια ενσωµατωµένη κάµερα MOTION EYE.

Η ενσωµατωµένη κάµερα MOTION EYE προσθέτει λειτουργίες βίντεο στα λογισµικά ανταλλαγής άµεσων µηνυµάτων και επεξεργασίας βίντεο.

Ενεργοποιώντας τον υπολογιστή ενεργοποιείται η ενσωµατωµένη κάµερα MOTION EYE, και έτσι ο υπολογιστής είναι έτοιµος για πραγµατοποίηση βιντεοδιάσκεψης µέσω ενός τέτοιου λογισµικού.

Σηµειώστε ότι η εκκίνηση ή ο τερµατισµός του λογισµικού ανταλλαγής άµεσων µηνυµάτων ή επεξεργασίας βίντεο δεν ενεργοποιεί ή απενεργοποιεί την ενσωµατωµένη κάµερα MOTION EYE, αντίστοιχα. Βεβαιωθείτε ότι η κάµερα είναι ενεργοποιηµένη πριν να χρησιµοποιήσετε το λογισµικό.

#### $\n *A*$

Η ενσωµατωµένη κάµερα MOTION EYE δεν µπορεί να χρησιµοποιηθεί από περισσότερες από µία εφαρµογές λογισµικού. Εάν µια άλλη εφαρµογή λογισµικού χρησιµοποιεί την κάµερα, τερµατίστε την εφαρµογή πριν να χρησιµοποιήσετε την ενσωµατωµένη κάµερα MOTION EYE.

#### **!**

Το παράθυρο προβολής ενδεχοµένως να εµφανίζει ορισµένους θορύβους, για παράδειγµα, οριζόντιες γραµµές, εάν προβάλετε ένα αντικείµενο που κινείται γρήγορα. Αυτό είναι φυσιολογικό φαινόµενο και δεν αποτελεί ένδειξη βλάβης.

Η ενσωµατωµένη κάµερα MOTION EYE δεν µπορεί να χρησιµοποιηθεί από το λογισµικό **Microsoft Windows MovieMaker**.

# <span id="page-45-1"></span><span id="page-45-0"></span>Χρήση της µονάδας οπτικού δίσκου

Ο υπολογιστής σας είναι εφοδιασµένος µε µια µονάδα οπτικού δίσκου.

### Εισαγωγή δίσκου

**!** Η θέση του κουµπιού εξαγωγής της µονάδας εξαρτάται από το µοντέλο που αγοράσατε. Ανατρέξτε στο **Εντοπισµός στοιχείων ελέγχου και θυρών [\(σελίδα 15\)](#page-14-0)**.

- **1** Θέστε τον υπολογιστή σε λειτουργία.
- **2** Πατήστε το κουµπί εξαγωγής για να ανοίξετε τη µονάδα. Ο δίσκος υποδοχής εξέρχεται.

#### $\n *A*$

Σε µοντέλα της σειράς VGN-AR:

Αν το κουµπί αυτό δεν λειτουργεί, πατήστε το εφεδρικό κουµπί εξαγωγής δίσκου, που βρίσκεται στη µονάδα οπτικού δίσκου.

Εάν η τροφοδοσία ενέργειας στη µονάδα οπτικού δίσκου είναι απενεργοποιηµένη µέσω του **VAIO Power Management**, θα χρειαστεί ένα µικρό χρονικό διάστηµα για την εξαγωγή του συρταριού. Θα πρέπει να σηµειωθεί ότι το εφεδρικό κουµπί εξαγωγής δίσκου είναι ανενεργό, όταν η µονάδα οπτικού δίσκου δεν τροφοδοτείται.

Για την ανάκτηση του συστήµατός σας, θέστε τον υπολογιστή σε λειτουργία και πατήστε το εφεδρικό κουµπί εξαγωγής δίσκου που βρίσκεται στη µονάδα οπτικού δίσκου. Εισαγάγετε το ∆ίσκο Ανάκτησης στη µονάδα οπτικού δίσκου, θέστε τον υπολογιστή εκτός λειτουργίας και στη συνέχεια ενεργοποιήστε τον ξανά για την εκκίνηση της διαδικασίας ανάκτησης.

- **3** Τοποθετήστε ένα δίσκο στο κέντρο του συρταριού, µε την ετικέτα προς τα επάνω και πιέστε το απαλά µέχρι ο δίσκος να ασφαλίσει στη θέση του.
- **4** Κλείστε το δίσκο υποδοχής σπρώχνοντάς τον απαλά.

**!** Μην αφαιρείτε τον οπτικό δίσκο όταν ο υπολογιστής βρίσκεται σε κατάσταση εξοικονόµησης ενέργειας (Αναστολή λειτουργίας ή Αδρανοποίηση). Ενδέχεται να προκληθεί βλάβη στον υπολογιστή.

#### $\mathbb{Z}$

Εάν σκοπεύετε να χρησιµοποιήσετε εξωτερική µονάδα οπτικού δίσκου, συνδέστε τη µονάδα πριν από την εκκίνηση οποιουδήποτε προεγκατεστηµένου προγράµµατος CD/DVD.

### <span id="page-46-0"></span>Ανάγνωση και εγγραφή οπτικών δίσκων

Ο υπολογιστής σας αναπαράγει και αντιγράφει δίσκους CD και DVD, ανάλογα µε το µοντέλο. Ελέγξτε τις προδιαγραφές σχετικά µε τον τύπο µονάδας οπτικού δίσκου που έχει εγκατασταθεί στο µοντέλο του υπολογιστή σας. Χρησιµοποιήστε τον πίνακα που ακολουθεί για να δείτε τα µέσα που υποστηρίζει η µονάδα οπτικού δίσκου.

> PR: Είναι δυνατή και η αναπαραγωγή και η εγγραφή P: Είναι δυνατή η αναπαραγωγή αλλά όχι η εγγραφή –: δεν είναι δυνατή ούτε η αναπαραγωγή ούτε η εγγραφή

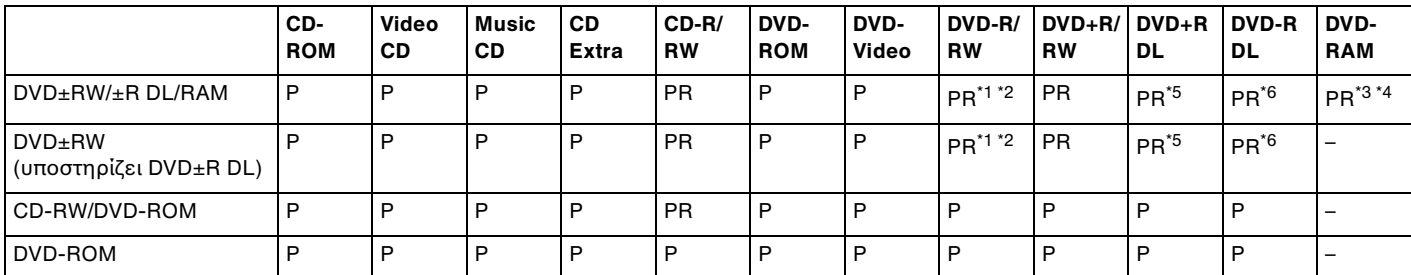

\*1 Υποστηρίζεται εγγραφή δεδοµένων σε δίσκους DVD-R συµβατούς µε DVD-R γενικής έκδοσης 2.0/2.1.

- $^{\ast 2}$  Υποστηρίζεται εννραφή δεδομένων σε δίσκους DVD-RW συμβατούς με DVD-RW έκδοσης 1.1/1.2.
- \*3 Η µονάδα δίσκου DVD±RW/RAM στον υπολογιστή δεν υποστηρίζει δίσκους DVD-RAM σε µορφή cartridge. Χρησιµοποιείτε δίσκους που δεν είναι τοποθετηµένοι σε cartridge ή δίσκους µε αφαιρούµενο cartridge.
- \*4 Η εγγραφή δεδοµένων σε δίσκους DVD-RAM µονής όψης (2,6 GB) συµβατούς µε DVD-RAM έκδοση 1.0 δεν υποστηρίζεται. ∆εν υποστηρίζονται οι δίσκοι DVD-RAM έκδοση 2.2/12X-SPEED DVD-RAM έκδοση 5.0.
- \*5 Η εγγραφή δεδοµένων σε δίσκους DVD+R DL (διπλής στρώσης) διατίθεται µόνο για δίσκους που υποστηρίζουν εγγραφή DVD+R DL (διπλής στρώσης).
- \*6 Η εγγραφή δεδοµένων σε δίσκους DVD-R DL (διπλής στρώσης) διατίθεται µόνο για δίσκους που υποστηρίζουν εγγραφή DVD-R DL (διπλής στρώσης).

PR: Είναι δυνατή και η αναπαραγωγή και η εγγραφή P: Είναι δυνατή η αναπαραγωγή αλλά όχι η εγγραφή –: δεν είναι δυνατή ούτε η αναπαραγωγή ούτε η εγγραφή

<span id="page-47-0"></span>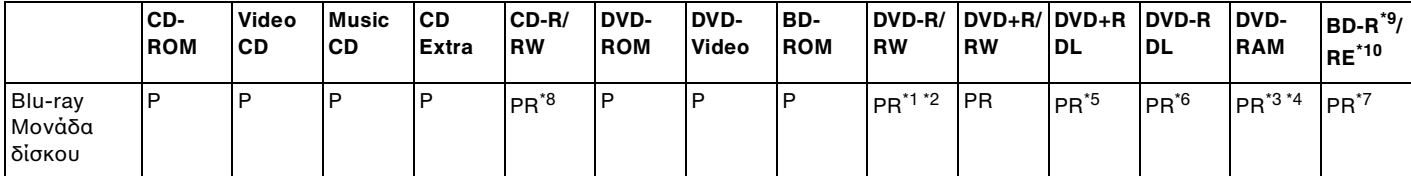

\*7 Υποστηρίζει την εγγραφή δεδοµένων σε δίσκους BD-R έκδοση 1.1 (δίσκοι µονής στρώσης µε χωρητικότητα 25 GB, δίσκοι διπλής στρώσης µε χωρητικότητα 50 GB) και σε δίσκους BD-RE έκδοση 2.1 (δίσκοι µονής στρώσης µε χωρητικότητα 25 GB, δίσκοι διπλής στρώσης µε χωρητικότητα 50 GB). Η µονάδα δίσκου Blu-ray του υπολογιστή σας δεν υποστηρίζει τους δίσκους BD-RE έκδοση 1.0 και τους δίσκους Blu-ray σε µορφή cartridge.

\*8 Η εγγραφή δεδοµένων σε δίσκους Ultra Speed CD-RW δεν υποστηρίζεται.

\*9 Το BD-R σηµαίνει Blu-ray Disc-Recordable (∆ίσκος Blu-ray – Εγγράψιµος) στη µορφή έκδοσης 1.1.

\*10 Το BD-RE σηµαίνει Blu-ray Disc-Rewritable (∆ίσκος Blu-ray – Επανεγγράψιµος) στη µορφή έκδοσης 2.1.

**!** Αυτό το προϊόν έχει σχεδιαστεί για την αναπαραγωγή δίσκων που πληρούν τις τυποποιηµένες προδιαγραφές του προτύπου συµπιεσµένων δίσκων ψηφιακού ήχου (CD Standard). DualDisc είναι ένας δίσκος µε δύο πλευρές, από τις οποίες στη µία αποθηκεύεται περιεχόµενο DVD και στην άλλη ψηφιακός ήχος. Επισηµαίνεται ότι η αναπαραγωγή σε αυτό το προϊόν της πλευράς ήχου (πλευρά περιεχοµένου µη DVD) ενός DualDisc ενδέχεται να µην είναι δυνατή, επειδή δεν πληροί τις προδιαγραφές του προτύπου CD Standard.

<span id="page-48-0"></span>Λόγω των πολλών µορφών δίσκων που είναι διαθέσιµες σήµερα, όταν αγοράζετε προεγγεγραµµένους ή κενούς δίσκους για χρήση σε κάποιον υπολογιστή VAIO, βεβαιωθείτε ότι έχετε διαβάσει προσεκτικά τις πληροφορίες στη συσκευασία όσον αφορά τη συµβατότητα αναπαραγωγής και εγγραφής µε τις µονάδες οπτικού δίσκου του υπολογιστή σας. Η Sony ∆ΕΝ εγγυάται τη συµβατότητα των µονάδων CD VAIO µε δίσκους που δεν είναι σύµφωνοι µε το επίσηµο πρότυπο µορφής «CD» (ή το πρότυπο «DVD» όταν πρόκειται για µονάδες DVD). Η ΧΡΗΣΗ ΜΗ ΕΓΚΕΚΡΙΜΕΝΩΝ ∆ΙΣΚΩΝ ΜΠΟΡΕΙ ΝΑ ΠΡΟΚΑΛΕΣΕΙ ΜΗ ΑΝΑΣΤΡΕΨΙΜΗ ΒΛΑΒΗ ΣΤΟΝ ΥΠΟΛΟΓΙΣΤΗ VAIO Ή ΝΑ ΠΡΟΚΑΛΕΣΕΙ ∆ΙΕΝΕΞΕΙΣ ΛΟΓΙΣΜΙΚΟΥ ΚΑΙ ΚΑΤΑΡΡΕΥΣΗ ΤΟΥ ΣΥΣΤΗΜΑΤΟΣ. Για πληροφορίες σχετικά µε τις µορφές δίσκων, επικοινωνήστε µε την εταιρία κυκλοφορίας του συγκεκριµένου προεγγεγραµµένου δίσκου ή τον κατασκευαστή των εγγράψιµων δίσκων.

#### $\mathbb{Z}_p$

δεν υποστηρίζεται η εγγραφή σε δίσκους 8 εκ.

#### **!**

Μπορεί να χρειαστεί να ενηµερώσετε το κλειδί AACS για την αδιάλλειπτη αναπαραγωγή δίσκων Blu-ray µε προστασία πνευµατικών δικαιωµάτων. Σηµειώστε ότι η ενηµέρωση του κλειδιού AACS απαιτεί πρόσβαση στο Internet.

Όπως µε τις άλλες συσκευές οπτικών µέσων, οι συνθήκες µπορεί να περιορίσουν τη συµβατότητα ή να καταστήσουν αδύνατη την αναπαραγωγή ενός δίσκου Blu-ray. Οι υπολογιστές VAIO ενδέχεται να µην υποστηρίζουν την αναπαραγωγή ταινιών σε συσκευασµένα µέσα τα οποία έχουν εγγραφεί σε µορφή AVC ή VC1 σε υψηλούς ρυθµούς µετάδοσης.

Απαιτούνται ρυθµίσεις περιοχής για περιεχόµενο ταινιών και BD-ROM. Αν η ρύθµιση περιοχής και η περιοχή του δίσκου δεν συµφωνούν, η αναπαραγωγή δεν θα είναι δυνατή.

Εάν η εξωτερική οθόνη σας δεν είναι συµβατή µε το πρότυπο High-bandwidth Digital Content Protection (HDCP), δεν θα είναι δυνατή η αναπαραγωγή ή προβολή των περιεχοµένων δίσκων Blu-ray µε προστασία πνευµατικών δικαιωµάτων.

Ορισµένα περιεχόµενα µπορεί να περιορίσουν την είσοδο βίντεο σε standard definition ή να απαγορεύσουν εξ ολοκλήρου την αναλογική είσοδο βίντεο. Συνίσταται η εφαρµογή του ψηφιακού περιβάλλοντος, συµβατού µε το HDCP, για βέλτιστη συµβατότητα και ποιότητα εικόνας.

### <span id="page-49-0"></span>Πληροφορίες σχετικά µε την εγγραφή δεδοµένων σε δίσκους

- ❑ Χρησιµοποιείτε µόνο λογισµικό προστιθέµενης αξίας Sony κατά την εγγραφή σε CD/DVD. (π.χ. **Click to DVD**) Άλλα προγράµµατα λογισµικού µπορεί να µην είναι πλήρως συµβατά και ενδέχεται να παρουσιαστούν σφάλµατα.
- ❑ Για να καταστήσετε τα δεδοµένα σε ένα δίσκο αναγνώσιµα από µια µονάδα οπτικού δίσκου, πρέπει να κλείσετε την περίοδο λειτουργίας της εγγραφής (session) πριν εξαγάγετε το δίσκο από τον οδηγό. Για να ολοκληρώσετε αυτή τη διαδικασία, ακολουθήστε τις οδηγίες που περιλαµβάνονται στο λογισµικό που έχετε στην κατοχή σας.
- ❑ Να χρησιµοποιείτε µόνο δίσκους που έχουν κυκλικό σχήµα. Μη χρησιµοποιείτε δίσκους άλλου σχήµατος (αστέρι, καρδιά, κάρτα κ.λπ.), καθώς κάτι τέτοιο ενδέχεται να προκαλέσει βλάβη στη µονάδα δίσκου.
- ❑ Μη χτυπάτε και µην κουνάτε τον υπολογιστή κατά την εγγραφή των δεδοµένων σε δίσκο.
- ❑ Απενεργοποιήστε την προστασία οθόνης και εξέλθετε από λογισµικά προστασίας από ιούς πριν από την εγγραφή δεδοµένων σε κάποιον δίσκο.
- ❑ Μην χρησιµοποιείτε λογισµικά που βρίσκονται εγκατεστηµένα στη µνήµη κατά την εγγραφή δεδοµένων σε δίσκο. Ενδέχεται να προκαλέσουν βλάβη στον υπολογιστή.
- ❑ Όταν χρησιµοποιείτε την εφαρµογή εγγραφής δίσκων, βεβαιωθείτε ότι έχετε κλείσει όλες τις άλλες εφαρµογές.
- ❑ Ποτέ µην αγγίζετε την επιφάνεια του δίσκου. ∆ακτυλικά αποτυπώµατα και σκόνη στην επιφάνεια ενός δίσκου µπορεί να προκαλέσουν σφάλµατα εγγραφής.
- ❑ Μην αλλάζετε πηγή τροφοδοσίας κατά τη χρήση του προεγκατεστηµένου λογισµικού ή κατά τη χρήση λογισµικού αντιγραφής δίσκων CD.
- ❑ Μην επικολλάτε ποτέ αυτοκόλλητες ετικέτες στους δίσκους. Κάτι τέτοιο θα επηρεάσει ανεπανόρθωτα τη χρήση του δίσκου.
- ❑ Συνδέστε και χρησιµοποιήστε το µετασχηµατιστή εναλλασσόµενου ρεύµατος για να τροφοδοτήσετε τον υπολογιστή σας ή βεβαιωθείτε ότι η µπαταρία είναι φορτισµένη σε ποσοστό τουλάχιστον 50%.
- ❑ Βεβαιωθείτε ότι χρησιµοποιείτε το ίδιο λογισµικό εγγραφής CD για να προσθέσετε δεδοµένα σε έναν χρησιµοποιηµένο δίσκο. Η χρήση διαφορετικού λογισµικού εγγραφής CD για εγγραφή επιπρόσθετων δεδοµένων µπορεί να µην ολοκληρωθεί σωστά. Για παράδειγµα, εάν έχετε ένα δίσκο µε δεδοµένα που γράψατε χρησιµοποιώντας το λογισµικό **Roxio Easy Media Creator**, χρησιµοποιήστε το λογισµικό **Roxio Easy Media Creator** για να προσθέσετε δεδοµένα στον ίδιο δίσκο.

### <span id="page-50-0"></span>Πληροφορίες σχετικά µε την αναπαραγωγή δίσκων

Για να επιτύχετε την καλύτερη δυνατή απόδοση κατά την αναπαραγωγή δίσκων DVD, θα πρέπει να ακολουθήσετε τις παρακάτω υποδείξεις.

- ❑ Κλείστε όλες τις ανοιχτές εφαρµογές, προτού ξεκινήσετε την αναπαραγωγή κάποιας ταινίας DVD.
- ❑ Ορισµένες επιτραπέζιες συσκευές CD και οπτικές µονάδες υπολογιστών µπορεί να µην είναι δυνατόν να αναπαραγάγουν δίσκους CD που δηµιουργήθηκαν µε µονάδες δίσκων CD-R ή CD-RW.
- ❑ Ορισµένες επιτραπέζιες συσκευές DVD και οπτικές µονάδες υπολογιστών µπορεί να µην είναι δυνατόν να αναπαραγάγουν δίσκους DVD που δηµιουργήθηκαν µε µονάδες δίσκων DVD+R DL, DVD-R DL, DVD+R, DVD+RW, DVD-R, DVD-RW ή DVD-RAM.
- ❑ Μην χρησιµοποιείτε βοηθητικές εφαρµογές εγκατεστηµένες στη µνήµη για να αυξήσετε την ταχύτητα πρόσβασης του δίσκου όταν αναπαράγετε δίσκους DVD. Κάτι τέτοιο ενδέχεται να προκαλέσει βλάβη στον υπολογιστή σας.
- ❑ Απενεργοποιήστε την προστασία οθόνης και εξέλθετε από λογισµικά προστασίας από ιούς πριν από την αναπαραγωγή δίσκων.
- ❑ Ορισµένοι δίσκοι που έχουν εγγραφεί σε 20 ή 24 bit ενδέχεται να δηµιουργούν θόρυβο κατά την αναπαραγωγή τους. Εάν υπάρχουν συνδεδεµένες συσκευές ήχου, ενδέχεται να προκληθεί βλάβη στην ακοή σας και στα ηχεία. Μειώστε την ένταση του ήχου πριν από την αναπαραγωγή δίσκων DVD.
- ❑ Μην ενεργοποιείτε καταστάσεις εξοικονόµησης ενέργειας κατά την αναπαραγωγή δίσκων DVD.
- ❑ Στους δίσκους DVD αναγράφονται ενδείξεις κωδικών περιοχής υποδεικνύοντας την περιοχή και τους τύπους συσκευής όπου µπορείτε να τους αναπαραγάγετε. Εάν ο δίσκος DVD ή το περίβληµά του δεν φέρει την ένδειξη «2» (η Ευρώπη ανήκει στην περιοχή «2») ή «all» (αυτό σηµαίνει ότι µπορείτε να αναπαραγάγετε το δίσκο DVD οπουδήποτε στον κόσµο), δεν µπορείτε να αναπαραγάγετε το δίσκο στον υπολογιστή αυτό.

**!** Εάν αλλάξετε τον κωδικό περιοχής του δίσκου DVD ενώ εκτελείται το λογισµικό **WinDVD** ή **WinDVD BD** επανεκκινήστε το λογισµικό ή αφαιρέστε το δίσκο και τοποθετήστε τον ξανά ώστε να ενεργοποιηθεί η νέα ρύθµιση.

<span id="page-51-0"></span>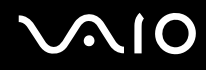

- ❑ Μην προσπαθήσετε να αλλάξετε τις ρυθµίσεις του κωδικού περιοχής της µονάδας DVD. Τυχόν προβλήµατα που θα παρουσιαστούν λόγω της αλλαγής των ρυθµίσεων του κωδικού περιοχής της µονάδας DVD δεν καλύπτονται από την εγγύηση.
- ❑ Όταν αναπαράγετε DVD (εικόνας ή ήχου) και θέλετε να αφαιρέσετε µια συσκευή USB, όπως ηχεία USB, βεβαιωθείτε ότι έχετε διακόψει πρώτα την αναπαραγωγή του DVD. Αν αφαιρέσετε µια συσκευή USB κατά την αναπαραγωγή DVD (εικόνας ή ήχου), µπορεί να προκληθεί βλάβη.

### Αναπαραγωγή δίσκων CD

### Για να αναπαραγάγετε ένα CD ήχου

- **1** Τοποθετήστε ένα δίσκο στη µονάδα οπτικού δίσκου.
- **2** Εάν δεν εµφανιστεί τίποτα στην επιφάνεια εργασίας, κάντε κλικ στο κουµπί **Έναρξη**, **Όλα τα προγράµµατα** και το λογισµικό που θέλετε να χρησιµοποιήσετε για να αναπαραγάγετε το CD.

Εάν εµφανιστεί το παράθυρο **CD ήχου**, κάντε µια επιλογή.

### Αντιγραφή αρχείων σε δίσκο CD

Για να αντιγράψετε αρχεία σε ένα δίσκο

**!** Μη χτυπάτε και µην κουνάτε τον υπολογιστή κατά την εγγραφή των δεδοµένων σε δίσκο.

- **1** Τοποθετήστε ένα δίσκο στη µονάδα οπτικού δίσκου. Εάν εµφανιστεί το παράθυρο **Αυτόµατης εκτέλεσης**, κάντε κλικ στο **Εγγραφή αρχείων σε δίσκο** και ακολουθήστε τις οδηγίες στην οθόνη µέχρι να εµφανιστεί ο φάκελος µε τον κενό δίσκο.
- **2** Ανοίξτε τον φάκελο που περιέχει τα αρχεία που θέλετε να αντιγράψετε και σύρετέ τα στον φάκελο του κενού δίσκου.
- **3** Κλείστε τον φάκελο του δίσκου.

### <span id="page-52-0"></span>Αναπαραγωγή δίσκων DVD

### Για να αναπαραγάγετε ένα DVD

- **1** Κλείστε όλες τις εφαρµογές λογισµικού που εκτελούνται.
- **2** Τοποθετήστε ένα DVD στη µονάδα οπτικού δίσκου.
- **3** Εάν δεν εµφανιστεί τίποτα στην επιφάνεια εργασίας, κάντε κλικ στο κουµπί **Έναρξη**, **Όλα τα προγράµµατα** και το λογισµικό που θέλετε να χρησιµοποιήσετε για να αναπαραγάγετε το DVD.

Για οδηγίες σχετικά µε τη χρήση του λογισµικού, ανατρέξτε στο αρχείο βοήθειας στο λογισµικό DVD.

### Αντιγραφή αρχείων σε δίσκο DVD

Για να αντιγράψετε αρχεία σε ένα δίσκο

- **1** Συνδέστε το µετασχηµατιστή εναλλασσόµενου ρεύµατος στον υπολογιστή.
- **2** Τοποθετήστε ένα δίσκο στη µονάδα οπτικού δίσκου.
- **3** Εάν δεν εµφανιστεί τίποτα στην επιφάνεια εργασίας, κάντε κλικ στο κουµπί **Έναρξη**, **Όλα τα προγράµµατα** και το λογισµικό που θέλετε να χρησιµοποιήσετε για να αντιγράψετε αρχεία στον δίσκο.

Για οδηγίες σχετικά µε τη χρήση του λογισµικού, ανατρέξτε στο αρχείο βοήθειας στο λογισµικό DVD.

# <span id="page-53-1"></span><span id="page-53-0"></span>Χρήση της λειτουργίας τηλεόρασης

Εάν το µοντέλο που αγοράσατε ανήκει στη σειρά VGN-AR, ο υπολογιστής σας µπορεί να διαθέτει εγκατεστηµένη υβριδική κάρτα τηλεοπτικού και ραδιοφωνικού δέκτη µαζί µε το λειτουργικό σύστηµα **Microsoft Windows Vista Home Premium** το οποίο συµπεριλαµβάνει το **Windows Media Center** παρέχοντάς σας τη δυνατότητα να δείτε, να εγγράψετε και να αναπαραγάγετε τηλεοπτικές εκµποµπές.

Η υβριδική κάρτα τηλεοπτικού και ραδιοφωνικού δέκτη υποστηρίζει τις ακόλουθες µεταδόσεις:

❑ Αναλογική καλωδιακή και τηλεόραση µε κεραία: Συστήµατα B/G/I/D/K/L/L' Συστήµατα χρωµάτων PAL και SECAM Ζώνη συχνότητας 48,25 MHz - 855,25 MHz

❑ Ψηφιακή τηλεόραση µε κεραία (DVB-T) και Ψηφιακή τηλεόραση: Σύστηµα DVB-T Σύστηµα βίντεο MPEG2 Ζώνη συχνότητας 48,25 MHz - 855,25 MHz

**!** Οποιεσδήποτε λειτουργίες σχετίζονται µε ψηφιακή τηλεόραση µε κεραία (DVB-T) θα λειτουργήσουν µόνο σε χώρες ή περιοχές όπου εκπέµπονται τα ψηφιακά σήµατα DVB-T MPEG2. Βεβαιωθείτε ότι µπορείτε να έχετε λήψη ενός σήµατος DVB-T MPEG2 στην περιοχή σας.

Για δύνδεση τηλεόρασης µε κεραία ή καλωδιακής τηλεόρασης στον υπολογιστή σας

- **1** Συνδέστε το ένα άκρο του καλωδίου κεραίας ή καλωδιακής τηλεόρασης (δεν παρέχεται) στη θύρα VHF/UHF του υπολογιστή.
- **2** Συνδέστε το άλλο άκρο του καλωδίου στην πρίζα της τηλεόρασης ή στο σηµείο πρόσβασης καλωδιακής υπηρεσίας.

<span id="page-54-0"></span>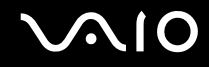

### Χρήση του τηλεχειριστηρίου

Εάν ο υπολογιστής σας υποστηρίζει τη λειτουργία τηλεόρασης, τότε παρέχεται ένα τηλεχειριστήριο µαζί µε τον υπολογιστή για τη χρήση των δυνατοτήτων του Media Center, συµπεριλαµβανοµένης της επιλογής τηλεοπτικών καναλιών.

<span id="page-55-0"></span>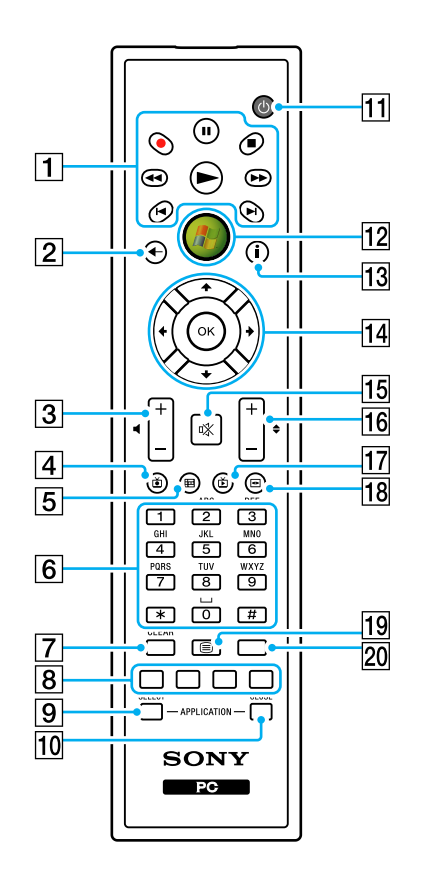

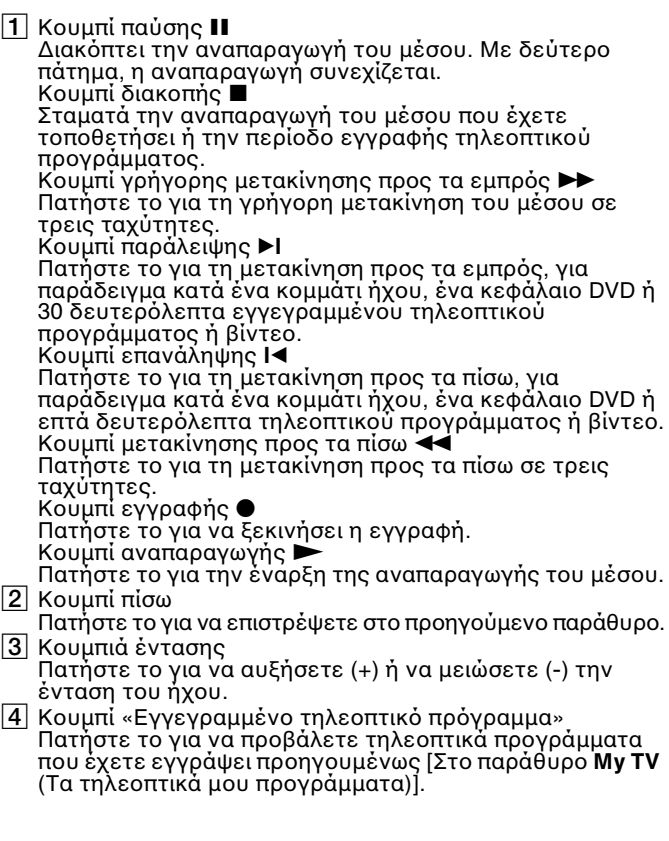

# <span id="page-56-0"></span>**AIO**

E Κουµπί οδηγού

Πατήστε για να προβάλετε τον οδηγό τηλεοπτικού προγράµµατος για την περιοχή σας.

- F Αλφαριθµητικά κουµπιά Πατήστε για να επιλέξετε συγκεκριµένα κανάλια ή να πληκτρολογήσετε κείµενο. (Πατήστε **ENTER** ή **OK** για να ενεργοποιήσετε την επιλογή καναλιού.)
- G Κουµπί **CLEAR**

Πατήστε το για να διαγράψετε τους χαρακτήρες του κειµένου που έχετε πληκτρολογήσει.

H Κουµπιά λειτουργίας προγράµµατος Teletext

Κόκκινο κουµπί

Πατήστε το για να µεταβείτε στη σύνδεση συντόµευσης που εµφανίζεται µε κόκκινο χρώµα στη λειτουργία προγράµµατος teletext.

Πράσινο κουµπί

Πατήστε το για να µεταβείτε στη σύνδεση συντόµευσης που εµφανίζεται µε πράσινο χρώµα στη λειτουργία προγράµµατος teletext.

Κίτρινο κουµπί

Πατήστε το για να µεταβείτε στη σύνδεση συντόµευσης που εµφανίζεται µε κίτρινο χρώµα στη λειτουργία προγράµµατος teletext.

Μπλε κουµπί

Πατήστε το για να µεταβείτε στη σύνδεση συντόµευσης που εµφανίζεται µε µπλε χρώµα στη λειτουργία προγράµµατος teletext.

#### I Κουµπί **APPLICATION SELECT**

Πατήστε το για εναλλαγή µεταξύ των εφαρµογών. Αυτό το κουµπί λειτουργεί µε τον ίδιο τρόπο µε τα πλήκτρα **Alt+Tab**.

#### **10 Κουμπί ΑΡΡLICATION CLOSE**

Πατήστε το για να κλείσετε το παράθυρο της ενεργής εφαρµογής.

|11| Κουμπί Αναμονής

Πατήστε το για να θέσετε τον υπολογιστή σε κατάσταση Αναστολής λειτουργίας και να µειώσετε έτσι την κατανάλωση ρεύµατος.

12 Κουμπί «Έναρξη»

Πατήστε το για να ανοίξετε το µενού **Media Center Start**.

13 Κουμπί «Περισσότερα»

Πατήστε για να προβάλετε πρόσθετες επιλογές που είναι διαθέσιµες για τις λειτουργίες Media Center.

N Κουµπιά µε βέλη

Πατήστε τα κουμπιά ╋, ♣, ← και ➡ για να μετακινήσετε το<br>δείκτη πάνω στην οθόνη του υπολογιστή.

#### Κουµπί **OK**

Πατήστε για να επιλέξετε την επιθυµητή ενέργεια ή επιλογή παραθύρου. Όταν παρακολουθείτε τηλεόραση σε πλήρη οθόνη, πατήστε το για να µεταβείτε στο προηγούµενο κανάλι. Πατήστε ξανά για να εναλλάξετε κανάλια.

#### O Κουµπί «Χωρίς ήχο»

Πατήστε για να απενεργοποιήσετε τον ήχο. Πατήστε ξανά για να επαναφέρετε τον ήχο.

P Κουµπιά Κανάλι/Σελίδα

Πατήστε το για να αλλάξετε κανάλια ή να µεταβείτε στην προηγούµενη/επόµενη σελίδα (δεν χρειάζεται να εισαγάγετε αριθµό).

- Q Κουµπί «Ζωντανό τηλεοπτικό πρόγραµµα» Πατήστε το για να προβάλετε τα τηλεοπτικά προγράµµατα.
- 18 Κουμπί «Μενού DVD» Πατήστε το για να ανοίξετε το κύριο µενού σε ένα DVD.
- S Κουµπί επιλογής λειτουργίας προγράµµατος Teletext Πατήστε το για να ενεργοποιήσετε/απενεργοποιήσετε τη λειτουργία προγράµµατος teletext.

#### T Κουµπί **ENTER**

Πατήστε το για να ενεργοποιήσετε μια λειτουργία ή<br>ενέργεια, π.χ. επιλογή καναλιού ή επιστροφή σε προηγούμενο κανάλι. (Οι ενέργειες του κουμπιού αυτού είναι παρόµοιες µε αυτές του κουµπιού **OK**.)

### <span id="page-57-0"></span>Πριν χρησιµοποιήσετε το τηλεχειριστήριο

Πριν χρησιµοποιήσετε το τηλεχειριστήριο, πρέπει να τοποθετήσετε τις µπαταρίες µαγγανίου ΑΑ που συµπεριλαµβάνονται, έτσι ώστε να είναι δυνατή η επικοινωνία µεταξύ του υπολογιστή και του τηλεχειριστηρίου.

#### Τοποθέτηση µπαταριών

- **1** Γυρίστε το τηλεχειριστήριο ανάποδα.
- **2** Σπρώξτε απαλά προς τα κάτω την οδοντωτή περιοχή (1), σύρετε το καπάκι της µπαταρίας προς την κατεύθυνση του βέλους, και βγάλτε το καπάκι.

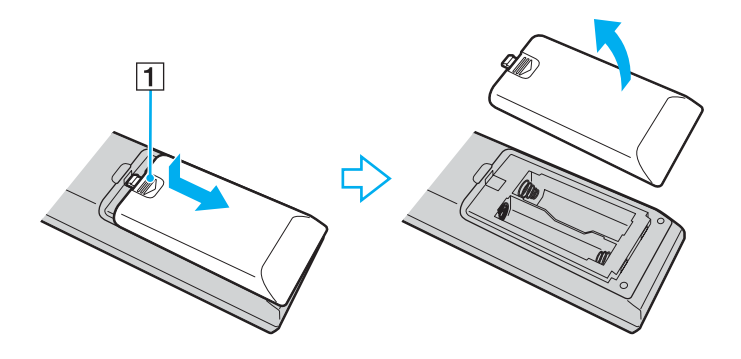

<span id="page-58-0"></span>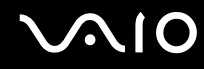

**3** Εισαγάγετε στο τηλεχειριστήριο τις δύο µπαταρίες ΑΑ που συµπεριλαµβάνονται.

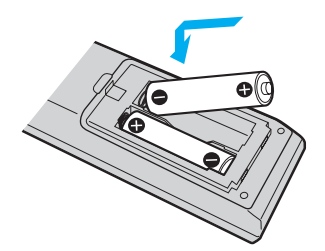

**4** Τοποθετήστε ξανά το καπάκι της µπαταρίας στο τηλεχειριστήριο και σύρετέ το προς την αντίθετη κατεύθυνση του βέλους που απεικονίζεται παραπάνω έως ότου ασφαλίσει.

#### $\n *A*$

Εάν το τηλεχειριστήριο δεν λειτουργεί σωστά, ενδέχεται να χρειάζεται αντικατάσταση των µπαταριών. Εάν το τηλεχειριστήριο δεν έχει χρησιµοποιηθεί για µεγάλο χρονικό διάστηµα, αφαιρέστε τις µπαταρίες ώστε να αποφευχθεί τυχόν ζηµιά από διαρροή των µπαταριών.

### <span id="page-59-0"></span>Ρύθµιση του Windows Media Center

Την πρώτη φορά που εκκινείτε το **Windows Media Center**, θα εµφανιστεί ο οδηγός εγκατάστασης. Για να ρυθµίσετε την κάρτα τηλεοπτικού δέκτη, κάντε κλικ στο **Custom setup** και ακολουθήστε τις οδηγίες στην οθόνη. Στο παράθυρο **Optional Setup**, κάντε κλικ στο **Configure tuners**, **TV signal**, και **Guide**, και ακολουθήστε τις οδηγίες στην οθόνη.

Σε περίπτωση που η κάρτα τηλεοπτικού δέκτη δεν ρυθµίστηκε κατά την πρώτη εκκίνηση του **Windows Media Center**, µπορείτε να τη ρυθµίσετε επιλέγοντας **set up TV** στην ενότητα **TV + Movies**.

Όταν θέλετε να αλλάξετε το σήµα εισόδου της τηλεόρασης (TV Signal ή TV Signal Type) ή να αλλάξετε θέση, κάντε κλικ στο **settings** από την ενότητα **Tasks** και στη συνέχεια κάντε κλικ στο **TV**.

Σηµειώστε ότι σε αυτήν την περίπτωση πρέπει να γίνει µια νέα σάρωση καναλιών και ότι η προηγούµενη λίστα καναλιών και οι πληροφορίες **Guide** θα χαθούν και οι προγραµµατισµένες εγγραφές θα ακυρωθούν.

# <span id="page-60-1"></span><span id="page-60-0"></span>Χρήση καρτών PC

Οι κάρτες PC σάς επιτρέπουν να συνδέετε φορητές εξωτερικές συσκευές στον υπολογιστή σας.

## Τοποθέτηση κάρτας PC

**!** Μερικές κάρτες PC ή οι λειτουργίες τους µπορεί να µην είναι συµβατές µε τον υπολογιστή σας.

Για να τοποθετήσετε ή να αφαιρέσετε µια κάρτα PC δεν χρειάζεται να θέσετε τον υπολογιστή εκτός λειτουργίας.

### Τοποθέτηση κάρτας PC

- **1** Πιέστε το κουµπί απελευθέρωσης της κάρτας PC, έτσι ώστε το κουµπί να πεταχτεί προς τα έξω.
- **2** Πιέστε για δεύτερη φορά το κουµπί απελευθέρωσης της κάρτας PC, έτσι ώστε το προστατευτικό της υποδοχής της κάρτας PC να πεταχτεί προς τα έξω.
- **3** Πιάστε απαλά το προστατευτικό και τραβήξτε το έξω από την υποδοχή.
- **4** Βάλτε την κάρτα PC µέσα στην υποδοχή κάρτας PC µε την εµπρόσθια ετικέτα να βλέπει προς τα επάνω.
- **5** Ωθήστε απαλά την κάρτα PC µέχρι το τέρµα της υποδοχής. Η κάρτα PC αναγνωρίζεται αυτόµατα από το σύστηµα. Στη γραµµή εργασιών εµφανίζεται το εικονίδιο **Ασφαλής κατάργηση συσκευών υλικού**.

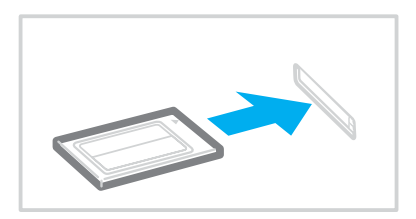

<span id="page-61-0"></span>**!** Τοποθετήστε το προστατευτικό της υποδοχής της κάρτας PC για προστασία από την εισχώρηση βρωµιάς µέσα στην υποδοχή όταν δεν χρησιµοποιείτε την κάρτα PC. Πριν µετακινήσετε τον υπολογιστή, βεβαιωθείτε ότι έχετε τοποθετήσει το προστατευτικό υποδοχής της κάρτας PC µέσα στην υποδοχή.

#### ✍

Ορισµένες συσκευές είναι πιθανό να µην λειτουργούν σωστά, όταν επαναφέρετε κατ' επανάληψη τον υπολογιστή στην Κανονική κατάσταση από την κατάσταση Αναστολής λειτουργίας ή την κατάσταση Αδρανοποίησης. Με ορισµένες κάρτες PC, εάν κάνετε εναλλαγή µεταξύ Κανονικής κατάστασης και κατάστασης Αναστολής λειτουργίας ή Αδρανοποίησης ενώ η κάρτα είναι τοποθετηµένη, είναι πιθανό να µην αναγνωρίζεται κάποια συσκευή που είναι συνδεδεµένη στο σύστηµά σας. Επανεκκινήστε το σύστηµα για να διορθώσετε το πρόβληµα. Η επανεκκίνηση θα επαναφέρει τον υπολογιστή στην αρχική του κατάσταση.

Ενώ η κάρτα είναι τοποθετηµένη, ο υπολογιστής µπορεί να µην µεταβεί στην κατάσταση Αδρανοποίησης. Μπορεί να µεταβεί σε κατάσταση Αναστολής λειτουργίας. Συνιστούµε να αφαιρείτε την κάρτα πριν από τη µετάβαση του υπολογιστή σας σε κατάσταση Αδρανοποίησης.

Φροντίστε να χρησιµοποιήσετε την πιο πρόσφατη έκδοση του προγράµµατος οδήγησης που διατίθεται από τον κατασκευαστή της κάρτας PC.

Μην πιέζετε µε δύναµη την κάρτα PC µέσα στην υποδοχή. Μπορεί να καταστρέψετε τις ακίδες του συνδέσµου. Εάν δυσκολεύεστε να τοποθετήσετε µια κάρτα PC, ελέγξτε εάν την τοποθετείτε µε τη σωστή κατεύθυνση. Για περισσότερες πληροφορίες, ανατρέξτε στο εγχειρίδιο που συνοδεύει την κάρτα PC που διαθέτετε.

<span id="page-62-0"></span>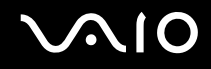

### Αφαίρεση κάρτας PC

Ακολουθήστε τα παρακάτω βήµατα για να αφαιρέσετε την κάρτα PC ενώ ο υπολογιστής βρίσκεται σε λειτουργία. Εάν δεν αφαιρεθεί µε τον κατάλληλο τρόπο, ενδέχεται το σύστηµα να µην λειτουργήσει κανονικά.

### Αφαίρεση κάρτας PC

#### $\n *A*$

Για να αφαιρέσετε µια κάρτα PC όταν ο υπολογιστής είναι εκτός λειτουργίας, παραλείψτε τα βήµατα 1 έως 7.

- **1** Κάντε διπλό κλικ στο εικονίδιο **Ασφαλής κατάργηση συσκευών υλικού** στη γραµµή εργασιών. Εµφανίζεται το παράθυρο **Ασφαλής κατάργηση συσκευών υλικού**.
- **2** Επιλέξτε τη συσκευή υλικού που επιθυµείτε να αποσυνδέσετε.
- **3** Κάντε κλικ στο κουµπί **∆ιακοπή**. Εµφανίζεται το παράθυρο **∆ιακοπή συσκευής υλικού**.
- **4** Βεβαιωθείτε ότι είναι δυνατή η ασφαλής αφαίρεση της συσκευής από το σύστηµα.
- **5** Κάντε κλικ στο κουµπί **OK**. Θα εµφανιστεί µήνυµα που θα δηλώνει ότι είναι ασφαλής η αφαίρεση της συσκευής υλικού.
- **6** Κάντε κλικ στο κουµπί **OK**.
- **7** Κάντε κλικ στο κουµπί **Κλείσιµο** για να κλείσετε το παράθυρο **Ασφαλής κατάργηση συσκευών υλικού**.
- **8** Πιέστε το κουµπί απελευθέρωσης της κάρτας PC, έτσι ώστε το κουµπί να πεταχτεί προς τα έξω.
- **9** Πιέστε για δεύτερη φορά το κουµπί απελευθέρωσης της κάρτας PC, έτσι ώστε η κάρτα PC να πεταχτεί προς τα έξω.
- **10** Πιάστε απαλά την κάρτα και τραβήξτε την έξω από την υποδοχή.
- **11** Εάν το κουµπί απελευθέρωσης της κάρτας PC εξακολουθεί να είναι έξω, πιέστε το µέχρι το τέρµα.

## <span id="page-63-1"></span><span id="page-63-0"></span>Χρήση του ExpressCard Module

Ο υπολογιστής σας είναι εξοπλισµένος µε µια υποδοχή γενικού τύπου ExpressCard slot\* ή µια υποδοχή ExpressCard™/34 slot\* για τη µεταφορά δεδοµένων σε ψηφιακές φωτογραφικές µηχανές, βιντεοκάµερες, συσκευές αναπαραγωγής ήχου και άλλες συσκευές ήχου/εικόνας. Στην πρώτη είναι δυνατή η τοποθέτηση ExpressCard™/34 (πλάτος 34 χιλιοστά) ή ExpressCard™/54 (πλάτος 54 χιλιοστά) module\* όπως φαίνεται παρακάτω και η δεύτερη, µόνο ένα ExpressCard™/34 module\* .

❑ ExpressCard™/34 module\* ❑ ExpressCard™/54 module\*

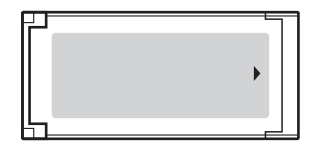

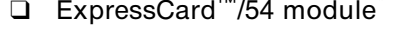

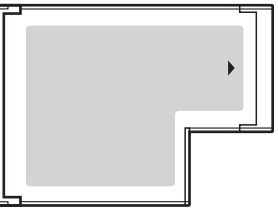

Τα µοντέλα της σειράς VGN-FE είναι εξοπλισµένα µε µια υποδοχή ExpressCard™/34 slot\* και τα µοντέλα της σειράς VGN-AR είναι εξοπλισµένα µε µια υποδοχή γενικού τύπου ExpressCard\* .

\* Εφεξής, θα αναφέρονται ως υποδοχή ExpressCard και υποµονάδα ExpressCard.

## <span id="page-64-0"></span>Εισαγωγή µιας υποµονάδας ExpressCard

**!**

Ο υπολογιστής σας συνοδεύεται από ένα προστατευτικό για την υποδοχή ExpressCard. Αφαιρέστε το προστατευτικό υποδοχής πριν χρησιµοποιήσετε την υποδοχή για πρώτη φορά.

Να είστε ιδιαίτερα προσεκτικοί όταν εισάγετε ή αφαιρείτε την υποµονάδα ExpressCard από την υποδοχή. Μην την εισάγετε ή εξάγετε βίαια από την υποδοχή.

✍

Για να τοποθετήσετε ή να αφαιρέσετε µια υποµονάδα ExpressCard δεν χρειάζεται να θέσετε τον υπολογιστή εκτός λειτουργίας.

Εισαγωγή µιας υποµονάδας ExpressCard

- **1** Εντοπίστε την υποδοχή ExpressCard στη δεξιά πλευρά του υπολογιστή [\(σελίδα 15\)](#page-14-0).
- **2** Αφαιρέστε το προστατευτικό υποδοχής ExpressCard.

Σε µοντέλα της σειράς VGN-FE:

❑ Σπρώξτε το προστατευτικό υποδοχής ExpressCard για να πεταχτεί προς τα έξω.

Σε µοντέλα της σειράς VGN-AR:

- **1** Πιέστε το κουµπί απελευθέρωσης της υποµονάδας ExpressCard, έτσι ώστε το κουµπί να πεταχτεί προς τα έξω.
- **2** Πιέστε για δεύτερη φορά το κουµπί απελευθέρωσης της υποµονάδας ExpressCard, έτσι ώστε το προστατευτικό της υποδοχής της κάρτας ExpressCard να πεταχτεί προς τα έξω.
- **3** Πιάστε απαλά το προστατευτικό της υποδοχής ExpressCard και τραβήξτε το έξω από την υποδοχή.
- **4** Κρατήστε την υποµονάδα ExpressCard µε το βέλος στραµµένο προς τα πάνω και προς την υποδοχή ExpressCard.
- **5** Σύρετε προσεκτικά την υποµονάδα ExpressCard µέσα στην υποδοχή µέχρι να ασφαλίσει στη θέση της. Μην την πιέζετε µε δύναµη µέσα στην υποδοχή.

<span id="page-65-0"></span>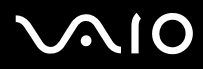

**!** Τοποθετήστε το προστατευτικό της υποδοχής ExpressCard για προστασία από την εισχώρηση βρωµιάς µέσα στην υποδοχή όταν δεν χρησιµοποιείτε την υποµονάδα ExpressCard. Πριν µετακινήσετε τον υπολογιστή, βεβαιωθείτε ότι έχετε τοποθετήσει το προστατευτικό της υποδοχής ExpressCard µέσα στην υποδοχή.

 $\n *A*$ Εάν η υποµονάδα ή ο προσαρµογέας δεν εισάγεται εύκολα στην υποδοχή, αφαιρέστε το απαλά και βεβαιωθείτε ότι το τοποθετείτε µε τη σωστή κατεύθυνση.

Φροντίστε να χρησιµοποιήσετε την πιο πρόσφατη έκδοση του προγράµµατος οδήγησης που διατίθεται από τον κατασκευαστή της υποµονάδας ExpressCard.

### <span id="page-66-0"></span>Αφαίρεση µιας υποµονάδας ExpressCard

Ακολουθήστε τα παρακάτω βήµατα για να αφαιρέσετε την υποµονάδα ExpressCard ενώ ο υπολογιστής βρίσκεται σε λειτουργία. Εάν δεν αφαιρεθεί µε τον κατάλληλο τρόπο, ενδέχεται το σύστηµα να µην λειτουργήσει κανονικά.

### Πριν την αφαίρεση µιας υποµονάδας ExpressCard

Εάν ο υπολογιστής είναι ενεργοποιηµένος, ακολουθήστε αυτά τα βήµατα για να τον προετοιµάστε για την ασφαλή αφαίρεση της υποµονάδας.

- **1** Κάντε διπλό κλικ στο εικονίδιο **Ασφαλής κατάργηση συσκευών υλικού** στη γραµµή εργασιών. Εµφανίζεται το παράθυρο **Ασφαλής κατάργηση συσκευών υλικού**.
- **2** Επιλέξτε τη συσκευή υλικού που επιθυµείτε να αποσυνδέσετε.
- **3** Κάντε κλικ στο κουµπί **∆ιακοπή**. Εµφανίζεται το παράθυρο **∆ιακοπή συσκευής υλικού**.
- **4** Βεβαιωθείτε ότι είναι δυνατή η ασφαλής αφαίρεση της συσκευής από το σύστηµα.
- **5** Κάντε κλικ στο κουµπί **OK**.

Θα εµφανιστεί µήνυµα που θα δηλώνει ότι είναι ασφαλής η αφαίρεση της συσκευής.

- **6** Κάντε κλικ στο κουµπί **OK**.
- **7** Κάντε κλικ στο κουµπί **Κλείσιµο** για να κλείσετε το παράθυρο **Ασφαλής κατάργηση συσκευών υλικού**.

Εάν ο υπολογιστής σας είναι απενεργοποιηµένος, συνεχίστε ως εξής:

Για να αφαιρέσετε την υποµονάδα ExpressCard σε µοντέλα της σειράς VGN-FE:

- **1** Σπρώξτε την υποµονάδα ExpressCard προς τον υπολογιστή για να πεταχτεί προς τα έξω.
- **2** Πιάστε απαλά την υποµονάδα ExpressCard και τραβήξτε την έξω από την υποδοχή.

<span id="page-67-0"></span>Για να αφαιρέσετε την υποµονάδα ExpressCard σε µοντέλα της σειράς VGN-AR:

- **1** Πιέστε το κουµπί απελευθέρωσης της υποµονάδας ExpressCard, έτσι ώστε το κουµπί να πεταχτεί προς τα έξω.
- **2** Πιέστε για δεύτερη φορά το κουµπί απελευθέρωσης της υποµονάδας ExpressCard, έτσι ώστε η υποµονάδα ExpressCard να πεταχτεί προς τα έξω.
- **3** Πιάστε απαλά την υποµονάδα ExpressCard και τραβήξτε την έξω από την υποδοχή.
- **4** Εάν το κουµπί απελευθέρωσης του ExpressCard module εξακολουθεί να είναι έξω, πιέστε το µέχρι το τέρµα.

# <span id="page-68-1"></span><span id="page-68-0"></span>Χρήση του Memory Stick

Ο υπολογιστής υποστηρίζει τη χρήση Memory Stick. To Memory Stick είναι µια συµπαγής, φορητή και ευέλικτη συσκευή εγγραφής IC ειδικά σχεδιασµένη για την ανταλλαγή και την κοινή χρήση ψηφιακών δεδοµένων µε συµβατά προϊόντα, όπως είναι οι ψηφιακές κάµερες και τα κινητά τηλέφωνα. Λόγω του ότι είναι αποσπώµενο, χρησιµοποιείται ως εξωτερικό µέσο αποθήκευσης δεδοµένων.

Για περισσότερες πληροφορίες σχετικά µε τα Memory Stick, επισκεφθείτε την τοποθεσία του Memory Stick στη διεύθυνση <http://www.memorystick.com/en/>.

**!** Ο υπολογιστής σας έχει ελεγχθεί και έχει διαπιστωθεί ότι είναι συµβατός µε τα µέσα Memory Stick της Sony, µε χωρητικότητα έως 4 GB που ήταν διαθέσιµα τον Σεπτέµβριο του 2006. Ωστόσο, δεν παρέχεται καµία εγγύηση ως προς τη συµβατότητα όλων των Memory Stick που πληρούν τις ίδιες προϋποθέσεις µε τα συµβατά αποθηκευτικά µέσα.

∆εν παρέχεται καµία εγγύηση ως προς την τοποθέτηση ενός Memory Stick µε πολλαπλούς προσαρµογείς µετατροπής.

Το MagicGate είναι η γενική ονοµασία για την τεχνολογία προστασίας πνευµατικών δικαιωµάτων που ανέπτυξε η Sony. Χρησιµοποιήστε ένα Memory Stick µε τον λογότυπο MagicGate για να χρησιµοποιήσετε αυτή τη δυνατότητα.

### <span id="page-69-0"></span>Τοποθέτηση του Memory Stick

Τα µοντέλα της σειράς VGN-FE είναι εφοδιασµένα µε υποδοχή Memory Stick Duo/PRO Duo η οποία είναι συµβατή µόνο µε µέσα αποθήκευσης Memory Stick µικρού µεγέθους: Memory Stick Duo ή Memory Stick PRO Duo, ενώ τα µοντέλα της σειράς VGN-AR είναι εφοδιασµένα µε υποδοχή Memory Stick Duo/PRO Duo η οποία είναι συµβατή µε µέσα τυπικού ή µικρού µεγέθους.

Για να χρησιµοποιήσετε το Memory Stick τυπικού µεγέθους σεµοντέλα της σειράς VGN-FE, πρέπει να χρησιµοποιήσετε την υποδοχή ExpressCard µε τον παρεχόµενο προσαρµογέα κάρτας µνήµης. Ανατρέξτε στην ενότητα **Χρήση του ExpressCard Module [\(σελίδα 64\)](#page-63-0)** και **Χρήση άλλων καρτών µνήµης σε µοντέλα της σειράς VGN-FE [\(σελίδα 75\)](#page-74-1)** για περισσότερες πληροφορίες.

Για να χρησιµοποιήσετε το Memory Stick µικρού µεγέθους σε µοντέλα της σειράς VGN-FE ή σε µέσα τυπικού ή µικρού µεγέθους σε µοντέλα της σειράς VGN-AR, συνεχίστε ως εξής. Σηµειώστε ότι τόσο η υποδοχή Memory Stick Duo/PRO Duo σε µοντέλα της σειράς VGN-FE όσο και η υποδοχή Memory Stick PRO/Duo σε µοντέλα της σειράς VGN-AR αναφέρονται απλά ως υποδοχή Memory Stick για λόγους ευκολίας.

#### $\n *A*$

Για περισσότερες πληροφορίες σχετικά µε τα Memory Stick Duo, επισκεφθείτε την τοποθεσία Memory Stick στη διεύθυνση [http://www.memorystick.com/en/.](http://www.memorystick.com/en/)

Μπορείτε να τοποθετήσετε Memory Stick απευθείας στην υποδοχή σε µοντέλα της σειράς VGN-AR.

# <span id="page-70-0"></span>**AIO**

Για να τοποθετήσετε ένα Memory Stick

- **1** Εντοπίστε την υποδοχή Memory Stick στο µπροστινό µέρος του υπολογιστή [\(σελίδα 15\)](#page-14-0).
- **2** Κρατήστε το Memory Stick µε το βέλος στραµµένο προς τα επάνω και µε κατεύθυνση προς την υποδοχή Memory Stick.
- **3** Σύρετε προσεκτικά το Memory Stick µέσα στην υποδοχή µέχρι να ασφαλίσει στη θέση του. Το Memory Stick εντοπίζεται αυτόµατα από το σύστηµα και εµφανίζεται στο παράθυρο **Ο Υπολογιστής µου** ως τοπική µονάδα, µε το αντίστοιχο γράµµα (ανάλογα µε τη διαµόρφωση του υπολογιστή).

**!** Κατά την εισαγωγή του Memory Stick στην υποδοχή, βεβαιωθείτε ότι το κρατάτε µε το βέλος στραµµένο προς τη σωστή κατεύθυνση. Για να αποφύγετε την πρόκληση βλάβης στον υπολογιστή ή στο Memory Stick, µην πιέζετε µε δύναµη το Memory Stick στην υποδοχή, εάν δεν εισέρχεται οµαλά.

Μην τοποθετείτε περισσότερα από ένα Memory Stick στην υποδοχή. Η ακατάλληλη τοποθέτηση του Memory Stick ενδέχεται να προκαλέσει βλάβη τόσο στον υπολογιστή όσο και στο µέσο αποθήκευσης.

Προβολή του περιεχοµένου του Memory Stick

- **1** Κάντε κλικ στο κουµπί **Έναρξη** και **Υπολογιστής** για να ανοίξετε το παράθυρο **Υπολογιστής**.
- **2** Κάντε διπλό κλικ στο εικονίδιο του Memory Stick για να προβάλετε τη λίστα µε τα αρχεία δεδοµένων που είναι αποθηκευµένα στο Memory Stick.

### <span id="page-71-0"></span>Μορφοποίηση του Memory Stick

Το Memory Stick έχει διαµορφωθεί µε τις προεπιλεγµένες εργοστασιακές ρυθµίσεις και είναι έτοιµο για χρήση. Εάν θέλετε να διαµορφώσετε ξανά το µέσο µε τον υπολογιστή σας, ακολουθήστε αυτά τα βήµατα.

**!** Βεβαιωθείτε ότι χρησιµοποιήσατε τη συσκευή που είναι σχεδιασµένη για τη διαµόρφωση του µέσου και υποστηρίζει Memory Stick κατά τη διαµόρφωση των µέσων.

Η διαµόρφωση του Memory Stick έχει ως αποτέλεσµα τη διαγραφή όλων των δεδοµένων που περιέχονται σε αυτό. Αποφύγετε την τυχαία διαγραφή των πολύτιµων δεδοµένων σας.

Μην αφαιρείτε το Memory Stick από την υποδοχή κατά τη διάρκεια της διαµόρφωσης. Αυτό θα µπορούσε να προκαλέσει πρόβληµα στη λειτουργία της.

- **1** Σύρετε προσεκτικά το Memory Stick µέσα στην υποδοχή µέχρι να ασφαλίσει στη θέση του.
- **2** Κάντε κλικ στο κουµπί **Έναρξη** και **Υπολογιστής** για να ανοίξετε το παράθυρο **Υπολογιστής**.
- **3** Κάντε δεξί κλικ στο εικονίδιο του Memory Stick και επιλέξτε **Μορφοποίηση**.
- **4** Κάντε κλικ στο **Restore device defaults** (Επαναφορά προεπιλογών συσκευής).

**!** Το µέγεθος της µονάδας εκχώρησης και το σύστηµα αρχείων µπορεί να αλλάξουν.

Μην επιλέξετε **NTFS** από την αναπτυσσόµενη λίστα **Σύστηµα αρχείων**.

#### ✍

Η διαδικασία διαµόρφωσης θα ολοκληρωθεί πιο γρήγορα εάν επιλέξετε **Γρήγορη διαµόρφωση** από το **Επιλογές διαµόρφωσης**.

**5** Κάντε κλικ στο κουµπί **Έναρξη**.
<span id="page-72-0"></span>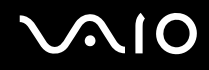

**6** Στο παράθυρο επιβεβαίωσης που εµφανίζεται, πατήστε **ΟΚ**. Η διαδικασία διαµόρφωσης ξεκινά.

**!** Μπορεί να πάρει αρκετή ώρα για τη διαµόρφωση του Memory Stick ανάλογα µε το µέσο.

- **7** Όταν ολοκληρωθεί, κάντε κλικ στο **OK**.
- **8** Κάντε κλικ στο κουµπί **Κλείσιµο**.

# <span id="page-73-0"></span>Αφαίρεση του Memory Stick

Για να αφαιρέσετε ένα Memory Stick

**!** Σηµειώστε ότι τόσο η ενδεικτική λυχνία Memory Stick Duo/PRO Duo σε µοντέλα της σειράς VGN-FE όσο και η ενδεικτική λυχνία Memory Stick PRO/Duo σε µοντέλα της σειράς VGN-AR αναφέρονται απλά ως η ενδεικτική λυχνία Memory Stick για λόγους ευκολίας.

- **1** Βεβαιωθείτε ότι η ενδεικτική λυχνία Memory Stick είναι σβηστή.
- **2** Σπρώξτε το Memory Stick µέσα στον υπολογιστή. Το Memory Stick πετάγεται προς τα έξω.
- **3** Αφαιρέστε το Memory Stick από την υποδοχή.

**!** Αφαιρείτε πάντα το Memory Stick προσεκτικά, διαφορετικά µπορεί να πεταχτεί προς τα έξω χωρίς να το περιµένετε.

Μην αφαιρείτε το Memory Stick ενώ είναι αναµµένη η ενδεικτική λυχνία Memory Stick. ∆ιαφορετικά, µπορεί να χαθούν δεδοµένα. Η αποθήκευση µεγάλου όγκου δεδοµένων ενδέχεται να διαρκέσει πολύ, για το λόγο αυτό βεβαιωθείτε ότι έχει σβήσει η ενδεικτική λυχνία πριν αφαιρέσετε το Memory Stick.

# <span id="page-74-0"></span>Χρήση άλλων καρτών µνήµης

Καθώς ο τρόπος χρήσης άλλων καρτών µνήµης εξαρτάται από το µοντέλο που αγοράσατε, ανατρέξτε στην ενότητα που είναι σχετική µε τον υπολογιστή σας.

# Χρήση άλλων καρτών µνήµης σε µοντέλα της σειράς VGN-FE

Ο υπολογιστής σας συνοδεύεται από τον προσαρµογέα καρτών µνήµης για την υποδοχή ExpressCard, ώστε να υποστηρίζει, εκτός από την υποµονάδα ExpressCard, και τις ακόλουθες κάρτες µνήµης:

- ❑ Memory Stick τυπικού µεγέθους και Memory Stick PRO
- ❑ Secure Digital (SD)
- ❑ MultiMediaCard (MMC)
- ❑ xD-Picture Card

**!** Η δυνατότητα MagicGate του Memory Stick και του Memory Stick PRO δεν υποστηρίζεται.

Οι δυνατότητες προστασίας πνευµατικών δικαιωµάτων και µεταφοράς δεδοµένων υψηλής ταχύτητας της κάρτας µνήµης SD δεν υποστηρίζονται.

∆εν υποστηρίζονται κάρτες µνήµης SD µε χωρητικότητα πάνω από 2 GB, όπως κάρτες µνήµης SD υψηλής χωρητικότητας (SDHC).

Σχετικά µε τα µέσα αποθήκευσης Memory Stick PRO, µόνο τα µέσα αποθήκευσης της Sony συνιστώνται για χρήση µε αυτόν τον προσαρµογέα.

Ο υπολογιστής σας έχει ελεγχθεί και έχει διαπιστωθεί ότι είναι συµβατός µόνο µε τις κυριότερες κάρτες µνήµης που ήταν διαθέσιµες τον Σεπτέµβριο του 2006. Ωστόσο, δεν παρέχεται καµία εγγύηση ως προς τη συµβατότητα όλων των καρτών µνήµης που πληρούν τις ίδιες προϋποθέσεις µε τα συµβατά αποθηκευτικά µέσα.

# <span id="page-75-0"></span>Τοποθέτηση κάρτας µνήµης

Τοποθέτηση κάρτας µνήµης στον προσαρµογέα καρτών µνήµης

**1** Τοποθετήστε οποιαδήποτε από τις κάρτες µνήµης (2) στον προσαρµογέα καρτών µνήµης (1).

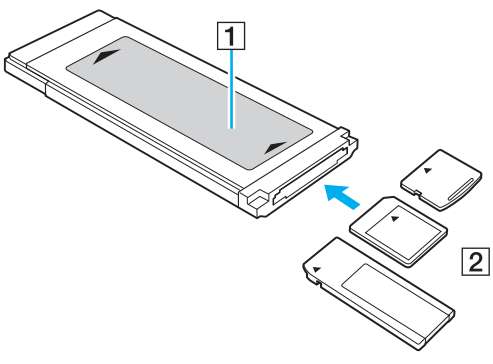

### **!**

Βεβαιωθείτε ότι έχετε τοποθετήσει µια κάρτα µνήµης στον προσαρµογέα καρτών µνήµης µε τη σωστή κατεύθυνση για να αποφύγετε ενδεχόµενη βλάβη στον προσαρµογέα.

**2** Ανατρέξτε στην ενότητα **Εισαγωγή µιας υποµονάδας ExpressCard [\(σελίδα 65\)](#page-64-0)** για να εισαγάγετε τον προσαρµογέα καρτών µνήµης στην υποδοχή ExpressCard.

# Αφαίρεση κάρτας µνήµης

### Αφαίρεση κάρτας µνήµης από τον προσαρµογέα καρτών µνήµης

Ανατρέξτε στην ενότητα **Αφαίρεση µιας υποµονάδας ExpressCard [\(σελίδα 67\)](#page-66-0)**για να αφαιρέσετε τον προσαρµογέα καρτών µνήµης από την υποδοχή ExpressCard. Στη συνέχεια, πιάστε σταθερά το προεκτεινόµενο τµήµα της κάρτας µνήµης και τραβήξτε την προσεκτικά έξω από τον προσαρµογέα καρτών µνήµης.

# <span id="page-76-0"></span>Χρήση άλλων καρτών µνήµης σε µοντέλα της σειράς VGN-AR

Εκτός από την υποδοχή Memory Stick PRO/Duo, ο υπολογιστής σας είναι εφοδιασµένος µε µια υποδοχή για κάρτες **SD** για να µπορεί να δέχεται και άλλες κάρτες µνήµης. Μπορείτε να χρησιµοποιείτε αυτήν την υποδοχή για να µεταφέρετε δεδοµένα ανάµεσα σε ψηφιακές φωτογραφικές µηχανές, βιντεοκάµερες, συσκευές αναπαραγωγής ήχου και άλλες συσκευές ήχου/εικόνας. Η υποδοχή της κάρτας µνήµης **SD** του υπολογιστή σας υποστηρίζει τις ακόλουθες κάρτες µνήµης:

- ❑ MultiMediaCard (MMC)
- ❑ Secure Digital (SD)

Για τις πιο πρόσφατες πληροφορίες σχετικά µε τις συµβατές κάρτες µνήµης, να επισκέπτεστε τακτικά την τοποθεσία Web ηλεκτρονικής υποστήριξης της Sony.

**!** Να εισάγετε πάντα τη σωστή κάρτα µνήµης στην υποδοχή κάρτας **SD**.

∆εν υποστηρίζονται κάρτες µνήµης SD µε χωρητικότητα πάνω από 2 GB, όπως κάρτες µνήµης SDHC.

Μην προσπαθείτε να εισαγάγετε διαφορετική κάρτα µνήµη ή διαφορετικό προσαρµογέα κάρτας µνήµης στην υποδοχή. Ενδεχοµένως να είναι δύσκολο να αφαιρέσετε µια ασύµβατη κάρτα µνήµης ή έναν ασύµβατο προσαρµογέα από την υποδοχή και κάτι τέτοιο ενδεχοµένως να προκαλέσει βλάβη στον υπολογιστή σας.

Να είστε ιδιαίτερα προσεχτικοί όταν εισάγετε ή αφαιρείτε µια κάρτα µνήµης από την υποδοχή. Μην εισάγετε ή εξάγετε βίαια την κάρτα µνήµης από την υποδοχή.

Η υποδοχή κάρτας **SD** του υπολογιστή σας δεν υποστηρίζει τη δυνατότητα της κάρτας SD για µεταφορά δεδοµένων µε υψηλή ταχύτητα.

Ο υπολογιστής σας έχει ελεγχθεί και έχει διαπιστωθεί ότι είναι συµβατός µόνο µε τις κυριότερες κάρτες µνήµης που ήταν διαθέσιµες τον Σεπτέµβριο του 2006. Ωστόσο, δεν παρέχεται καµία εγγύηση ως προς τη συµβατότητα όλων των καρτών µνήµης που πληρούν τις ίδιες προϋποθέσεις µε τα συµβατά αποθηκευτικά µέσα.

# <span id="page-77-0"></span>**210**

# Τοποθέτηση κάρτας µνήµης

Για να τοποθετήσετε µια κάρτα µνήµης

**1** Εντοπίστε την υποδοχή κάρτας **SD** στο µπροστινό µέρος του υπολογιστή.

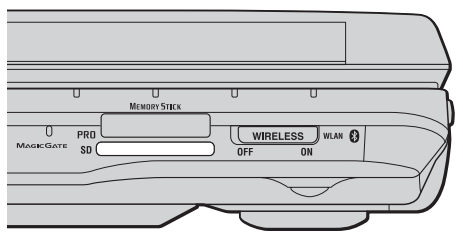

- **2** Κρατήστε την κάρτα µνήµης µε το βέλος στραµµένο προς τα επάνω και µε κατεύθυνση προς την υποδοχή κάρτας.
- **3** Σπρώξτε προσεκτικά την κάρτα SD στην υποδοχή µέχρι να ασφαλίσει στη θέση της. Μην πιέζετε µε δύναµη την κάρτα µέσα στην υποδοχή.

 $\n *A*$ 

Εάν η κάρτα µνήµης δεν µπορεί να εισαχθεί εύκολα στην υποδοχή, αφαιρέστε την προσεκτικά και βεβαιωθείτε ότι την τοποθετείτε µε τη σωστή κατεύθυνση.

<span id="page-78-0"></span>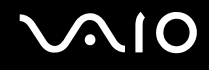

# Αφαίρεση κάρτας µνήµης

**!** Μην αφαιρείτε µια κάρτα µνήµης ενώ η ενδεικτική λυχνία κάρτας µνήµης **SD** είναι αναµµένη. Η κάρτα ή τα δεδοµένα της ενδέχεται να καταστραφούν.

### Αφαίρεση κάρτας µνήµης

- **1** Βεβαιωθείτε ότι η ενδεικτική λυχνία κάρτας **SD** είναι σβηστή.
- **2** Πατήστε το εκτεινόµενο τµήµα της κάρτας µνήµης έτσι, ώστε να βγει από την υποδοχή.
- **3** Όταν η κάρτα βγει, τραβήξτε την προσεκτικά έξω από την υποδοχή.

# <span id="page-79-0"></span>Χρήση του Internet

## ∆ηµιουργία σύνδεσης για το Internet µέσω τηλεφώνου

Για να συνδεθείτε µε το Internet, πρέπει να συνδέσετε τον υπολογιστή σας µε τηλεφωνική γραµµή µέσω τηλεφωνικού καλωδίου (δεν παρέχεται). Αφού συνδέσετε το τηλεφωνικό καλώδιο, είστε έτοιµοι να συνδεθείτε µε το Internet.

### Σύνδεση του τηλεφωνικού καλωδίου

- **1** Συνδέστε το ένα άκρο του τηλεφωνικού καλωδίου (1) στη θύρα του µόντεµ στον υπολογιστή.
- **2** Συνδέστε το άλλο άκρο στην πρίζα στον τοίχο (2).

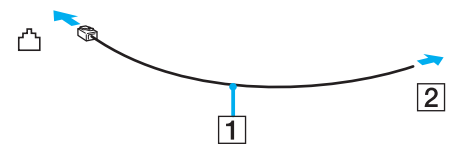

#### $\mathbb{Z}_p$

Ο υπολογιστής δεν λειτουργεί µε διαχωρισµένες γραµµές, δεν µπορεί να συνδεθεί µε τηλεφωνική συσκευή κερµατοδέκτη και ενδεχοµένως να µην λειτουργεί µε πολλαπλές τηλεφωνικές γραµµές ή τηλεφωνικό κέντρο (PBX). Ορισµένες από αυτές τις συνδέσεις ενδέχεται να δηµιουργήσουν αυξηµένο ηλεκτρικό φορτίο, µε αποτέλεσµα την πιθανή πρόκληση βλάβης στο εσωτερικό µόντεµ.

Εάν συνδέσετε τηλεφωνικό καλώδιο που διέρχεται µέσω διαχωριστή (splitter), το µόντεµ ή η συνδεδεµένη συσκευή ενδεχοµένως να µη λειτουργεί σωστά.

<span id="page-80-0"></span>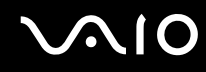

∆ηµιουργία σύνδεσης µε το Internet µέσω τηλεφώνου

- **1** Κάντε κλικ στο κουµπί **Έναρξη**, επιλέξτε **Πίνακας ελέγχου** και **Σύνδεση στο Internet** από το **Network and Internet** (∆ίκτυο και Internet). Εµφανίζεται το παράθυρο **Σύνδεση στο Internet**.
- **2** Κάντε κλικ στο κουµπί **Κλήση**.
- **3** Ακολουθήστε τις οδηγίες στην οθόνη.

# <span id="page-81-0"></span>Χρήση ασύρµατου LAN (WLAN)

Χρησιµοποιώντας το ασύρµατο LAN (WLAN) της Sony, όλες οι ψηφιακές συσκευές σας που διαθέτουν ενσωµατωµένη δυνατότητα ασύρµατου LAN µπορούν να επικοινωνούν ελεύθερα µεταξύ τους µέσω ενός δικτύου. Το WLAN αποτελεί ένα δίκτυο στο οποίο κάποιος χρήστης έχει τη δυνατότητα να συνδεθεί σε ένα τοπικό δίκτυο (LAN), µέσω ασύρµατης σύνδεσης (µε ραδιοκύµατα). Με τον τρόπο αυτόν, δεν χρειάζεται πλέον να τραβάτε καλώδια ή σύρµατα µέσα από τοίχους και οροφές.

Το WLAN της Sony υποστηρίζει όλες τις κανονικές δραστηριότητες Ethernet, αλλά µε τα πρόσθετα πλεονεκτήµατα της φορητότητας και της περιαγωγής. Μπορείτε να συνεχίσετε να έχετε πρόσβαση σε πληροφορίες, πόρους Internet/Intranet και δικτύου, ακόµα και κατά τη διάρκεια µιας σύσκεψης ή καθώς κινείστε από το ένα µέρος στο άλλο.

Μπορείτε να επικοινωνείτε χωρίς σηµείο πρόσβασης, γεγονός που σηµαίνει ότι είναι δυνατή η επικοινωνία µεταξύ περιορισµένου αριθµού υπολογιστών (ad-hoc). Εναλλακτικά, µπορείτε να επικοινωνείτε µέσω σηµείου πρόσβασης που σας επιτρέπει να δηµιουργείτε πλήρη υποδοµή δικτύου (υποδοµή).

#### $\n *A*$

Σε ορισµένες χώρες/περιοχές, ενδέχεται να υπάρχουν περιορισµοί από τους τοπικούς κανονισµούς αναφορικά µε τη χρήση των προϊόντων WLAN (π.χ. περιορισµένος αριθµός καναλιών). Εποµένως, προτού ενεργοποιήσετε τη δυνατότητα WLAN, διαβάστε προσεκτικά τον οδηγό **Regulations Guide**.

# <span id="page-82-0"></span>**AIO**

To WLAN χρησιμοποιεί το πρότυπο IEEE 802.11a<sup>\*</sup>/b/g, το οποίο καθορίζει την τεχνολογία που χρησιμοποιείται. Στο πρότυπο περιλαµβάνεται µέθοδοι κρυπτογράφησης Wired Equivalent Privacy (WEP), που αποτελεί ένα πρωτόκολλο για ασφάλεια, Wi-Fi Protected Access 2 (WPA2) και Wi-Fi Protected Access (WPA). Προτείνονται από κοινού από τις IEEE και Wi-Fi Alliance, ενώ η WPA2 και η WPA είναι προδιαγραφές προτύπων που βασίζονται σε διαλειτουργικές βελτιώσεις ασφάλειας που αυξάνουν το επίπεδο προστασίας των δεδοµένων και τον έλεγχο πρόσβασης σε υπάρχοντα δίκτυα WiFi. Η WPA έχει σχεδιαστεί ώστε να είναι συµβατή µε την επόµενη προδιαγραφή IEEE 802.11i. Χρησιµοποιεί τη βελτιωµένη κρυπτογράφηση δεδοµένων TKIP (Temporal Key Integrity Protocol - πρωτόκολλο ακεραιότητας προσωρινού κλειδιού) σε συνδυασµό µε την ταυτοποίηση χρήστη 802.1X και EAP (Extensible Authentication Protocol - Πρωτόκολλο εκτεταµένης ταυτοποίησης). Η κρυπτογράφηση των δεδοµένων προστατεύει την ευάλωτη ασύρµατη σύνδεση µεταξύ των πελατών και των σηµείων πρόσβασης. Επιπλέον, υπάρχουν άλλοι τυπικοί µηχανισµοί ασφαλείας δικτύων LAN για την εξασφάλιση της προστασίας του προσωπικού απορρήτου όπως: κωδικός πρόσβασης προστασίας, διατερµατική κρυπτογράφηση, εικονικά ιδιωτικά δίκτυα και πιστοποίηση ταυτότητας. Η WPA2, η δεύτερη γενιά της WPA, παρέχει µεγαλύτερη προστασία δεδοµένων και έλεγχο πρόσβασης στο δίκτυο και έχει επίσης σχεδιαστεί για να παρέχει ασφάλεια σε όλες τις εκδόσεις συσκευών 802.11, συµπεριλαµβανοµένων των 802.11b, 802.11a και 802.11g, multi-band και multi-mode. Επιπλέον, βάσει του εγκεκριµένου προτύπου IEEE 802.11i, η WPA2 παρέχει ασφάλεια όµοια µε αυτή που απαιτείται σε κυβερνητικό επίπεδο εφαρµόζοντας τον αλγόριθµό κρυπτογράφησης AES συµβατό µε FIPS 140-2 και τη µέθοδο πιστοποίησης που βασίζεται στο 802.1X του Εθνικού Ινστιτούτου Προτύπων και Τεχνολογίας (National Institute of Standards and Technology/NIST). Η WPA2 είναι συµβατή µε τη WPA.

\* Ανατρέξτε στην ηλεκτρονική τεκµηρίωση **Προδιαγραφές** για να διαπιστώσετε εάν το µοντέλο σας υποστηρίζει το πρότυπο IEEE 802.11a.

<span id="page-83-0"></span>Οι συσκευές ασύρµατου LAN που χρησιµοποιούν το πρότυπο IEEE 802.11a, καθώς και εκείνες που χρησιµοποιούν το πρότυπο IEEE 802.11b ή g δεν µπορούν να επικοινωνήσουν, επειδή οι συχνότητες είναι διαφορετικές.

IEEE 802.11b: Η τυπική ταχύτητα είναι 11 Mbps ή περίπου 30 έως 100 φορές µεγαλύτερη από την ταχύτητα µιας τυπικής σύνδεσης µέσω τηλεφώνου.

IEEE 802.11a/g: Η τυπική ταχύτητα είναι 54 Mbps ή περίπου 5 φορές µεγαλύτερη από την ταχύτητα µιας συσκευής ασύρµατου LAN που χρησιµοποιεί το πρότυπο IEEE 802.11b.

Το εύρος ζώνης 2,4 GHz που χρησιµοποιείται από συσκευές συµβατές µε ασύρµατο LAN χρησιµοποιείται επίσης από διάφορες άλλες συσκευές. Παρότι στις συσκευές που είναι συµβατές µε ασύρµατο LAN χρησιµοποιούνται τεχνολογίες που ελαχιστοποιούν την παρεµβολή από άλλες συσκευές που χρησιµοποιούν το ίδιο εύρος ζώνης, τέτοια παρεµβολή µπορεί να προκαλέσει µικρότερη ταχύτητα επικοινωνίας, στενότερη εµβέλεια επικοινωνίας ή διακοπτόµενες ασύρµατες συνδέσεις.

Η ταχύτητα επικοινωνίας διαφέρει ανάλογα µε την απόσταση µεταξύ των συσκευών επικοινωνίας, την ύπαρξη εµποδίων µεταξύ τέτοιων συσκευών, τη διαµόρφωση της συσκευής, τις συνθήκες ραδιοεπικοινωνίας και το λογισµικό που χρησιµοποιείται. Επιπλέον, µπορεί να διακοπεί η επικοινωνία ανάλογα µε τις συνθήκες ραδιοεπικοινωνίας.

Η εµβέλεια επικοινωνίας διαφέρει ανάλογα µε την πραγµατική απόσταση µεταξύ των συσκευών επικοινωνίας, την ύπαρξη εµποδίων µεταξύ τέτοιων συσκευών, τις συνθήκες ραδιοεπικοινωνίας, το γειτονικό περιβάλλον που περιλαµβάνει την ύπαρξη τοίχων και των υλικών τοίχων και το λογισµικό που χρησιµοποιείται.

Η χρήση προϊόντων IEEE 802.11b και IEEE 802.11g στο ίδιο ασύρµατο δίκτυο µπορεί να µειώσει την ταχύτητα επικοινωνίας λόγω ραδιοπαρεµβολής. Λαµβάνοντας αυτό υπόψη, τα προϊόντα IEEE 802.11g είναι σχεδιασµένα για να µειώνουν την ταχύτητα επικοινωνίας προκειµένου να εξασφαλίσουν επικοινωνία µε προϊόντα IEEE 802.11b. Εάν αλλάξετε το ασύρµατο κανάλι στο σηµείο πρόσβασης, µπορεί να αυξηθεί η ταχύτητα επικοινωνίας όταν αυτή δεν είναι η αναµενόµενη.

## <span id="page-84-0"></span>Επικοινωνία χωρίς Σηµείο Πρόσβασης (Ad-hoc)

Ένα προσωρινό (ad-hoc) δίκτυο, είναι ένα δίκτυο στο οποίο δηµιουργείται ένα τοπικό δίκτυο αποκλειστικά από τις ίδιες τις ασύρµατες συσκευές, χωρίς άλλη κεντρική συσκευή ελέγχου ή σηµείο πρόσβασης. Κάθε συσκευή επικοινωνεί απευθείας µε τις υπόλοιπες συσκευές του δικτύου. Μπορείτε εύκολα να εγκαταστήσετε ένα νέο δίκτυο στο σπίτι.

- ❑ Εάν η ασύρµατη σύνδεση δηµιουργηθεί από τον υπολογιστή VAIO, θα επιλεγεί το κανάλι 11.
- ❑ Εάν η ασύρµατη σύνδεση έχει γίνει από συσκευή οµότιµου ασύρµατου LAN, τότε για την επικοινωνία του ασύρµατου LAN θα χρησιµοποιηθεί το κανάλι που έχει επιλεγεί από τη συσκευή οµότιµου ασύρµατου LAN.

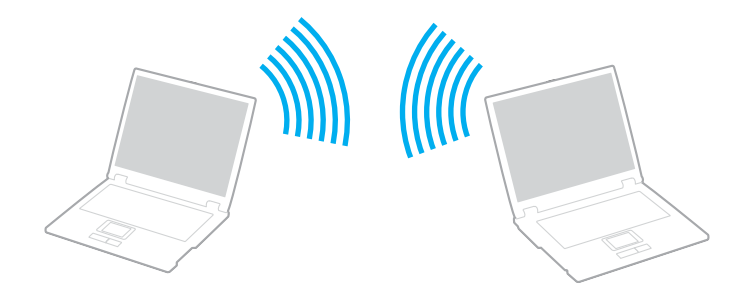

<span id="page-85-0"></span>Επικοινωνία χωρίς σηµείο πρόσβασης (ad-hoc)

- **1** Ενεργοποιήστε το διακόπτη **WIRELESS** ή **WIRELESS LAN**. Θα ανάψει η ενδεικτική λυχνία Wireless LAN. Σε μοντέλα που υποστηρίζουν τη λειτουργία Bluetooth<sup>\*</sup> ή/και το πρότυπο IEEE 802.11a/b/g<sup>\*</sup>, κάντε διπλό κλικ στο εικονίδιο ( / ) στη γραµµή εργασιών για να εµφανιστεί το παράθυρο **Wireless Device Switch**. Κάντε τις επιλογές ασύρµατου δικτύου που επιθυµείτε και κάντε κλικ στο κουµπί **OK**.
- **2** Κάντε κλικ στο κουµπί **Έναρξη** και **Πίνακας Ελέγχου**.
- **3** Κάντε κλικ στην επιλογή **View network status and tasks** (Προβολή κατάστασης δικτύου και εργασιών) κάτω από το **Network and Internet** (∆ίκτυο και Internet).
- **4** Κάντε κλικ στο **Set up a connection or network** (∆ηµιουργία σύνδεσης ή δικτύου) στο αριστερό πλαίσιο. Εµφανίζεται το παράθυρο **Set up a connection or network** (∆ηµιουργία σύνδεσης ή δικτύου).
- **5** Κάντε µια επιλογή για να καθορίσετε τις ρυθµίσεις του προσωρινού (ad-hoc) δικτύου και κάντε κλικ στο **Επόµενο**.
- **6** Ακολουθήστε τις οδηγίες στην οθόνη.
- \* Ανατρέξτε στην ηλεκτρονική τεκµηρίωση **Προδιαγραφές** για να διαπιστώσετε εάν το µοντέλο σας υποστηρίζει τη λειτουργία Bluetooth ή/και το πρότυπο IEEE 802.11a/b/g.

<span id="page-86-0"></span>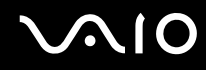

## Επικοινωνία µε Σηµείο Πρόσβασης (υποδοµή)

Το δίκτυο υποδοµής είναι ένα δίκτυο το οποίο επεκτείνει το υπάρχον ενσύρµατο τοπικό δίκτυο σε ασύρµατες συσκευές, µέσω ενός σηµείου πρόσβασης (δεν παρέχεται), για παράδειγµα του Sony Access Point. Το σηµείο πρόσβασης γεφυρώνει τα ασύρµατα µε τα ενσύρµατα LAN και δρα ως κεντρικός ελεγκτής για το ασύρµατο LAN. Το σηµείο πρόσβασης συντονίζει τη µετάδοση και τη λήψη από πολλαπλές ασύρµατες συσκευές, εντός µιας συγκεκριµένης εµβέλειας.

Το σηµείο πρόσβασης θα επιλέξει το κανάλι που θα χρησιµοποιείται σε ένα δίκτυο υποδοµής.

**!** Για λεπτοµέρειες σχετικά µε την επιλογή του καναλιού που θα χρησιµοποιείται από το σηµείο πρόσβασης, ανατρέξτε στο εγχειρίδιο του σηµείου πρόσβασης.

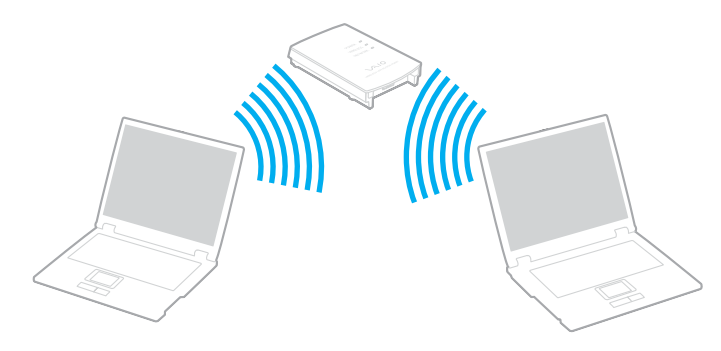

<span id="page-87-0"></span>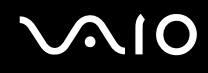

### Σύνδεση µε ασύρµατο δίκτυο

- **1** Βεβαιωθείτε ότι έχει εγκατασταθεί ένα σηµείο πρόσβασης. Για περισσότερες πληροφορίες, ανατρέξτε στο εγχειρίδιο που συνοδεύει το σηµείο πρόσβασης που διαθέτετε.
- **2** Ενεργοποιήστε το διακόπτη **WIRELESS** ή **WIRELESS LAN**. Θα ανάψει η ενδεικτική λυχνία Wireless LAN.

Σε μοντέλα που υποστηρίζουν τη λειτουργία Bluetooth<sup>\*</sup> ή/και το πρότυπο IEEE 802.11a/b/g<sup>\*</sup>, κάντε διπλό κλικ

στο εικονίδιο ( / ) στη γραµµή εργασιών για να εµφανιστεί το παράθυρο **Wireless Device Switch**. Κάντε τις επιλογές ασύρµατου δικτύου που επιθυµείτε και κάντε κλικ στο κουµπί **OK**.

- **3** Κάντε κλικ στο κουµπί **Έναρξη** και **Πίνακας Ελέγχου**.
- **4** Κάντε κλικ στην επιλογή **View network status and tasks** (Προβολή κατάστασης δικτύου και εργασιών) κάτω από το **Network and Internet** (∆ίκτυο και Internet).
- **5** Κάντε κλικ στην επιλογή **Manage wireless networks** (∆ιαχείριση ασύρµατων δικτύων).
- **6** Κάντε κλικ στο στοιχείο **Προσθήκη**.
- **7** Ακολουθήστε τις οδηγίες στην οθόνη.
- \* Ανατρέξτε στην ηλεκτρονική τεκµηρίωση **Προδιαγραφές** για να διαπιστώσετε εάν το µοντέλο σας υποστηρίζει τη λειτουργία Bluetooth ή/και το πρότυπο IEEE 802.11a/b/g.

### Αποσύνδεση από ασύρµατο δίκτυο

Απενεργοποιήστε το διακόπτη **WIRELESS** ή **WIRELESS LAN**.

**!** Αν απενεργοποιήσετε τη λειτουργία ασύρµατου LAN ενώ πραγµατοποιείτε πρόσβαση σε αποµακρυσµένα έγγραφα, αρχεία ή πόρους, ενδέχεται τα δεδοµένα σας να χαθούν.

#### $\n *A*$

Για έλεγχο ταυτότητας WPA-PSK ή WPA2-PSK, πρέπει να πληκτρολογήσετε ένα κλειδί δικτύου που να αποτελείται από 8 έως 64 αλφαριθµητικούς χαρακτήρες.

# <span id="page-88-0"></span>Χρήση της λειτουργίας Bluetooth

Η λειτουργία Bluetooth διατίθεται µόνο σε επιλεγµένα µοντέλα. Ανατρέξτε στην ηλεκτρονική τεκµηρίωση **Προδιαγραφές** για να διαπιστώσετε εάν το µοντέλο σας υποστηρίζει τη λειτουργία Bluetooth.

Είναι δυνατή η επίτευξη ασύρµατης επικοινωνίας µεταξύ του υπολογιστή σας και άλλων συσκευών Bluetooth όπως είναι κάποιος άλλος υπολογιστής ή ένα κινητό τηλέφωνο. Μπορείτε να µεταφέρετε δεδοµένα µεταξύ αυτών των συσκευών χωρίς καλώδια και µέχρι απόσταση 10 µέτρων σε ανοιχτό χώρο.

### Σύνδεση συσκευής Bluetooth

- **1** Ενεργοποιήστε το διακόπτη **WIRELESS**.
- **2** Κάντε διπλό κλικ στο εικονίδιο (18 / 141) στη γραμμή εργασιών για να εμφανιστεί το παράθυρο Wireless **Device Switch**.
- **3** Ενεργοποιήστε την επιλογή **Enable Bluetooth Device**.
- **4** Κάντε κλικ στο κουµπί **OK**.

# <span id="page-89-0"></span>Πληροφορίες σχετικά µε τη χρήση της λειτουργίας Bluetooth

- ❑ Ο ρυθµός µεταφοράς δεδοµένων διαφέρει, ανάλογα µε τις ακόλουθες συνθήκες:
	- ❑ Εµπόδια όπως τοίχοι που βρίσκονται µεταξύ των συσκευών
	- ❑ Απόσταση µεταξύ συσκευών
	- ❑ Υλικό που χρησιµοποιείται στους τοίχους
	- ❑ Εγγύτητα σε µικροκύµατα και ασύρµατα τηλέφωνα
	- ❑ Παρεµβολή ραδιοσυχνοτήτων και άλλες περιβαλλοντικές συνθήκες
	- ❑ ∆ιαµόρφωση συσκευών
	- ❑ Τύπος εφαρµογής λογισµικού
	- ❑ Τύπος λειτουργικού συστήµατος
	- ❑ Χρησιµοποίηση λειτουργιών ασύρµατου LAN και Bluetooth ταυτόχρονα στον υπολογιστή
	- ❑ Μέγεθος αρχείου που ανταλλάσσεται
- ❑ Σηµειώνεται ότι λόγω των περιορισµών του προτύπου Bluetooth, είναι δυνατή η καταστροφή µεγάλων αρχείων κατά την διάρκεια συνεχούς µετάδοσης λόγω ηλεκτροµαγνητικών παρεµβολών από το περιβάλλον.
- ❑ Όλες οι συσκευές Bluetooth πρέπει να πιστοποιούνται προκειµένου να επιβεβαιώνεται ότι τηρούνται τα ισχύοντα απαιτούµενα πρότυπα. Ακόµη και αν τηρούνται τα πρότυπα, η απόδοση της συσκευής, τα τεχνικά χαρακτηριστικά και οι διαδικασίες λειτουργίας µπορεί να διαφέρουν. Ενδεχοµένως να µην είναι δυνατή η ανταλλαγή δεδοµένων σε όλες τις περιπτώσεις.
- ❑ Η εικόνα και ο ήχος µπορεί να µη συγχρονιστούν, εάν αναπαράγετε βίντεο στον υπολογιστή σας µε έξοδο ήχου από τη συνδεδεµένη συσκευή Bluetooth. Πρόκειται για γενικό χαρακτηριστικό της τεχνολογίας Bluetooth.

<span id="page-90-0"></span>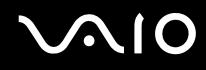

❑ Η ζώνη 2,4 GHz µε την οποία λειτουργούν οι συσκευές Bluetooth ή συσκευές ασύρµατου LAN χρησιµοποιείται από διάφορες συσκευές. Οι συσκευές Bluetooth χρησιµοποιούν την τεχνολογία για να ελαχιστοποιούν τις παρεµβολές από άλλες συσκευές που χρησιµοποιούν το ίδιο µήκος κύµατος. Ωστόσο, η ταυτόχρονη χρήση της λειτουργίας Bluetooth και συσκευών ασύρµατης επικοινωνίας ενδέχεται να προκαλέσει ραδιοπαρεµβολή και να έχει ως αποτέλεσµα µικρότερη ταχύτητα και απόσταση επικοινωνίας από τις τυπικές τιµές.

#### $\mathbb{Z}_n$

∆ιαβάστε τον οδηγό **Regulations Guide** πριν χρησιµοποιήσετε τη λειτουργία Bluetooth.

- ❑ Η λειτουργία Bluetooth µπορεί να µην λειτουργεί ανάλογα µε τις συσκευές τρίτων κατασκευαστών ή την έκδοση λογισµικού που χρησιµοποιείται από τρίτες εταιρείες.
- ❑ Ως γενικό χαρακτηριστικό της τεχνολογίας Bluetooth, η σύνδεση πολλών συσκευών Bluetooth στον υπολογιστή σας µπορεί να προκαλέσει συµφόρηση του εύρους ζώνης, µε αποτέλεσµα την κακή απόδοση των συσκευών.

<span id="page-91-0"></span>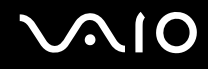

### Ασφάλεια Bluetooth

Η ασύρµατη τεχνολογία Bluetooth διαθέτει µια λειτουργία πιστοποίησης ταυτότητας που σας επιτρέπει να είστε βέβαιος µε ποιον επικοινωνείτε. Με τη λειτουργία πιστοποίησης ταυτότητας, µπορείτε να αποφύγετε την πρόσβαση στον υπολογιστή σας από οποιαδήποτε ανώνυµη συσκευή Bluetooth.

Την πρώτη φορά που δύο συσκευές Bluetooth επικοινωνούν, πρέπει να καθοριστεί ένας κοινός κωδικός (κωδικός που απαιτείται για την πιστοποίηση ταυτότητας) και για τις δύο συσκευές που θα καταχωρηθούν. Εφόσον καταχωρηθεί µια συσκευή δεν απαιτείται εκ νέου εισαγωγή του κωδικού.

 $\mathbb{Z}_p$ 

Ο κωδικός µπορεί να είναι διαφορετικός κάθε φορά, αλλά πρέπει να είναι ο ίδιος στα δύο άκρα.

Για µερικές συσκευές, όπως ένα ποντίκι, δεν χρειάζεται να εισαχθεί κωδικός.

### <span id="page-92-0"></span>Επικοινωνία µε άλλη συσκευή Bluetooth

Μπορείτε να συνδέσετε τον υπολογιστή σας µε µια συσκευή Bluetooth, όπως έναν άλλο υπολογιστή, κινητό τηλέφωνο, PDA, ακουστικά, ποντίκι ή ψηφιακή φωτογραφική µηχανή χωρίς κανένα καλώδιο.

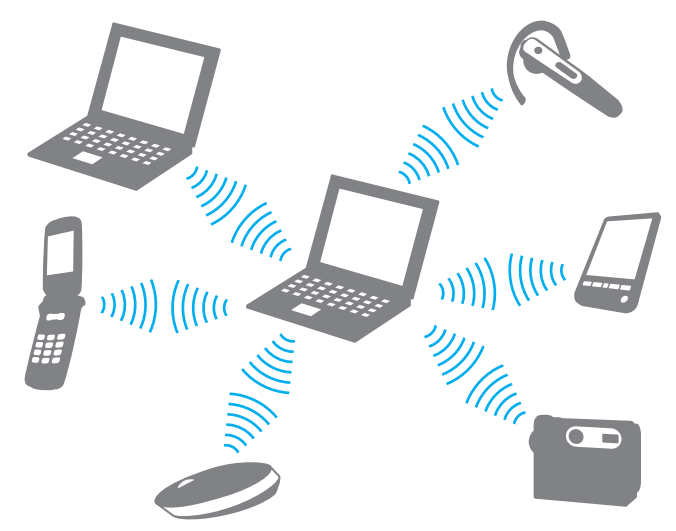

### Επικοινωνία µε άλλη συσκευή Bluetooth

Για να επικοινωνήσετε µε µια άλλη συσκευή Bluetooth, πρώτα θα πρέπει να ρυθµίσετε τη λειτουργία Bluetooth. Για τη ρύθµιση και τη χρήση της λειτουργίας Bluetooth, ανατρέξτε στο αρχείο βοήθειας του λογισµικού του βοηθητικού προγράµµατος Bluetooth.

### Εµφάνιση του αρχείου βοήθειας

**1** Κάντε δεξί κλικ στο εικονίδιο Bluetooth στη γραµµή εργασιών και επιλέξτε **Βοήθεια** (Help) από το µενού.

## <span id="page-93-0"></span>Τερµατισµός της σύνδεσης Bluetooth

Για να τερµατίσετε τη σύνδεση Bluetooth, απενεργοποιήστε το διακόπτη **WIRELESS**. Η ενδεικτική λυχνία του Bluetooth σβήνει.

## Χρήση των ακουστικών Bluetooth

Είναι ιδιαίτερα βολικά τα ακουστικά Bluetooth (δεν παρέχεται) κατά τη διάρκεια βιντεοδιασκέψεων µέσω Internet χρησιµοποιώντας λογισµικό ανταλλαγής άµεσων µηνυµάτων. Για λεπτοµέρειες σχετικά µε τη χρήση των ακουστικών Bluetooth, ανατρέξτε στο εγχειρίδιο που συνοδεύει τα ακουστικά Bluetooth.

### Σύνδεση των ακουστικών στον υπολογιστή

- **1** Πατήστε και κρατήστε πατηµένο το κουµπί λειτουργίας τουλάχιστον για πέντε δευτερόλεπτα προκειµένου να ενεργοποιήσετε τα ακουστικά Bluetooth.
- **2** Πατήστε και κρατήστε πατηµένα τα κουµπιά της έντασης για τουλάχιστον πέντε δευτερόλεπτα έως ότου η ενδεικτική λυχνία αναβοσβήσει µε κόκκινο και πράσινο χρώµα.
- **3** Κάντε δεξιό κλικ στο εικονίδιο Bluetooth στη γραµµή εργασιών και επιλέξτε **Ρυθµίσεις Bluetooth** (Bluetooth Settings) από το µενού. Το παράθυρο **Ρυθµίσεις Bluetooth** (Bluetooth Settings) εµφανίζεται και ξεκινά αυτόµατα η λειτουργία **Οδηγός**

**προσθήκης νέας σύνδεσης** (Add New Connection Wizard).

- **4** Εάν δεν εµφανιστεί το παράθυρο **Οδηγός προσθήκης νέας σύνδεσης** (Add New Connection Wizard), πατήστε **Νέα σύνδεση...** (New Connection). Εµφανίζεται το παράθυρο **Οδηγός προσθήκης νέας σύνδεσης** (Add New Connection Wizard).
- **5** Επιλέξτε **Γρήγορη λειτουργία (Προτείνεται)** [Express Mode (Recommended)] και, στη συνέχεια, κάντε κλικ στο κουµπί **Επόµενο**.

Ο οδηγός αναζητά συσκευές Bluetooth που βρίσκονται εντός εµβέλειας και εµφανίζει τις διαθέσιµες συσκευές, εάν υπάρχουν.

<span id="page-94-0"></span>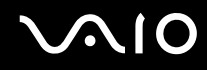

- **6** Επιλέξτε το όνοµα της συσκευής για τα ακουστικά σας Bluetooth και στη συνέχεια κάντε κλις στο **Επόµενο**. Όταν πραγµατοποιηθεί µια σύνδεση, εµφανίζεται το παράθυρο **∆ιαχείριση Bluetooth - Προστασία Bluetooth** (Bluetooth Manager-Bluetooth Security).
- **7** Πληκτρολογήστε «0000» για **Κλειδί ασφαλείας Bluetooth (PIN)** [Bluetooth Passkey (PIN)] και κατόπιν κάντε κλικ στο κουµπί **Τέλος** (OK).
- **8** Κάντε κλικ στο κουµπί **Επόµενο**. Στο παράθυρο **Ρυθµίσεις Bluetooth** (Bluetooth Settings) εµφανίζεται το εικονίδιο των ακουστικών.
- **9** Κάντε δεξί κλικ στο εικονίδιο και επιλέξτε **Σύνδεση** (Connect) από το µενού.

### Αποσύνδεση των ακουστικών από τον υπολογιστή

- **1** Κάντε δεξιό κλικ στο εικονίδιο Bluetooth στη γραµµή εργασιών και επιλέξτε **Ρυθµίσεις Bluetooth** (Bluetooth Settings) από το µενού. Εµφανίζεται το παράθυρο **Ρυθµίσεις Bluetooth** (Bluetooth Settings).
- **2** Κάντε δεξί κλικ στο εικονίδιο των ακουστικών και επιλέξτε **Αποσύνδεση** (Disconnect) από το µενού.
- **3** Κάντε κλικ στο κουµπί **Ναι**.

# <span id="page-95-0"></span>Χρήση περιφερειακών συσκευών

Μπορείτε να προσθέσετε δυνατότητες στον υπολογιστή σας VAIO, χρησιµοποιώντας τις διάφορες θύρες που υπάρχουν στον υπολογιστή.

- ❑ **Σύνδεση της θέσης σύνδεσης της θήκης πολλαπλών λειτουργιών [\(σελίδα 97\)](#page-96-1)**
- ❑ **Σύνδεση εξωτερικών ηχείων [\(σελίδα 108\)](#page-107-0)**
- ❑ **Σύνδεση εξωτερικής οθόνης [\(σελίδα 109\)](#page-108-0)**
- ❑ **Επιλογή καταστάσεων προβολής [\(σελίδα 118\)](#page-117-0)**
- ❑ **Χρήση της λειτουργίας πολλαπλών οθονών [\(σελίδα 119\)](#page-118-0)**
- ❑ **Σύνδεση εξωτερικού µικροφώνου [\(σελίδα 121\)](#page-120-0)**
- ❑ **Σύνδεση συσκευής Ενιαίου Σειριακού ∆ιαύλου (USB) [\(σελίδα 122\)](#page-121-0)**
- ❑ **Σύνδεση εκτυπωτή [\(σελίδα 125\)](#page-124-0)**
- ❑ **Σύνδεση συσκευής i.LINK [\(σελίδα 126\)](#page-125-0)**
- ❑ **Σύνδεση σε τοπικό δίκτυο (LAN) [\(σελίδα 128\)](#page-127-0)**

# <span id="page-96-1"></span><span id="page-96-0"></span>Σύνδεση της θέσης σύνδεσης της θήκης πολλαπλών λειτουργιών

Η σύνδεση µιας θέσης σύνδεσης της θήκης πολλαπλών λειτουργιών σας δίνει την δυνατότητα να συνδέσετε επιπρόσθετα περιφερειακά στον υπολογιστή σας, όπως εκτυπωτή και εξωτερική οθόνη.

Η θέση σύνδεσης της θήκης πολλαπλών λειτουργιών δεν παρέχεται με τον υπολογιστή σας και είναι διαθέσιμη ως προαιρετικό εξάρτηµα.

# Εντοπισµός θυρών στη θέση σύνδεσης της θήκης πολλαπλών λειτουργιών

Πίσω όψη

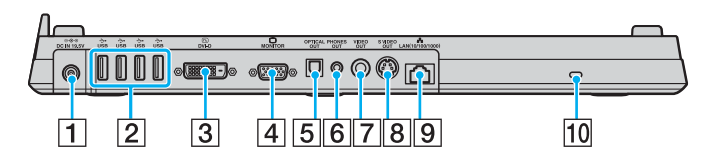

- A Θύρα **DC IN** [\(σελίδα 30\)](#page-29-0)
- $\boxed{2}$  Θύρες USB υψηλής ταχύτητας (USB 2.0)<sup>\*1</sup> [\(σελίδα 122\)](#page-121-0)
- C Θύρα **DVI-D**\*2 [\(σελίδα 110\)](#page-109-0)
- D Θύρα **MONITOR** (VGA) [\(σελίδα 110\)](#page-109-0)
- E Θύρα **OPTICAL OUT** (συχνότητα εξόδου 96 kHz/48 kHz/44 kHz/ µεταβλητή) Σύνδεση ψηφιακού εξοπλισµού, όπως ενός ενισχυτή

εναλλασσόµενου ρεύµατος.

- F Υποδοχή **PHONES OUT**\*3 [\(σελίδα 108\)](#page-107-0)
- G Θύρα **VIDEO OUT** [\(σελίδα 114\)](#page-113-0)
- H Θύρα **S VIDEO OUT** [\(σελίδα 114\)](#page-113-0)
- I Θύρα δικτύου (Ethernet) (1000BASE-T / 100BASE-TX / 10BASE-T) [\(σελίδα 128\)](#page-127-0)
- J Υποδοχή ασφαλείας
- \*1 Υποστηρίζει υψηλή/πλήρη/χαµηλή ταχύτητα.
- \*2 Για τα µοντέλα της σειράς VGN-FE, ενεργοποιείται µόνο όταν συνδέετε τον ελεγκτή βίντεο NVIDIA.
- \*3 Εφεξής θα αναφέρεται ως υποδοχή ακουστικών.

# <span id="page-97-0"></span>Πρόσθια/Αριστερή όψη

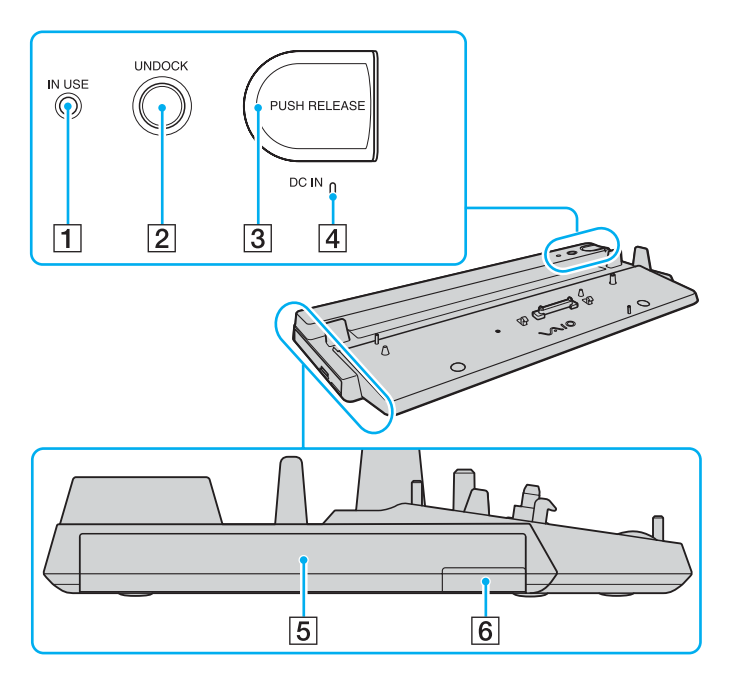

- A Ενδεικτική λυχνία **IN USE** [\(σελίδα 104\)](#page-103-0)
- B Κουµπί **UNDOCK** [\(σελίδα 105\)](#page-104-0)
- C Κουµπί **PUSH RELEASE** [\(σελίδα 106\)](#page-105-0)
- D Ενδεικτική λυχνία **DC IN** Ανάβει όταν η θέση σύνδεσης της θήκης πολλαπλών λειτουργιών είναι ενεργοποιηµένη.
- E Θήκη πολλαπλών λειτουργιών\*
- **6** Κουμπί εξαγωγής της θήκης πολλαπλών λειτουργιών<sup>\*</sup>
- Ανατρέξτε στο εγχειρίδιο που συνοδεύει την προαιρετική θέση σύνδεσης της θήκης πολλαπλών λειτουργιών.

**!** Η θέση σύνδεσης της θήκης πολλαπλών λειτουργιών µπορεί να τροφοδοτηθεί µόνο µέσω του προσαρµογέα εναλλασσόµενου ρεύµατος που τη συνοδεύει. Μην αφαιρέσετε τον προσαρµογέα εναλλασσόµενου ρεύµατος από τη θέση σύνδεσης της θήκης πολλαπλών λειτουργιών και την πρίζα εναλλασσόµενου ρεύµατος όταν χρησιµοποιείτε τη θέση σύνδεσης της θήκης πολλαπλών λειτουργιών, γιατί µπορεί να προκληθεί ζηµιά στα δεδοµένα ή βλάβη υλικού.

<span id="page-98-0"></span>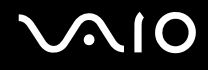

# Σύνδεση του υπολογιστή σας στη θέση σύνδεσης της θήκης πολλαπλών λειτουργιών

**!** Όταν δεν υπάρχει µπαταρία εγκατεστηµένη στον υπολογιστή, µην συνδέετε τον υπολογιστή στη θέση σύνδεσης της θήκης πολλαπλών λειτουργιών.

Η θέση σύνδεσης της θήκης πολλαπλών λειτουργιών είναι εφοδιασµένη µε ρυθµιστή µεγέθους για χρήση µε µοντέλα της σειράς VGN-AR. Εάν το µοντέλο που αγοράσατε είναι της σειράς VGN-AR, ακολουθήστε αυτά τα βήµατα για να σύρετε προς τα έξω και να ασφαλίσετε τον ρυθµιστή µεγέθους.

Για µοντέλα της σειράς VGN-FE, δεν χρειάζεται να χρησιµοποιήσετε αυτόν τον ρυθµιστή µεγέθους. Συνεχίστε µε τα βήµατα που περιγράφονται στο **Σύνδεση του υπολογιστή σας στη θέση σύνδεσης της θήκης πολλαπλών λειτουργιών [\(σελίδα 101\)](#page-100-0)**.

<span id="page-99-0"></span>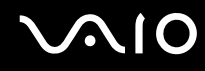

Για να σύρετε προς τα έξω και να ασφαλίσετε τον ρυθµιστή µεγέθους

**1** Χρησιµοποιήστε ένα νόµισµα ή παρόµοιο αντικείµενο (1) για να ξεβιδώσετε τη βίδα (2) που βρίσκεται στο κάτω µέρος της θέσης σύνδεσης της θήκης πολλαπλών λειτουργιών (3).

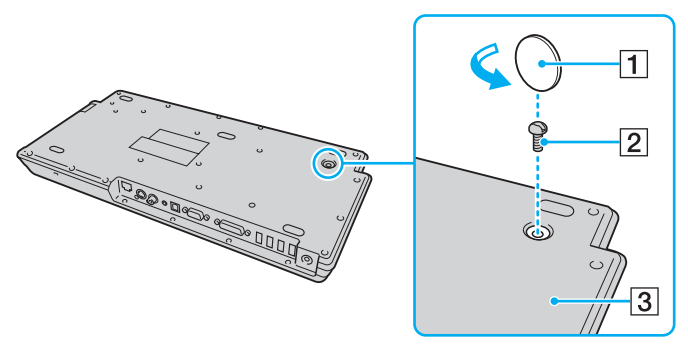

**2** Προσαρµόστε τη θέση του ρυθµιστή µεγέθους (4) ώστε να ταιριάζει µε το µέγεθος του υπολογιστή σας.

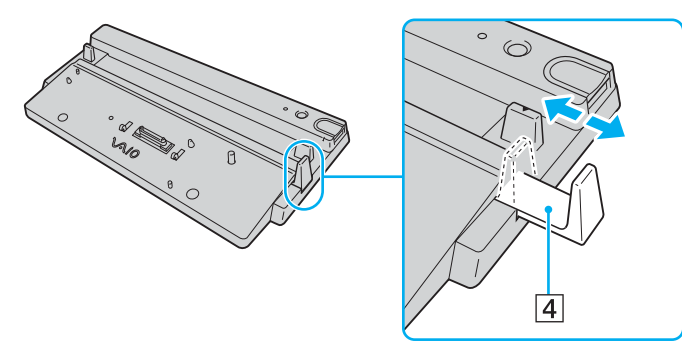

**3** Σφίξτε τη βίδα στο κάτω µέρος της θέσης σύνδεσης της θύρας πολλαπλών λειτουργιών.

### <span id="page-100-1"></span><span id="page-100-0"></span>Σύνδεση του υπολογιστή σας στη θέση σύνδεσης της θήκης πολλαπλών λειτουργιών

**!** Βεβαιωθείτε ότι έχετε σβήσει τον υπολογιστή πριν τον συνδέσετε µε τη θέση σύνδεσης της θήκης πολλαπλών λειτουργιών για να αποφύγετε απώλεια µη αποθηκευµένων δεδοµένων.

### ✍

Οι ακόλουθες εικόνες δείχνουν τον υπολογιστή της σειράς VGN-FE ως παράδειγµα.

- **1** Αποσυνδέστε όλα τα περιφερειακά από τον υπολογιστή.
- **2** Συνδέστε το καλώδιο ρεύµατος (1) στο µετασχηµατιστή εναλλασσόµενου ρεύµατος (2) και σε µια πρίζα ρεύµατος.
- **3** Συνδέστε το καλώδιο που είναι συνδεδεµένο στο µετασχηµατιστή εναλλασσόµενου ρεύµατος (2) στην υποδοχή **DC IN** (3) στη θέση σύνδεσης θήκης πολλαπλών λειτουργιών (4).

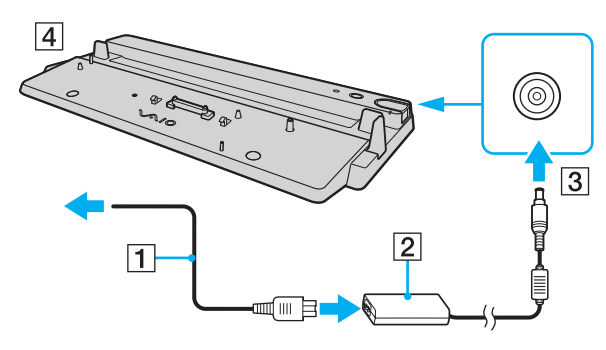

<span id="page-101-0"></span>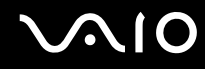

**4** Ανοίξτε το κάλυµµα της θέσης σύνδεσης της θήκης πολλαπλών λειτουργιών στο κάτω µέρος του υπολογιστή.

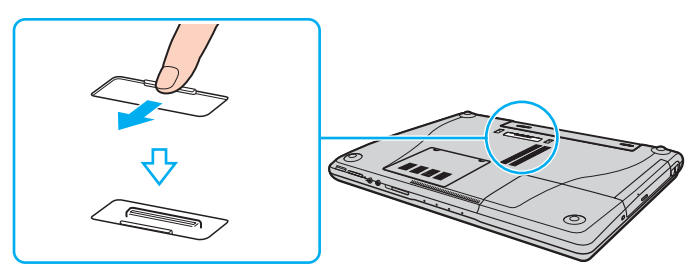

**5** Τοποθετήστε τον υπολογιστή στη θέση σύνδεσης της θήκης πολλαπλών λειτουργιών. Ευθυγραµµίστε τα βέλη που βρίσκονται στο πίσω µέρος του υπολογιστή και στη θέση σύνδεση της θήκης πολλαπλών λειτουργιών ώστε ο συνδετήρας στο κάτω µέρος του υπολογιστή να ακουµπά στη θέση σύνδεσης.

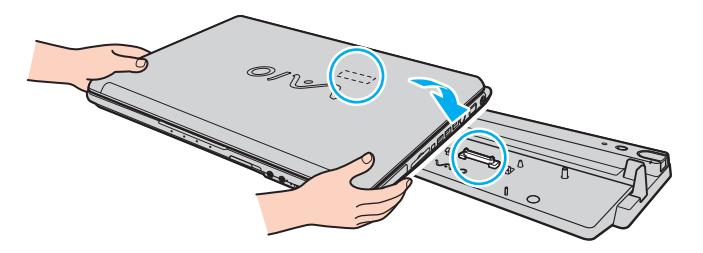

<span id="page-102-0"></span>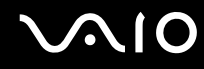

**6** Σπρώξτε απαλά τον υπολογιστή µέχρι να κάνει κλικ στη θέση του.

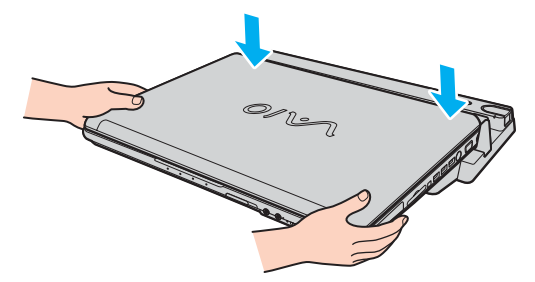

**7** Θέστε τον υπολογιστή σε λειτουργία.

**!** Χρησιµοποιήστε τον προσαρµογέα εναλλασσόµενου ρεύµατος που παρέχεται µε τη θέση σύνδεσης της θήκης πολλαπλών λειτουργιών.

Μην µετακινείτε τον υπολογιστή ενώ είναι συνδεδεµένος στη θέση σύνδεσης της θήκης πολλαπλών λειτουργιών, γιατί κάτι τέτοιο µπορεί να προκαλέσει την αποσύνδεση της θέσης σύνδεσης της θήκης πολλαπλών λειτουργιών και να προκαλέσει βλάβη και στις δύο µονάδες.

## <span id="page-103-1"></span><span id="page-103-0"></span>Αποσύνδεση του υπολογιστή σας από τη θέση σύνδεσης της θήκης πολλαπλών λειτουργιών

**!** Βεβαιωθείτε ότι έχετε σβήσει τον υπολογιστή πριν τον αποσυνδέσετε από τη θέση σύνδεσης της θήκης πολλαπλών λειτουργιών για να αποφύγετε απώλεια µη αποθηκευµένων δεδοµένων.

Πριν να αποσυνδέσετε τον υπολογιστή, βεβαιωθείτε ότι οι συσκευές που είναι συνδεδεµένες στη θέση σύνδεσης της θήκης πολλαπλών λειτουργιών δεν χρησιµοποιούνται.

Μην αποσυνδέετε τον υπολογιστή από τη θέση σύνδεσης της θήκης πολλαπλών λειτουργιών όταν η ενδεικτική λυχνία **IN USE** είναι αναµµένη. Εάν αποσυνδέσετε τον υπολογιστή ενώ η ενδεικτική λυχνία **IN USE** είναι αναµµένη, µπορεί να χαθούν δεδοµένα που δεν έχουν αποθηκευτεί ή να προκληθεί αστοχία του υπολογιστή.

Εάν αποσυνδέσετε τον υπολογιστή από τη θέση σύνδεσης της θήκης πολλαπλών λειτουργιών όταν η µπαταρία βρίσκεται σε χαµηλά επίπεδα ενέργειας, ενδεχοµένως να χαθούν τα δεδοµένα που δεν έχουν αποθηκευτεί.

Μην αποσυνδέετε τον υπολογιστή από τη θέση σύνδεσης της θήκης πολλαπλών λειτουργιών κατά την αναπαραγωγή βίντεο. Κλείστε το λογισµικό αναπαραγωγής βίντεο πριν από την αποσύνδεση.

Αφού ολοκληρώσετε τα βήµατα της ενότητας **Αποσύνδεση του υπολογιστή σας από τη θέση σύνδεσης της θήκης πολλαπλών λειτουργιών [\(σελίδα 105\)](#page-104-0)**, βεβαιωθείτε ότι έχετε βγάλει τον υπολογιστή από τη θέση σύνδεσης. Αν χρησιµοποιήσετε τον υπολογιστή ενώ βρίσκεται ακόµα πάνω στη θέση σύνδεσης ενδέχεται η λειτουργία να µην είναι σταθερή.

<span id="page-104-1"></span><span id="page-104-0"></span>Αποσύνδεση του υπολογιστή σας από τη θέση σύνδεσης της θήκης πολλαπλών λειτουργιών

#### ✍

Οι ακόλουθες εικόνες δείχνουν τον υπολογιστή της σειράς VGN-FE ως παράδειγµα.

**1** Πατήστε το κουµπί **UNDOCK** (1).

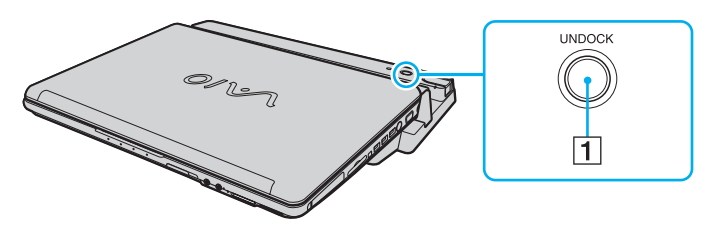

#### $\n *A*$

Εάν η ενδεικτική λυχνία **IN USE** δεν είναι αναµµένη, δεν χρειάζεται να πατήσετε το κουµπί **UNDOCK**.

Εάν πατήσετε το κουµπί **UNDOCK** ενώ ο υπολογιστής βρίσκεται σε κατάσταση εξοικονόµησης ενέργειας, ο υπολογιστής θα επιστρέψει πρώτα σε Κανονική κατάσταση και στη συνέχεια θα εκκινηθεί η διαδικασία αποσύνδεσης.

#### **!**

Αφού θέσετε τον υπολογιστή σας πάλι σε Κανονική κατάσταση, βεβαιωθείτε ότι θα τοποθετήσετε πάλι τον υπολογιστή στη θέση σύνδεσης. Αν χρησιµοποιήσετε τον υπολογιστή ενώ βρίσκεται ακόµα πάνω στη θέση σύνδεσης ενδέχεται η λειτουργία να µην είναι σταθερή.

<span id="page-105-1"></span>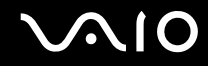

<span id="page-105-0"></span>**2** Περιµένετε έως ότου η ενδεικτική λυχνία **IN USE** (2) σβήσει και, στη συνέχεια, πατήστε το κουµπί **PUSH RELEASE** (3).

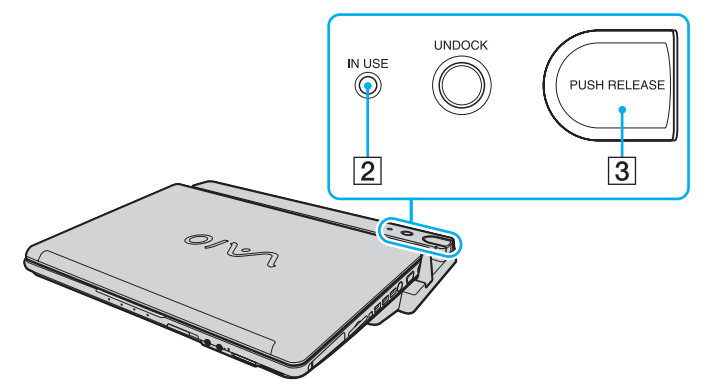

**3** Αποµακρύνετε τον υπολογιστή από τη θέση σύνδεσης της θήκης πολλαπλών λειτουργιών.

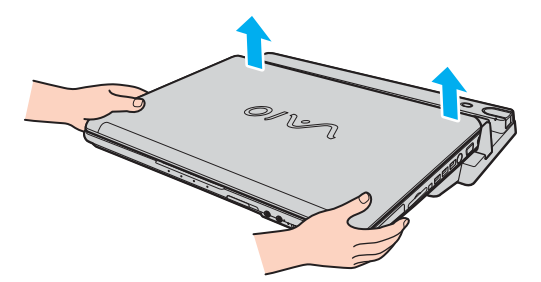

**4** Κλείστε το κάλυµµα της θέσης σύνδεσης της θήκης πολλαπλών λειτουργιών στο κάτω µέρος του υπολογιστή.

<span id="page-106-0"></span>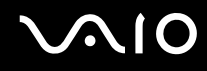

Εναλλακτικά, µπορείτε να αποσυνδέσετε τον υπολογιστή σας από τη θέση σύνδεσης της θήκης πολλαπλών λειτουργιών ως εξής:

- **1** Κάντε κλικ στο κουµπί **Έναρξη** και στο **Απαγκύρωση υπολογιστή**.
- **2** Βεβαιωθείτε ότι έχει εµφανιστεί ένα µήνυµα και ότι η ενδεικτική λυχνία **IN USE** έχει σβήσει και, στη συνέχεια, πατήστε το κουµπί **PUSH RELEASE**.
- **3** Αποµακρύνετε τον υπολογιστή από τη θέση σύνδεσης της θήκης πολλαπλών λειτουργιών.
- **4** Κλείστε το κάλυµµα της θέσης σύνδεσης της θήκης πολλαπλών λειτουργιών στο κάτω µέρος του υπολογιστή.

 $\n *A*$ Είναι πολύ σηµαντικό να κλείσετε το κάλυµµα της θέσης σύνδεσης της θήκης πολλαπλών λειτουργιών αφού αποσυνδέσετε τον υπολογιστή από τη θέση σύνδεσης. Εάν το κάλυµµα παραµείνει ανοικτό, µπορεί να εισχωρήσει σκόνη και να προκαλέσει βλάβη στον υπολογιστή.

Για να αποσυνδέσετε πλήρως τη θέση σύνδεσης της θήκης πολλαπλών λειτουργών από το εναλλασσόµενο ρεύµα, αποσυνδέστε την πρίζα εναλλασσόµενου ρεύµατος.

# <span id="page-107-1"></span><span id="page-107-0"></span>Σύνδεση εξωτερικών ηχείων

Μπορείτε να βελτιώσετε την ποιότητα του ήχου του υπολογιστή σας συνδέοντας εξωτερικά ηχεία.

### Σύνδεση εξωτερικών ηχείων

- **1** Συνδέστε το καλώδιο ηχείων (1) στην υποδοχή ακουστικών (2) στον υπολογιστή ή στη θέση σύνδεση της θήκης πολλαπλών λειτουργιών.
- **2** Συνδέστε το άλλο άκρο του καλωδίου ηχείων στο εξωτερικό ηχείο (3).
- **3** Μειώστε την ένταση ήχου των ηχείων προτού τα θέσετε σε λειτουργία.

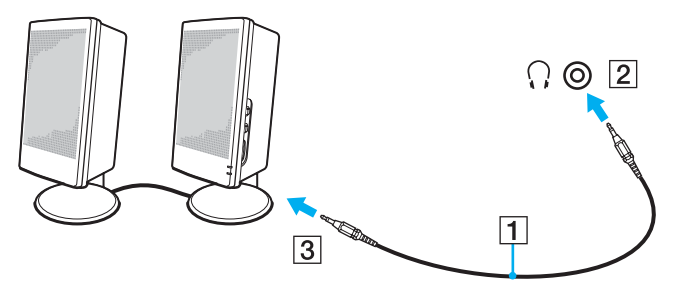

#### $\mathbb{Z}_p$

Βεβαιωθείτε ότι τα ηχεία που διαθέτετε προορίζονται για χρήση µε υπολογιστή.

#### **!**

Μην τοποθετείτε δισκέτες επάνω στα ηχεία, διότι το µαγνητικό τους πεδίο µπορεί να καταστρέψει τα δεδοµένα που βρίσκονται αποθηκευµένα σε αυτές.
# <span id="page-108-0"></span>Σύνδεση εξωτερικής οθόνης

Μπορείτε να συνδέσετε εξωτερική οθόνη (δεν παρέχεται) στον υπολογιστή σας. Για παράδειγµα, µπορείτε να χρησιµοποιήσετε τον υπολογιστή µε οθόνη υπολογιστή ή µε συσκευή προβολής.

#### $\n *A*$

Συνδέστε το καλώδιο του ρεύµατος, αφού πρώτα έχετε συνδέσει όλα τα υπόλοιπα καλώδια.

Οι εξωτερικές οθόνες χρησιµοποιούνται ως δεύτερες οθόνες.

Αποκλειστικά στο λειτουργικό σύστηµα Windows, µπορείτε επίσης να χρησιµοποιήσετε µια εξωτερική οθόνη για να ρυθµίσετε πολλαπλές οθόνες.

### Αλλαγή της συσκευής εξόδου του ήχου

Από τη στιγµή που έχετε συνδέσει µια συσκευή στη θύρα HDMI ή τη θύρα S/PDIF, πρέπει να αλλάξετε τη συσκευή για έξοδο ήχου εάν θέλετε να έχετε ήχο από τη συσκευή.

- **1** Κλείστε όλες τις ανοιχτές εφαρµογές.
- **2** Κάντε κλικ στο **Έναρξη** και **Πίνακας Ελέγχου**.
- **3** Κάντε κλικ στο **Hardware and sound** (Υλικό και Ήχος).
- **4** Κάντε κλικ στο **Manage audio devices** (∆ιαχείριση συσκευών ήχου) κάτω από τον **Ήχος**.
- **5** Στην καρτέλα **Αναπαραγωγή**, επιλέξτε την επιθυµητή συσκευή για έξοδο ήχου και κάντε κλικ στο **Ορισµός προεπιλογής**.

<span id="page-109-0"></span>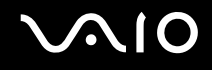

# Σύνδεση οθόνης υπολογιστή

Μπορείτε να συνδέσετε µια οθόνη υπολογιστή είτε απευθείας στον υπολογιστή σας είτε µέσω της προαιρετικής θέσης σύνδεσης θήκης πολλαπλών λειτουργιών.

### Σύνδεση οθόνης υπολογιστή

**!** Η θύρα οθόνης (VGA) στον υπολογιστή απενεργοποιείται όταν ο υπολογιστής συνδέεται σε µια θέση σύνδεσης θήκης πολλαπλών λειτουργιών.

- **1** Εάν χρειάζεται, συνδέστε το ένα άκρο του καλωδίου ρεύµατος (1) στην οθόνη και το άλλο άκρο στην πρίζα.
- **2** Εάν θέλετε να συνδέσετε µια οθόνη VGA, συνδέστε το καλώδιο της οθόνης (2) (δεν παρέχεται) στη θύρα οθόνης (VGA) (3)  $\Box$  στον υπολογιστή ή στη θέση σύνδεσης της θήκης πολλαπλών λειτουργιών.
- **3** Εάν θέλετε να συνδέσετε οθόνη TFT/DVI, συνδέστε το καλώδιο της οθόνης (δεν παρέχεται) στη θύρα **DVI-D** στη θέση σύνδεσης της θήκης πολλαπλών λειτουργιών.

Ωστόσο, σε µοντέλα της σειράς VGN-AR, δεν είναι δυνατή η προβολή εικόνων µέσω αυτης της θύρας εάν ο υπολογιστής σας συµπεριλαµβάνει τον ελεγκτή βίντεο NVIDIA® GeForce® Go 7400. Εναλλακτικά, µπορείτε να χρησιµοποιήσετε ένα καλώδιο HDMI (δεν παρέχεται) και έναν προσαρµογέα HDMI σε DVI-D (δεν παρέχεται) για να συνδέσετε την οθόνη TFT/DVI στη θύρα **HDMI** του υπολογιστή σας.

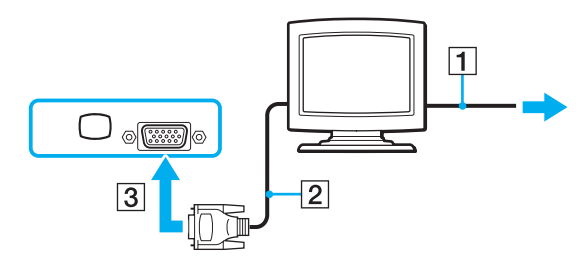

<span id="page-110-0"></span>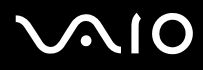

#### ✍

Το DVI-D σηµαίνει Digital Visual Interface - Digital (Ψηφιακή Οπτική ∆ιασύνδεση – Μόνο Ψηφιακή). Είναι ένα είδος θύρας DVI που υποστηρίζει µόνο ψηφιακά σήµατα εικόνας και όχι αναλογικά. Έχει 24 ακίδες.

Η θύρα DVI-I (Digital Visual Interface – Integrated, δηλαδή «Ψηφιακή Οπτική ∆ιασύνδεση – Ψηφιακή & Αναλογική») υποστηρίζει ψηφιακά σήµατα εικόνας, καθώς και αναλογικά σήµατα. Έχει 29 ακίδες.

#### **!**

Στα µοντέλα της σειράς VGN-FE, µπορείτε να χρησιµοποιήσετε µια οθόνη TFT/DVI µόνο όταν στη θέση σύνδεσης της θήκης πολλαπλών λειτουργιών είναι συνδεδεµένο ένα µοντέλο µε τον ελεγκτή βίντεο NVIDIA.

# <span id="page-111-0"></span>Σύνδεση οθόνης υπολογιστή πολυµέσων

Μπορείτε να συνδέσετε µια οθόνη υπολογιστή πολυµέσων µε ενσωµατωµένα ηχεία και µικρόφωνο απευθείας στον υπολογιστή σας ή µέσω της προαιρετικής θέσης σύνδεσης της θήκης πολλαπλών λειτουργιών.

Σύνδεση οθόνης υπολογιστή πολυµέσων

**!** Η θύρα οθόνης (VGA) στον υπολογιστή απενεργοποιείται όταν ο υπολογιστής συνδέεται σε µια θέση σύνδεσης θήκης πολλαπλών λειτουργιών.

- **1** Συνδέστε το ηλεκτρικό καλώδιο της οθόνης υπολογιστή πολυµέσων (1) σε µια πρίζα εναλλασσόµενου ρεύµατος.
- **2** Συνδέστε το καλώδιο της οθόνης (2) (δεν παρέχεται) στη θύρα οθόνης (VGA) (3) στον υπολογιστή ή στη θέση σύνδεσης της θήκης πολλαπλών λειτουργιών.
- **3** Συνδέστε το καλώδιο ηχείων (4) στην υποδοχή ακουστικών (5) στον υπολογιστή ή στη θέση σύνδεση της θήκης πολλαπλών λειτουργιών.
- **4** Συνδέστε το καλώδιο του μικροφώνου (6) στην υποδοχή μικροφώνου (7)  $\bullet$  του υπολογιστή.

<span id="page-112-0"></span>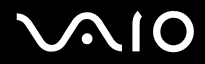

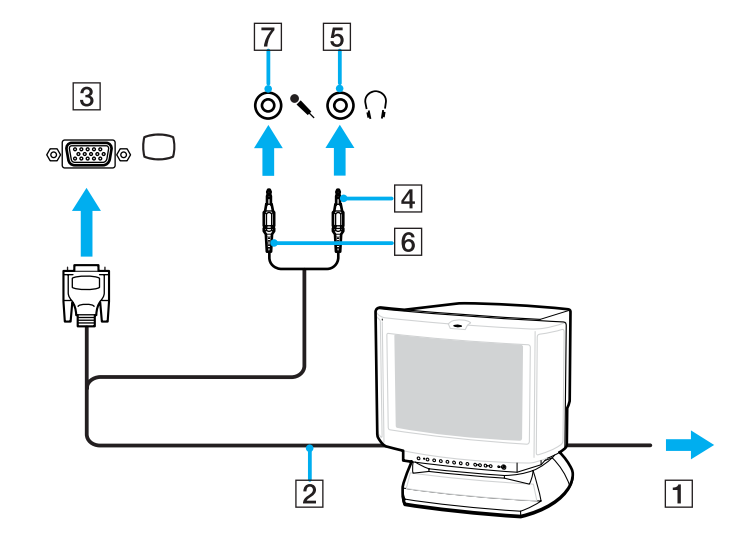

# <span id="page-113-0"></span>Σύνδεση τηλεόρασης

Μπορείτε να συνδέσετε µια τηλεόραση απευθείας στον υπολογιστή σας ή µέσω της προαιρετικής θέσης σύνδεσης θήκης πολλαπλών λειτουργιών.

### Σύνδεση τηλεόρασης στον υπολογιστή

- **1** Συνδέστε το καλώδιο ρεύµατος της τηλεόρασής σας στην πρίζα.
- **2** Συνδέστε το ένα άκρο ενός καλωδίου S Video (δεν παρέχεται) στη θύρα S VIDEO OUT στον υπολογιστή ή στη θέση σύνδεσης της θήκης πολλαπλών λειτουργιών και το άλλο άκρο στην τηλεόραση. Όταν ο υπολογιστής σας είναι συνδεδεµένος στη θέση σύνδεσης της θήκης πολλαπλών λειτουργιών, βεβαιωθείτε ότι χρησιµοποιείτε τη θύρα S VIDEO OUT στη θέση σύνδεσης.
- **3** Συνδέστε το ένα άκρο του καλωδίου ήχου (δεν παρέχεται) στην υποδοχή ακουστικών στον υπολογιστή ή στη θέση σύνδεσης της θήκης πολλαπλών λειτουργιών και το άλλο άκρο στην τηλεόραση.
- **4** Αλλάξτε το κανάλι εισόδου της τηλεόρασης σε εξωτερική πηγή.
- **5** Ρυθµίστε τη διαµόρφωση της τηλεόρασης.

#### $\mathbb{Z}_p$

Η θέση σύνδεσης της θήκης πολλαπλών λειτουργιών είναι επίσης συνδεδεµένη µε µια θύρα VIDEO OUT. Για να συνδέσετε µια τηλεόραση σε αυτήν τη θύρα, χρησιµοποιήστε ένα κανονικό καλώδιο βίντεο.

Εάν η τηλεόρασή σας διαθέτει θύρα HDMI και το µοντέλο που αγοράσατε ανήκει στη σειρά VGN-AR, µπορείτε επίσης να χρησιµοποιήσετε ένα καλώδιο HDMI (δεν παρέχεται) για να τη συνδέσετε στον υπολογιστή σας.

# <span id="page-114-0"></span>**AIO**

Σύνδεση τηλεόρασης συµβατής µε HDMI στον υπολογιστή σας

- **1** Συνδέστε το καλώδιο ρεύµατος της τηλεόρασής σας στην πρίζα.
- **2** Συνδέστε το ένα άκρο του καλωδίου HDMI στη θύρα **HDMI** του υπολογιστή σας και το άλλο άκρο στην τηλεόραση.
- **3** Αλλάξτε το κανάλι εισόδου της τηλεόρασης σε εξωτερική πηγή.
- **4** Ρυθµίστε τη διαµόρφωση της τηλεόρασης.

**!** Εάν η τηλεόρασή σας διαθέτει θύρα HDMI και θύρα DVI-D, προτείνουµε να χρησιµοποιήσετε τη θύρα HDMI.

Το καλώδιο HDMI µεταφέρει τόσο σήµατα εικόνας όσο και σήµατα ήχου.

Σε περίπτωση που χρησιµοποιείται πρόγραµµα συσκευής εκτός αυτών που παρέχονται από τη Sony, ενδέχεται να µην εµφανίζεται εικόνα και να µην ακούγεται ήχος. Να χρησιµοποιείτε πάντα το πρόγραµµα οδήγησης συσκευής που παρέχεται από τη Sony για ενηµερώσεις.

Μπορείτε να συνδέσετε την έξοδο HDMI σε έναν ενισχυτή AV, οπότε ο ήχος θα ακούγεται από τον ενισχυτή, και στη συνέχεια να συνδέσετε το άλλο καλώδιο HDMI από τον ενισχυτή στην τηλεόραση, για το σήµα της εικόνας.

#### $\n *A*$

Ανατρέξτε στο εγχειρίδιο που συνοδεύει τα περιφερειακά, για περισσότερες πληροφορίες σχετικά µε την εγκατάσταση και τον τρόπο χρήσης.

Εάν η ανάλυση της οθόνης του υπολογιστή σας είναι υψηλότερη από 1024 x 768 πίξελ, ένα τµήµα της εικόνας δεν θα εµφανίζεται στην τηλεόρασή σας. Το τµήµα της εικόνας που δεν φαίνεται στην τηλεόραση µπορεί να εµφανιστεί µε τη µετακίνηση του δροµέα στον υπολογιστή. Εάν επιθυµείτε να προβάλετε ολόκληρη την εικόνα, αλλάξτε την ανάλυση της οθόνης του υπολογιστή σε 1024 x 768 πίξελ ή µικρότερη.

# <span id="page-115-0"></span>Σύνδεση συσκευής προβολής

Μπορείτε να συνδέσετε µια συσκευή προβολής (για παράδειγµα, τη συσκευή προβολής LCD της Sony) είτε απευθείας στον υπολογιστή σας είτε µέσω της προαιρετικής θέσης σύνδεσης θήκης πολλαπλών λειτουργιών.

Σύνδεση συσκευής προβολής

**!** Η θύρα οθόνης (VGA) στον υπολογιστή απενεργοποιείται όταν ο υπολογιστής συνδέεται σε µια θέση σύνδεσης θήκης πολλαπλών λειτουργιών.

- **1** Συνδέστε στην πρίζα το καλώδιο τροφοδοσίας (1) της συσκευής προβολής.
- **2** Συνδέστε ένα καλώδιο σήματος RGB (2) (δεν παρέχεται) στη θύρα οθόνης (VGA) (3) στον υπολογιστή ή στη θέση σύνδεσης της θήκης πολλαπλών λειτουργιών.
- **3** Συνδέστε ένα καλώδιο ήχου (4) (δεν παρέχεται) στην υποδοχή ακουστικών (5) στον υπολογιστή ή στη θέση σύνδεσης της θήκης πολλαπλών λειτουργιών.
- **4** Συνδέστε το καλώδιο σήµατος RGB και το καλώδιο ήχου στην υποδοχή και τη θύρα της συσκευής προβολής (6).

<span id="page-116-0"></span>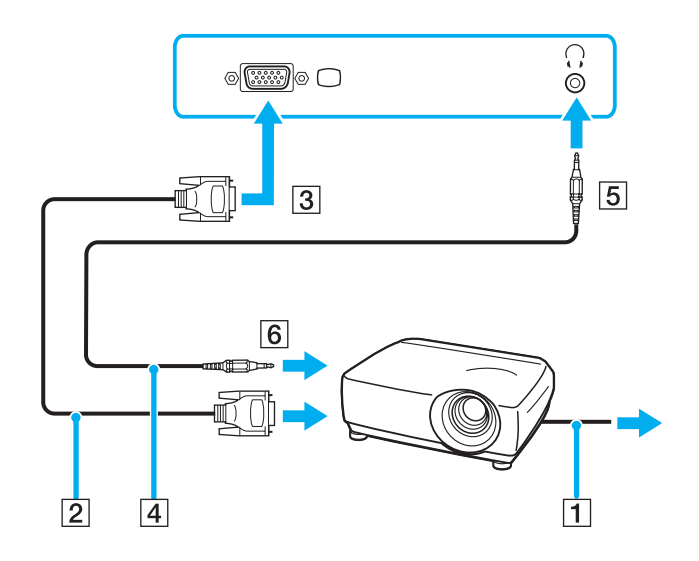

# <span id="page-117-0"></span>Επιλογή καταστάσεων προβολής

Μπορείτε να επιλέξετε την οθόνη που θα χρησιµοποιηθεί ως πρωτεύουσα οθόνη σε περίπτωση σύνδεσης εξωτερικής οθόνης (επιτραπέζιας οθόνης, τηλεόρασης, κ.λπ.) στον υπολογιστή.

Εάν θέλετε να εργαστείτε στην οθόνη του υπολογιστή και στην εξωτερική οθόνη ταυτόχρονα, ανατρέξτε στην ενότητα **Χρήση της λειτουργίας πολλαπλών οθονών [\(σελίδα 119\)](#page-118-1)** για περισσότερες πληροφορίες.

### Επιλογή οθόνης

- **1** Κάντε κλικ στο **Έναρξη** και **Πίνακας Ελέγχου**.
- **2** Κάντε κλικ στο κουµπί **Πρόσθετες επιλογές**.
- **3** Κάντε κλικ στο **Πίνακας Ελέγχου NVIDIA** (NVIDIA Control Panel).
- **4** Κάντε κλικ στο **Οθόνη** (Display).
- **5** Κάντε κλικ στο **Αλλαγή διαµόρφωσης οθόνης** (Change Display Configuration).
- **6** Ακολουθήστε τις οδηγίες στην οθόνη για να αλλάξετε τις ρυθµίσεις.

# <span id="page-118-1"></span><span id="page-118-0"></span>Χρήση της λειτουργίας πολλαπλών οθονών

Η λειτουργία πολλαπλών οθονών σάς επιτρέπει να διανέµετε τµήµατα της επιφάνειας εργασίας σας σε άλλες οθόνες. Για παράδειγµα, εάν έχετε µια εξωτερική οθόνη συνδεδεµένη στη θύρα οθόνης (VGA), η οθόνη του υπολογιστή σας και η εξωτερική οθόνη µπορούν να λειτουργούν ως µία οθόνη.

Μπορείτε να µετακινείτε το δροµέα από τη µια οθόνη στην άλλη. Η δυνατότητα αυτή σας επιτρέπει να µεταφέρετε αντικείµενα, όπως ένα ανοιχτό παράθυρο κάποιας εφαρµογής ή µια γραµµή εργαλείων, από τη µια οθόνη στην άλλη.

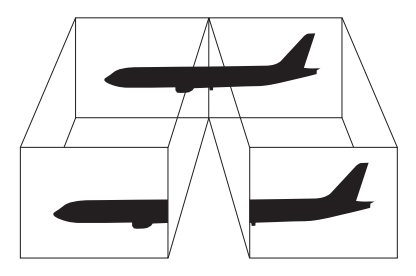

#### ✍

Η εξωτερική σας οθόνη µπορεί να µην υποστηρίζει την λειτουργία πολλαπλών οθονών.

Ορισµένες εφαρµογές µπορεί να µην είναι συµβατές µε τις ρυθµίσεις της λειτουργίας πολλαπλών οθονών.

Βεβαιωθείτε ότι ο υπολογιστής δεν µεταβαίνει σε κατάσταση Αναστολής λειτουργίας ή Αδρανοποίησης ενώ χρησιµοποιείτε τη λειτουργία πολλαπλών οθονών, διαφορετικά υπάρχει το ενδεχόµενο ο υπολογιστής σας να µην επανέλθει σε Κανονική κατάσταση.

Εάν έχετε ορίσει διαφορετικά χρώµατα για κάθε οθόνη, µην χωρίζετε ένα παράθυρο σε δύο οθόνες, διαφορετικά η εφαρµογή είναι πιθανό να µη λειτουργήσει σωστά.

Ορίστε λιγότερα χρώµατα ή χαµηλότερη ανάλυση για κάθε οθόνη.

# <span id="page-119-0"></span> $\bigwedge$ 10

### Επιλογή της λειτουργίας πολλαπλών οθονών

- **1** Κάντε κλικ στο **Έναρξη** και **Πίνακας Ελέγχου**.
- **2** Κάντε κλικ στο κουµπί **Επιπρόσθετες επιλογές**.
- **3** Κάντε κλικ στο **Πίνακας Ελέγχου NVIDIA** (NVIDIA Control Panel).
- **4** Κάντε κλικ στο **Οθόνη** (Display).
- **5** Κάντε κλικ στο **Αλλαγή διαµόρφωσης οθόνης** (Change Display Configuration).
- **6** Ακολουθήστε τις οδηγίες στην οθόνη για να αλλάξετε τις ρυθµίσεις.

#### $\n *A*$

Μπορείτε επίσης να αλλάξετε µία από τις αντιστοιχίσεις των κουµπιών **S** για να ενεργοποιείτε τη λειτουργία πολλαπλών οθονών µε το αντίστοιχο κουµπί **S**. Για να αλλάξετε τις αντιστοιχίσεις κουµπιών **S**, πατήστε και κρατήστε πατηµένο οποιοδήποτε κουµπί **S** για να εµφανίσετε το παράθυρο για την αλλαγή της αντιστοίχισης. Για λεπτοµέρειες σχετικά µε τα κουµπιά **S**, ανατρέξτε στην ενότητα **Χρήση των κουµπιών ειδικών λειτουργιών [\(σελίδα 43\)](#page-42-0)**.

#### $\n *A*$

Επιπλέον, µπορείτε να ρυθµίσετε τα χρώµατα και την ανάλυση για κάθε οθόνη και να προσαρµόσετε την κατάσταση λειτουργίας πολλαπλών οθονών όπως θέλετε.

# <span id="page-120-0"></span>Σύνδεση εξωτερικού µικροφώνου

Εάν χρειαστεί να χρησιµοποιήσετε συσκευή εισόδου ήχου, για παράδειγµα για να έχετε συνοµιλία στο Internet, πρέπει να συνδέσετε εξωτερικό µικρόφωνο (δεν παρέχεται).

Σύνδεση εξωτερικού µικροφώνου

Συνδέστε το καλώδιο του µικροφώνου (1) στην υποδοχή µικροφώνου (2) m.

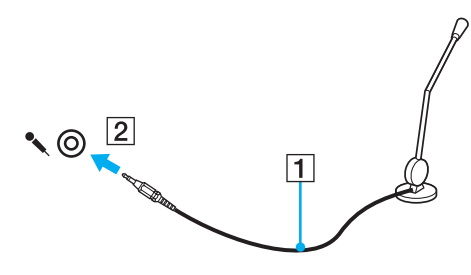

 $\n *A*$ 

Βεβαιωθείτε ότι το µικρόφωνο που διαθέτετε έχει σχεδιαστεί για χρήση µε υπολογιστή.

# <span id="page-121-0"></span>Σύνδεση συσκευής Ενιαίου Σειριακού ∆ιαύλου (USB)

Για να αποφύγετε την πρόκληση βλάβης στον υπολογιστή ή/και στις συσκευές USB, τηρήστε τα εξής:

- ❑ Όταν µετακινείτε τον υπολογιστή ενώ υπάρχουν συνδεδεµένες συσκευές USB, να αποφεύγετε τυχόν κραδασµούς ή άσκηση δύναµης στις θύρες USB.
- ❑ Μην τοποθετείτε τον υπολογιστή σε σάκο ή σε τσάντα µεταφοράς όταν είναι συνδεδεµένες µε αυτόν συσκευές USB.

# Σύνδεση ποντικιού USB

Για να συνδέσετε ένα ποντίκι USB

- **1** Επιλέξτε τη θύρα USB (1) που επιθυµείτε να χρησιµοποιήσετε.
- **2** Συνδέστε το καλώδιο του ποντικιού USB (2) στη θύρα USB. Τώρα µπορείτε να χρησιµοποιήσετε το ποντίκι USB (δεν παρέχεται) (3).

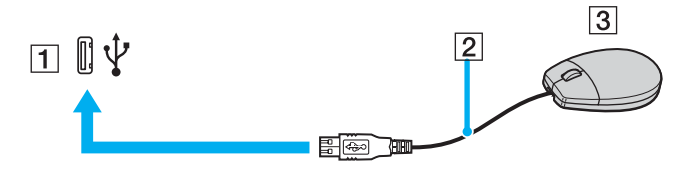

<span id="page-122-0"></span>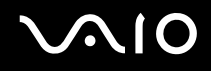

### Σύνδεση µονάδας δισκέτας USB

Μπορείτε να αγοράσετε µια µονάδα δισκέτας USB και να τη συνδέσετε µε τον υπολογιστή σας.

Σύνδεση µονάδας δισκέτας USB

- **1** Επιλέξτε τη θύρα USB (1) που επιθυµείτε να χρησιµοποιήσετε.
- **2** Συνδέστε το καλώδιο της µονάδας δισκέτας USB (2) στη θύρα USB. Η µονάδα δισκέτας USB (3) είναι πλέον έτοιµη προς χρήση.

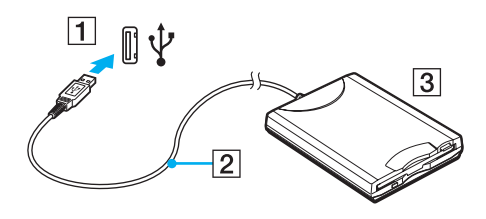

**!** Όταν χρησιµοποιείτε µονάδα δισκέτας USB, µην ασκείτε δύναµη στη θύρα USB. Αυτό µπορεί να προκαλέσει βλάβη.

# <span id="page-123-0"></span>Αποσύνδεση µονάδας δισκέτας USB

Μπορείτε να αποσυνδέσετε µια µονάδα δισκέτας USB όταν ο υπολογιστής βρίσκεται σε λειτουργία ή εκτός λειτουργίας. Η αποσύνδεση της µονάδας όταν ο υπολογιστής βρίσκεται σε κατάσταση εξοικονόµησης ενέργειας (Αναστολή λειτουργίας ή Αδρανοποίηση) ενδέχεται να προκαλέσει βλάβη στον υπολογιστή.

Εάν ο υπολογιστής είναι εκτός λειτουργίας, µπορείτε να αποσυνδέσετε απευθείας το καλώδιο USB από τον υπολογιστή.

#### Αποσύνδεση µονάδας δισκέτας USB

- **1** Κλείστε όλες τις εφαρµογές που χρησιµοποιούν τη µονάδα δισκέτας.
- **2** Κάντε διπλό κλικ στο εικονίδιο **Ασφαλής κατάργηση συσκευών υλικού** στη γραµµή εργασιών. Εµφανίζεται το παράθυρο **Ασφαλής κατάργηση συσκευών υλικού**.
- **3** Επιλέξτε τη µονάδα δισκέτας που θέλετε να αποσυνδέσετε.
- **4** Κάντε κλικ στο κουµπί **∆ιακοπή**. Εµφανίζεται το παράθυρο **∆ιακοπή συσκευής υλικού**.
- **5** Βεβαιωθείτε ότι είναι δυνατή η ασφαλής αφαίρεση της µονάδας δισκέτας από το σύστηµα.
- **6** Κάντε κλικ στο κουµπί **OK**. Θα εµφανιστεί µήνυµα που θα δηλώνει ότι είναι ασφαλής η αφαίρεση της συσκευής υλικού.
- **7** Κάντε κλικ στο κουµπί **OK**.
- **8** Κάντε κλικ στο κουµπί **Κλείσιµο** για να κλείσετε το παράθυρο **Ασφαλής κατάργηση συσκευών υλικού**.
- **9** Αποσυνδέστε τη µονάδα δισκέτας από τον υπολογιστή.

# <span id="page-124-0"></span>Σύνδεση εκτυπωτή

Για την εκτύπωση εγγράφων, µπορεί να συνδεθεί στον υπολογιστή ένας εκτυπωτής συµβατός µε Windows.

### Σύνδεση εκτυπωτή µέσω θύρας USB

Μπορείτε να συνδέσετε στον υπολογιστή έναν εκτυπωτή USB συµβατό µε την έκδοση των Windows που χρησιµοποιείτε.

### Σύνδεση εκτυπωτή µέσω θύρας USB

- **1** Συνδέστε στην πρίζα το καλώδιο τροφοδοσίας (1) του εκτυπωτή.
- **2** Επιλέξτε τη θύρα USB (3) που επιθυµείτε να χρησιµοποιήσετε.
- **3** Συνδέστε το ένα άκρο του καλωδίου εκτυπωτή USB (2) (δεν παρέχεται) στη θύρα USB και το άλλο άκρο στον εκτυπωτή σας.

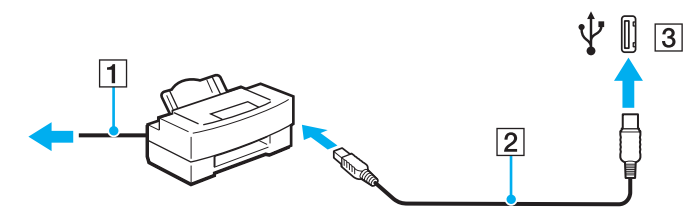

# <span id="page-125-0"></span>Σύνδεση συσκευής i.LINK

### Πληροφορίες σχετικά µε τη σύνδεση συσκευών i.LINK

- ❑ Ο υπολογιστής είναι εξοπλισµένος µε µια θύρα i.LINK, που µπορείτε να χρησιµοποιήσετε για να συνδέσετε µια συσκευή i.LINK όπως ψηφιακή βιντεοκάµερα ή δύο υπολογιστές VAIO για να κάνετε αντιγραφή, διαγραφή ή επεξεργασία αρχείων.
- ❑ Η θύρα i.LINK του υπολογιστή δεν τροφοδοτεί µε ρεύµα εξωτερικές συσκευές, οι οποίες γενικά τροφοδοτούνται από θύρες i.LINK.
- ❑ Η θύρα i.LINK υποστηρίζει ταχύτητες µεταφοράς δεδοµένων έως και 400 Mbps, όµως η πραγµατική ταχύτητα µεταφοράς εξαρτάται από την ταχύτητα µεταφοράς δεδοµένων της εξωτερικής συσκευής.
- ❑ Τα προαιρετικά καλώδια i.LINK ενδέχεται να µην είναι διαθέσιµα, ανάλογα µε τη χώρα ή την περιοχή διαµονής σας.
- ❑ Η σύνδεση i.LINK µε άλλες συµβατές συσκευές δεν είναι πλήρως εγγυηµένη.
- ❑ Η σύνδεση i.LINK διαφέρει ανάλογα µε τις εφαρµογές, το λειτουργικό σύστηµα και τις συµβατές συσκευές i.LINK που χρησιµοποιείτε. Για περισσότερες πληροφορίες, ανατρέξτε στο εγχειρίδιο που συνοδεύει το λογισµικό σας.
- ❑ Προτού συνδέσετε περιφερειακές συσκευές προσωπικού υπολογιστή που είναι συµβατές µε i.LINK (π.χ., µονάδα σκληρού δίσκου ή µονάδα CD-RW), ελέγξτε τις συνθήκες λειτουργίας και τη συµβατότητα λειτουργικών συστηµάτων αυτών των συσκευών.

<span id="page-126-0"></span>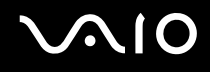

# Σύνδεση ψηφιακής βιντεοκάµερας

#### Για να συνδέσετε µια ψηφιακή βιντεοκάµερα

- **1** Συνδέστε το ένα άκρο του καλωδίου i.LINK (1) (δεν παρέχεται) στη θύρα i.LINK (2) του υπολογιστή και το άλλο άκρο στη θύρα DV In/Out (3) της ψηφιακής βιντεοκάµερας.
- **2** Εκκινήστε το λογισµικό **DVgate Plus**.

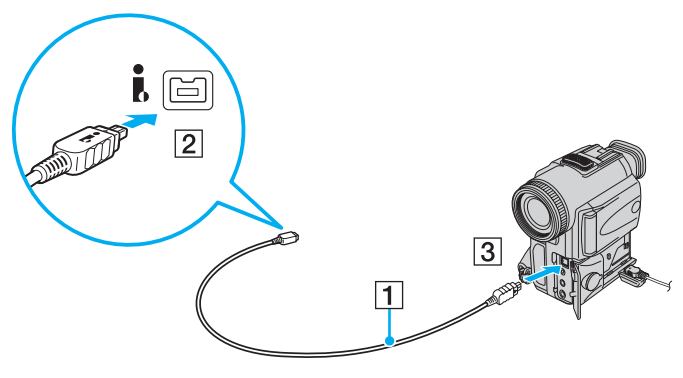

#### ✍

Στις ψηφιακές βιντεοκάµερες της Sony, οι θύρες **DV Out**, **DV In/Out**, ή **i.LINK** είναι συµβατές µε i.LINK.

Η ψηφιακή βιντεοκάµερα της Sony που παρουσιάζεται εδώ αποτελεί ένα παράδειγµα, όµως η ψηφιακή βιντεοκάµερα που έχετε στην κατοχή σας µπορεί να χρειάζεται να συνδεθεί διαφορετικά.

Όταν χρησιµοποιείτε σύνδεση i.LINK, δεν µπορείτε να προσπελάσετε τις εικόνες που είναι αποθηκευµένες σε Memory Stick.

# <span id="page-127-0"></span>Σύνδεση σε τοπικό δίκτυο (LAN)

Μπορείτε να συνδέσετε τον υπολογιστή σας σε δίκτυα τύπου 1000BASE-T\*/100BASE-TX/10BASE-T µε ένα καλώδιο δικτύου Ethernet. Συνδέστε το ένα άκρο του καλωδίου δικτύου (δεν παρέχεται) στη θύρα δικτύου (Ethernet) στον υπολογιστή σας ή στην προαιρετική θέση σύνδεσης της θήκης πολλαπλών λειτουργιών και το άλλο άκρο στο δίκτυό σας. Για λεπτοµέρειες σχετικά µε τις απαιτούµενες ρυθµίσεις και συσκευές για τη σύνδεση µε το δίκτυο, απευθυνθείτε στο διαχειριστή του δικτύου σας.

\* ∆ιαθέσιµο µόνο µέσω της θύρας δικτύου (Ethernet) στην προαιρετική θέση σύνδεσης της θήκης πολλαπλών λειτουργιών.

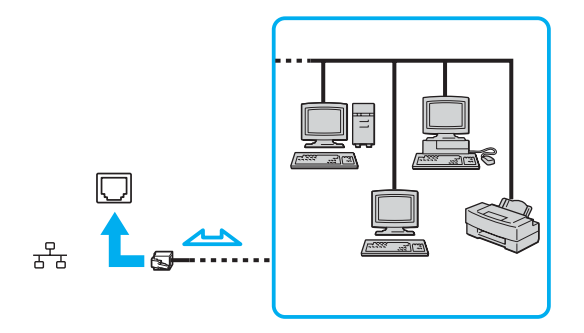

#### ✍

Ο υπολογιστής µπορεί να συνδεθεί στο δίκτυο µε τις προεπιλεγµένες ρυθµίσεις.

Όταν ο υπολογιστής σας είναι συνδεδεµένος στην προαιρετική θέση σύνδεσης της θήκης πολλαπλών λειτουργιών, πρέπει να επιλέξετε ποια θύρα δικτύου (Ethernet) θα χρησιµοποιήσετε. Ακολουθήστε τις οδηγίες στην οθόνη.

<span id="page-128-0"></span>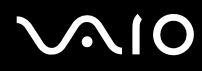

**!** Οι τηλεφωνικές γραµµές δεν επιτρέπεται να συνδεθούν στη θύρα δικτύου (Ethernet) του υπολογιστή σας. Εάν η υποδοχή δικτύου (LAN) συνδεθεί µε τις τηλεφωνικές γραµµές που αναφέρονται παρακάτω, σε περίπτωση που περάσει ηλεκτρικό ρεύµα υψηλής έντασης στην υποδοχή µπορεί να προκληθεί ζηµιά, υπερθέρµανση ή φωτιά.

- Τηλεφωνικές γραµµές οικιακής (ενδοεπικοινωνία) ή επιχειρησιακής χρήσης (εταιρικό τηλέφωνο πολλαπλών γραµµών)
- Συνδροµητική γραµµή δηµόσιου τηλεφώνου
- PBX (ιδιωτικό τηλεφωνικό κέντρο)

Μην συνδέετε καλώδιο τηλεφώνου στη θύρα δικτύου.

# <span id="page-129-0"></span>Προσαρµογή του υπολογιστή VAIO

Αυτή η ενότητα περιγράφει εν συντοµία πώς να αλλάξετε τις κύριες ρυθµίσεις του υπολογιστή σας VAIO. Μεταξύ άλλων, µπορείτε να µάθετε πώς να χρησιµοποιείτε και να προσαρµόζετε τον τρόπο εµφάνισης του λογισµικού και των βοηθητικών προγραµµάτων Sony, κ.λπ.

- ❑ **Ρύθµιση του κωδικού πρόσβασης [\(σελίδα 131\)](#page-130-1)**
- ❑ **Ρύθµιση του υπολογιστή µε χρήση της εφαρµογής VAIO Control Center [\(σελίδα 134\)](#page-133-0)**
- ❑ **Χρήση των ρυθµίσεων εξοικονόµησης ενέργειας [\(σελίδα 135\)](#page-134-0)**
- ❑ **∆ιαχείριση ενέργειας µε την εφαρµογή VAIO Power Management [\(σελίδα 140\)](#page-139-0)**
- ❑ **Ρύθµιση του µόντεµ [\(σελίδα 142\)](#page-141-0)**

# <span id="page-130-1"></span><span id="page-130-0"></span>Ρύθµιση του κωδικού πρόσβασης

Χρησιµοποιήστε τις λειτουργίες του BIOS για να ρυθµίσετε τον κωδικό πρόσβασης.

Αφού έχετε ρυθµίσει τον κωδικό πρόσβασης, θα χρειαστεί να τον εισαγάγετε αφού εµφανιστεί το λογότυπο VAIO για να εκκινήσετε τον υπολογιστή σας. Ο κωδικός πρόσβασης ενεργοποίησης προστατεύει τον υπολογιστή από µη εξουσιοδοτηµένη πρόσβαση.

### Προσθήκη του κωδικού πρόσβασης ενεργοποίησης

Ο κωδικός πρόσβασης ενεργοποίησης στόχο έχει την προστασία του υπολογιστή σας από µη εξουσιοδοτηµένη πρόσβαση.

Υπάρχουν δύο τύποι κωδικού πρόσβασης ενεργοποίησης: κωδικός πρόσβασης µηχανήµατος και κωδικός πρόσβασης χρήστη. Ο κωδικός πρόσβασης µηχανήµατος είναι κατάλληλος για χρήστες µε δικαιώµατα διαχειριστή στον υπολογιστή για να µπορούν να αλλάζουν όλες τις επιλογές εγκατάστασης στην οθόνη ρύθµισης BIOS καθώς και για να πραγµατοποιούν εκκίνηση του υπολογιστή. Ο κωδικός πρόσβασης χρήστη είναι κατάλληλος για άλλους τυπικούς χρήστες για να µπορούν να αλλάζουν κάποιες από τις επιλογές εγκατάστασης BIOS καθώς και για να πραγµατοποιούν εκκίνηση του υπολογιστή. Για να ορίσετε τον κωδικό πρόσβασης χρήστη, πρέπει πρώτα να ορίσετε τον κωδικό πρόσβασης µηχανήµατος.

**!** Αφού ορίσετε τον κωδικό πρόσβασης ενεργοποίησης, δεν µπορείτε να εκκινήσετε τον υπολογιστή χωρίς να εισαγάγετε τον κωδικό πρόσβασης. Βεβαιωθείτε ότι δεν θα ξεχάσετε τον κωδικό. Σηµειώστε τον κωδικό πρόσβασής σας και κρατήστε τον απόρρητο.

Εάν ξεχάσετε τον κωδικό πρόσβασης ενεργοποίησης και χρειάζεστε βοήθεια για να τον επαναφέρετε, θα υπάρξει µια χρέωση επαναφοράς κωδικού πρόσβασης και ενδέχεται να χρειαστεί να σταλεί ο υπολογιστής σας για επισκευή προκειµένου να πραγµατοποιηθεί η επαναφορά του κωδικού πρόσβασης.

<span id="page-131-0"></span>Προσθήκη του κωδικού πρόσβασης ενεργοποίησης

- **1** Θέστε τον υπολογιστή σε λειτουργία.
- **2** Πατήστε το πλήκτρο **F2** όταν εµφανιστεί το λογότυπο VAIO. Εµφανίζεται η οθόνη ρύθµισης του BIOS. Εάν η οθόνη δεν εµφανιστεί, επανεκκινήστε τον υπολογιστή και πατήστε το πλήκτρο **F2** αρκετές φορές όταν εµφανιστεί το λογότυπο VAIO.
- **3** Πατήστε το πλήκτρο < ή το , για να επιλέξετε **Security** για να εµφανιστεί η καρτέλα **Security**, επιλέξτε **Set Machine Password**, και στη συνέχεια πατήστε το πλήκτρο **Enter** key.
- **4** Στην οθόνη εισαγωγής κωδικού πρόσβασης, εισαγάγετε τον κωδικό πρόσβασης δύο φορές και πατήστε **Enter**. Ο κωδικός πρόσβασης µπορεί να αποτελείται από έως και 32 αλφαριθµητικούς χαρακτήρες (συµπεριλαµβανοµένων των διαστηµάτων).
- **5** Όταν εµφανιστεί το µήνυµα επιβεβαίωσης, πατήστε το πλήκτρο **Enter**.

#### $\n *A*$

Το επόµενο βήµα είναι να διαµορφώσετε τον υπολογιστή σας ώστε να σας προτρέπει για την εισαγωγή του κωδικού πρόσβασης όταν τον θέτετε σε λειτουργία ή όταν εµφανίζεται η οθόνη ρύθµισης BIOS.

- **6** Επιλέξτε **Password when Power On** κάτω από την επιλογή **Security**. Πατήστε το πλήκτρο διαστήµατος για να αλλάξετε τη ρύθµιση από **Disabled** σε **Enabled**.
- **7** Πατήστε το πλήκτρο < ή , για να επιλέξετε **Exit**, επιλέξτε **Exit Setup**, και µετά πατήστε το πλήκτρο **Enter**. Στην οθόνη **Setup Confirmation** βεβαιωθείτε ότι έχει ενεργοποιηθεί η επιλογή **Yes** και πατήστε το πλήκτρο **Enter**.

# <span id="page-132-0"></span>Αλλαγή/κατάργηση του κωδικού πρόσβασης ενεργοποίησης

Για αλλαγή ή κατάργηση του κωδικού πρόσβασης ενεργοποίησης

- **1** Θέστε τον υπολογιστή σε λειτουργία.
- **2** Πατήστε το πλήκτρο **F2** όταν εµφανιστεί το λογότυπο VAIO. Εµφανίζεται η οθόνη ρύθµισης του BIOS. Εάν η οθόνη δεν εµφανιστεί, επανεκκινήστε τον υπολογιστή και πατήστε το πλήκτρο **F2** αρκετές φορές όταν εµφανιστεί το λογότυπο VAIO.
- **3** Πληκτρολογήστε τον τρέχοντα κωδικό πρόσβασης στην προτροπή **Enter Password** και πατήστε το πλήκτρο **Enter**.
- **4** Πατήστε το πλήκτρο < ή το , για να επιλέξετε **Security** για να εµφανιστεί η καρτέλα **Security**, επιλέξτε **Set Machine Password**, και στη συνέχεια πατήστε το πλήκτρο **Enter** key.
- **5** Στην οθόνη εισαγωγής κωδικού, εισαγάγετε τον τρέχοντα κωδικό µία φορά και έπειτα έναν νέο κωδικό πρόσβασης δύο φορές και στη συνέχεια πατήστε **Enter**. Για να καταργήσετε τον κωδικό πρόσβασης, αφήστε τα πεδία **Enter New Password** και **Confirm New Password** κενά και πατήστε το πλήκτρο **Enter**. Όταν ζητηθεί επιβεβαίωση για την αποθήκευση των αλλαγών, πατήστε το πλήκτρο **Enter**.
- **6** Πατήστε το πλήκτρο < ή , για να επιλέξετε **Exit**, επιλέξτε **Exit Setup**, και µετά πατήστε το πλήκτρο **Enter**. Στην οθόνη **Setup Confirmation** βεβαιωθείτε ότι έχει ενεργοποιηθεί η επιλογή **Yes** και πατήστε το πλήκτρο **Enter**.

# <span id="page-133-1"></span><span id="page-133-0"></span>Ρύθµιση του υπολογιστή µε χρήση της εφαρµογής VAIO Control Center

Το βοηθητικό πρόγραµµα **VAIO Control Center** σάς επιτρέπει να αναζητήσετε πληροφορίες του συστήµατος και να καθορίσετε τις προτιµήσεις σας για τη συµπεριφορά του συστήµατος.

#### Χρήση της εφαρµογής VAIO Control Center

- **1** Κάντε κλικ στο κουµπί **Έναρξη**, επιλέξτε **Όλα τα προγράµµατα** και **VAIO Control Center**. Εµφανίζεται το παράθυρο **VAIO Control Center**.
- **2** Επιλέξτε το επιθυµητό στοιχείο ελέγχου και αλλάξτε τις ρυθµίσεις του.
- **3** Όταν ολοκληρώσετε τις αλλαγές, κάντε κλικ στο **OK**. Η ρύθµιση του στοιχείου έχει πλέον αλλάξει.

#### ✍

Για περισσότερες πληροφορίες σχετικά µε κάθε επιλογή, κάντε κλικ στην επιλογή **Help** στο παράθυρο του **VAIO Control Center** για να εµφανιστεί το αρχείο βοήθειας.

Ορισµένα από τα στοιχεία ελέγχου δεν θα είναι ορατά εάν ανοίξετε το **VAIO Control Center** ως τυπικός χρήστης.

# <span id="page-134-1"></span><span id="page-134-0"></span>Χρήση των ρυθµίσεων εξοικονόµησης ενέργειας

Όταν ο υπολογιστής τροφοδοτείται µε ρεύµα από µπαταρία, µπορείτε να χρησιµοποιήσετε τις ρυθµίσεις διαχείρισης ενέργειας για να παρατείνετε τη διάρκεια ζωής της µπαταρίας. Εκτός από τον κανονικό τρόπο λειτουργίας, ο οποίος σας επιτρέπει να θέτετε εκτός λειτουργίας συγκεκριµένες συσκευές, ο υπολογιστής διαθέτει δύο ξεχωριστές ρυθµίσεις για την εξοικονόµηση ενέργειας: Αναστολή λειτουργίας και Αδρανοποίηση. Εάν για την τροφοδοσία ρεύµατος χρησιµοποιείτε την µπαταρία, θα πρέπει να γνωρίζετε ότι ο υπολογιστής µεταβαίνει αυτόµατα σε κατάσταση Αδρανοποίησης όταν εξαντληθεί η φόρτιση της µπαταρίας, ανεξάρτητα από τη ρύθµιση διαχείρισης ενέργειας που έχετε επιλέξει.

**!**

Εάν το επίπεδο φόρτισης της µπαταρίας πέσει κάτω από το 10 τοις εκατό, πρέπει είτε να συνδέσετε το µετασχηµατιστή εναλλασσόµενου ρεύµατος για να φορτιστεί η µπαταρία είτε να σβήσετε τον υπολογιστή και να τοποθετήσετε µια πλήρως φορτισµένη µπαταρία.

### Χρήση της Κανονικής κατάστασης

Αυτή είναι η κανονική κατάσταση λειτουργίας του υπολογιστή. Η πράσινη ενδεικτική λυχνία σε αυτόν τον τρόπο λειτουργίας είναι αναµµένη. Για να εξοικονοµήσετε ενέργεια κατά το χρονικό διάστηµα που δεν εργάζεστε, µπορείτε να θέσετε εκτός λειτουργίας κάποια συγκεκριµένη συσκευή, όπως την οθόνη LCD ή τον σκληρό δίσκο.

<span id="page-135-0"></span>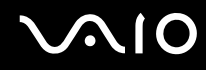

## Χρήση της κατάστασης Αναστολής λειτουργίας

Η κατάσταση Αναστολής λειτουργίας θέτει εκτός λειτουργίας την οθόνη LCD, ενώ θέτει τον σκληρό δίσκο και την κεντρική µονάδα επεξεργασίας σε κατάσταση χαµηλής κατανάλωσης ενέργειας. Σε αυτήν τη ρύθµιση αναβοσβήνει η φαιοκίτρινη λυχνία λειτουργίας.

#### Ενεργοποίηση της κατάστασης Αναστολής λειτουργίας

#### Κάντε κλικ στο **Έναρξη**, το βέλος δίπλα από το κουµπί **Κλείδωµα**, και **Sleep**.

#### ✍

Εάν το µοντέλο που αγοράσατε ανήκει στη σειρά VGN-AR, και παρέχεται ένα τηλεχειριστήριο µαζί µε τον υπολογιστή, µπορείτε εναλλακτικά να πατήσετε το κουµπί αναµονής στο τηλεχειριστήριο για να θέσετε τον υπολογιστή σε κατάσταση Αναστολής λειτουργίας.

#### Επιστροφή στην Κανονική κατάσταση

Πατήστε οποιοδήποτε πλήκτρο.

**!**

Εάν πατήσετε και κρατήσετε πατηµένο το κουµπί λειτουργίας για περισσότερο από τέσσερα δευτερόλεπτα, ο υπολογιστής θα τεθεί αυτόµατα εκτός λειτουργίας. Θα χάσετε όσα δεδοµένα δεν είχατε αποθηκεύσει.

#### ✍

Όταν ο υπολογιστής βρίσκεται σε κατάσταση Αναστολής λειτουργίας, δεν µπορείτε να τοποθετήσετε κάποιον δίσκο.

Ο υπολογιστής επανέρχεται από την κατάσταση Αναστολής λειτουργίας ταχύτερα απ' ό,τι από την κατάσταση Αδρανοποίησης.

Στην κατάσταση Αναστολής λειτουργίας καταναλώνεται περισσότερη ενέργεια από όση στην κατάσταση Αδρανοποίησης.

**!** Εάν εξαντληθεί η µπαταρία ενώ ο υπολογιστής βρίσκεται σε κατάσταση Αναστολής λειτουργίας, θα χάσετε όσα δεδοµένα δεν είχατε αποθηκεύσει. ∆εν είναι δυνατό να επιστρέψετε στην προηγούµενη κατάσταση εργασίας. Για να µη χάνετε δεδοµένα, θα πρέπει να τα αποθηκεύετε συχνά.

<span id="page-136-0"></span>Εάν ο υπολογιστής δεν χρησιµοποιηθεί για 25 λεπτά, θα εισέλθει σε κατάσταση Αναστολής λειτουργίας. Προκειµένου να αποφευχθεί αυτό, αλλάξτε τις ρυθµίσεις της κατάστασης Αναστολής λειτουργίας.

Αλλαγή των ρυθµίσεων της κατάστασης Αναστολής λειτουργίας

- **1** Κάντε δεξί κλικ στο εικονίδιο Bluetooth στη γραµµή εργασιών και επιλέξτε **Επιλογές ενέργειας**.
- **2** Κάντε κλικ στο κουµπί **Change plan settings** (Αλλαγή ρυθµίσεων πλάνου) κάτω από το τρέχον πλάνο ενέργειας.
- **3** Αλλάξτε την ώρα που ο υπολογιστής θα εισέλθει σε αναστολή λειτουργίας και κάντε κλικ στο **Αποθήκευση αλλαγών**.

# <span id="page-137-0"></span>Χρήση της κατάστασης Αδρανοποίησης

Στην κατάσταση Αδρανοποίησης, η κατάσταση του συστήµατος αποθηκεύεται στον σκληρό δίσκο και ο υπολογιστής τίθεται εκτός λειτουργίας. Ακόµη και όταν εξαντληθεί η µπαταρία, δεν θα χαθούν δεδοµένα. Η ενδεικτική λυχνία λειτουργίας είναι σβηστή όταν ο υπολογιστής βρίσκεται σε αυτήν την κατάσταση.

Ενεργοποίηση της κατάστασης Αδρανοποίησης

Πατήστε τα πλήκτρα **Fn**+**F12**.

Εµφανίζεται η οθόνη **Αδρανοποίηση** και ο υπολογιστής περνάει στην κατάσταση Αδρανοποίησης.

Εναλλακτικά µπορείτε να κάνετε κλικ στο **Έναρξη**, το βέλος δίπλα από το κουµπί **Κλείδωµα**, και **Αδρανοποίηση** για να τοποθετήσετε τον υπολογιστή σε κατάσταση αδρανοποίησης.

#### Επιστροφή στην Κανονική κατάσταση

Πατήστε το κουµπί λειτουργίας.

Ο υπολογιστής επανέρχεται στην προηγούµενη κατάσταση.

**!** Εάν πατήσετε και κρατήσετε πατηµένο το κουµπί λειτουργίας για περισσότερο από τέσσερα δευτερόλεπτα, ο υπολογιστής θα τεθεί αυτόµατα εκτός λειτουργίας.

<span id="page-138-0"></span>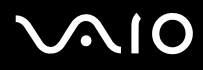

#### ✍

Εάν δεν χρησιµοποιείτε τον υπολογιστή για µεγάλη χρονική περίοδο, θέστε τον σε κατάσταση Αδρανοποίησης. Με αυτήν την κατάσταση εξοικονόµησης ενέργειας εξοικονοµείτε χρόνο για την απενεργοποίηση ή για την επαναλειτουργία µετά από κατάσταση αδρανοποίησης.

Όταν ο υπολογιστής βρίσκεται σε κατάσταση Αδρανοποίησης, δεν µπορείτε να τοποθετήσετε κάποιον δίσκο.

Για την ενεργοποίηση της κατάστασης Αδρανοποίησης απαιτείται περισσότερος χρόνος από όσο για την κατάσταση Αναστολής λειτουργίας.

Για να επανέλθει το σύστηµα από την κατάσταση Αδρανοποίησης στην Κανονική κατάσταση, απαιτείται περισσότερος χρόνος απ' ό,τι από την κατάσταση Αναστολής λειτουργίας.

Στην κατάσταση Αδρανοποίησης καταναλώνεται περισσότερη ενέργεια από όση στην κατάσταση Αναστολής λειτουργίας.

**!** Μην µετακινείτε τον υπολογιστή πριν σβήσει η ενδεικτική λυχνία λειτουργίας.

# <span id="page-139-1"></span><span id="page-139-0"></span>∆ιαχείριση ενέργειας µε την εφαρµογή VAIO Power Management

Η διαχείριση ενέργειας σας βοηθά να δηµιουργείτε συνδυασµούς τροφοδοσίας για τον υπολογιστή σας για λειτουργία µε ρεύµα ή µπαταρίες, ώστε να πληροί τις απαιτήσεις κατανάλωσης ενέργειας.

Η εφαρµογή **VAIO Power Management** είναι ένα λογισµικό που αναπτύχθηκε αποκλειστικά για τους υπολογιστές VAIO. Με αυτό το λογισµικό µπορείτε να βελτιώσετε τις λειτουργίες διαχείρισης ενέργειας των Windows, ώστε να εξασφαλίσετε καλύτερη λειτουργία του υπολογιστή σας και µεγαλύτερη διάρκεια ζωής της µπαταρίας. Για περισσότερες πληροφορίες σχετικά µε την εφαρµογή **VAIO Power Management**, ανατρέξτε στο εγχειρίδιο βοήθειας του λογισµικού **VAIO Power Management**.

### Ενεργοποίηση του VAIO Power Management

Κατά την εκκίνηση του υπολογιστή, στη γραµµή εργασιών εµφανίζεται το εικονίδιο κατάστασης τροφοδοσίας. Το εικονίδιο αυτό υποδηλώνει το είδος πηγής ενέργειας που χρησιµοποιείται εκείνη τη στιγµή, π.χ. εναλλασσόµενο ρεύµα. Κάντε κλικ σε αυτό το εικονίδιο για να εµφανιστεί το παράθυρο που δείχνει την κατάσταση ενέργειας.

Οι λειτουργίες του **VAIO Power Management** προστίθενται στις **Ιδιότητες επιλογών ενέργειας** των Windows.

#### Ενεργοποίηση του VAIO Power Management

- **1** Κάντε δεξί κλικ στο εικονίδιο Bluetooth στη γραµµή εργασιών και επιλέξτε **Επιλογές ενέργειας**.
- **2** Κάντε κλικ στο κουµπί **Change plan settings** (Αλλαγή ρυθµίσεων πλάνου) κάτω από το τρέχον πλάνο τροφοδοσίας.
- **3** Κάντε κλικ στο **Change advanced power settings** (Αλλαγή ρυθµίσεων τροφοδοσίας για προχωρηµένους). Εµφανίζεται το παράθυρο **Επιλογές ενέργειας**.
- **4** Επιλέξτε την καρτέλα **VAIO Power Management**.

#### Επαναφορά των προεπιλεγµένων ρυθµίσεων

- **1** Στην καρτέλα **VAIO Power Management**, κάντε κλικ στην επιλογή **Advanced**. Εµφανίζεται το παράθυρο **VAIO Power Management**.
- **2** Ακολουθήστε τις οδηγίες στην οθόνη για να αλλάξετε τις ρυθµίσεις.

### <span id="page-140-0"></span>Ενεργοποίηση των συνδυασµών τροφοδοσίας VAIO Power Management

Η εφαρµογή **VAIO Power Management** παρέχει αρκετούς προκαθορισµένους συνδυασµούς τροφοδοσίας. Κάθε συνδυασµός τροφοδοσίας αποτελείται από ένα σύνολο ρυθµίσεων για τη διαχείριση ενέργειας, οι οποίες σχεδιάστηκαν ώστε να ανταποκρίνονται σε συγκεκριµένους στόχους διαχείρισης ενέργειας, από τη µέγιστη διαχείριση ενέργειας έως καµία διαχείριση ενέργειας.

#### Ενεργοποίηση συνδυασµού τροφοδοσίας VAIO Power Management

- **1** Κάντε δεξί κλικ στο εικονίδιο Bluetooth στη γραµµή εργασιών και επιλέξτε **Επιλογές ενέργειας**.
- **2** Επιλέξτε ένα πλάνο τροφοδοσίας. Ο συνδυασµός τροφοδοσίας έχει ενεργοποιηθεί.

Εάν χρειάζεται, µπορείτε να αλλάξετε τις ρυθµίσεις τροφοδοσίας για προχωρηµένους. Ακολουθήστε αυτά τα βήµατα:

- **3** Κάντε κλικ στο κουµπί **Change plan settings** (Αλλαγή ρυθµίσεων πλάνου) κάτω από το τρέχον πλάνο τροφοδοσίας.
- **4** Κάντε κλικ στο **Change advanced power settings** (Αλλαγή ρυθµίσεων τροφοδοσίας για προχωρηµένους).
- **5** Επιλέξτε την καρτέλα **VAIO Power Management**. Μπορείτε να αλλάξετε τα στοιχεία στη λίστα.
- **6** Κάντε κλικ στο κουµπί **OK**.

# <span id="page-141-1"></span><span id="page-141-0"></span>Ρύθµιση του µόντεµ

Πριν χρησιµοποιήσετε το εσωτερικό µόντεµ (δεν είναι όλα τα µόντεµ ενσωµατωµένα) ή κάθε φορά που χρησιµοποιείτε το µόντεµ ενώ ταξιδεύετε, βεβαιωθείτε ότι η χώρα ή η περιοχή που έχει οριστεί στο παράθυρο **Επιλογές Τηλεφώνου και Mόντεµ** συµφωνεί µε τη χώρα από την οποία χρησιµοποιείτε το µόντεµ.

### Αλλαγή των ρυθµίσεων χώρας του µόντεµ σας

- **1** Κάντε κλικ στο κουµπί **Έναρξη** και **Πίνακας Ελέγχου**.
- **2** Κάντε κλικ στο στοιχείο **Hardware and sound** (Υλικό και Ήχος).
- **3** Κάντε κλικ στο **Επιλογές Τηλεφώνου και Mόντεµ**. Εµφανίζεται το παράθυρο **Πληροφορίες τοποθεσίας**.
- **4** Εισαγάγετε τις απαιτούµενες πληροφορίες και στη συνέχεια κάντε κλικ στο **ΟΚ**. Εµφανίζεται το παράθυρο **Επιλογές Τηλεφώνου και Mόντεµ**.
- **5** Επιλέξτε την περιοχή σας στην καρτέλα **Κανόνες κλήσης**.
- **6** Κάντε κλικ στο κουµπί **Επεξεργασία** για να αλλάξετε την παρούσα ρύθµιση. Εµφανίζεται το παράθυρο **Επεξεργασία τοποθεσίας**. ή

Κάντε κλικ στο κουµπί **∆ηµιουργία** για να ρυθµίσετε το µόντεµ σας. Εµφανίζεται το παράθυρο **Νέα τοποθεσία**.

**7** Ελέγξτε τις ρυθµίσεις της χώρας/περιοχής και βεβαιωθείτε ότι συµφωνούν µε το µέρος από όπου χρησιµοποιείτε το µόντεµ.

#### ✍

Ο παλµικός τρόπος κλήσης µπορεί να µην υποστηρίζεται σε µερικές χώρες/περιοχές.

**8** Εάν τροποποιήσατε τις ρυθµίσεις της τοποθεσίας σας, κάντε κλικ στο κουµπί **Εφαρµογή** και µετά στο **OK**. Εµφανίζεται το παράθυρο **Επιλογές Τηλεφώνου και Mόντεµ**.

<span id="page-142-0"></span>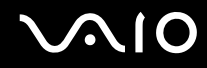

- **9** Βεβαιωθείτε ότι το µόντεµ σας περιέχεται στη λίστα της καρτέλας **Μόντεµ**. Εάν το µόντεµ σας δεν περιέχεται, κάντε κλικ στο κουµπί **Προσθήκη** και ακολουθήστε τον οδηγό.
- **10** Κάντε κλικ στα κουµπιά **Εφαρµογή/ΟΚ**. Το µόντεµ σας διαµορφώθηκε.

**!** Πριν εφαρµόσετε τις ρυθµίσεις νέας χώρας, βεβαιωθείτε ότι η τηλεφωνική σας γραµµή είναι αποσυνδεδεµένη από τον υπολογιστή.

# <span id="page-143-0"></span>Αναβάθµιση του υπολογιστή VAIO

Ο υπολογιστής VAIO και οι υποµονάδες µνήµης χρησιµοποιούν εξαρτήµατα υψηλής ακρίβειας και τεχνολογία ηλεκτρονικών υποδοχών σύνδεσης. Για να αποφύγετε ακύρωση της εγγύησης κατά τη διάρκεια ισχύς της εγγύησης του προϊόντος λόγω κακού χειρισµού, συνιστάται:

- ❑ Να απευθυνθείτε στον αντιπρόσωπο προκειµένου να εγκαταστήσετε µια νέα υποµονάδα µνήµης.
- ❑ Να µην την εγκαταστήσετε οι ίδιοι, εάν δεν είστε εξοικειωµένοι µε τις εργασίες αναβάθµισης της µνήµης ενός υπολογιστή.
- ❑ Να µην αγγίζετε τις υποδοχές σύνδεσης και να µην ανοίγετε το κάλυµµα της θήκης της υποµονάδας µνήµης. Για πληροφορίες σχετικά µε τον τύπο της λειτουργικής µονάδας και την ποσότητα της εγκατεστηµένης µνήµης στο µοντέλο του υπολογιστή σας, ανατρέξτε στην ηλεκτρονική τεκµηρίωση **Προδιαγραφές**.

Επικοινωνήστε µε τη VAIO-Link εάν χρειάζεστε βοήθεια.
# <span id="page-144-0"></span>Προσθήκη και αφαίρεση µνήµης

Εάν θέλετε να επεκτείνετε τις λειτουργίες του υπολογιστή σας, µπορείτε να αυξήσετε τη µνήµη εγκαθιστώντας προαιρετικά στοιχεία µνήµης. Πριν αναβαθµίσετε τη µνήµη του υπολογιστή σας, διαβάστε τις σηµειώσεις και τις διαδικασίες στις σελίδες που ακολουθούν. Ο αριθµός των διαθέσιµων υποδοχών εξαρτάται από τη διαµόρφωση του µοντέλου σας.

# Πληροφορίες σχετικά µε την προσθήκη/αφαίρεση υποµονάδων µνήµης

- ❑ Να είστε προσεκτικοί κατά την αλλαγή της µνήµης. Η λανθασµένη εγκατάσταση υποµονάδων µνήµης µπορεί να προκαλέσει βλάβες στον υπολογιστή σας. Τέτοιου είδους βλάβες ενδέχεται να ακυρώσουν την εγγύηση του κατασκευαστή.
- ❑ Χρησιµοποιείτε µόνο µνήµες που είναι συµβατές µε τον υπολογιστή σας. Εάν µια µνήµη δεν µπορεί να ανιχνευθεί από τον υπολογιστή ή τα Windows παρουσιάζουν ασταθή λειτουργία, αποταθείτε στο κατάστηµα αγοράς ή στον κατασκευαστή της µονάδας µνήµης.
- ❑ Η ηλεκτροστατική εκφόρτιση µπορεί να καταστρέψει τα ηλεκτρονικά εξαρτήµατα. Πριν αγγίξετε µια µονάδα µνήµης, βεβαιωθείτε για τα εξής:
	- ❑ Οι διαδικασίες που περιγράφονται σε αυτό το έντυπο προϋποθέτουν εξοικείωση µε τη γενική ορολογία που σχετίζεται µε τους προσωπικούς υπολογιστές και µε τις ασφαλείς πρακτικές, καθώς και συµµόρφωση µε τους κανονισµούς χρήσης και τροποποίησης ηλεκτρονικού εξοπλισµού.
	- ❑ Σβήστε τον υπολογιστή και αποσυνδέστε το σύστηµα από την πηγή τροφοδοσίας (µπαταρία ή µετασχηµατιστής εναλλασσόµενου ρεύµατος) και από τυχόν τηλεπικοινωνιακές συνδέσεις, δίκτυα ή µόντεµ, προτού ανοίξετε τον υπολογιστή. Εάν δεν κάνετε τα παραπάνω είναι πιθανό να τραυµατιστείτε ή να προκληθεί βλάβη στον εξοπλισµό.
	- ❑ Η ηλεκτροστατική εκφόρτιση (ESD) µπορεί να καταστρέψει τις υποµονάδες µνήµης και άλλα εξαρτήµατα. Εγκαταστήστε την υποµονάδα µνήµης µόνο σε σταθµό εργασίας που προστατεύεται από το στατικό ηλεκτρισµό. Εάν δεν υπάρχει διαθέσιµος τέτοιος σταθµός, µην εργάζεστε σε χώρο όπου υπάρχουν χαλιά και µην χειρίζεστε υλικά που παράγουν ή φέρουν στατικό ηλεκτρισµό (µεµβράνη περιτυλίγµατος, για παράδειγµα). Να είστε γειωµένοι, διατηρώντας επαφή µε κάποιο µεταλλικό τµήµα χωρίς βαφή του πλαισίου, ενόσω εκτελείτε τη διαδικασία.
	- ❑ Μην ανοίγετε τη συσκευασία της υποµονάδας µνήµης προτού να είστε έτοιµοι να αλλάξετε την υποµονάδα. Η συσκευασία προστατεύει την υποµονάδα από ηλεκτροστατική εκφόρτιση (ESD).

<span id="page-145-0"></span>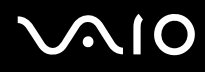

- ❑ Χρησιµοποιήστε την ειδική σακούλα που διατίθεται µε την υποµονάδα µνήµης ή τυλίξτε την υποµονάδα σε αλουµινόχαρτο προκειµένου να είναι προστατευµένη από ηλεκτροστατική εκφόρτιση.
- ❑ Εάν οι υποδοχές της υποµονάδας µνήµης ή άλλα εσωτερικά εξαρτήµατα του υπολογιστή έρθουν σε επαφή µε υγρά ή οποιεσδήποτε ξένες ουσίες ή αντικείµενα, αυτό θα έχει ως αποτέλεσµα να προκληθεί βλάβη στον υπολογιστή και το κόστος των επισκευών δεν καλύπτεται από την εγγύηση.
- ❑ Μην τοποθετείτε την υποµονάδα µνήµης σε µέρη που είναι εκτεθειµένα σε:
	- ❑ Πηγές θερµότητας, όπως καλοριφέρ ή αεραγωγούς
	- ❑ Άµεσο ηλιακό φως
	- ❑ Υπερβολική σκόνη
	- ❑ Μηχανικούς κραδασµούς ή καταπονήσεις
	- ❑ Ισχυρούς µαγνήτες ή ηχεία που δεν έχουν µαγνητική θωράκιση
	- ❑ Θερµοκρασία περιβάλλοντος υψηλότερη από 35°C ή χαµηλότερη από 5°C
	- ❑ Υψηλά επίπεδα υγρασίας
- ❑ Χειριστείτε την υποµονάδα µνήµης µε προσοχή. Για να αποφεύγετε την πρόκληση τραυµατισµών στα χέρια και τα δάχτυλά σας, µην αγγίζετε τα άκρα των εξαρτηµάτων και των καρτών κυκλωµάτων που βρίσκονται στο εσωτερικό του υπολογιστή.

# <span id="page-146-0"></span>Αφαίρεση και εγκατάσταση υποµονάδας µνήµης

# Μοντέλα της σειράς VGN-FE

Για να αλλάξετε ή να προσθέσετε µια υποµονάδα µνήµης

- **1** Θέστε τον υπολογιστή εκτός λειτουργίας και αποσυνδέστε όλες τις περιφερειακές συσκευές.
- **2** Αποσυνδέστε τον υπολογιστή και αφαιρέστε την µπαταρία.
- **3** Περιµένετε µέχρις ότου κρυώσει ο υπολογιστής.
- **4** Ξεβιδώστε τις βίδες (στην εικόνα επισηµαίνονται µε τα βέλη) στο κάτω µέρος του υπολογιστή και αφαιρέστε το κάλυµµα της θήκης της µνήµης.

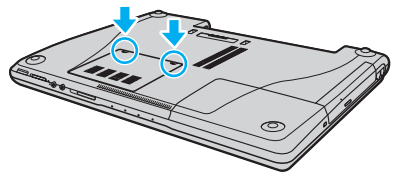

**5** Αγγίξτε ένα µεταλλικό αντικείµενο (όπως ο συνδετικός πίνακας στο πίσω µέρος του υπολογιστή) για να εκφορτώσετε τον στατικό ηλεκτρισµό.

<span id="page-147-0"></span>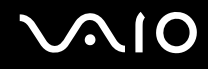

- **6** Αφαιρέστε την υποµονάδα µνήµης:
	- ❑ Τραβήξτε τις ασφάλειες κατά τη διεύθυνση των βελών (1). Η υποµονάδα µνήµης απελευθερώνεται.

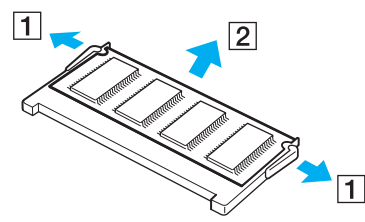

- ❑ Βεβαιωθείτε ότι η υποµονάδα µνήµης κλίνει προς τα επάνω και µετά τραβήξτε την έξω προς την διεύθυνση του βέλους (2).
- **7** Αφαιρέστε τη νέα υποµονάδα µνήµης από τη συσκευασία της.

# <span id="page-148-0"></span>**210**

**8** Σύρετε την υποµονάδα µνήµης µέσα στην υποδοχή και σπρώξτε την προς τα µέσα µέχρι να κάνει κλικ στη θέση της.

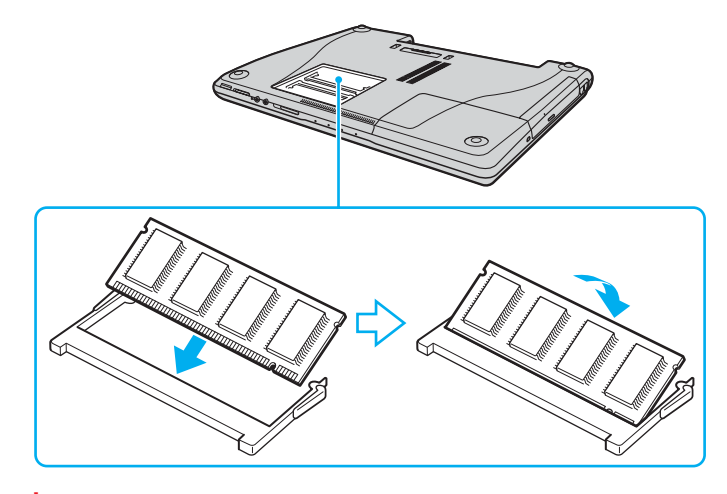

**!** Εάν χρησιµοποιείτε µόνο µία υποµονάδα µνήµης, βεβαιωθείτε ότι την έχετε τοποθετήσει στην υποδοχή που βρίσκεται πιο κοντά στο πίσω µέρος του υπολογιστή σας.

Μην αγγίζετε κανένα τµήµα της µητρικής πλακέτας.

- **9** Βάλτε το κάλυµµα της θήκης της υποµονάδας µνήµης στη θέση του.
- **10** Σφίξτε τις βίδες στην κάτω επιφάνεια του υπολογιστή.
- **11** Τοποθετήστε ξανά την µπαταρία και ενεργοποιήστε τον υπολογιστή.

<span id="page-149-0"></span>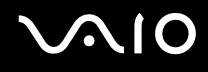

# Μοντέλα της σειράς VGN-AR

Για να αλλάξετε ή να προσθέσετε µια υποµονάδα µνήµης

- **1** Θέστε τον υπολογιστή εκτός λειτουργίας και αποσυνδέστε όλες τις περιφερειακές συσκευές.
- **2** Αποσυνδέστε τον υπολογιστή και αφαιρέστε την µπαταρία.
- **3** Περιµένετε µέχρις ότου κρυώσει ο υπολογιστής.
- **4** Ξεβιδώστε τη βίδα (στην εικόνα επισηµαίνεται µε το βέλος) στο κάτω µέρος του υπολογιστή και αφαιρέστε το κάλυµµα της θήκης της µνήµης.

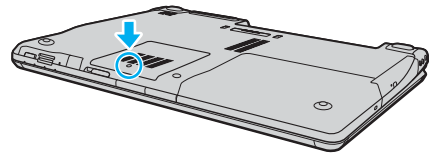

- **5** Αγγίξτε ένα µεταλλικό αντικείµενο (όπως ο συνδετικός πίνακας στο πίσω µέρος του υπολογιστή) για να εκφορτώσετε τον στατικό ηλεκτρισµό.
- **6** Αφαιρέστε την υποµονάδα µνήµης:
	- ❑ Τραβήξτε τις ασφάλειες κατά τη διεύθυνση των βελών (1). Η υποµονάδα µνήµης απελευθερώνεται.

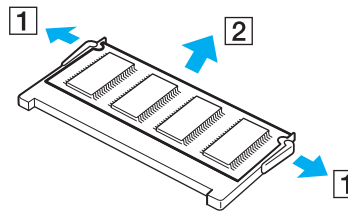

❑ Βεβαιωθείτε ότι η υποµονάδα µνήµης κλίνει προς τα επάνω και µετά τραβήξτε την έξω προς την διεύθυνση του βέλους (2).

# <span id="page-150-0"></span>**210**

- **7** Αφαιρέστε τη νέα υποµονάδα µνήµης από τη συσκευασία της.
- **8** Σύρετε την υποµονάδα µνήµης µέσα στην υποδοχή και σπρώξτε την προς τα µέσα µέχρι να κάνει κλικ στη θέση της.

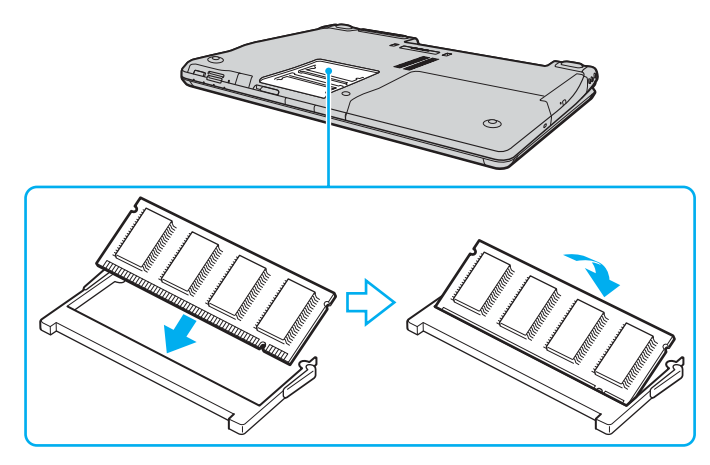

**!** Εάν χρησιµοποιείτε µόνο µία υποµονάδα µνήµης, βεβαιωθείτε ότι την έχετε τοποθετήσει στην υποδοχή που βρίσκεται πιο κοντά στο πίσω µέρος του υπολογιστή σας.

Μην αγγίζετε κανένα τµήµα της µητρικής πλακέτας.

- **9** Βάλτε το κάλυµµα της θήκης της υποµονάδας µνήµης στη θέση του.
- **10** Σφίξτε τη βίδα στην κάτω επιφάνεια του υπολογιστή.
- **11** Τοποθετήστε ξανά την µπαταρία και ανάψτε τον υπολογιστή.

<span id="page-151-0"></span>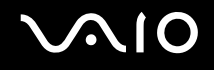

# Προβολή του µεγέθους της µνήµης

### Για να προβάλετε το µέγεθος της µνήµης

- **1** Θέστε τον υπολογιστή σε λειτουργία.
- **2** Κάντε κλικ στο **Έναρξη**, **Όλα τα προγράµµατα** και **VAIO Control Center**.
- **3** Κάντε διπλό κλικ στο φάκελο **System Information** στο παράθυρο **VAIO Control Center**.
- **4** Κάντε διπλό κλικ στο εικονίδιο **Πληροφορίες συστήµατος** στο φάκελο **System Information**. Μπορείτε να δείτε το µέγεθος της µνήµης του συστήµατος. Εάν η πρόσθετη µνήµη δεν εµφανίζεται, επαναλάβετε όλη τη διαδικασία εγκατάστασης και επανεκκινήστε τον υπολογιστή.

# <span id="page-152-0"></span>Προφυλάξεις

Σε αυτήν την ενότητα αναφέρονται οι κατευθυντήριες οδηγίες για την ασφάλεια, καθώς και οι προφυλάξεις που πρέπει να λαµβάνετε για την προστασία του υπολογιστή σας VAIO από πιθανή βλάβη.

- ❑ **Χειρισµός της οθόνης LCD [\(σελίδα 154\)](#page-153-1)**
- ❑ **Χρήση της πηγής ενέργειας [\(σελίδα 155\)](#page-154-0)**
- ❑ **Χειρισµός του υπολογιστή [\(σελίδα 156\)](#page-155-0)**
- ❑ **Χρήση της ενσωµατωµένης κάµερας MOTION EYE [\(σελίδα 158\)](#page-157-0)**
- ❑ **Χειρισµός δισκετών [\(σελίδα 158\)](#page-157-1)**
- ❑ **Χειρισµός δίσκων [\(σελίδα 159\)](#page-158-0)**
- ❑ **Χρήση της µπαταρίας [\(σελίδα 160\)](#page-159-0)**
- ❑ **Χρήση των ακουστικών [\(σελίδα 161\)](#page-160-0)**
- ❑ **Χειρισµός του Memory Stick [\(σελίδα 162\)](#page-161-0)**
- ❑ **Χειρισµός του σκληρού δίσκου [\(σελίδα 163\)](#page-162-0)**
- ❑ **Χρήση του προσαρµογέα καρτών µνήµης [\(σελίδα 164\)](#page-163-0)**

# <span id="page-153-1"></span><span id="page-153-0"></span>Χειρισµός της οθόνης LCD

- ❑ Μην αφήνετε την οθόνη LCD στραµµένη στον ήλιο. Μπορεί να υποστεί φθορά. Να είστε προσεκτικοί όταν χρησιµοποιείτε τον υπολογιστή σας κοντά σε παράθυρο.
- ❑ Μην χαράσσετε την οθόνη LCD και µην ασκείτε πίεση σε αυτήν. Αυτό θα µπορούσε να προκαλέσει πρόβληµα στη λειτουργία της.
- ❑ Η χρήση του υπολογιστή σε συνθήκες χαµηλής θερµοκρασίας µπορεί να προκαλέσει την εµφάνιση µιας υπολειµµατικής εικόνα στην οθόνη LCD. Αυτό δεν αποτελεί βλάβη. Όταν ο υπολογιστής επανέλθει σε φυσιολογική θερµοκρασία, η οθόνη επανέρχεται στη φυσιολογική της κατάσταση.
- ❑ Μια υπολειµµατική εικόνα µπορεί να εµφανιστεί, όταν στην οθόνη LCD προβάλλεται για µεγάλο χρονικό διάστηµα η ίδια εικόνα. Η υπολειµµατική εικόνα σε λίγο χάνεται. Για να αποφύγετε την εµφάνιση υπολειµµατικών εικόνων µπορείτε να χρησιµοποιήσετε τη δυνατότητα προστασίας οθόνης.
- ❑ Η οθόνη LCD θερµαίνεται κατά τη διάρκεια της λειτουργίας της. Αυτό είναι φυσιολογικό φαινόµενο και δεν αποτελεί ένδειξη βλάβης.
- ❑ Η οθόνη LCD κατασκευάζεται µε χρήση τεχνολογίας υψηλής ακρίβειας. Ενδέχεται, ωστόσο, να βλέπετε µικροσκοπικά µαύρα στίγµατα ή/και φωτεινά στίγµατα (κόκκινα, µπλε ή πράσινα) τα οποία εµφανίζονται συνεχώς στην οθόνη LCD. Αυτό αποτελεί φυσιολογικό αποτέλεσµα της διαδικασίας κατασκευής και δεν αποτελεί ένδειξη βλάβης.
- ❑ Αποφύγετε να τρίβετε την οθόνη LCD. Μπορεί να υποστεί φθορά. Για να σκουπίσετε την οθόνη LCD χρησιµοποιήστε ένα µαλακό, στεγνό ύφασµα.

# <span id="page-154-1"></span><span id="page-154-0"></span>Χρήση της πηγής ενέργειας

- ❑ Ανατρέξτε στην ηλεκτρονική τεκµηρίωση **Προδιαγραφές** για πληροφορίες σχετικά µε τον τρόπο τροφοδοσίας του µοντέλου του υπολογιστή σας.
- ❑ Μην χρησιµοποιείτε την υποδοχή εναλλασσόµενου ρεύµατος από κοινού µε άλλες συσκευές που καταναλώνουν ενέργεια, όπως κάποιο φωτοτυπικό ή συσκευή καταστροφής εγγράφων.
- ❑ Μπορείτε να αγοράσετε ένα πολύπριζο που να διαθέτει προστασία από υπέρταση. Η συσκευή αυτή αποτρέπει την πρόκληση ζηµιάς στον υπολογιστή από απότοµη αύξηση της τάσης, κατά τη διάρκεια ηλεκτρικής καταιγίδας, για παράδειγµα.
- ❑ Μην τοποθετείτε βαριά αντικείµενα επάνω στο καλώδιο ρεύµατος.
- ❑ Για να αποσυνδέσετε το καλώδιο ρεύµατος, τραβήξτε το πιάνοντάς το από το φις. Ποτέ µη βγάζετε το φις από την πρίζα τραβώντας το από το καλώδιο.
- ❑ Αποσυνδέστε τον υπολογιστή από την πρίζα, εάν δεν πρόκειται να τον χρησιµοποιήσετε για µεγάλο χρονικό διάστηµα.
- ❑ Χρησιµοποιήστε πρίζα µε εύκολη πρόσβαση.
- ❑ Όταν ο µετασχηµατιστής εναλλασσόµενου ρεύµατος δεν χρησιµοποιείται, βγάζετέ τον από την πρίζα.
- ❑ Χρησιµοποιείτε το µετασχηµατιστή εναλλασσόµενου ρεύµατος που παρέχεται µε τον υπολογιστή σας ή γνήσια προϊόντα της Sony. Μη χρησιµοποιείτε άλλο µετασχηµατιστή εναλλασσόµενου ρεύµατος επειδή µπορεί να προκληθεί βλάβη.

# <span id="page-155-1"></span><span id="page-155-0"></span>Χειρισµός του υπολογιστή

- ❑ Καθαρίζετε το περίβληµα µε ένα µαλακό ύφασµα το οποίο είναι είτε στεγνό είτε ελαφρά εµποτισµένο µε ένα ήπιο διάλυµα απορρυπαντικού. Μην χρησιµοποιείτε σκληρά σφουγγαράκια, λειαντική σκόνη ή διαλυτικό υγρό όπως οινόπνευμα ή βενζίνη, καθώς μπορούν να καταστρέψουν το φινίρισμα του υπολογιστή σας.
- ❑ Εάν σας πέσει ένα συµπαγές αντικείµενο ή κάποιο υγρό επάνω στον υπολογιστή, θέστε τον υπολογιστή εκτός λειτουργίας και, στη συνέχεια, αποσυνδέστε τον από το ρεύµα. Ενδέχεται να χρειαστεί να ελεγχθεί ο υπολογιστής από εξειδικευµένο τεχνικό προσωπικό προτού τον λειτουργήσετε ξανά.
- ❑ Μην αφήσετε τον υπολογιστή να πέσει κάτω και µην τοποθετείτε αντικείµενα επάνω σε αυτόν.
- ❑ Μην τοποθετείτε τον υπολογιστή σε µέρος που είναι εκτεθειµένος σε:
	- ❑ Πηγές θερµότητας όπως καλοριφέρ ή αεραγωγούς
	- ❑ Ηλιακή ακτινοβολία
	- ❑ Υπερβολική σκόνη
	- ❑ Υγρασία ή βροχή
	- ❑ Μηχανικούς κραδασµούς ή καταπονήσεις
	- ❑ Ισχυρούς µαγνήτες ή ηχεία που δεν έχουν µαγνητική θωράκιση
	- ❑ Θερµοκρασία περιβάλλοντος υψηλότερη από 35°C ή χαµηλότερη από 5°C
	- ❑ Υψηλά επίπεδα υγρασίας
- ❑ Μην τοποθετείτε ηλεκτρονικές συσκευές κοντά στον υπολογιστή. Το ηλεκτροµαγνητικό πεδίο του υπολογιστή µπορεί να προκαλέσει πρόβληµα στη λειτουργία τους.
- ❑ Φροντίστε να υπάρχει επαρκής κυκλοφορία του αέρα, προκειµένου να µην αυξηθεί η θερµοκρασία στο εσωτερικό του υπολογιστή. Μην τοποθετείτε τον υπολογιστή επάνω σε πορώδεις επιφάνειες όπως χαλιά ή κουβέρτες ή κοντά σε υλικά όπως κουρτίνες ή σεντόνια τα οποία ενδέχεται να φράξουν τις οπές αερισµού.

<span id="page-156-0"></span>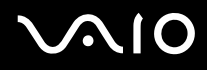

- ❑ Ο υπολογιστής χρησιµοποιεί ραδιοκύµατα υψηλής συχνότητας και µπορεί να προκαλέσει παρεµβολές στη λήψη ραδιοφωνικών ή τηλεοπτικών κυµάτων. Εάν συµβεί κάτι τέτοιο, τοποθετήστε τον υπολογιστή στην κατάλληλη απόσταση από τη συσκευή στην οποία προκαλεί παρεµβολές.
- ❑ Να χρησιµοποιείτε αποκλειστικά τις καθορισµένες περιφερειακές συσκευές και τα καλώδια διασύνδεσης, διαφορετικά ενδέχεται να παρουσιαστούν προβλήµατα.
- ❑ Μην χρησιµοποιείτε κοµµένα ή φθαρµένα καλώδια σύνδεσης.
- ❑ Εάν ο υπολογιστής µεταφερθεί από έναν ψυχρό χώρο απευθείας σε έναν θερµό, ενδέχεται να δηµιουργηθεί συµπύκνωση υγρασίας στο εσωτερικό του. Σε αυτήν την περίπτωση, αφήστε να περάσει τουλάχιστον µία ώρα προτού θέσετε σε λειτουργία τον υπολογιστή. Εάν προκύψει κάποιο πρόβληµα, αποσυνδέστε τον υπολογιστή από το ρεύµα και επικοινωνήστε µε την υπηρεσία VAIO-Link.
- ❑ Βεβαιωθείτε ότι έχετε αποσυνδέσει το καλώδιο ρεύµατος προτού ξεκινήσετε να καθαρίζετε τον υπολογιστή.
- ❑ Προκειµένου να αποφευχθεί η απώλεια δεδοµένων, εάν ο υπολογιστής σας υποστεί βλάβη, να δηµιουργείτε τακτικά εφεδρικά αντίγραφα των δεδοµένων σας.

# <span id="page-157-3"></span><span id="page-157-2"></span><span id="page-157-0"></span>Χρήση της ενσωµατωµένης κάµερας MOTION EYE

- ❑ Μην αγγίζετε την µπροστινή γυάλινη επιφάνεια του φακού της ενσωµατωµένης κάµερας MOTION EYE, γιατί µπορεί να προκληθούν γρατσουνιές οι οποίες θα εµφανίζονται στις καταγεγραµµένες εικόνες.
- ❑ Μην αφήνετε εκτεθειµένο στο άµεσο ηλιακό φως το σκόπευτρο της ενσωµατωµένης κάµερας MOTION EYE ανεξάρτητα από την κατάσταση ενέργειας του υπολογιστή, γιατί µπορεί να προκληθεί δυσλειτουργία στην κάµερα.
- ❑ Η ενσωµατωµένη κάµερα MOTION EYE απενεργοποιείται όταν εισάγονται βίντεο ή σταθερές εικόνες σε µια συσκευή µε συµβατότητα i.LINK συνδεδεµένη στη θύρα i.LINK.
- ❑ Καθαρίστε ξανά την πλακέτα του φακού της ενσωµατωµένης κάµερας MOTION EYE µε ένα µαλακό πινέλο. Εάν ο φακός είναι πάρα πολύ βρώµικος, σκουπίστε τον µε ένα µαλακό στεγνό ύφασµα. Μην τρίβετε την επιφάνεια, γιατί είναι πολύ ευαίσθητη στις πιέσεις.

# <span id="page-157-1"></span>Χειρισµός δισκετών

- ❑ Μην ανοίγετε το κάλυµµα µε το χέρι και µην αγγίζετε την επιφάνεια της δισκέτας.
- ❑ Να φυλάσσετε τις δισκέτες µακριά από µαγνήτες.
- ❑ Να φυλάσσετε τις δισκέτες µακριά από το άµεσο ηλιακό φως και άλλες πηγές θερµότητας.
- ❑ Να φυλάσσετε τις δισκέτες µακριά από υγρά. ∆εν πρέπει να βραχούν. Όταν δεν χρησιµοποιείτε τη δισκέτα, να τη βγάζετε πάντα από τη µονάδα δισκετών και να τη φυλάσσετε σε θήκη.
- ❑ Εάν η δισκέτα έχει αυτοκόλλητη ετικέτα, βεβαιωθείτε ότι η ετικέτα είναι σωστά επικολληµένη. Εάν δεν είναι καλά επικολληµένη µια γωνία της ετικέτας και προεξέχει, η ετικέτα µπορεί να προσκολληθεί στο εσωτερικό της µονάδας δισκετών και να προκαλέσει βλάβη στη δισκέτα σας ή δυσλειτουργία.

# <span id="page-158-1"></span><span id="page-158-0"></span>Χειρισµός δίσκων

- ❑ Μην αγγίζετε την επιφάνεια του δίσκου.
- ❑ Μην αφήνετε το δίσκο να πέσει κάτω και µην τον λυγίζετε.
- ❑ Τα δαχτυλικά αποτυπώµατα και η σκόνη στην επιφάνεια του δίσκου µπορούν να προκαλέσουν σφάλµατα ανάγνωσης. Να κρατάτε πάντοτε το δίσκο από τις άκρες του και την κεντρική οπή, όπως φαίνεται στην εικόνα:

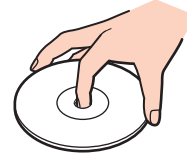

- ❑ Η σωστή φροντίδα του δίσκου είναι απαραίτητη προκειµένου να είναι πάντα αξιόπιστος. Μην χρησιµοποιείτε διαλύτες όπως π.χ. βενζίνη, διαλυτικά βαφής, προϊόντα καθαρισµού που διατίθενται στο εµπόριο ή αντιστατικά σπρέι, καθώς αυτό ενδέχεται να προκαλέσει φθορά στο δίσκο.
- ❑ Για τον κανονικό καθαρισµό, κρατήστε το δίσκο από την άκρη του και χρησιµοποιήστε ένα µαλακό ύφασµα για να σκουπίσετε την επιφάνεια από το κέντρο προς την περιφέρεια.
- ❑ Εάν ο δίσκος είναι πολύ λερωµένος, εµποτίστε ένα µαλακό ύφασµα µε νερό, στύψτε το καλά και χρησιµοποιήστε το για να σκουπίσετε την επιφάνεια του δίσκου από το κέντρο προς την περιφέρεια. Σκουπίστε την υγρασία που έχει αποµείνει χρησιµοποιώντας ένα στεγνό µαλακό ύφασµα.
- ❑ Μην επικολλάτε ποτέ αυτοκόλλητες ετικέτες στους δίσκους. Κάτι τέτοιο θα επηρεάσει ανεπανόρθωτα τη χρήση του δίσκου.

# <span id="page-159-1"></span><span id="page-159-0"></span>Χρήση της µπαταρίας

- ❑ Ποτέ µην αφήνετε τις µπαταρίες εκτεθειµένες σε θερµοκρασίες υψηλότερες των 60°C, όπως µέσα σε ένα αυτοκίνητο σταθµευµένο κάτω από τον ήλιο ή εκτεθειµένες άµεσα στο φως του ηλίου.
- ❑ Η διάρκεια ζωής της µπαταρίας είναι µικρότερη σε ψυχρό περιβάλλον. Αυτό οφείλεται στη µειωµένη απόδοση της µπαταρίας σε χαµηλές θερµοκρασίες.
- ❑ Να φορτίζετε τις µπαταρίες σε θερµοκρασίες µεταξύ 10°C και 30°C. Στις χαµηλότερες θερµοκρασίες απαιτείται µεγαλύτερος χρόνος φόρτισης.
- ❑ Ορισµένες επαναφορτιζόµενες µπαταρίες δεν πληρούν τα πρότυπα ποιότητας και ασφάλειας της Sony. Για λόγους ασφαλείας αυτός ο φορητός υπολογιστής λειτουργεί µόνο µε γνήσιες µπαταρίες Sony που έχουν σχεδιαστεί για αυτό το µοντέλο. Όταν τοποθετείτε ένα διαφορετικό τύπο µπαταρίας, η µπαταρία δεν φορτίζεται και ο φορητός υπολογιστής δεν λειτουργεί.
- ❑ Κατά τη διάρκεια της χρήσης ή της φόρτισης, το εσωτερικό της µπαταρίας θερµαίνεται. Αυτό είναι φυσιολογικό φαινόµενο και δεν αποτελεί λόγο ανησυχίας.
- ❑ Να φυλάσσετε την µπαταρία µακριά από όλες τις πηγές ενέργειας.
- ❑ Φροντίστε η µπαταρία να διατηρείται στεγνή.
- ❑ Μην ανοίγετε και µην επιχειρείτε να αποσυναρµολογήσετε την µπαταρία.
- ❑ Μην εκθέτετε την µπαταρία σε µηχανικές κρούσεις.
- ❑ Εάν δεν πρόκειται να χρησιµοποιήσετε τον υπολογιστή για µεγάλο χρονικό διάστηµα, αφαιρέστε την µπαταρία από τον υπολογιστή για να αποφύγετε να προκληθεί βλάβη στην µπαταρία.
- ❑ Εάν µετά από την πλήρη φόρτιση της µπαταρίας, η ισχύς της παραµένει χαµηλή, είναι πιθανό η µπαταρία να φθάνει στο τέλος της διάρκειας ζωής της και να πρέπει να αντικατασταθεί.
- ❑ ∆εν χρειάζεται να αποφορτίσετε την µπαταρία προτού την φορτίσετε.
- ❑ Εάν δεν έχετε χρησιµοποιήσει την µπαταρία για µεγάλο χρονικό διάστηµα, επαναφορτίστε την µπαταρία.

# <span id="page-160-1"></span><span id="page-160-0"></span>Χρήση των ακουστικών

- ❑ **Οδική ασφάλεια** Μην χρησιµοποιείτε τα ακουστικά ενώ οδηγείτε, κάνετε ποδήλατο ή χειρίζεστε αυτοκινούµενο όχηµα. Ενδέχεται να προκληθούν προβλήµατα στην κυκλοφορία και σε µερικές περιοχές η χρήση τους απαγορεύεται. Επίσης, ενδέχεται να είναι επικίνδυνο να ακούτε δυνατά µουσική ενώ περπατάτε, ειδικά στις διαβάσεις πεζών.
- ❑ **Αποφυγή βλάβης της ακοής** Αποφύγετε να χρησιµοποιείτε τα ακουστικά έχοντας την ένταση του ήχου σε υψηλά επίπεδα. Οι ειδικοί για τα θέµατα ακοής συνιστούν να µην χρησιµοποιείτε τα ακουστικά για µεγάλα χρονικά διαστήµατα και µε αυξηµένη ένταση του ήχου. Εάν παρουσιαστεί ένα κουδούνισµα στα αυτιά σας, µειώστε την ένταση του ήχου ή διακόψτε τη χρήση τους.

# <span id="page-161-1"></span><span id="page-161-0"></span>Χειρισµός του Memory Stick

- ❑ Μη χρησιµοποιείτε το Memory Stick σε τοποθεσία µε στατικό ηλεκτρισµό ή ηλεκτρικό θόρυβο.
- ❑ Μην αγγίζετε µε το δάχτυλο ή µε µεταλλικά αντικείµενα την υποδοχή σύνδεσης του Memory Stick.
- ❑ Ως αυτοκόλλητη ετικέτα να χρησιµοποιείτε µόνον εκείνη που παρέχεται µαζί µε το Memory Stick.
- ❑ Μη λυγίζετε, µην αφήνετε να πέσει κάτω και µην ασκείτε ισχυρές καταπονήσεις στο Memory Stick.
- ❑ Μην αποσυναρµολογείτε και µην τροποποιείτε το Memory Stick.
- ❑ Προσέξτε να µην βρέξετε το Memory Stick.
- ❑ Μη χρησιµοποιείτε ή αποθηκεύετε το Memory Stick σε µέρος που είναι εκτεθειµένο σε:
	- ❑ Υπερβολικά υψηλές θερµοκρασίες, όπως µέσα σε σταθµευµένο αυτοκίνητο που βρίσκεται εκτεθειµένο στον ήλιο
	- ❑ Ηλιακή ακτινοβολία
	- ❑ Υψηλά επίπεδα υγρασίας
	- ❑ ∆ιαβρωτικές ουσίες
- ❑ Να χρησιµοποιείτε τη θήκη φύλαξης που παρέχεται µαζί µε το Memory Stick.
- ❑ Βεβαιωθείτε ότι δηµιουργήσατε ένα αντίγραφο ασφαλείας των πολύτιµων δεδοµένων σας.
- ❑ Φυλάξτε το Memory Stick µακριά από τα παιδιά. Υπάρχει κίνδυνος κατάποσής τους.
- ❑ Όταν χρησιµοποιείτε Memory Stick Duo, µη χρησιµοποιείτε στυλό µε λεπτό άκρο για να γράψετε στην ετικέτα που είναι κολληµένη στο Memory Stick Duo. Η άσκηση πίεσης στο µέσο µπορεί να προκαλέσει βλάβη στα εσωτερικά εξαρτήµατα.

# <span id="page-162-1"></span><span id="page-162-0"></span>Χειρισµός του σκληρού δίσκου

Ο σκληρός δίσκος διαθέτει υψηλή αποθηκευτική πυκνότητα και διαβάζει ή γράφει δεδοµένα σε σύντοµο χρονικό διάστηµα. Όµως, µπορεί εύκολα να υποστεί βλάβη εξαιτίας µηχανικών δονήσεων, κρούσεων ή λόγω σκόνης.

Μολονότι ο σκληρός δίσκος διαθέτει εσωτερική συσκευή ασφαλείας για την αποτροπή της απώλειας δεδοµένων εξαιτίας µηχανικών κραδασµών, κρούσεων ή λόγω σκόνης, θα πρέπει να είστε προσεκτικοί όταν χειρίζεστε τον υπολογιστή.

### Αποφυγή πρόκλησης βλάβης στον σκληρό δίσκο

- ❑ Μην υποβάλλετε τον υπολογιστή σας σε αιφνίδιες κινήσεις.
- ❑ ∆ιατηρείτε τον υπολογιστή µακριά από µαγνήτες.
- ❑ Μην τοποθετείτε τον υπολογιστή σε µέρος όπου θα υφίσταται µηχανικούς κραδασµούς και η θέση του θα είναι ασταθής.
- ❑ Μη µετακινείτε τον υπολογιστή ενώ βρίσκεται σε λειτουργία.
- ❑ Μη θέτετε τον υπολογιστή εκτός λειτουργίας και µην τον επανεκκινείτε όταν πραγµατοποιεί ανάγνωση ή εγγραφή δεδοµένων στο σκληρό δίσκο.
- ❑ Μη χρησιµοποιείτε τον υπολογιστή σε µέρος εκτεθειµένο σε ακραίες αλλαγές της θερµοκρασίας.

### ✍

Εάν ο σκληρός δίσκος υποστεί βλάβη, τα δεδοµένα δεν είναι δυνατόν να ανακτηθούν.

# <span id="page-163-1"></span><span id="page-163-0"></span>Χρήση του προσαρµογέα καρτών µνήµης

**!** Ο προσαρµογέας κάρτας µνήµης παρέχεται µόνο µε τα µοντέλα της σειράς VGN-FE.

- ❑ Μην αγγίζετε µε το δάχτυλο ή µε µεταλλικά αντικείµενα τον προσαρµογέα καρτών µνήµης.
- ❑ Να χρησιµοποιείτε µόνο την αυτοκόλλητη ετικέτα που έχει σχεδιαστεί αποκλειστικά για αυτόν τον προσαρµογέα καρτών µνήµης.
- ❑ Μη λυγίζετε, µην αφήνετε να πέσει κάτω και µην ασκείτε ισχυρές καταπονήσεις στον προσαρµογέα καρτών µνήµης.
- ❑ Μην αποσυναρµολογείτε ή τροποποιείτε τον προσαρµογέα καρτών µνήµης.
- ❑ Ο προσαρµογέας καρτών µνήµης δεν πρέπει να βραχεί.
- ❑ Μη χρησιµοποιείτε ή αποθηκεύετε τον προσαρµογέα καρτών µνήµης σε µέρος που είναι εκτεθειµένο σε:
	- ❑ Υπερβολικά υψηλές θερµοκρασίες, όπως µέσα σε σταθµευµένο αυτοκίνητο που βρίσκεται εκτεθειµένο στον ήλιο
	- ❑ Άµεσο ηλιακό φως
	- ❑ Υψηλά επίπεδα υγρασίας
	- ❑ ∆ιαβρωτικές ουσίες
- ❑ Να χρησιµοποιείτε τη θήκη φύλαξης που παρέχεται µαζί µε τον προσαρµογέα καρτών µνήµης.

# <span id="page-164-0"></span>Αντιµετώπιση προβληµάτων

Αυτή η ενότητα περιγράφει τους τρόπους επίλυσης συνηθισµένων προβληµάτων που ενδέχεται να αντιµετωπίσετε χρησιµοποιώντας τον υπολογιστή σας VAIO. Για πολλά προβλήµατα οι λύσεις είναι απλές. ∆οκιµάστε τα παρακάτω πριν επικοινωνήσετε µε την υπηρεσία VAIO-Link.

- ❑ **Υπολογιστής [\(σελίδα 167\)](#page-166-0)**
- ❑ **Ασφάλεια Συστήµατος [\(σελίδα 175\)](#page-174-0)**
- ❑ **Μπαταρία [\(σελίδα 176\)](#page-175-0)**
- ❑ **Ενσωµατωµένη κάµερα MOTION EYE [\(σελίδα 178\)](#page-177-0)**
- ❑ **Internet [\(σελίδα 182\)](#page-181-0)**
- ❑ **Σύνδεση σε δίκτυο [\(σελίδα 184\)](#page-183-0)**
- ❑ **Τεχνολογία Bluetooth [\(σελίδα 187\)](#page-186-0)**
- ❑ **Οπτικοί δίσκοι [\(σελίδα 193\)](#page-192-0)**
- ❑ **Οθόνη [\(σελίδα 197\)](#page-196-0)**
- ❑ **Εκτύπωση [\(σελίδα 201\)](#page-200-0)**
- ❑ **Μικρόφωνο [\(σελίδα 202\)](#page-201-0)**
- ❑ **Ποντίκι [\(σελίδα 203\)](#page-202-0)**
- ❑ **Ηχεία [\(σελίδα 204\)](#page-203-0)**
- ❑ **Επιφάνεια αφής [\(σελίδα 206\)](#page-205-0)**
- ❑ **Πληκτρολόγιο [\(σελίδα 207\)](#page-206-0)**
- ❑ **∆ισκέτες [\(σελίδα 208\)](#page-207-0)**
- ❑ **Κάρτες PC [\(σελίδα 209\)](#page-208-0)**

<span id="page-165-0"></span>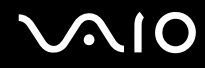

- ❑ **Ήχος/Εικόνα [\(σελίδα 211\)](#page-210-0)**
- ❑ **Memory Stick [\(σελίδα 212\)](#page-211-0)**
- ❑ **Περιφερειακά [\(σελίδα 214\)](#page-213-0)**
- ❑ **Θέση σύνδεσης της θήκης πολλαπλών λειτουργιών [\(σελίδα 215\)](#page-214-0)**

# <span id="page-166-1"></span><span id="page-166-0"></span>Υπολογιστής

# Τι πρέπει να κάνω εάν ο υπολογιστής µου δεν µπορεί να ξεκινήσει να λειτουργεί;

- ❑ Βεβαιωθείτε ότι ο υπολογιστής σας είναι σωστά συνδεδεµένος µε µια πηγή ρεύµατος και ότι έχει τεθεί σε λειτουργία. Βεβαιωθείτε ότι η ένδειξη ρεύµατος δείχνει ότι ο υπολογιστής βρίσκεται σε λειτουργία.
- ❑ Βεβαιωθείτε ότι η µπαταρία είναι σωστά εγκατεστηµένη και φορτισµένη.
- ❑ Βεβαιωθείτε ότι η µονάδα δισκέτας (εάν υπάρχει) είναι κενή.
- ❑ Εάν ο υπολογιστής σας συνδέεται µε πολύπριζο ή συσκευή αδιάλειπτης παροχής ρεύµατος (UPS), βεβαιωθείτε ότι το πολύπριζο ή το UPS συνδέεται με μια πηγή ρεύματος και ότι βρίσκεται σε λειτουργία.
- ❑ Εάν χρησιµοποιείτε µια εξωτερική οθόνη, βεβαιωθείτε ότι συνδέεται µε κάποια πηγή ρεύµατος και ότι έχει τεθεί σε λειτουργία. Βεβαιωθείτε ότι έχετε ρυθµίσει σωστά τη φωτεινότητα και την αντίθεση. Για περισσότερες πληροφορίες, ανατρέξτε στο εγχειρίδιο που συνοδεύει την οθόνη σας.
- ❑ Αποσυνδέστε το µετασχηµατιστή εναλλασσόµενου ρεύµατος και αφαιρέστε την µπαταρία. Περιµένετε τρία έως πέντε λεπτά. Τοποθετήστε πάλι την µπαταρία, συνδέστε εκ νέου το µετασχηµατιστή εναλλασσόµενου ρεύµατος και στη συνέχεια πατήστε το κουµπί λειτουργίας για να ενεργοποιήσετε τον υπολογιστή σας.
- ❑ Η συγκέντρωση υγρασίας ενδέχεται να προκαλέσει βλάβη στον υπολογιστή σας. Σε αυτή την περίπτωση, µην χρησιµοποιήσετε τον υπολογιστή για τουλάχιστον µία ώρα.
- ❑ Αφαιρέστε τις επιπλέον µονάδες µνήµες που ενδεχοµένως να έχετε εγκαταστήσει.
- ❑ Βεβαιωθείτε ότι χρησιµοποιείτε τον παρεχόµενο προσαρµογέα εναλλασσόµενου ρεύµατος της Sony. Για την ασφάλειά σας, χρησιµοποιείτε µόνο τις αυθεντικές επαναφορτιζόµενες µπαταρίες της Sony και τους µετασχηµατιστές εναλλασσόµενου ρεύµατος, που παρέχονται από τη Sony για τον υπολογιστή VAIO που έχετε στη διάθεσή σας.

# <span id="page-167-0"></span>Τι πρέπει να κάνω εάν εµφανιστεί ένα σφάλµα BIOS κατά την εκκίνηση του υπολογιστή µου;

Εάν εµφανιστεί το µήνυµα «Press <F1> to resume, <F2> to setup» στο κάτω µέρος της οθόνης, εκτελέστε τα εξής βήµατα:

**1** Πατήστε το πλήκτρο **F2**.

Εµφανίζεται η οθόνη ρύθµισης του BIOS. Εάν η οθόνη δεν εµφανιστεί, επανεκκινήστε τον υπολογιστή και πατήστε το πλήκτρο **F2** αρκετές φορές όταν εµφανιστεί το λογότυπο VAIO.

- **2** Ρυθµίστε την ηµεροµηνία (µήνας/ηµέρα/έτος). Πατήστε το πλήκτρο **Enter**.
- **3** Πατήστε το πλήκτρο ♦ για να επιλέξετε **System Time** και στη συνέχεια ρυθμίστε την ώρα (ώρα: λεπτά: δευτερόλεπτα). Πατήστε το πλήκτρο **Enter**.
- **4** Πατήστε το πλήκτρο  $\rightarrow$  για να επιλέξετε την καρτέλα **Exit** και στη συνέχεια πατήστε το πλήκτρο **F9**. Εµφανίζεται το µήνυµα **Load default configuration now?**.
- **5** Επιλέξτε **Yes** και στη συνέχεια πατήστε το πλήκτρο **Enter**.
- **6** Επιλέξτε **Exit Setup** και πατήστε το πλήκτρο **Enter**. Εµφανίζεται το µήνυµα **Save configuration changes and exit now?**.
- **7** Επιλέξτε **Yes** και στη συνέχεια πατήστε το πλήκτρο **Enter**. Ο υπολογιστής επανεκκινείται.

Εάν αυτό συµβαίνει συχνά, επικοινωνήστε µε την υπηρεσία VAIO-Link.

# <span id="page-168-0"></span> $\bigwedge$ io

## Τι πρέπει να κάνω εάν η ενδεικτική λυχνία λειτουργίας (Πράσινη) ανάβει αλλά στην οθόνη του υπολογιστή δεν εµφανίζεται τίποτα;

Ακολουθήστε τα παρακάτω βήµατα:

- **1** Πατήστε και κρατήστε πατηµένο το κουµπί λειτουργίας για περισσότερο από τέσσερα δευτερόλεπτα για να ελέγξετε ότι η ενδεικτική λυχνία λειτουργίας θα σβήσει. Στη συνέχεια ανάψτε και πάλι τον υπολογιστή σας.
- **2** Εάν εξακολουθεί να µην εµφανίζεται τίποτα στην οθόνη σας, αποσυνδέστε το µετασχηµατιστή εναλλασσόµενου ρεύµατος, αφαιρέστε την µπαταρία και αφήστε τον υπολογιστή ανενεργό για ένα λεπτό. Στη συνέχεια τοποθετήστε την µπαταρία, συνδέστε το µετασχηµατιστή εναλλασσόµενου ρεύµατος, και θέστε και πάλι σε λειτουργία τον υπολογιστή.

# Τι πρέπει να κάνω εάν ο υπολογιστής µου ή το λογισµικό δεν ανταποκρίνονται;

- ❑ Εάν ο υπολογιστής σας σταµατήσει να ανταποκρίνεται ενώ µια εφαρµογή λογισµικού βρίσκεται σε λειτουργία, πατήστε τα πλήκτρα **Alt**+**F4** για να κλείσετε το παράθυρο της εφαρµογής.
- ❑ Εάν τα πλήκτρα **Alt**+**F4** δεν λειτουργούν, κάντε κλικ στο **Έναρξη**, το βέλος δίπλα από το κουµπί **Κλείδωµα**, και **Τερµατισµός λειτουργίας** για να απενεργοποιήσετε τον υπολογιστή σας.
- ❑ Εάν ο υπολογιστής σας δεν απενεργοποιείται, πατήστε τα πλήκτρα **Ctrl**+**Alt**+**Delete** και κάντε κλικ στο βέλος δίπλα από το κουµπί **Τερµατισµός λειτουργίας** και **Τερµατισµός λειτουργίας**. Εάν εµφανιστεί το παράθυρο **Ασφάλεια των Windows**, κάντε κλικ στο **Τερµατισµός λειτουργίας**.

**!** Η απενεργοποίηση του υπολογιστή σας µε τα πλήκτρα **Ctrl**+**Alt**+**Delete** ή το κουµπί λειτουργίας µπορεί να έχει ως αποτέλεσµα την απώλεια µη αποθηκευµένων δεδοµένων.

- ❑ Εάν ο υπολογιστής σας εξακολουθεί να µην απενεργοποιείται, πατήστε και κρατήστε πατηµένο το κουµπί λειτουργίας µέχρι να απενεργοποιηθεί ο υπολογιστής.
- ❑ Αφαιρέστε το µετασχηµατιστή εναλλασσόµενου ρεύµατος και την µπαταρία.

<span id="page-169-0"></span>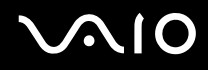

- ❑ ∆οκιµάστε να εγκαταστήσετε εκ νέου το λογισµικό.
- ❑ Επικοινωνήστε µε τον εκδότη του λογισµικού ή τον καθορισµένο παροχέα για τεχνική υποστήριξη.

## Γιατί ο υπολογιστής µου δεν µπορεί να περάσει στην κατάσταση Αναστολής λειτουργίας ή Αδρανοποίησης;

Ο υπολογιστής σας µπορεί να παρουσιάσει ασταθή λειτουργία εάν η κατάσταση λειτουργίας αλλάξει πριν ο υπολογιστής περάσει πλήρως στην κατάσταση Αναστολής λειτουργίας ή Αδρανοποίησης.

### Επαναφορά του υπολογιστή σας στην κανονική λειτουργική σταθερότητα

- **1** Κλείστε όλες τις ανοιχτές εφαρµογές.
- **2** Κάντε κλικ στο **Έναρξη**, το βέλος δίπλα από το κουµπί **Κλείδωµα**, και **Επανεκκίνηση**.
- **3** Εάν ο υπολογιστής σας δεν κάνει επανεκκίνηση, πατήστε τα πλήκτρα **Ctrl**+**Alt**+**Delete** και κάντε κλικ στο βέλος δίπλα από το κουµπί **Τερµατισµός λειτουργίας** και **Επανεκκίνηση**.
- **4** Εάν το πρόβληµα δε λυθεί µε αυτή τη διαδικασία, πατήστε και κρατήστε πατηµένο το κουµπί λειτουργίας µέχρι να απενεργοποιηθεί ο υπολογιστής.

## Τι πρέπει να κάνω εάν η ενδεικτική λυχνία της µπαταρίας αναβοσβήνει και ο υπολογιστής δεν µπορεί να ξεκινήσει να λειτουργεί;

- ❑ Το σύµπτωµα αυτό µπορεί να οφείλεται στο ότι η µπαταρία δεν είναι σωστά τοποθετηµένη. Για να επιλύσετε το πρόβληµα, απενεργοποιήστε τον υπολογιστή και αφαιρέστε την µπαταρία. Στη συνέχεια, τοποθετήστε και πάλι την µπαταρία στον υπολογιστή. Για λεπτοµέρειες, ανατρέξτε στην ενότητα **Τοποθέτηση της µπαταρίας [\(σελίδα 32\)](#page-31-0)**.
- ❑ Εάν το πρόβληµα δεν επιλυθεί αφού εκτελέσετε και τα πιο πάνω βήµατα, σηµαίνει ότι η µπαταρία που έχετε εγκαταστήσει δεν είναι συµβατή. Αφαιρέστε την µπαταρία και επικοινωνήστε µε την υπηρεσία VAIO-Link.

<span id="page-170-0"></span>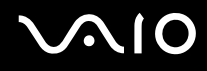

## Τι πρέπει να κάνω εάν εµφανιστεί ένα παράθυρο µηνύµατος, το οποίο ειδοποιεί για µη συµβατότητα ή λανθασµένη τοποθέτηση της µπαταρίας και ο υπολογιστής εισέλθει σε κατάσταση Αδρανοποίησης;

- ❑ Το σύµπτωµα αυτό µπορεί να οφείλεται στο ότι η µπαταρία δεν είναι σωστά τοποθετηµένη. Για να επιλύσετε το πρόβληµα, απενεργοποιήστε τον υπολογιστή και αφαιρέστε την µπαταρία. Στη συνέχεια, τοποθετήστε και πάλι την µπαταρία στον υπολογιστή. Για λεπτοµέρειες, ανατρέξτε στην ενότητα **Τοποθέτηση της µπαταρίας [\(σελίδα 32\)](#page-31-0)**.
- ❑ Εάν το πρόβληµα δεν επιλυθεί αφού εκτελέσετε και τα πιο πάνω βήµατα, σηµαίνει ότι η µπαταρία που έχετε εγκαταστήσει δεν είναι συµβατή. Αφαιρέστε την µπαταρία και επικοινωνήστε µε την υπηρεσία VAIO-Link.

## Γιατί το παράθυρο «Ιδιότητες συστήµατος» εµφανίζει χαµηλότερη ταχύτητα CPU από τη µέγιστη;

Αυτό είναι φυσιολογικό. Επειδή η CPU του υπολογιστή σας χρησιµοποιεί έναν τύπο τεχνολογίας ελέγχου ταχύτητας CPU για λόγους εξοικονόµησης ενέργειας, το παράθυρο «Ιδιότητες συστήµατος» ενδέχεται να εµφανίζει την τρέχουσα ταχύτητα της CPU αντί για τη µέγιστη ταχύτητα.

## <span id="page-171-0"></span>Τι πρέπει να κάνω εάν δεν γίνεται εκκίνηση των Windows και εµφανίζεται ένα µήνυµα όταν κάνω εκκίνηση του υπολογιστή µου;

Εάν εισαγάγετε λανθασµένο κωδικό πρόσβασης ενεργοποίησης τρεις φορές διαδοχικά, εµφανίζεται το µήνυµα **Enter Onetime Password**. Εάν εισάγετε λανθασµένο κωδικό πρόσβασης ενεργοποίησης τρεις φορές διαδοχικά, εµφανίζεται το µήνυµα **System Disabled** και τα Windows δεν πραγµατοποιούν εκκίνηση. Πατήστε και κρατήστε πατηµένο το κουµπί λειτουργίας για περισσότερο από τέσσερα δευτερόλεπτα για να ελέγξετε ότι η ενδεικτική λυχνία λειτουργίας θα σβήσει. Περιµένετε για 10 ή 15 δευτερόλεπτα, στη συνέχεια επανεκκινήστε τον υπολογιστή σας και εισαγάγετε τον σωστό κωδικό πρόσβασης. Όταν εισάγετε τον κωδικό πρόσβασης, βεβαιωθείτε ότι η ενδεικτική λυχνία Num lock και η ενδεικτική λυχνία Caps lock είναι σβηστές. Εάν κάποια από αυτές τις λυχνίες είναι αναµµένη, πατήστε το πλήκτρο **Num Lk** ή το πλήκτρο **Caps Lock** για να απενεργοποιήσετε την ενδεικτική λυχνία πριν εισαγάγετε τον κωδικό πρόσβασης.

## Τι θα πρέπει να κάνω εάν το λογισµικό παιχνιδιών που διαθέτω δεν λειτουργεί ή καταρρέει συνεχώς;

- ❑ Μεταβείτε στην τοποθεσία Web του παιχνιδιού για να βρείτε επιδιορθώσεις ή ενηµερώσεις των οποίων µπορείτε να κάνετε λήψη.
- ❑ Βεβαιωθείτε ότι έχετε εγκαταστήσει το πιο πρόσφατο πρόγραµµα οδήγησης εικόνας.
- ❑ Σε ορισµένα µοντέλα VAIO, γίνεται κοινή χρήση της µνήµης γραφικών µε το σύστηµα. Σε αυτή την περίπτωση δεν µπορεί να υπάρχει εγγύηση για τη βέλτιστη απόδοση των γραφικών.

# Τι θα πρέπει να κάνω εάν δεν µπορώ να θυµηθώ τον κωδικό πρόσβασης BIOS;

Εάν έχετε ξεχάσει τον κωδικό πρόσβασης BIOS, επικοινωνήστε µε την υπηρεσία VAIO-Link για να τον επαναφέρετε. Θα επιβαρυνθείτε µε µια χρέωση επαναφοράς.

# <span id="page-172-0"></span>Γιατί χρειάζεται να παρέλθει κάποιος χρόνος πριν ξεκινήσει ο υπολογιστής µου;

Αν έχει ενεργοποιηθεί το Personal Firewall της οικογένειας προγραµµάτων Norton Internet Security, ενδέχεται να χρειαστεί λίγος χρόνος µέχρι να εµφανιστεί η επιφάνεια εργασίας, λόγω των απαραίτητων ελέγχων ασφάλειας του δικτύου.

## Γιατί η οθόνη του υπολογιστή µου δεν σβήνει όταν παρέλθει η ώρα που έχει επιλεγεί για αυτόµατη απενεργοποίηση;

Η αρχικώς επιλεγµένη προστασία οθόνης της VAIO απενεργοποιεί τη ρύθµιση του χρονοδιακόπτη, που µπορείτε να επιλέξετε χρησιµοποιώντας τις επιλογές ενέργειας των Windows, για την απενεργοποίηση της οθόνης του υπολογιστή σας.

Αλλάξτε την αρχικώς επιλεγµένη προστασία οθόνης της VAIO.

## Τι πρέπει να κάνω εάν δεν µπορώ να πραγµατοποιήσω εκκίνηση του υπολογιστή µου από τη µονάδα δισκέτας USB που είναι συνδεδεµένη µε τον υπολογιστή;

Για να πραγµατοποιήσετε εκκίνηση του υπολογιστή από τη µονάδα δισκέτας USB, πρέπει να αλλάξετε τη συσκευή εκκίνησης.

Ενεργοποιήστε τον υπολογιστή σας και πατήστε το πλήκτρο **F11** µόλις εµφανιστεί το λογότυπο VAIO.

# <span id="page-173-0"></span>Πώς µπορώ να αλλάξω την ένταση του ήχου εκκίνησης;

### Αλλαγή της έντασης του ήχου εκκίνησης

- **1** Θέστε τον υπολογιστή σε λειτουργία.
- **2** Πατήστε το πλήκτρο **F2** όταν εµφανιστεί το λογότυπο VAIO. Εµφανίζεται η οθόνη ρύθµισης του BIOS. Εάν η οθόνη δεν εµφανιστεί, επανεκκινήστε τον υπολογιστή και πατήστε το πλήκτρο **F2** αρκετές φορές όταν εµφανιστεί το λογότυπο VAIO.
- **3** Πατήστε το πλήκτρο  $\leftarrow$  ή  $\rightarrow$  για να επιλέξετε **Advanced**.
- **4** Πατήστε το πλήκτρο ↑ ή ↓ για να επιλέξετε Speaker Volume και πατήστε το πλήκτρο Enter.
- **5** Πατήστε το πλήκτρο ↑ ή ♦ για να επιλέξετε την ένταση ήχου των ηχείων κατά την εκκίνηση και πατήστε το πλήκτρο **Enter**.
- **6** Πατήστε το πλήκτρο < ή , για να επιλέξετε **Exit**, επιλέξτε **Exit Setup**, και µετά πατήστε το πλήκτρο **Enter**. Εµφανίζεται το µήνυµα **Save configuration changes and exit now?**.
- **7** Επιλέξτε **Yes** και στη συνέχεια πατήστε το πλήκτρο **Enter**. Ο υπολογιστής επανεκκινείται και θα ακούσετε τον ήχο εκκίνησης στο επίπεδο έντασης που έχετε επιλέξει.

### $\n *A*$

Μπορείτε επίσης να αποκρύψετε/εµφανίσετε το κινούµενο λογότυπο VAIO κατά την εκκίνηση. Στην οθόνη που εµφανίζεται µετά από το βήµα 3 παραπάνω, επιλέξτε **VAIO Animation Logo** ή **Show VAIO Animation Logo** και πατήστε το πλήκτρο **Enter** για να συνεχίσετε µε τη ρύθµιση. Η απόκρυψη του κινούµενου λογότυπου VAIO απενεργοποιεί επίσης τον ήχο εκκίνησης.

# <span id="page-174-1"></span><span id="page-174-0"></span>Ασφάλεια Συστήµατος

Η ενότητα αυτή παρέχει πληροφορίες σχετικά µε τη διατήρηση της οµαλής λειτουργίας του υπολογιστή σας και της προστασίας του από ενδεχόµενες απειλές κατά της ασφάλειάς του.

## Πώς µπορώ να προστατεύσω τον υπολογιστή µου από απειλές όπως είναι οι ιοί;

Το λειτουργικό σύστηµα Microsoft Windows είναι προεγκατεστηµένο στον υπολογιστή σας. Ο καλύτερος τρόπος για να προστατεύσετε τον υπολογιστή σας από απειλές κατά της ασφάλειας, όπως ιούς, είναι να κάνετε λήψη και να εγκαθιστάτε τακτικά τις πιο πρόσφατες ενηµερώσεις των Windows.

Μπορείτε να κάνετε λήψη σηµαντικών ενηµερώσεων των Windows κάνοντας τα ακόλουθα:

**!**

Ο υπολογιστής σας πρέπει να είναι συνδεδεµένος στο Internet για να µπορείτε να λάβετε ενηµερώσεις.

- **1** Συνδεθείτε στο Internet.
- **2** Κάντε διπλό κλικ στο εικονίδιο **Ειδοποιήσεις ασφάλειας των Windows** στη γραµµή εργασιών.
- **3** Ακολουθήστε τις οδηγίες που εµφανίζονται στην οθόνη για να ρυθµίσετε αυτόµατες ή προγραµµατισµένες ενηµερώσεις.

# Πώς µπορώ να διατηρήσω ενηµερωµένο το λογισµικό κατά των ιών;

Μπορείτε να διατηρήσετε ενηµερωµένο το πρόγραµµα λογισµικού **Norton Internet Security** µε τις πιο πρόσφατες ενηµερώσεις από τη Symantec Corporation.

Λήψη και εγκατάσταση της πιο πρόσφατης ενηµέρωσης ασφαλείας

- **1** Κάντε κλικ στο κουµπί **Έναρξη**, **Όλα τα προγράµµατα**, **Norton Internet Security** και **Norton Internet Security**.
- **2** Κάντε κλικ στο στοιχείο για να ενηµερώσετε το λογισµικό στο αριστερό πλαίσιο.
- **3** Ακολουθήστε τις οδηγίες που εµφανίζονται στην οθόνη για να επιλέξετε και να κάνετε λήψη ενηµερώσεων.

# <span id="page-175-1"></span><span id="page-175-0"></span>Μπαταρία

## Πώς µπορώ να δω την κατάσταση φόρτισης της µπαταρίας;

Ανατρέξτε στην ενότητα **Φόρτιση της µπαταρίας [\(σελίδα 34\)](#page-33-0)**.

# Πότε χρησιµοποιεί ο υπολογιστής εναλλασσόµενο ρεύµα;

Όταν ο υπολογιστής συνδέεται απευθείας στο µετασχηµατιστή ρεύµατος, χρησιµοποιεί εναλλασσόµενο ρεύµα, ακόµα κι όταν υπάρχει µπαταρία.

# Πότε θα πρέπει να επαναφορτίσω τη µπαταρία;

- ❑ Όταν το επίπεδο της µπαταρίας πέσει κάτω από το 10 τοις εκατό.
- ❑ Όταν αναβοσβήνουν οι ενδεικτικές λυχνίες µπαταρίας και λειτουργίας.
- ❑ Όταν δεν έχετε χρησιµοποιήσει την µπαταρία για µεγάλο χρονικό διάστηµα.

# Πότε θα πρέπει να αντικαταστήσω την µπαταρία;

Εάν η ισχύς της µπαταρίας εξακολουθεί να είναι χαµηλή µετά τη φόρτιση, είναι πιθανό η µπαταρία να φθάνει στο τέλος της διάρκειας ζωής της και να πρέπει να αντικατασταθεί.

<span id="page-176-0"></span>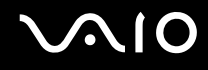

## Θα πρέπει να ανησυχήσω εάν η µπαταρία που έχω τοποθετήσει είναι ζεστή;

Όχι, είναι φυσιολογικό για την µπαταρία να είναι ζεστή όταν τροφοδοτεί τον υπολογιστή σας.

## Μπορεί ο υπολογιστής µου να περάσει στην κατάσταση αδρανοποίησης ενώ χρησιµοποιεί την ισχύ της µπαταρίας;

Ο υπολογιστής σας µπορεί να περάσει στην κατάσταση αδρανοποίησης ενώ χρησιµοποιεί την ισχύ της µπαταρίας, αλλά ορισµένα προγράµµατα λογισµικού και περιφερειακές συσκευές αποτρέπουν το σύστηµα από το να περνάει στην κατάσταση αδρανοποίησης. Εάν χρησιµοποιείτε ένα πρόγραµµα που αποτρέπει το σύστηµα από το να περάσει στην κατάσταση Αδρανοποίησης, αποθηκεύετε τακτικά τα δεδοµένα σας για να αποφύγετε κάθε ενδεχόµενο να χαθούν δεδοµένα. Ανατρέξτε στην ενότητα **Χρήση της κατάστασης Αδρανοποίησης [\(σελίδα 138\)](#page-137-0)** για πληροφορίες σχετικά µε το πώς µπορείτε µε µη αυτόµατο τρόπο να ενεργοποιήστε την κατάσταση Αδρανοποίησης.

# <span id="page-177-1"></span><span id="page-177-0"></span>Ενσωµατωµένη κάµερα MOTION EYE

## Γιατί το παράθυρο προβολής δεν εµφανίζει εικόνες ή εµφανίζει εικόνες χαµηλής ποιότητας;

- ❑ Η ενσωµατωµένη κάµερα MOTION EYE δεν µπορεί να χρησιµοποιηθεί από περισσότερες από µία εφαρµογές λογισµικού. Εάν µια άλλη εφαρµογή λογισµικού χρησιµοποιεί την κάµερα, τερµατίστε την εφαρµογή πριν να χρησιµοποιήσετε την ενσωµατωµένη κάµερα MOTION EYE.
- ❑ Η µνήµη βίντεο του υπολογιστή ίσως να µην επαρκεί για την εµφάνιση εικόνων από την ενσωµατωµένη κάµερα MOTION EYE. Η µείωση της ανάλυσης ή των χρωµάτων της οθόνης LCD µπορεί να βοηθήσει.
- ❑ Το παράθυρο προβολής ενδεχοµένως να εµφανίζει ορισµένους θορύβους, για παράδειγµα, οριζόντιες γραµµές, εάν προβάλετε ένα αντικείµενο που κινείται γρήγορα. Αυτό είναι φυσιολογικό φαινόµενο και δεν αποτελεί ένδειξη βλάβης.
- ❑ Εάν το πρόβληµα παραµένει, επανεκκινήστε τον υπολογιστή.

# Γιατί οι καταγεγραµµένες εικόνες είναι χαµηλής ποιότητας;

- ❑ Οι εικόνες που έχουν καταγραφεί κάτω από λάµπα φθορίου µπορεί να εµφανίζουν αντανάκλαση του φωτός.
- ❑ Ενδέχεται να εµφανίζεται ένα σκοτεινό τµήµα στις εικόνες ως θόρυβος.
- ❑ Εάν η µπροστινή επιφάνεια στο φακό είναι βρώµικη, δεν µπορείτε να έχετε καθαρές λήψεις. Καθαρίστε το φακό. Ανατρέξτε στην ενότητα **Χρήση της ενσωµατωµένης κάµερας MOTION EYE [\(σελίδα 158\)](#page-157-3)**.

<span id="page-178-0"></span>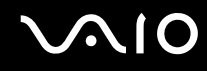

# Γιατί οι καταγεγραµµένες εικόνες περιέχουν διακεκοµµένα καρέ και διακοπές ήχου;

- ❑ Οι ρυθµίσεις εφέ στην εφαρµογή λογισµικού σας ενδέχεται να έχουν προκαλέσει τα διακεκοµµένα καρέ. ∆είτε το αρχείο βοήθειας στην εφαρµογή λογισµικού σας για περισσότερες λεπτοµέρειες.
- ❑ Ενδεχοµένως να εκτελούνται περισσότερες εφαρµογές λογισµικού από όσες µπορεί να χειριστεί ο υπολογιστής σας. Τερµατίστε τις εφαρµογές που δεν χρησιµοποιείτε τη δεδοµένη στιγµή.
- ❑ Η λειτουργία διαχείρισης ενέργειας του υπολογιστή σας ενδέχεται να είναι ενεργοποιηµένη. Ελέγξτε τις επιδόσεις της µονάδας CPU.

## Γιατί η αναπαραγωγή ταινιών εµφανίζει διακεκοµµένα καρέ όταν ο υπολογιστής λειτουργεί µε την µπαταρία;

Η µπαταρία έχει αποφορτιστεί. Συνδέστε τον υπολογιστή σε µια πηγή εναλλασσόµενου ρεύµατος.

## Γιατί οι καταγεγραµµένες εικόνες από την ενσωµατωµένη κάµερα MOTION EYE τρεµοπαίζουν;

Αυτό συµβαίνει όταν χρησιµοποιείτε την κάµερα κάτω από φωτισµό φθορίου λόγω της ασυµφωνίας µεταξύ της συχνότητας φωτισµού εξόδου και της ταχύτητας του κλείστρου.

Για να µειώσετε το θόρυβο τρεµοπαίγµατος, αλλάξτε την κατεύθυνση εστίασης της κάµερας ή τη φωτεινότητα των εικόνων της κάµερας. Σε ορισµένες εφαρµογές λογισµικού, µπορείτε να ορίσετε µια κατάλληλη τιµή σε µία από τις ιδιότητες της κάµερας [π.χ. **Πηγή φωτός** (LightSource), **Flickness**, κ.λπ.] για να περιορίσετε το θόρυβο τρεµοπαίγµατος.

<span id="page-179-0"></span>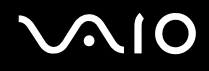

## Γιατί η είσοδος δεδοµένων βίντεο από την ενσωµατωµένη κάµερα MOTION EYE αναστέλλεται για λίγα δευτερόλεπτα;

Η είσοδος βίντεο µπορεί να ανασταλεί για λίγα δευτερόλεπτα εάν:

- ❑ χρησιµοποιηθεί ένα πλήκτρο συντόµευσης µαζί µε το πλήκτρο **Fn**.
- ❑ αυξηθεί το φορτίο της µονάδας CPU.

Αυτό είναι φυσιολογικό φαινόµενο και δεν αποτελεί ένδειξη βλάβης.

# Γιατί η χρήση της ενσωµατωµένης κάµερας MOTION EYE δεν είναι δυνατή;

- ❑ Η ενσωµατωµένη κάµερα MOTION EYE δεν µπορεί να χρησιµοποιηθεί από περισσότερες από µία εφαρµογές λογισµικού. Εάν µια άλλη εφαρµογή λογισµικού χρησιµοποιεί την κάµερα, τερµατίστε την εφαρµογή πριν να χρησιµοποιήσετε την ενσωµατωµένη κάµερα MOTION EYE.
- ❑ Εάν το πρόβληµα επιµείνει, θα πρέπει να εγκαταστήσετε το πρόγραµµα οδήγησης για την κάµερα. Ακολουθήστε τα παρακάτω βήµατα:
	- **1** Κάντε κλικ στο κουµπί **Έναρξη**, επιλέξτε **Πίνακας ελέγχου**, **Hardware and sound** (Υλικό και ήχος) και **∆ιαχείριση Συσκευών**.
	- **2** Κάντε διπλό κλικ στο **Συσκευές απεικόνισης**.
	- **3** Κάντε δεξί κλικ στο όνοµα της συσκευής για την κάµερά σας και στη συνέχεια κάντε κλικ στο **Update Driver Software** (Ενηµέρωση λογισµικού προγράµµατος οδήγησης).
<span id="page-180-0"></span>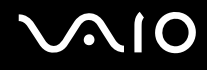

### Τι θα πρέπει να κάνω αν ο υπολογιστής µου παρουσιάζει ασταθή λειτουργία µόλις µπει στην κατάσταση Αναστολής λειτουργίας ή Αδρανοποίησης, ενώ χρησιµοποιείται η ενσωµατωµένη κάµερα MOTION EYE;

- ❑ Μην θέτετε τον υπολογιστή σας σε κατάσταση Αναστολής λειτουργίας ή Αδρανοποίησης ενώ χρησιµοποιείτε την ενσωµατωµένη κάµερα MOTION EYE.
- ❑ Εάν ο υπολογιστής σας τεθεί αυτόµατα σε κατάσταση Αναστολής λειτουργίας ή Αδρανοποίησης, αλλάξτε την αντίστοιχη ρύθµιση για την κατάσταση εξοικονόµησης ενέργειας. Για αλλαγή της ρύθµισης, ανατρέξτε στην ενότητα **Χρήση των ρυθµίσεων εξοικονόµησης ενέργειας [\(σελίδα 135\)](#page-134-0)**.

### <span id="page-181-0"></span>Internet

### Τι θα πρέπει να κάνω εάν το µόντεµ δεν λειτουργεί;

- ❑ Βεβαιωθείτε ότι το καλώδιο του τηλεφώνου είναι σωστά συνδεδεµένο µε τη θύρα µόντεµ του υπολογιστή σας και µε την πρίζα στον τοίχο.
- ❑ Βεβαιωθείτε ότι το καλώδιο του τηλεφώνου λειτουργεί. Συνδέστε το καλώδιο σε ένα κανονικό τηλέφωνο και ακούστε τον τόνο κλήσης.
- ❑ Βεβαιωθείτε ότι το πρόγραµµα καλεί τον σωστό αριθµό τηλεφώνου.
- ❑ Βεβαιωθείτε ότι το λογισµικό που χρησιµοποιείτε είναι συµβατό µε το µόντεµ του υπολογιστή σας. (Όλα τα προεγκατεστηµένα προγράµµατα Sony είναι συµβατά.)
- ❑ Βεβαιωθείτε ότι το µόντεµ είναι η µόνη συσκευή που βρίσκεται συνδεδεµένη στην τηλεφωνική σας γραµµή.
- ❑ Ακολουθήστε αυτά τα βήµατα για να ελέγξετε τις ρυθµίσεις:
	- **1** Κάντε κλικ στο κουµπί **Έναρξη** και **Πίνακας Ελέγχου**.
	- **2** Κάντε κλικ στο στοιχείο **Hardware and sound** (Υλικό και ήχος).
	- **3** Κάντε κλικ στο **Επιλογές Τηλεφώνου και Mόντεµ**.
	- **4** Βεβαιωθείτε ότι το µόντεµ σας περιέχεται στη λίστα της καρτέλας **Μόντεµ**.
	- **5** Στην καρτέλα **Κανόνες κλήσης**, ελέγξτε ότι οι πληροφορίες τοποθεσίας είναι σωστές

### <span id="page-182-0"></span>Γιατί η σύνδεση του µόντεµ είναι αργή;

Ο υπολογιστής σας είναι εξοπλισµένος µε συµβατό µόντεµ V.92/ V.90. Η ταχύτητα της σύνδεσης του µόντεµ επηρεάζεται από πολλούς παράγοντες, µεταξύ των οποίων είναι ο θόρυβος της τηλεφωνικής γραµµής ή η συµβατότητα µε τον τηλεπικοινωνιακό εξοπλισµό (όπως είναι οι συσκευές φαξ ή άλλα µόντεµ). Εάν πιστεύετε ότι το µόντεµ σας δεν συνδέεται κανονικά µε τα άλλα µόντεµ προσωπικών υπολογιστών, µε συσκευές φαξ ή µε τον Παροχέα Υπηρεσιών ∆ιαδικτύου (ISP), τότε κάντε κάποιο από τα εξής:

- ❑ Ζητήστε από την εταιρεία τηλεφωνίας να ελέγξει ότι η τηλεφωνική γραµµή δεν έχει θόρυβο γραµµής.
- ❑ Εάν το πρόβληµα που αντιµετωπίζετε είναι σχετικό µε το φαξ, βεβαιωθείτε ότι δεν υπάρχουν προβλήµατα στη συσκευή φαξ την οποία καλείτε και ότι είναι συµβατή µε φαξ µόντεµ.
- ❑ Εάν δεν µπορείτε να συνδεθείτε µε τον Παροχέα Υπηρεσιών ∆ιαδικτύου που χρησιµοποιείτε, βεβαιωθείτε ότι ο παροχέας δεν αντιµετωπίζει τεχνικά προβλήµατα.
- ❑ Εάν διαθέτετε µια δεύτερη τηλεφωνική γραµµή, δοκιµάστε να συνδέσετε το µόντεµ µε τη συγκεκριµένη γραµµή.

### <span id="page-183-0"></span>Σύνδεση σε δίκτυο

### Τι πρέπει να κάνω εάν ο υπολογιστής µου δεν µπορεί να συνδεθεί σε ένα σηµείο πρόσβασης ασύρµατου δικτύου LAN;

- ❑ Η διαθεσιµότητα της σύνδεσης επηρεάζεται από την απόσταση και τυχόν εµπόδια. Ενδέχεται να χρειαστεί να µετακινήσετε τον υπολογιστή σας µακριά από εµπόδια ή κοντά στο σηµείο πρόσβασης που χρησιµοποιείτε.
- ❑ Ελέγξτε εάν ο διακόπτης **WIRELESS** ή **WIRELESS LAN** είναι ενεργοποιηµένος και ανάβει η ενδεικτική λυχνία Wireless LAN.
- ❑ Βεβαιωθείτε ότι η ισχύς για το σηµείο πρόσβασης είναι ενεργή.
- ❑ Ακολουθήστε αυτά τα βήµατα για να ελέγξετε τις ρυθµίσεις:
	- **1** Κάντε κλικ στο κουµπί **Έναρξη** και **Πίνακας Ελέγχου**.
	- **2** Κάντε κλικ στην επιλογή **View network status and tasks** (Προβολή κατάστασης δικτύου και εργασιών) κάτω από το **Network and Internet** (∆ίκτυο και Internet).
	- **3** Κάντε κλικ στο παράθυρο **Σύνδεση σε ένα δίκτυο** για να επιβεβαιώσετε ότι το δικό σας σηµείο πρόσβασης είναι επιλεγµένο.
- ❑ Βεβαιωθείτε ότι το κλειδί κρυπτογράφησης είναι σωστό.

### Τι θα πρέπει να κάνω εάν δεν έχω τη δυνατότητα πρόσβασης στο Internet;

- ❑ Ελέγξτε τις ρυθµίσεις σηµείου πρόσβασης. Για περισσότερες πληροφορίες, ανατρέξτε στο εγχειρίδιο που συνοδεύει το σηµείο πρόσβασης που διαθέτετε.
- ❑ Βεβαιωθείτε ότι ο υπολογιστής σας και το σηµείο πρόσβασης συνδέονται µεταξύ τους.
- ❑ Μετακινήστε τον υπολογιστή σας µακριά από εµπόδια ή κοντά στο σηµείο πρόσβασης που χρησιµοποιείτε.
- ❑ Βεβαιωθείτε ότι ο υπολογιστής σας είναι σωστά ρυθµισµένος για να έχει πρόσβαση στο Internet.

### <span id="page-184-0"></span>Γιατί η ταχύτητα µεταφοράς δεδοµένων είναι µικρή;

- ❑ Η ταχύτητα ασύρµατης µεταφοράς δεδοµένων LAN επηρεάζεται από την απόσταση και τα εµπόδια ανάµεσα στις συσκευές και τα σηµεία πρόσβασης. Άλλοι παράγοντες είναι η διαµόρφωση της συσκευής, οι συνθήκες ραδιοεπικοινωνίας και η συµβατότητα του λογισµικού. Για να µεγιστοποιήσετε την ταχύτητα µεταφοράς δεδοµένων, µετακινήστε τον υπολογιστή σας µακριά από εµπόδια ή κοντά στο σηµείο πρόσβασης που χρησιµοποιείτε.
- ❑ Εάν χρησιµοποιείτε ένα ασύρµατο σηµείο πρόσβασης LAN, η συσκευή µπορεί να υπερφορτωθεί προσωρινά ανάλογα µε το πόσες άλλες συσκευές επικοινωνούν µέσω του σηµείου πρόσβασης.
- ❑ Εάν το σηµείο πρόσβασης παρεµβαίνει σε άλλα σηµεία πρόσβασης, αλλάξτε το κανάλι σηµείου πρόσβασης. Για περισσότερες πληροφορίες, ανατρέξτε στο εγχειρίδιο που συνοδεύει το σηµείο πρόσβασης που διαθέτετε.

### Πώς µπορώ να αποφύγω τις διακοπές µεταφοράς δεδοµένων;

- ❑ Όταν ο υπολογιστής σας συνδέεται µε ένα σηµείο πρόσβασης, ενδέχεται να σηµειωθούν διακοπές µεταφοράς δεδοµένων όταν χρησιµοποιείτε µεγάλα αρχεία ή όταν ο υπολογιστής βρίσκεται κοντά σε µικροκύµατα ή ασύρµατα τηλέφωνα.
- ❑ Μετακινήστε τον υπολογιστή σας πιο κοντά στο σηµείο πρόσβασης.
- ❑ Βεβαιωθείτε ότι η σύνδεση σηµείου πρόσβασης δεν έχει κανένα πρόβληµα.
- ❑ Αλλάξτε το κανάλι σηµείου πρόσβασης. Για περισσότερες πληροφορίες, ανατρέξτε στο εγχειρίδιο που συνοδεύει το σηµείο πρόσβασης που διαθέτετε.

<span id="page-185-0"></span>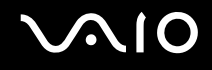

### Τι είναι τα κανάλια;

- ❑ Η ασύρµατη επικοινωνία LAN πραγµατοποιείται σε διαχωρισµένες ζώνες συχνοτήτων γνωστές ως κανάλια. Τα κανάλια ασύρµατου σηµείου πρόσβασης LAN τρίτων µερών µπορεί να προκαθορίζονται σε διαφορετικά κανάλια από τις συσκευές Sony.
- ❑ Εάν χρησιµοποιείτε ένα ασύρµατο σηµείο πρόσβασης LAN, ανατρέξτε στις πληροφορίες συνδεσιµότητας που περιλαµβάνονται στο εγχειρίδιο το οποίο συνοδεύει το σηµείο πρόσβασης που διαθέτετε.

### Γιατί διακόπτεται η σύνδεση στο δίκτυο όταν αλλάζω το κλειδί κρυπτογράφησης;

∆ύο υπολογιστές µε ενσωµατωµένο ασύρµατο LAN ενδέχεται να χάσουν τη σύνδεση µεταξύ οµότιµων υπολογιστών εάν αλλάξει το κλειδί κρυπτογράφησης. Μπορείτε είτε να αλλάξετε το κλειδί κρυπτογράφησης στο αρχικό του προφίλ είτε να εισαγάγετε εκ νέου το κλειδί και στους δύο υπολογιστές έτσι ώστε να ταιριάζουν τα κλειδιά.

### <span id="page-186-0"></span>Τεχνολογία Bluetooth

#### Τι πρέπει να κάνω εάν άλλες συσκευές Bluetooth δεν µπορούν να εντοπίσουν τον υπολογιστή µου;

- ❑ Βεβαιωθείτε ότι και οι δύο συσκευές διαθέτουν ενεργή δυνατότητα λειτουργίας Bluetooth.
- ❑ Εάν η ενδεικτική λυχνία Bluetooth είναι σβηστή, ενεργοποιήστε το διακόπτη **WIRELESS**.
- ❑ ∆εν µπορείτε να χρησιµοποιήσετε τη λειτουργία Bluetooth όταν ο υπολογιστής σας βρίσκεται σε κατάσταση εξοικονόµησης ενέργειας. Επιστρέψτε στην Κανονική κατάσταση λειτουργίας και ενεργοποιήστε το διακόπτη **WIRELESS**.
- ❑ Η απόσταση µεταξύ του υπολογιστή και της συσκευής ενδέχεται να είναι πολύ µεγάλη. Η ασύρµατη τεχνολογία Bluetooth λειτουργεί µε τον βέλτιστο τρόπο όταν οι συσκευές έχουν απόσταση µεταξύ τους έως και 10 µέτρων.

#### Για ποιο λόγο δεν είναι δυνατός ο εντοπισµός άλλων συσκευών Bluetooth από τον υπολογιστή µου;

Εάν η συνδεδεµένη συσκευή είναι επίσης συνδεδεµένη σε άλλες συσκευές, µπορεί να µην εµφανίζεται στο λογισµικό Bluetooth Utility ή µπορεί να µην είναι δυνατό να επικοινωνήσετε µε τη συσκευή.

### <span id="page-187-0"></span>Τι πρέπει να κάνω εάν δεν µπορώ να βρω τη συσκευή Bluetooth µε την οποία θέλω να επικοινωνήσω;

- ❑ Ελέγξτε εάν η λειτουργία Bluetooth της συσκευής που θέλετε να επικοινωνήσετε είναι ενεργοποιηµένη. Ανατρέξτε στις οδηγίες χρήσης της άλλης συσκευής για περισσότερες πληροφορίες.
- ❑ Εάν η συσκευή µε την οποία θέλετε να επικοινωνήσετε βρίσκεται ήδη σε επικοινωνία µε άλλη συσκευή Bluetooth, µπορεί να µη βρεθεί ή να µην µπορεί να επικοινωνήσει µε τον υπολογιστή.
- ❑ Για να επιτρέψετε την επικοινωνία άλλων συσκευών Bluetooth µε τον υπολογιστή, κάντε δεξί κλικ στο εικονίδιο

του Bluetooth στη γραµµή εργασιών και επιλέξτε **Επιλογές** (Options) από το µενού για να ανοίξει το παράθυρο **Επιλογές** (Options). Κατόπιν, ελέγξτε εάν είναι επιλεγµένες οι κατάλληλες ρυθµίσεις ασφαλείας στην καρτέλα **Προστασία** (Security). Για λεπτοµέρειες σχετικά µε τις ρυθµίσεις ασφαλείας, ανατρέξτε στο αρχείο βοήθειας του λογισµικού Bluetooth Utility.

Για περισσότερες πληροφορίες για το παράθυρο της συσκευής Bluetooth, ανατρέξτε στην ενότητα **Επικοινωνία µε άλλη συσκευή Bluetooth [\(σελίδα 93\)](#page-92-0)**.

<span id="page-188-0"></span>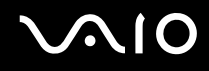

### Τι πρέπει να κάνω εάν άλλες συσκευές Bluetooth δεν µπορούν να συνδεθούν µε τον υπολογιστή µου;

- ❑ Βεβαιωθείτε ότι η ταυτότητα της άλλης συσκευής είναι πιστοποιηµένη.
- ❑ Ο υπολογιστής σας µπορεί να µην επιτρέπει τις συνδέσεις από άλλες συσκευές. Για να ενεργοποιήσετε τις συνδέσεις µε συσκευές Bluetooth, ακολουθήστε την παρακάτω διαδικασία:
	- **1** Κάντε δεξί κλικ στο εικονίδιο Bluetooth στη γραµµή εργασιών.
	- **2** Επιλέξτε **Επιλογές** (Options) από το µενού. Εµφανίζεται το παράθυρο **Επιλογές** (Options).
	- **3** Ελέγξτε εάν έχει επιλεγεί **Τυπικό** (Standard) ή **Χαµηλό** (Low) για το επίπεδο ασφάλειας Bluetooth, στην καρτέλα **Προστασία** (Security). Εάν έχει επιλεγεί ένα προσαρµοσµένο επίπεδο ασφάλειας Bluetooth, κάντε κλικ στο κουµπί **Προεπιλεγµένο επίπεδο** (Default level).
	- **4** Κάντε κλικ στο κουµπί **OK**.
- ❑ Η απόσταση µεταφοράς δεδοµένων µπορεί να είναι µικρότερη από 10 µέτρα και εξαρτάται από τα υπάρχοντα εµπόδια µεταξύ των δύο συσκευών, από την ποιότητα των ραδιοκυµάτων και από το λειτουργικό σύστηµα ή το λογισµικό που χρησιµοποιείται. Μετακινήστε τον υπολογιστή σας και τις συσκευές Bluetooth πιο κοντά µεταξύ τους.
- ❑ Εάν η συσκευή µε την οποία θέλετε να επικοινωνήσετε βρίσκεται ήδη σε επικοινωνία µε άλλη συσκευή Bluetooth, μπορεί να μη βρεθεί ή να μην μπορεί να επικοινωνήσει με τον υπολογιστή.
- ❑ Ελέγξτε εάν η λειτουργία Bluetooth της συσκευής που θέλετε να επικοινωνήσετε είναι ενεργοποιηµένη. Ανατρέξτε στις οδηγίες χρήσης της άλλης συσκευής για περισσότερες πληροφορίες.

### <span id="page-189-0"></span>Γιατί η σύνδεση Bluetooth είναι αργή;

- ❑ Η ταχύτητα µεταφοράς δεδοµένων εξαρτάται από τα εµπόδια ή/και την απόσταση µεταξύ των δύο συσκευών, από την ποιότητα των ραδιοκυµάτων, και από το λειτουργικό σύστηµα ή το λογισµικό που χρησιµοποιείται. Μετακινήστε τον υπολογιστή σας και τις συσκευές Bluetooth πιο κοντά µεταξύ τους.
- ❑ Η ραδιοσυχνότητα 2,4 GHz που χρησιµοποιείται από συσκευές Bluetooth και ασύρµατου δικτύου LAN χρησιµοποιείται επίσης και από άλλες συσκευές. Οι συσκευές Bluetooth εµπεριέχουν τεχνολογία ειδική για την ελαχιστοποίηση των παρεµβολών από άλλες συσκευές που χρησιµοποιούν το ίδιο µήκος κύµατος. Ωστόσο, η ταχύτητα επικοινωνίας και το εύρος σύνδεσης ενδέχεται να εµφανίζονται ελαττωµένα. Οι παρεµβολές από άλλες συσκευές ενδέχεται επίσης να προκαλούν διακοπή της επικοινωνίας.
- ❑ Η διαθεσιµότητα της σύνδεσης επηρεάζεται από την απόσταση και τυχόν εµπόδια. Μπορεί να χρειαστεί να αποµακρύνετε τον υπολογιστή από εµπόδια ή να τον µετακινήσετε πιο κοντά στη συσκευή µε την οποία συνδέεται.
- ❑ Βρείτε και αποµακρύνετε τυχόν εµπόδια που υπάρχουν µεταξύ του υπολογιστή και της συνδεδεµένης συσκευής.
- ❑ Σηµειώνεται ότι λόγω των περιορισµών του προτύπου Bluetooth, είναι δυνατή η καταστροφή µεγάλων αρχείων κατά την διάρκεια συνεχούς µετάδοσης λόγω ηλεκτροµαγνητικών παρεµβολών από το περιβάλλον.

### Γιατί εµφανίζεται ένα µήνυµα που ζητάει πιστοποίηση ταυτότητας;

Η ενεργοποιηµένη συσκευή-στόχος Bluetooth ζητάει πιστοποίηση της σύνδεσης. Η αµοιβαία πιστοποίηση είναι απαραίτητη για την ενεργοποίηση επικοινωνιών Bluetooth µε τη συσκευή αυτή.

#### Για ποιο λόγο δεν µπορώ να συνδεθώ σε υπηρεσία η οποία υποστηρίζεται από τη συσκευή-στόχο Bluetooth;

Η σύνδεση µπορεί να γίνει µόνο µε υπηρεσίες που υποστηρίζονται και από τον υπολογιστή που διαθέτει λειτουργία Bluetooth. Για περισσότερες λεπτοµέρειες, ανατρέξτε στο αρχείο βοήθειας του λογισµικού Bluetooth Utility.

### <span id="page-190-0"></span>Μπορώ να χρησιµοποιήσω συσκευή µε τεχνολογία Bluetooth σε αεροπλάνο;

Με την τεχνολογία Bluetooth, ο υπολογιστής εκπέµπει σε ραδιοσυχνότητα 2,4 GHz. Σε ορισµένες ευαίσθητες τοποθεσίες, όπως νοσοκοµεία και αεροπλάνα, ενδέχεται να επιβάλλονται περιορισµοί στη χρήση συσκευών Bluetooth, λόγω παρεµβολών ραδιοσηµάτων. Απευθυνθείτε στο υπεύθυνο προσωπικό για να διαπιστώσετε εάν επιτρέπεται η χρήση της λειτουργίας Bluetooth στον υπολογιστή.

#### Γιατί δεν µπορώ να συνδεθώ µε µια συσκευή Bluetooth καθορίζοντας τη διεύθυνση IP της συσκευής σε ένα προσωπικό δίκτυο (Personal Area Network - PAN);

Το λογισµικό Bluetooth Utility χρησιµοποιεί πρωτόκολλο DHCP (Dynamic Host Configuration Protocol) για να εκχωρεί διευθύνσεις IP σε ενεργές ασύρµατες συσκευές. Εάν καθορίζετε µια σταθερή διεύθυνση IP για τη συσκευή µε την οποία θέλετε να συνδεθείτε, το λογισµικό δεν µπορεί να εκχωρήσει δυναµική διεύθυνση IP στη συσκευή και αποτυγχάνει. Μην καθορίζετε διευθύνσεις IP όταν χρησιµοποιείτε προσωπικό δίκτυο (PAN).

#### Γιατί δεν µπορώ να χρησιµοποιήσω τη λειτουργία Bluetooth όταν συνδέοµαι στον υπολογιστή µου ως τυπικός χρήστης;

Η λειτουργία Bluetooth ενδέχεται να µην είναι διαθέσιµη σε χρήστες µε λογαριασµό τυπικού χρήστη στον υπολογιστή. Συνδεθείτε στον υπολογιστή ως χρήστης µε δικαιώµατα διαχειριστή.

#### Γιατί δεν µπορώ να συνδεθώ µε µια συσκευή Bluetooth σε λειτουργία χρήστη προσωπικού δικτύου (Personal Area Network);

Εάν η συσκευή µε την οποία θέλετε να συνδεθείτε υποστηρίζει επικοινωνία Bluetooth µόνο σε λειτουργία προσωπικού δικτύου (Personal Area Network), δεν µπορείτε να πραγµατοποιήσετε σύνδεση από τον υπολογιστή σας.

<span id="page-191-0"></span>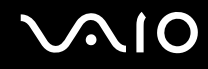

### Γιατί δεν µπορώ να χρησιµοποιήσω το λογισµικό του βοηθητικού προγράµµατος Bluetooth όταν αλλάζω χρήστη;

Εάν πραγµατοποιήσετε εναλλαγή χρήστη χωρίς να αποσυνδεθείτε από το σύστηµά σας, το λογισµικό Bluetooth Utility δεν θα λειτουργεί σωστά. Πριν πραγµατοποιήσετε εναλλαγή χρηστών αποσυνδεθείτε από το σύστηµα. Για να αποσυνδεθείτε από το σύστηµα κάντε κλικ στο **Έναρξη**, το βέλος δίπλα από το κουµπί **Κλείδωµα**, και **Αποσύνδεση**.

## <span id="page-192-0"></span>Οπτικοί δίσκοι

### Γιατί ο υπολογιστής µου παγώνει όταν προσπαθώ να διαβάσω έναν δίσκο;

Ο δίσκος τον οποίο προσπαθεί να διαβάσει ο υπολογιστής σας µπορεί να είναι βρώµικος ή να έχει υποστεί ζηµιά. Ακολουθήστε τα παρακάτω βήµατα:

- **1** Κάντε επανεκκίνηση του υπολογιστή κάνοντας κλικ στο **Έναρξη**, το βέλος δίπλα από το κουµπί **Κλείδωµα**, και **Επανεκκίνηση**.
- **2** Εξαγάγετε το δίσκο από τη µονάδα οπτικού δίσκου.
- **3** Εξετάστε το δίσκο για σκόνη ή φθορά. Εάν ο δίσκος είναι βρώµικος, ανατρέξτε στην ενότητα **Χειρισµός δίσκων [\(σελίδα 159\)](#page-158-0)** για οδηγίες σχετικά µε το πώς να τον καθαρίσετε.

### Τι θα πρέπει να κάνω εάν το συρτάρι του δίσκου δεν ανοίγει;

- Βεβαιωθείτε ότι ο υπολογιστής σας είναι αναμμένος.
- ❑ Σε µοντέλα της σειράς VGN-FE, πατήστε το κουµπί εξαγωγής της µονάδας.
- ❑ Σε µοντέλα της σειράς VGN-AR, εάν η τροφοδοσία ενέργειας στη µονάδα οπτικού δίσκου είναι απενεργοποιηµένη µέσω του **VAIO Power Management**, τότε το εφεδρικό κουµπί εξαγωγής δίσκου στη µονάδα οπτικού δίσκου δεν θα λειτουργεί. Χρησιµοποιήστε το κουµπί εξαγωγής δίσκου που βρίσκεται στο πάνω αριστερό µέρος του πληκτρολογίου. Θα πρέπει να σηµειωθεί ότι θα χρειαστεί ένα µικρό χρονικό διάστηµα για την εξαγωγή του συρταριού, εάν η µονάδα οπτικού δίσκου δεν τροφοδοτείται.
- ❑ Εάν το κουµπί εξαγωγής δίσκου δεν λειτουργεί, κάντε κλικ στο κουµπί **Έναρξη** και **Υπολογιστής**. Κάντε δεξί κλικ στο εικονίδιο της µονάδας οπτικού δίσκου και επιλέξτε **Εξαγωγή** από το µενού συντοµεύσεων.
- ❑ Εάν δεν φέρει αποτέλεσµα καµία από τις πιο πάνω επιλογές, εισαγάγετε ένα λεπτό, ίσιο αντικείµενο (όπως έναν συνδετήρα) στην οπή χειροκίνητης εξαγωγής κοντά στο εφεδρικό κουµπί εξαγωγής δίσκου (σειρά VGN-FE) ή το εφεδρικό κουµπί εξαγωγής δίσκου (σειρά VGN-AR).
- ❑ ∆οκιµάστε να επανεκκινήσετε τον υπολογιστή σας.

### <span id="page-193-0"></span>Τι πρέπει να κάνω εάν κάποιο CD ή DVD δεν αναπαράγεται σωστά στον υπολογιστή µου;

- ❑ Βεβαιωθείτε ότι έχετε τοποθετήσει το δίσκο στη µονάδα οπτικού δίσκου µε την ετικέτα στραµµένη προς τα πάνω.
- ❑ Βεβαιωθείτε ότι το απαραίτητο πρόγραµµα είναι εγκατεστηµένο σύµφωνα µε τις οδηγίες του κατασκευαστή.
- ❑ Εάν ένα CD ή ένα DVD είναι βρώµικο ή έχει υποστεί ζηµιά, ο υπολογιστής σας θα σταµατήσει να ανταποκρίνεται. Ακολουθήστε τα παρακάτω βήµατα:
	- **1** Πατήστε τα πλήκτρα **Ctrl+Alt+Delete** και κάντε κλικ στο βέλος δίπλα από το κουµπί **Τερµατισµός λειτουργίας**  και **Επανεκκίνηση** για να κάνετε επανεκκίνηση του υπολογιστή σας.
	- **2** Αφαιρέστε το CD ή το DVD από τη µονάδα οπτικού δίσκου.
	- **3** Εξετάστε το δίσκο για σκόνη ή φθορά. Εάν χρειάζεται να καθαρίσετε τον δίσκο, ανατρέξτε στην ενότητα **Χειρισµός δίσκων [\(σελίδα 159\)](#page-158-0)** για οδηγίες.
- ❑ Εάν κατά την αναπαραγωγή ενός CD ή DVD δεν ακούγεται ο ήχος, πραγµατοποιήστε µία από τις ακόλουθες ενέργειες:
	- ❑ Κάντε δεξιό κλικ στο εικονίδιο έντασης ήχου στη γραµµή εργασιών και επιλέξτε **Open Volume Mixer** (Άνοιγµα του προγράµµατος µείξης ήχου) για να ελέγξετε τις ρυθµίσεις.
	- ❑ Ελέγξτε τη ρύθµιση έντασης στο µείκτη ήχου.
	- ❑ Εάν χρησιµοποιείτε εξωτερικά ηχεία, ελέγξτε τις ρυθµίσεις έντασης στα ηχεία και τις συνδέσεις ανάµεσα στα ηχεία και τον υπολογιστή σας.
	- ❑ Βεβαιωθείτε ότι είναι εγκατεστηµένο το σωστό λογισµικό προγράµµατος οδήγησης. Ακολουθήστε τα παρακάτω βήµατα:
	- **1** Κάντε κλικ στο κουµπί **Έναρξη** και **Πίνακας Ελέγχου**.
	- **2** Κάντε κλικ στο **System and Maintenance** (Σύστηµα και Συντήρηση).
	- **3** Κάντε κλικ στο **Σύστηµα**.

<span id="page-194-0"></span>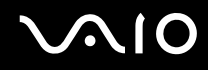

- **4** Κάντε κλικ στο κουµπί **∆ιαχείριση Συσκευών** στο αριστερό πλαίσιο. Εµφανίζεται το παράθυρο **∆ιαχείριση Συσκευών** µε έναν κατάλογο µε τις συσκευές υλικού του υπολογιστή σας. Εάν εµφανιστεί ένα «X» ή ένα θαυµαστικό στην καταχωρηµένη συσκευή, ενδέχεται να χρειαστεί να ενεργοποιήσετε τη συσκευή ή να εγκαταστήσετε εκ νέου τα προγράµµατα οδήγησης.
- **5** Κάντε διπλό κλικ στη συσκευή µονάδας οπτικού δίσκου για να ανοίξετε µια λίστα µε τις οπτικές µονάδες δίσκου του υπολογιστή σας.
- **6** Κάντε διπλό κλικ στη µονάδα που θέλετε. Μπορείτε να επιβεβαιώσετε το λογισµικό του προγράµµατος οδήγησης επιλέγοντας την καρτέλα **Πρόγραµµα οδήγησης** και κάνοντας κλικ στην επιλογή **Λεπτοµέρειες προγράµµατος οδήγησης**.
- **7** Κάντε κλικ στο **OK** για να κλείσετε το παράθυρο.
- ❑ Βεβαιωθείτε ότι δεν υπάρχει κανένα αυτοκόλλητο στο CD ή το DVD. Τα αυτοκόλλητα µπορούν να βγουν όταν ο δίσκος είναι στη µονάδα οπτικού δίσκου και να προκαλέσουν ζηµιά ή βλάβη στη µονάδα.
- ❑ Εάν εµφανιστεί µια ειδοποίηση κωδικού περιοχής, ο δίσκος µπορεί να µην είναι συµβατός µε τη µονάδα οπτικού δίσκου. Ελέγξτε τη συσκευασία του DVD για να βεβαιωθείτε ότι ο κωδικός περιοχής είναι συµβατός µε τη µονάδα οπτικού δίσκου.
- ❑ Εάν παρατηρήσετε συγκέντρωση υγρασίας στον υπολογιστή σας, µην χρησιµοποιήσετε τον υπολογιστή για τουλάχιστον µία ώρα. Η συγκέντρωση υγρασίας ενδέχεται να προκαλέσει βλάβη στον υπολογιστή.
- ❑ Βεβαιωθείτε ότι ο υπολογιστής σας παίρνει ρεύµα µόνο από το τροφοδοτικό εναλλασσόµενου ρεύµατος και προσπαθήστε πάλι να αναπαραγάγετε το δίσκο.

<span id="page-195-0"></span>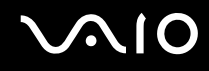

### Τι θα πρέπει να κάνω εάν δεν µπορώ να γράψω δεδοµένα σε ένα δίσκο CD;

- ❑ Βεβαιωθείτε ότι δεν εκκινείτε καµία εφαρµογή λογισµικού και ότι δεν επιτρέπετε σε καµία εφαρµογή να εκκινείται αυτόµατα, ούτε καν στην προστασία οθόνης.
- ❑ Σταµατήστε να χρησιµοποιείτε το πληκτρολόγιο.
- ❑ Εάν χρησιµοποιείτε έναν δίσκο CD-R/RW που έχει επάνω κάποια αυτοκόλλητη ετικέτα, αντικαταστήστε τον µε έναν δίσκο χωρίς αυτοκόλλητη ετικέτα. Η χρήση ενός δίσκου µε αυτοκόλλητη ετικέτα µπορεί να προκαλέσει σοβαρά σφάλµα εγγραφής ή άλλη ζηµιά.

### Τι θα πρέπει να κάνω εάν δεν µπορώ να γράψω δεδοµένα σε DVD;

- ❑ Βεβαιωθείτε ότι χρησιµοποιείτε τον σωστό τύπο εγγράψιµου DVD.
- ❑ Ελέγξτε ποια εγγράψιµη µορφή DVD είναι συµβατή µε την οπτική µονάδα σας. Υπάρχει πιθανότητα ορισµένες µάρκες εγγράψιµων µέσων DVD να µην λειτουργούν.
- ❑ Το προεγκατεστηµένο λογισµικό στον υπολογιστή δεν υποστηρίζει την αντιγραφή ταινιών DVD. Η Macrovision ή µια παρόµοια τεχνολογία προστασίας εικόνας αποτρέπει τους χρήστες από την αντιγραφή ταινιών DVD. Η αντιγραφή µιας ταινίας DVD αποτελεί παραβίαση των πνευµατικών δικαιωµάτων και ως εκ τούτου θεωρείται παράνοµη πράξη.

### <span id="page-196-0"></span>Οθόνη

### Γιατί η οθόνη του υπολογιστή µου δεν δείχνει εικόνα;

- ❑ Η οθόνη του υπολογιστή σας µπορεί να µείνει κενή εάν ο υπολογιστής δεν τροφοδοτείται ή έχει περάσει σε κατάσταση εξοικονόµησης ενέργειας (Αναστολή λειτουργίας ή Αδρανοποίηση). Εάν ο υπολογιστής είναι στην κατάσταση LCD (Video) Sleep, πατήστε οποιοδήποτε πλήκτρο για να ενεργοποιήσετε την οθόνη του υπολογιστή. Ανατρέξτε στην ενότητα **Χρήση των ρυθµίσεων εξοικονόµησης ενέργειας [\(σελίδα 135\)](#page-134-0)** για περισσότερες πληροφορίες.
- ❑ Βεβαιωθείτε ότι ο υπολογιστής σας είναι σωστά συνδεδεµένος µε µια πηγή ρεύµατος και ότι έχει τεθεί σε λειτουργία. Βεβαιωθείτε ότι η ένδειξη ρεύµατος δείχνει ότι ο υπολογιστής βρίσκεται σε λειτουργία.
- ❑ Εάν ο υπολογιστής σας τροφοδοτείται µε µπαταρία, βεβαιωθείτε ότι η µπαταρία είναι σωστά τοποθετηµένη και φορτισµένη. Για περισσότερες πληροφορίες, ανατρέξτε στην ενότητα **Χρήση της µπαταρίας [\(σελίδα 32\)](#page-31-0)**.
- ❑ Εάν η κατάσταση οθόνης έχει οριστεί στην εξωτερική οθόνη, πατήστε τα πλήκτρα **Fn**+**F7**. Ανατρέξτε στην ενότητα **Συνδυασµοί και λειτουργίες µε το πλήκτρο Fn [\(σελίδα 39\)](#page-38-0)** για περισσότερες πληροφορίες.

#### Γιατί δεν µπορώ να δω ολόκληρη την εικόνα οθόνης ενός DVD σε µια οθόνη τηλεόρασης;

Η ανάλυση της οθόνης ενδέχεται να µην έχει ρυθµιστεί σωστά. Συνιστάται να προσαρµόσετε την ανάλυση της οθόνης στα 1024 x 768 ή µικρότερη ανάλυση, ανάλογα µε το µέγεθος της εξωτερικής οθόνης.

### Πώς προσαρµόζω την εικόνα στην οθόνη της τηλεόρασης;

Χρησιµοποιήστε τα χειριστήρια στην εξωτερική οθόνη για να προσαρµόσετε την εικόνα. Για περισσότερες πληροφορίες, ανατρέξτε στο εγχειρίδιο που συνοδεύει την τηλεόρασή σας.

### <span id="page-197-0"></span>Πώς αλλάζω την ανάλυση οθόνης στην οθόνη της τηλεόρασης;

- ❑ Η οθόνη της τηλεόρασής σας ενδέχεται να µην εµφανίζει ολόκληρη την εικόνα οθόνης ενός βίντεο, εάν η ανάλυση οθόνης έχει οριστεί σε τιµή µεγαλύτερη από 1024 x 768. Ρυθµίστε την ανάλυση οθόνης σε τιµή 1024 x 768 ή µικρότερη.
- ❑ Εάν χρησιµοποιείτε την υποδοχή εξόδου AV, συνδέστε το καλώδιο ήχου-εικόνας (AV) στον υπολογιστή πριν τον θέσετε σε λειτουργία.
- ❑ Για να αλλάξετε την ανάλυση της οθόνης, ακολουθήστε τα παρακάτω βήµατα:
	- **1** Κάντε δεξί κλικ στην επιφάνεια εργασίας, και επιλέξτε **Προσαρµοσµένο** από το µενού συντοµεύσεων.
	- **2** Κάντε κλικ στο **Ρυθµίσεις εµφάνισης**. Εµφανίζεται το παράθυρο **Ρυθµίσεις εµφάνισης**.
	- **3** Μετακινήστε τον ολισθητήρα κάτω από το **Ανάλυση οθόνης** προς τα αριστερά για µείωση και προς τα δεξιά για αύξηση της ανάλυσης της οθόνης.

### Πώς αλλάζω την έξοδο της οθόνης από την οθόνη του υπολογιστή στην τηλεόραση;

#### ∆είτε **Επιλογή καταστάσεων προβολής [\(σελίδα 118\)](#page-117-0)**.

Εναλλακτικά, µπορείτε να πατήσετε τα πλήκτρα **Fn+F7** για να δείτε την εικόνα είτε στην οθόνη του υπολογιστή είτε στην τηλεόραση. Ανατρέξτε στην ενότητα **Συνδυασµοί και λειτουργίες µε το πλήκτρο Fn [\(σελίδα 39\)](#page-38-0)** για περισσότερες πληροφορίες.

### <span id="page-198-0"></span>Γιατί η οθόνη του υπολογιστή µου δεν εµφανίζει κάποιο βίντεο;

- ❑ Εάν η εξωτερική οθόνη επιλεχθεί ως έξοδος εικόνας και η εξωτερική οθόνη αποσυνδεθεί, δεν µπορεί να εµφανιστεί βίντεο στην οθόνη του υπολογιστή. ∆ιακόψτε την αναπαραγωγή του βίντεο, αλλάξτε τη ρύθµιση εξόδου εικόνας στην οθόνη του υπολογιστή και έπειτα ξεκινήστε ξανά την αναπαραγωγή του βίντεο. Ανατρέξτε στην ενότητα **Επιλογή καταστάσεων προβολής [\(σελίδα 118\)](#page-117-0)**. ∆ιαφορετικά, µπορείτε να πατήσετε τα πλήκτρα **Fn**+**F7** για να αλλάξετε την έξοδο της εικόνας. Ανατρέξτε στην ενότητα **Συνδυασµοί και λειτουργίες µε το πλήκτρο Fn [\(σελίδα 39\)](#page-38-0)** για περισσότερες πληροφορίες.
- ❑ Η µνήµη βίντεο του υπολογιστή ίσως να µην επαρκεί για την εµφάνιση βίντεο υψηλής ανάλυσης. Σε αυτήν την περίπτωση, µειώστε την ανάλυση της οθόνης LCD.
- ❑ Για να αλλάξετε την ανάλυση της οθόνης, ακολουθήστε τα παρακάτω βήµατα:
	- **1** Κάντε δεξί κλικ στην επιφάνεια εργασίας, και επιλέξτε **Προσαρµοσµένο** από το µενού συντοµεύσεων.
	- **2** Κάντε κλικ στο **Ρυθµίσεις εµφάνισης**. Εµφανίζεται το παράθυρο **Ρυθµίσεις εµφάνισης**.
	- **3** Μετακινήστε τον ολισθητήρα κάτω από το **Ανάλυση οθόνης** προς τα αριστερά για µείωση και προς τα δεξιά για αύξηση της ανάλυσης της οθόνης.

**!** Μπορείτε να επιβεβαιώσετε την τιµή της συνολικά διαθέσιµης µνήµης γραφικών και µνήµης βίντεο. Κάντε δεξί κλικ στην επιφάνεια εργασίας, επιλέξτε **Προσαρµοσµένο** από το µενού συντοµεύσεων, και στη συνέχεια κάντε κλικ στο **Ρυθµίσεις εµφάνισης**, **Ρυθµίσεις για προχωρηµένους**, και την καρτέλα **Adaptor** (Προσαρµογέας). Η τιµή που θα εµφανιστεί µπορεί να είναι διαφορετική από την πραγµατική µνήµη στον υπολογιστή σας.

### Τι θα πρέπει να κάνω εάν η οθόνη του υπολογιστή µου είναι σκοτεινή;

Πατήστε τα πλήκτρα **Fn**+**F6** για να αυξήσετε τη φωτεινότητα της οθόνης.

<span id="page-199-0"></span>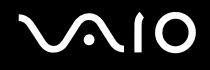

#### Τι πρέπει να κάνω εάν τα πλήκτρα Fn+F7 δεν πραγµατοποιούν την εναλλαγή της εξόδου στην εξωτερική οθόνη που έχει συνδεθεί στη θύρα οθόνης (VGA) του υπολογιστή;

Όταν ο υπολογιστής είναι συνδεδεµένος στη θέση σύνδεσης της θήκης πολλαπλών λειτουργιών, η θύρα οθόνης (VGA) στον υπολογιστή είναι απενεργοποιηµένη. Συνεπώς, αν πατήσετε το πλήκτρα **Fn+F7**, πραγµατοποιείται εναλλαγή µεταξύ της οθόνης LCD και της εξωτερικής οθόνης που είναι συνδεδεµένη στη θύρα οθόνης (VGA) στη θέση σύνδεσης.

### Τι θα πρέπει να κάνω εάν δεν εµφανίζεται τίποτε στην εξωτερική οθόνη;

Εάν δεν µπορείτε να αλλάξετε την έξοδο της οθόνης µε τα πλήκτρα **Fn**+**F7**, πρέπει να αλλάξετε τις ρυθµίσεις για την εξωτερική οθόνη από το **VAIO Control Center**. Για να αλλάξετε τις ρυθµίσεις, εκκινήστε το **VAIO Control Center**, επιλέξτε το στοιχείο ελέγχου για την εξωτερική οθόνη, και στη συνέχεια αποεπιλέξτε το πλαίσιο ελέγχου για την ενεργοποίηση της αυτόµατης λειτουργίας για την επιλογή της εξωτερικής οθόνης για την έξοδο. Στη συνέχεια, δοκιµάστε τα πλήκτρα **Fn**+**F7** για να αλλάξετε την έξοδο της εικόνας.

#### Πώς εκτελώ το Windows Aero?

Αυτή η καταχώρηση ερωταπαντήσεων ισχύει µόνο για επιλεγµένα µοντέλα. Για να εκτελέσετε το Windows Aero, ακολουθήστε τα εξής βήµατα:

- **1** Κάντε κλικ στο κουµπί **Έναρξη** και **Πίνακας Ελέγχου**.
- **2** Κάντε κλικ στο **Customize colors** (Εξατοµίκευση χρωµάτων) κάτω από το **Appearance and Personalization**  (Εµφάνιση και εξατοµίκευση). Εµφανίζεται το παράθυρο **Appearance Settings** (Ρυθµίσεις εµφάνισης).
- **3** Επιλέξτε **Windows Aero** από τις επιλογές **Color scheme** στην καρτέλα **Appearance**.
- **4** Κάντε κλικ στο κουµπί **OK**.

### <span id="page-200-0"></span>Εκτύπωση

### Τι πρέπει να κάνω εάν δεν µπορώ να εκτυπώσω ένα έγγραφο;

- ❑ Βεβαιωθείτε ότι ο εκτυπωτής σας είναι αναµµένος και ότι το καλώδιο του εκτυπωτή είναι καλά συνδεδεµένο στις θύρες του εκτυπωτή και του υπολογιστή.
- ❑ Βεβαιωθείτε ότι ο εκτυπωτής σας είναι συµβατός µε το λειτουργικό σύστηµα των Windows που βρίσκεται εγκατεστηµένο στον υπολογιστή σας.
- ❑ Ενδέχεται να χρειαστεί να εγκαταστήσετε το λογισµικό προγράµµατος οδήγησης του εκτυπωτή πριν τον χρησιµοποιήσετε. Για περισσότερες πληροφορίες, ανατρέξτε στο εγχειρίδιο που συνοδεύει τον εκτυπωτή σας.
- ❑ Εάν ο εκτυπωτής δεν λειτουργήσει αφού ο υπολογιστής ξεκινήσει να λειτουργεί µετά από κατάσταση εξοικονόµησης ενέργειας (Αναστολή λειτουργίας ή Αδρανοποίηση), θα πρέπει να κάνετε επανεκκίνηση του υπολογιστή.
- ❑ Εάν ο εκτυπωτής σας διαθέτει λειτουργίες αµφίδροµης επικοινωνίας, η απενεργοποίηση των λειτουργιών στον υπολογιστή µπορεί να κάνει δυνατή την εκτύπωση. Ακολουθήστε τα παρακάτω βήµατα:
	- **1** Κάντε κλικ στο **Έναρξη**, **Πίνακας ελέγχου**, και **Εκτυπωτής** κάτω από το **Hardware and sound** (Υλικό και ήχος).
	- **2** Κάντε δεξί κλικ στο εικονίδιο του εκτυπωτή και επιλέξτε **Ιδιότητες**.
	- **3** Κάντε κλικ στην καρτέλα **Θύρες**.
	- **4** Κάντε κλικ για να ακυρώσετε το πλαίσιο ελέγχου **Ενεργοποίηση υποστήριξης αµφίδροµης επικοινωνίας**.
	- **5** Κάντε κλικ στο κουµπί **OK**.

Αυτή η αλλαγή στις ρυθµίσεις θα απενεργοποιήσει τις λειτουργίες αµφίδροµης επικοινωνίας του εκτυπωτή σας, όπως µεταφορά δεδοµένων, παρακολούθηση κατάστασης και αποµακρυσµένος πίνακας.

Όταν ο εκτυπωτής σας είναι συνδεδεµένος στη θέση σύνδεσης της θήκης πολλαπλών λειτουργιών, ελέγξτε εάν η θέση σύνδεσης της θήκης πολλαπλών λειτουργιών είναι συνδεδεµένη σε πηγή τροφοδοσίας εναλλασσόµενου ρεύµατος.

<span id="page-201-0"></span>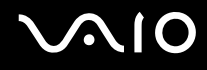

### Μικρόφωνο

### Τι θα πρέπει να κάνω εάν το µικρόφωνο δεν λειτουργεί;

- ❑ Εάν χρησιµοποιείτε ένα εξωτερικό µικρόφωνο, βεβαιωθείτε ότι το µικρόφωνο είναι ενεργοποιηµένο και σωστά συνδεδεµένο στην υποδοχή µικροφώνου του υπολογιστή σας.
- ❑ Μπορεί να έχει πατηθεί το κουµπί «Χωρίς ήχο». Ελέγξτε εάν η ενδεικτική λυχνία «Χωρίς ήχο» είναι αναµµένη. Εάν είναι, πατήστε το κουµπί «Χωρίς ήχο» για να ενεργοποιήσετε την ένταση του ήχου.

<span id="page-202-0"></span>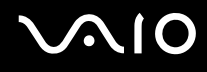

### Ποντίκι

### Τι πρέπει να κάνω εάν ο υπολογιστής µου δεν αναγνωρίζει το ποντίκι;

- ❑ Βεβαιωθείτε ότι το ποντίκι είναι σωστά συνδεδεµένο στη θύρα.
- ❑ Πραγµατοποιήστε επανεκκίνηση του υπολογιστή µε το ποντίκι συνδεδεµένο.

### Τι πρέπει να κάνω εάν ο δείκτης δεν µετακινείται όταν χρησιµοποιώ το ποντίκι;

- ❑ Βεβαιωθείτε ότι δεν υπάρχει συνδεδεµένο άλλο ποντίκι.
- ❑ Εάν ο δείκτης σας δεν κινείτε ενώ µια εφαρµογή λογισµικού βρίσκεται σε λειτουργία, πατήστε τα πλήκτρα **Alt**+**F4** για να κλείσετε το παράθυρο της εφαρµογής.
- ❑ Εάν τα πλήκτρα **Alt**+**F4** δεν λειτουργούν, κάντε κλικ στο **Έναρξη**, το βέλος διπλό από το κουµπί **Κλείδωµα**, και **Επανεκκίνηση** για να κάνετε επανεκκίνηση του υπολογιστή σας.
- ❑ Εάν ο υπολογιστής σας δεν κάνει επανεκκίνηση, πατήστε τα πλήκτρα **Ctrl**+**Alt**+**Delete** και κάντε κλικ στο βέλος δίπλα από το κουµπί **Τερµατισµός λειτουργίας** και **Επανεκκίνηση**. Εάν εµφανιστεί το παράθυρο **Ασφάλεια των Windows**, κάντε κλικ στο **Επανεκκίνηση**.
- ❑ Εάν το πρόβληµα δε λυθεί µε αυτή τη διαδικασία, πατήστε και κρατήστε πατηµένο το κουµπί λειτουργίας µέχρι να απενεργοποιηθεί ο υπολογιστής.

**!**

Η απενεργοποίηση του υπολογιστή σας µε το κουµπί λειτουργίας µπορεί να έχει ως αποτέλεσµα την απώλεια µη αποθηκευµένων δεδοµένων.

### <span id="page-203-0"></span>Ηχεία

### Τι θα πρέπει να κάνω εάν τα ηχεία µου δεν λειτουργούν;

- ❑ Βεβαιωθείτε ότι τα ηχεία σας είναι σωστά συνδεδεµένα και ότι η ένταση είναι αρκετή ώστε να µπορείτε να ακούσετε.
- ❑ Βεβαιωθείτε ότι τα ηχεία που διαθέτετε προορίζονται για χρήση µε υπολογιστή.
- ❑ Εάν τα ηχεία διαθέτουν κουµπί σίγασης, απενεργοποιήστε το κουµπί.
- ❑ Ενδέχεται να έχει απενεργοποιηθεί η ένταση των ηχείων. Πατήστε το κουµπί σίγασης στον υπολογιστή.
- ❑ Εάν έχετε συνδέσει ένα καλώδιο ήχου στην υποδοχή των ακουστικών, αποσυνδέστε το καλώδιο και χρησιµοποιήσετε το καλώδιο του ηχείου που συνοδεύει τα ηχεία σας.
- ❑ Εάν χρησιµοποιείτε τροφοδοσία µε µπαταρία, βεβαιωθείτε ότι η µπαταρία είναι σωστά τοποθετηµένη και φορτισµένη.
- ❑ Εάν τα ηχεία απαιτούν εξωτερική τροφοδοσία ρεύµατος, βεβαιωθείτε ότι είναι συνδεδεµένα µε µια πηγή ρεύµατος. Για περισσότερες πληροφορίες, ανατρέξτε στο εγχειρίδιο που συνοδεύει τα ηχεία σας.

<span id="page-204-0"></span>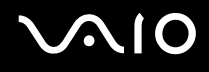

### Τι θα πρέπει να κάνω εάν δεν ακούγεται ήχος από τα ηχεία µου;

- ❑ Εάν ο υπολογιστής σας τροφοδοτείται µε µπαταρία, βεβαιωθείτε ότι η µπαταρία είναι σωστά τοποθετηµένη και φορτισµένη.
- ❑ Εάν χρησιµοποιείτε ένα πρόγραµµα που διαθέτει το δικό του χειριστήριο έντασης, βεβαιωθείτε ότι το χειριστήριο έντασης είναι σωστά ρυθµισµένο. Για περισσότερες πληροφορίες, ανατρέξτε στο αρχείο βοήθειας του προγράµµατος.
- ❑ Βεβαιωθείτε ότι η ένταση ήχου των ηχείων έχει ενεργοποιηθεί σε κατάλληλο επίπεδο και ότι η επιλογή ήχου είναι ενεργοποιηµένη.
- ❑ Ενδέχεται να έχει απενεργοποιηθεί η ένταση των ηχείων. Πατήστε το κουµπί σίγασης στον υπολογιστή.
- ❑ Ελέγξτε τις ρυθµίσεις της έντασης του ήχου στα Windows κάνοντας κλικ στο εικονίδιο έντασης ήχου στη γραµµή εργασιών.

### <span id="page-205-0"></span>Επιφάνεια αφής

### Τι θα πρέπει να κάνω εάν το πληκτρολόγιο αφής δεν λειτουργεί;

- ❑ Ενδεχοµένως να έχετε απενεργοποιήσει το πληκτρολόγιο αφής χωρίς να συνδέσετε το ποντίκι στον υπολογιστή σας. Ανατρέξτε στην ενότητα **Χρήση της επιφάνειας αφής [\(σελίδα 42\)](#page-41-0)**.
- ❑ Βεβαιωθείτε ότι δεν υπάρχει συνδεδεµένο κάποιο ποντίκι στον υπολογιστή σας.
- ❑ Εάν ο δείκτης σας δεν κινείτε ενώ µια εφαρµογή λογισµικού βρίσκεται σε λειτουργία, πατήστε τα πλήκτρα **Alt**+**F4** για να κλείσετε το παράθυρο της εφαρµογής.
- ❑ Εάν τα πλήκτρα **Alt**+**F4** δεν λειτουργούν, κάντε κλικ στο **Έναρξη**, το βέλος διπλό από το κουµπί **Κλείδωµα**, και **Επανεκκίνηση** για να κάνετε επανεκκίνηση του υπολογιστή σας.
- ❑ Εάν ο υπολογιστής σας δεν κάνει επανεκκίνηση, πατήστε τα πλήκτρα **Ctrl**+**Alt**+**Delete** και κάντε κλικ στο βέλος δίπλα από το κουµπί **Τερµατισµός λειτουργίας** και **Επανεκκίνηση**. Εάν εµφανιστεί το παράθυρο **Ασφάλεια των Windows**, κάντε κλικ στο **Επανεκκίνηση**.
- ❑ Εάν το πρόβληµα δε λυθεί µε αυτή τη διαδικασία, πατήστε και κρατήστε πατηµένο το κουµπί λειτουργίας µέχρι να απενεργοποιηθεί ο υπολογιστής.

**!** Η απενεργοποίηση του υπολογιστή σας µε το κουµπί λειτουργίας µπορεί να έχει ως αποτέλεσµα την απώλεια µη αποθηκευµένων δεδοµένων.

### <span id="page-206-0"></span>Πληκτρολόγιο

### Τι θα πρέπει να κάνω εάν η ρύθµιση του πληκτρολογίου είναι λανθασµένη;

- ❑ Η διάταξη γλώσσας του πληκτρολογίου του υπολογιστή σας αναγράφεται πάνω στο κουτί συσκευασίας. Εάν επιλέξετε ένα διαφορετικό τοπικό πληκτρολόγιο όταν ολοκληρώσετε τη ρύθµιση των Windows, δεν θα υπάρχει αντιστοιχία στη ρύθµιση των πλήκτρων.
- ❑ Για να αλλάξετε τη ρύθµιση του πληκτρολογίου, ακολουθήστε τα παρακάτω βήµατα:
	- **1** Κάντε κλικ στο κουµπί **Έναρξη** και **Πίνακας Ελέγχου**.
	- **2** Επιλέξτε **Clock, Language, and Region** (Ώρα, γλώσσα και περιοχή) και κάντε κλικ στις **Τοπικές ρυθµίσεις και ρυθµίσεις γλώσσας**.
	- **3** Αλλάξτε τις ρυθµίσεις σύµφωνα µε τις προτιµήσεις σας.

#### Τι θα πρέπει να κάνω εάν δεν µπορώ να χρησιµοποιήσω ορισµένους χαρακτήρες µε το πληκτρολόγιο;

Εάν δεν µπορείτε να εισαγάγετε τα **U**, **I**, **O**, **P**, **J**, **K**, **L**, **M**, κτλ., ενδεχοµένως να είναι ενεργοποιηµένο το πλήκτρο **Num Lk**. Βεβαιωθείτε ότι η ενδεικτική λυχνία του Num Lock είναι σβηστή. Εάν η ενδεικτική λυχνία του Num Lock είναι αναµµένη, πατήστε το πλήκτρο **Num Lk** για να το απενεργοποιήσετε πριν εισαγάγετε αυτούς τους χαρακτήρες.

### <span id="page-207-0"></span>∆ισκέτες

### Γιατί δεν εµφανίζεται το εικονίδιο «Ασφαλής κατάργησης συσκευών υλικών» στη γραµµή εργασιών όταν η µονάδα είναι συνδεδεµένη;

Ο υπολογιστής σας δεν αναγνωρίζει τη µονάδα δισκέτας. Πρώτα, βεβαιωθείτε ότι το καλώδιο USB είναι σωστά συνδεδεµένο µε τη θύρα USB. Εάν χρειάζεται να διασφαλίσετε τη σύνδεση, περιµένετε µερικά λεπτά έως ότου ο υπολογιστής αναγνωρίσει τη µονάδα. Εάν το εικονίδιο εξακολουθεί να µην εµφανίζεται, ακολουθήστε τα παρακάτω βήµατα:

- **1** Κλείστε όλες τις εφαρµογές που χρησιµοποιούν τη µονάδα δισκέτας.
- **2** Περιµένετε έως ότου η ενδεικτική λυχνία LED στη µονάδα δισκέτας απενεργοποιηθεί.
- **3** Πατήστε το κουµπί εξαγωγής για να αφαιρέσετε το δίσκο και αποσυνδέστε τη µονάδα δισκέτας USB από τον υπολογιστή.
- **4** Επανασυνδέστε τη µονάδα δισκέτας εισάγοντας την υποδοχή USB (µε το εικονίδιο USB να κοιτάζει προς τα επάνω) µέσα στη θύρα USB.
- **5** Κάντε επανεκκίνηση του υπολογιστή κάνοντας κλικ στο **Έναρξη**, το βέλος δίπλα από το κουµπί **Κλείδωµα**, και **Επανεκκίνηση**.

### Τι θα πρέπει να κάνω εάν δεν µπορώ να γράψω δεδοµένα σε µια δισκέτα;

- ❑ Βεβαιωθείτε ότι η δισκέτα είναι σωστά τοποθετηµένη στη µονάδα.
- ❑ Εάν ο δίσκος είναι σωστά τοποθετηµένος και εξακολουθείτε να µην µπορείτε να εγγράψετε δεδοµένα σε αυτόν, ο δίσκος ενδέχεται να είναι πλήρης ή να προστατεύεται από εγγραφή. Μπορείτε είτε να χρησιµοποιήσετε µια δισκέτα που δεν έχει προστασία εγγραφής είτε να απενεργοποιήσετε τη λειτουργία προστασίας από εγγραφή.

## <span id="page-208-0"></span>Κάρτες PC

### Τι θα πρέπει να κάνω εάν η κάρτα PC δεν λειτουργεί;

- ❑ Βεβαιωθείτε ότι η κάρτα PC είναι σωστά τοποθετηµένη. Ανατρέξτε στην ενότητα **Τοποθέτηση κάρτας PC [\(σελίδα 61\)](#page-60-0)** για περισσότερες πληροφορίες.
- ❑ Βεβαιωθείτε ότι η κάρτα PC είναι συµβατή µε το λειτουργικό σύστηµα των Microsoft Windows που βρίσκεται εγκατεστηµένο στον υπολογιστή σας.
- ❑ Για περισσότερες πληροφορίες, ανατρέξτε στο εγχειρίδιο που συνοδεύει την κάρτα PC που διαθέτετε. Ίσως να χρειαστεί να εγκαταστήσετε το λογισµικό του προγράµµατος οδήγησης εάν δεν χρησιµοποιείτε µια κάρτα PC της Sony.
- ❑ Εάν η κάρτα PC, η οποία πριν λειτουργούσε κανονικά, δεν λειτουργεί, µπορεί να χρειαστεί να εγκαταστήσετε το πιο πρόσφατο λογισµικό προγράµµατος οδήγησης. Ακολουθήστε τα παρακάτω βήµατα:
	- **1** Κάντε κλικ στο κουµπί **Έναρξη** και **Πίνακας Ελέγχου**.
	- **2** Κάντε κλικ στο **System and Maintenance** (Σύστηµα και Συντήρηση).
	- **3** Κάντε κλικ στο **Σύστηµα**.
	- **4** Κάντε κλικ στο κουµπί **∆ιαχείριση Συσκευών** στο αριστερό πλαίσιο. Εµφανίζεται το παράθυρο **∆ιαχείριση Συσκευών**.
	- **5** Κάντε δεξί κλικ στο όνοµα της συσκευής της κάρτας PC για να εµφανιστεί το παράθυρο ιδιοτήτων.
	- **6** Επιλέξτε την καρτέλα **Πρόγραµµα οδήγησης**, και κάντε κλικ στο **Ενηµέρωση προγράµµατος οδήγησης**.

### <span id="page-209-0"></span>Γιατί ο υπολογιστής µου δεν αναγνωρίζει τις συνδεδεµένες συσκευές;

Για ορισµένες κάρτες PC, εάν εναλλάσσεστε ανάµεσα στην Κανονική κατάσταση και στις καταστάσεις Αναστολής λειτουργίας ή Αδρανοποίησης, ενώ η κάρτα είναι τοποθετηµένη στην υποδοχή της κάρτας PC, ο υπολογιστής µπορεί να µην αναγνωρίζει την κάρτα PC ή τη συνδεδεµένη συσκευή. Επανεκκινήστε τον υπολογιστή.

### Γιατί δεν µπορώ να εισάγω την Κάρτα PC;

- ❑ Βεβαιωθείτε ότι εισάγετε σωστά την κάρτα. Ανατρέξτε στην ενότητα **Τοποθέτηση κάρτας PC [\(σελίδα 61\)](#page-60-0)** για περισσότερες πληροφορίες.
- ❑ Ενδέχεται να µην µπορείτε να χρησιµοποιήσετε ορισµένες κάρτες PC ή ορισµένες λειτουργίες της κάρτας PC στον υπολογιστή σας. Για περισσότερες πληροφορίες, ανατρέξτε στο εγχειρίδιο που συνοδεύει την κάρτα PC που διαθέτετε.

## <span id="page-210-0"></span>Ήχος/Εικόνα

### Τι θα πρέπει να κάνω εάν δεν µπορώ να χρησιµοποιήσω την ψηφιακή βιντεοκάµερά µου;

Εάν εµφανίζεται ένα µήνυµα που επισηµαίνει ότι η συσκευή ψηφιακής εικόνας φαίνεται αποσυνδεδεµένη ή απενεργοποιηµένη, το καλώδιο i.LINK ενδέχεται να µην έχει συνδεθεί σωστά στη θύρα του υπολογιστή ή της βιντεοκάµερας. Αποσυνδέστε τα βύσµατα και συνδέστε τα πάλι. Ανατρέξτε στην ενότητα **Σύνδεση συσκευής i.LINK [\(σελίδα 126\)](#page-125-0)** για περισσότερες πληροφορίες.

#### ✍

Το i.LINK είναι εµπορικό σήµα της Sony, το οποίο χρησιµοποιείται αποκλειστικά για να προσδιορίσει ότι κάποιο προϊόν διαθέτει σύνδεση IEEE 1394. Η διαδικασία πραγµατοποίησης µιας σύνδεσης i.LINK ενδέχεται να διαφέρει, ανάλογα µε την εφαρµογή λογισµικού, το λειτουργικό σύστηµα και τη συµβατή συσκευή i.LINK. ∆εν µπορούν όλα τα προϊόντα µε σύνδεση i.LINK να επικοινωνούν µεταξύ τους. Ανατρέξτε στο εγχειρίδιο που συνοδεύει τη συµβατή συσκευή i.LINK για περισσότερες πληροφορίες σχετικά µε τις συνθήκες λειτουργίες και τη σωστή σύνδεση. Πριν συνδέσετε τα συµβατά περιφερειακά i.LINK PC µε το σύστηµά σας, όπως CD-RW ή µονάδα σκληρού δίσκου, επιβεβαιώστε τη συµβατότητα µε το λειτουργικό σύστηµα και τις απαιτούµενες συνθήκες λειτουργίες.

### <span id="page-211-0"></span>Memory Stick

### Τι πρέπει να κάνω εάν δεν µπορώ να χρησιµοποιήσω συσκευές Memory Stick οι οποίες διαµορφώθηκαν σε υπολογιστή VAIO, σε άλλες συσκευές;

Ενδέχεται να χρειαστεί να διαµορφώσετε ξανά το Memory Stick σας.

Η διαµόρφωση των Memory Stick διαγράφει όλα τα δεδοµένα, συµπεριλαµβανοµένων και των δεδοµένων µουσικής, που είναι αποθηκευµένα σε αυτά. Πριν διαµορφώσετε ξανά κάποιο Memory Stick, δηµιουργήστε εφεδρικά αντίγραφα των σηµαντικών δεδοµένων και βεβαιωθείτε ότι δεν περιέχει αρχεία που θέλετε να κρατήσετε.

- **1** Αντιγράψτε τα δεδοµένα από το Memory Stick στον σκληρό δίσκο του υπολογιστή σας για να αποθηκεύσετε δεδοµένα ή εικόνες.
- **2** ∆ιαµορφώστε το Memory Stick ακολουθώντας τα βήµατα στο **Μορφοποίηση του Memory Stick [\(σελίδα 72\)](#page-71-0)**.

### Γιατί δεν µπορώ να αποθηκεύσω µουσικά αρχεία στο Memory Stick;

Η µουσική που προστατεύεται από πνευµατικά δικαιώµατα δεν µπορεί να αναγνωριστεί από κανένα Memory Stick εκτός από εκείνα µε το λογότυπο MagicGate.

**!** Για τη χρήση εγγεγραµµένης µουσικής απαιτείται άδεια των κατόχων των πνευµατικών δικαιωµάτων.

Η Sony δεν είναι υπεύθυνη για µουσικά αρχεία που δεν µπορούν να εγγραφούν από ένα CD ή να ληφθούν από άλλες πηγές.

### Μπορώ να αντιγράψω εικόνες από µια ψηφιακή κάµερα χρησιµοποιώντας το Memory Stick;

Ναι. Επίσης µπορείτε να δείτε βίντεο κλιπ που έχετε εγγράψει µε κάµερες συµβατές µε Memory Stick.

<span id="page-212-0"></span>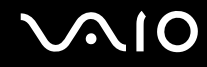

### Γιατί δεν µπορώ να γράψω δεδοµένα στο Memory Stick;

Ορισµένα Μemory Stick διαθέτουν ένα διακόπτη αποτροπής της διαγραφής, προκειµένου να προστατεύονται τα πολύτιµα δεδοµένα από τυχαία διαγραφή ή αντικατάσταση. Βεβαιωθείτε ότι ο διακόπτης αποτροπής είναι απενεργοποιηµένος.

<span id="page-213-0"></span>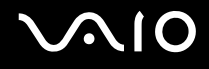

### Περιφερειακά

### Τι πρέπει να κάνω εάν δεν µπορώ να συνδεθώ µε µια συσκευή USB;

- ❑ Εάν υπάρχει η δυνατότητα, βεβαιωθείτε ότι η συσκευή USB είναι ενεργοποιηµένη και χρησιµοποιεί τη δική της παροχή ενέργειας. Για παράδειγµα, εάν χρησιµοποιείτε µια ψηφιακή κάµερα, βεβαιωθείτε ότι η µπαταρία είναι φορτισµένη. Εάν χρησιµοποιείτε έναν εκτυπωτή, βεβαιωθείτε ότι το καλώδιο τροφοδοσίας είναι σωστά συνδεδεµένο µε την έξοδο εναλλασσόµενου ρεύµατος.
- ❑ ∆οκιµάστε να χρησιµοποιήσετε µια άλλη θύρα USB στον υπολογιστή σας. Η µονάδα µπορεί να εγκατασταθεί στη συγκεκριµένη θύρα που χρησιµοποιήσατε την πρώτη φορά που συνδέσατε τη συσκευή.
- ❑ Για περισσότερες πληροφορίες, ανατρέξτε στο εγχειρίδιο που συνοδεύει τη συσκευή USB. Ενδεχοµένως να χρειαστείτε να εγκαταστήσετε το λογισµικό πριν συνδέσετε τη συσκευή.
- ❑ ∆οκιµάστε να συνδέσετε µια απλή, χαµηλής ενέργειας συσκευή όπως ένα ποντίκι για να ελέγξετε εάν η θύρα λειτουργεί.
- ❑ Οι διανοµείς USB µπορεί να εµποδίσουν µια συσκευή να λειτουργήσει λόγω της διανοµής του ρεύµατος. Σας συνιστούµε να συνδέσετε τη συσκευή απευθείας στον υπολογιστή σας, χωρίς διανοµέα.

### <span id="page-214-0"></span>Θέση σύνδεσης της θήκης πολλαπλών λειτουργιών

#### Τι πρέπει να κάνω εάν δεν µπορώ να χρησιµοποιήσω συσκευές που είναι συνδεδεµένες στη θέση σύνδεσης της θήκης πολλαπλών λειτουργιών;

Βεβαιωθείτε ότι χρησιµοποιείτε τον προσαρµογέα εναλλασσόµενου ρεύµατος που παρέχεται µε τη θέση σύνδεσης της θήκης πολλαπλών λειτουργιών για τη σύνδεση της θέσης σύνδεσης σε µια πηγή τροφοδοσίας. Η θέση σύνδεσης της θήκης πολλαπλών λειτουργιών δεν λειτουργεί όταν η µπαταρία είναι τοποθετηµένη στον υπολογιστή.

# <span id="page-215-0"></span>Επιλογές υποστήριξης

Αυτή η ενότητα περιέχει πληροφορίες σχετικά µε το πού µπορείτε να απευθύνετε τις απορίες σας σχετικά µε τον υπολογιστή σας VAIO.

### Πληροφορίες υποστήριξης της Sony

Ανατρέξτε στις εξής πηγές για απαντήσεις µε τη σειρά που παρατίθενται παρακάτω.

Ανατρέξτε στην ενότητα **Τεκµηρίωση [\(σελίδα 8\)](#page-7-0)** για λεπτοµέρειες σχετικά µε την έντυπη και τη µη έντυπη τεκµηρίωση που συνοδεύει τον υπολογιστή σας, καθώς και για περαιτέρω πηγές αναφοράς.

- ❑ Μεταβείτε στα αρχεία βοήθειας που συνοδεύουν το λογισµικό για οδηγίες χρήσης του λογισµικού.
- ❑ Χρησιµοποιήστε τη λειτουργία αναζήτησης στο **Κέντρο Βοήθειας και υποστήριξης των Windows** πιέζοντας και κρατώντας πατηµένο το πλήκτρο των Microsoft Windows και πιέζοντας το πλήκτρο **F1**.
- ❑ **Τοποθεσία VAIO-Link**: Εάν αντιµετωπίζετε οποιοδήποτε πρόβληµα µε τον υπολογιστή, µπορείτε να επισκεφθείτε την τοποθεσία VAIO-Link για την αντιµετώπιση προβληµάτων. Επισκεφθείτε τη διεύθυνση [http://www.vaio-link.com](http://www.vaio-link.com/).
- ❑ **e-Support**: Το αλληλεπιδραστικό µέρος της τοποθεσίας µας [http://www.vaio-link.com](http://www.vaio-link.com/) σάς επιτρέπει να επικοινωνείτε µε την ειδική οµάδα υποστήριξης της εταιρείας µας µέσω του Internet. Χρησιµοποιώντας έναν προσωπικό λογαριασµό, µπορείτε να υποβάλλετε εύκολα τις απορίες σας σχετικά µε τεχνικά θέµατα.
- ❑ **Τηλεφωνική υποστήριξη από τη VAIO-Link**: Προτού επικοινωνήσετε τηλεφωνικά µε την υπηρεσία VAIO-Link, προσπαθήστε να επιλύσετε το πρόβληµα ανατρέχοντας στην έντυπη και τη µη έντυπη τεκµηρίωση.
- ❑ Επισκεφθείτε τις άλλες τοποθεσίες της Sony:
	- ❑ <http://www.club-vaio.com> εάν επιθυµείτε να µάθετε περισσότερα σχετικά µε το σύστηµα VAIO και να γίνετε µέλος της αναπτυσσόµενης κοινότητας VAIO.
	- ❑ <http://www.sonystyle-europe.com> για αγορές µέσω Internet.
	- ❑ <http://www.sony.net> για άλλα προϊόντα της Sony.

 $\n *A*$ 

Για να έχετε πρόσβαση στις δυνατότητες που περιγράφονται σε αυτό το σηµείο πρέπει να εγκαταστήσετε µια σύνδεση µε το Internet.
# <span id="page-216-0"></span>e-Support

### Τι είναι η υπηρεσία e-Support;

Εάν έχετε ανατρέξει στα εγχειρίδια χρήσης µας και στην τοποθεσία µας [\(](http://www.vaio-link.com/)<http://www.vaio-link.com>), αλλά δεν έχετε βρει απάντηση σε κάποια απορία ή κάποιο ζήτηµα, τότε η υπηρεσία e-Support αποτελεί την ιδανική λύση για εσάς! Η ηλεκτρονική πύλη e-Support είναι µια αλληλεπιδραστική τοποθεσία, στην οποία µπορείτε να υποβάλετε οποιοδήποτε ερώτηµα σχετικά µε κάποιο τεχνικό θέµα που αφορά τον υπολογιστή σας και να λάβετε απαντήσεις από την ειδική οµάδα υποστήριξης της υπηρεσίας µας.

Κάθε ερώτηµα που υποβάλλεται θα λαµβάνει έναν µοναδικό «αριθµό περίπτωσης» για διασφάλιση της οµαλής επικοινωνίας ανάµεσα σε εσάς και στην οµάδα ηλεκτρονικής υποστήριξης.

### Ποιος µπορεί να χρησιµοποιήσει την υπηρεσία e-Support;

Όλοι οι εγγεγραµµένοι αγοραστές υπολογιστών VAIO δικαιούνται απεριόριστη πρόσβαση στην ηλεκτρονική πύλη της υπηρεσίας VAIO-Link e-Support.

## Πώς µπορώ να έχω πρόσβαση στην πύλη e-Support;

Όταν καταχωρίσετε τον υπολογιστή σας, θα λάβετε αυτόµατα ένα µήνυµα ηλεκτρονικού ταχυδροµείου µε τη διεύθυνση για την ηλεκτρονική πύλη e-Support, τον προσωπικό σας κωδικό πελάτη και µερικές βασικές επεξηγήσεις λίγες ώρες αργότερα.

Εσείς το µόνο που χρειάζεται να κάνετε είναι να ενεργοποιήσετε τον λογαριασµό σας κάνοντας κλικ στη σύνδεση που υπάρχει στο µήνυµα ηλεκτρονικού ταχυδροµείου.

Είστε πλέον έτοιµοι να υποβάλετε το πρώτο σας ερώτηµα!

Μπορείτε να προσπελάσετε την ηλεκτρονική πύλη e-Support από οποιονδήποτε υπολογιστή που διαθέτει ενεργή σύνδεση στο Internet.

Στην ηλεκτρονική πύλη e-Support υπάρχει διαθέσιµο ένα πλήρες αρχείο βοήθειας, το οποίο θα σας βοηθήσει στη χρήση της υπηρεσίας e-Support.

<span id="page-217-0"></span>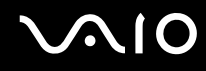

#### Μπορώ να υποβάλλω ερωτήµατα στη µητρική µου γλώσσα;

Αφού η αλληλεπίδραση µε τη οµάδα e-Support πραγµατοποιείται µέσω µιας πύλης, η οποία σας συνδέει απευθείας µε την κεντρική βάση δεδοµένων µας, η υπηρεσία e-Support δέχεται και απαντά µόνον σε ερωτήµατα που υποβάλλονται στα Αγγλικά, Γαλλικά ή Γερµανικά.

#### Μπορώ να υποβάλλω τα ερωτήµατά µου οποιαδήποτε στιγµή επιθυµώ;

Ναι, µπορείτε να υποβάλλετε τα ερωτήµατά σας 24 ώρες το εικοσιτετράωρο οποιαδήποτε ηµέρα της εβδοµάδας, αλλά να έχετε υπόψη σας ότι η οµάδα ηλεκτρονικής υποστήριξης επεξεργάζεται τις απορίες σας από ∆ευτέρα έως Παρασκευή µεταξύ 8 πµ και 6 µµ.

### Υπάρχει κάποια χρέωση για τη χρήση της υπηρεσίας e-Support;

Όχι, αυτή είναι µια εντελώς δωρεάν υπηρεσία η οποία παρέχεται σε όλους τους εγγεγραµµένους πελάτες των υπολογιστών VAIO!

#### Πώς θα γνωρίζω εάν η οµάδα e-Support έχει ασχοληθεί µε το ερώτηµα/ζήτηµα που έχω υποβάλει;

Μόλις η οµάδα e-Support διαχειριστεί την υπόθεσή σας, θα λάβετε ένα µήνυµα ηλεκτρονικού ταχυδροµείου, το οποίο θα σας πληροφορεί ότι η υπόθεσή σας έχει ενηµερωθεί.

# <span id="page-218-0"></span>Εµπορικά σήµατα

Τα Sony, Battery Checker, Click to DVD, DVgate Plus, SonicStage CP, SonicStage Mastering Studio, VAIO Control Center, VAIO Edit Components, VAIO Media, VAIO Power Management, My Club VAIO, VAIO Update, Memory Stick, το λογότυπο Memory Stick, η ονοµασία VAIO και το λογότυπο VAIO αποτελούν εµπορικά σήµατα της εταιρείας Sony Corporation.

Τα Intel, Pentium, και Intel SpeedStep είναι εµπορικά σήµατα ή σήµατα κατατεθέντα της Intel Corporation.

Τα Microsoft Windows Vista, Windows Media Center Edition, MS Works, Microsoft Office Student & Teacher 2003 Trial, Microsoft Office Small Business Edition 2003 Trial και το λογότυπο Windows είναι εµπορικά σήµατα ή σήµατα κατατεθέντα της εταιρείας Microsoft Corporation, στις Η.Π.Α. και σε άλλες χώρες.

Το i.LINK είναι εµπορικό σήµα της Sony, το οποίο χρησιµοποιείται αποκλειστικά για να προσδιορίσει ότι κάποιο προϊόν διαθέτει σύνδεση IEEE 1394.

Τα Adobe, Adobe Acrobat Elements, Adobe Reader, Adobe Premiere Elements και Adobe Photoshop Elements είναι εµπορικά σήµατα της εταιρείας Adobe Systems Incorporated.

Τα Norton Internet Security 2007 είναι εµπορικό σήµα ή σήµα κατατεθέν της εταιρείας Symantec Corporation.

Το Roxio Easy Media Creator είναι εµπορικό σήµα της Sonic Solutions.

Τα WinDVD for VAIO and WinDVD BD for VAIO είναι εµπορικά σήµατα της εταιρείας InterVideo, Inc.

Το Sun Java VM είναι εµπορικό σήµα της εταιρείας Sun Microsystems, Inc.

Τα Google Toolbar, Google Desktop Search, Google Earth και Google Picasa είναι εµπορικά σήµατα της Google.

Το Skype είναι εµπορικό σήµα της Skype Limited.

Το WebEx είναι εµπορικό σήµα της WebEx.

To My Club VAIO χρησιµοποιεί το λογισµικό Macromedia Flash™ Player της Macromedia, Inc., Copyright © 1995-2003 Macromedia, Inc. Με την επιφύλαξη παντός δικαιώµατος. Το Macromedia και το Flash είναι εµπορικά σήµατα της Macromedia, Inc.

<span id="page-219-0"></span>Το λεκτικό σήµα Bluetooth και τα αντίστοιχα λογότυπα ανήκουν στην Bluetooth SIG, Inc. και οποιαδήποτε χρήση αυτών από την Sony Corporation γίνεται βάσει αδείας. Άλλα εµπορικά σήµατα και επωνυµίες είναι αυτά των αντίστοιχων κατόχων τους.

Το λεκτικό σήµα ExpressCard και τα αντίστοιχα λογότυπα ανήκουν στην PCMCIA και οποιαδήποτε χρήση αυτών από την Sony Corporation γίνεται βάσει αδείας. Άλλα εµπορικά σήµατα και επωνυµίες είναι αυτά των αντίστοιχων κατόχων τους.

Το SD είναι σήµα κατατεθέν της Toshiba Corporation.

Το MultiMediaCard™ είναι εµπορικό σήµα της MultiMediaCard Association.

Το xD-Picture Card™ είναι εµπορικό σήµα της Fuji Photo Film Co., Ltd.

Το HDMI, το λογότυπο HDMI και το High-Definition Multimedia Interface είναι εµπορικά σήµατα ή σήµατα κατατεθέντα της HDMI Licensing LLC.

Όλες οι υπόλοιπες ονοµασίες συστηµάτων, προϊόντων και υπηρεσιών είναι εµπορικά σήµατα των αντίστοιχων κατόχων τους. Στο παρόν εγχειρίδιο δεν εµφανίζονται τα σύµβολα ™ ή ®.

Οι προδιαγραφές υπόκεινται σε αλλαγές χωρίς προηγούµενη ειδοποίηση. Όλα τα υπόλοιπα εµπορικά σήµατα είναι εµπορικά σήµατα των αντίστοιχων κατόχων τους.

Ανατρέξτε στην ηλεκτρονική τεκµηρίωση **Προδιαγραφές** για να δείτε ποιο λογισµικό είναι διαθέσιµο για το µοντέλο σας.

© 2007 Sony Corporation

<span id="page-220-0"></span> $\leq$